# **SIEMENS**

**SIMATIC HMI**

## **ProTool Configuration de pupitre à afficheur de lignes**

**Manuel de l'utilisateur**

[Préface,](#page-2-0) [Sommaire](#page-10-0)

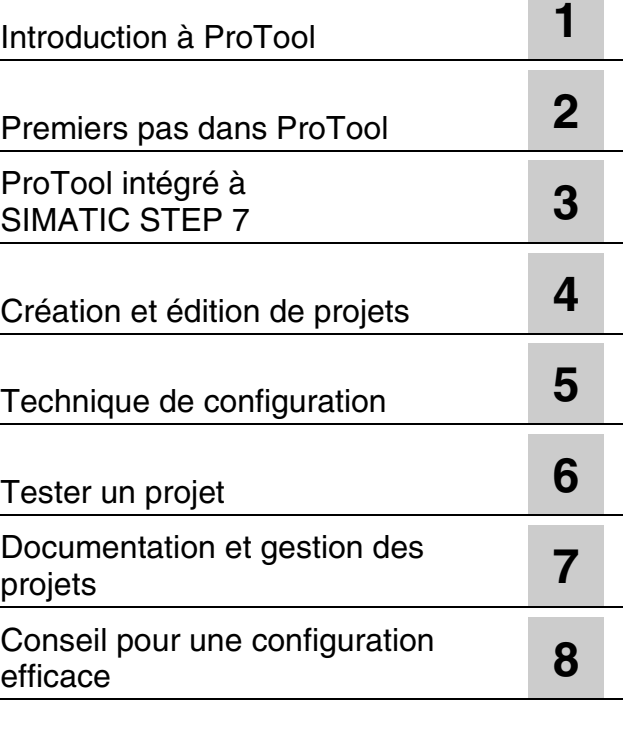

[Annexe,](#page-166-0) [Index](#page-214-0)

Numéro de commande 6AV6594-1AA06-0AC0

#### **Règles de sécurité**

Ce manuel donne des consignes que vous devez respecter pour votre propre sécurité ainsi que pour éviter des dommages matériels. Elles sont présentées, selon le risque encouru, de la façon suivante :

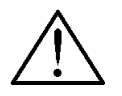

#### **Danger**

signifie qu'il y a danger de mort ou de blessure grave **de façon certaine**, si les mesures de précaution en question ne sont pas prises.

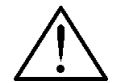

#### **Avertissement**

signifie qu'il y a danger de mort ou de blessure grave **de façon éventuelle**, si les mesures de précaution en question ne sont pas prises.

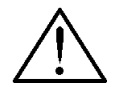

#### **Attention**

avec triangle de signalisation, signifie qu'il y a risque de blessure légère si les mesures de précaution en question ne sont pas prises.

#### **Attention**

sans triangle de signalisation, signifie qu'un dommage matériel peut survenir si les mesures de précaution en question ne sont pas prises.

#### **Précaution**

signifie qu'un événement ou un état indésirable peut survenir si la recommandation en question n'est pas suivie.

#### **Note**

doit vous rendre tout particulièrement attentif à des informations importantes sur le produit, aux manipulations à effectuer avec le produit ou à la partie de la documentation correspondante.

#### **Personnel qualifié**

La mise en service et l'utilisation de ce logiciel ne doivent être effectuées que par un personnel qualifié. Le personnel qualifié dans le sens des prescriptions de sécurité de cette documentation est constitué par des personnes capables de prendre en compte les normes techniques de sécurité dans le cadre de l'utilisation de ce logiciel dans des installations.

#### **Utilisation conforme aux dispositions**

Tenez compte des points suivants :

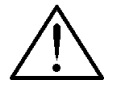

#### **Avertissement**

La console ne doit être utilisée que pour les applications spécifiées dans le catalogue ou dans la description technique, et exclusivement avec des périphériques et composants recommandés par Siemens.

La mise en service est interdite tant que la machine dans laquelle est incorporée ce constituant n'est pas conforme aux prescriptions de la directive 98/37 CEE.

Le transport, le stockage, le montage, la mise en service ainsi que l'utilisation et la maintenance adéquats de la console sont les conditions indispensables pour garantir un fonctionnement correct et sûr du produit.

#### **Marques déposées**

Vous trouverez dans la préface les marques déposées de Siemens AG. Les autres dénominations dans ce type d'écriture peuvent aussi se trouver être des marques déposées. L'utilisation de ces dénominations par des tiers à leurs propres fins pourrait violer les droits de leurs détenteurs.

#### **Imprimeur**

Edition et publication : A&D PT1 D1

#### **Copyright Siemens AG 2001 All rights reserved Exclusion de responsabilité**

Toute communication ou reproduction de ce support d'information, toute exploitation ou communication de son contenu sont interdites, sauf autorisation expresse. Tout manquement à cette règle est illicite et expose son auteur au versement de<br>dommages et intérêts. Tous nos droits sont réservés, notamment pour le cas de la<br>délivrance d'un brevet ou celui de l'enregistrement d'un modèle d'

Siemens AG Bereich Automation & Drives Geschäftsgebiet SIMATIC HMI Postfach 4848, D-90327 Nuernberg

Nous avons vérifié la conformité du contenu du présent manuel avec le matériel et le logiciel qui y sont décrits. Or des divergences n'étant pas exclues, nous ne pouvons pas nous porter garants pour la conformité intégrale. Si l'usage de ce manuel devait<br>révéler des erreurs, nous en tiendrons compte et apporterons les corrections<br>nécessaires dès la prochaine édition. Veuillez nous

© Siemens AG 2001 Sous réserve de modifications techniques. Siemens Aktiengesellschaft auch der einer Aktiengesellschaft Numéro de commande: 6AV6594-1AA06-0AC0

## <span id="page-2-0"></span>**1Préface**

### **Objectif**

Ce document fait partie de la documentation du logiciel de configuration ProTool CS. Il met à votre disposition toutes les informations nécessaires pour la création et l'édition de projets.

#### **Documentation**

- Manuel de l'utilisateur ProTool (le présent document) Le manuel de l'utilisateur est livré sur papier et s'adresse à des ingénieurs développeurs. Il contient les bases de la configuration et une description détaillée des objets et exemples configurables.
- Manuel d'installation Le manuel d'installation est livré sur papier. Il s'adresse à des administrateurs système qui installent le logiciel de configuration ProTool CS sur un PC.
- Manuel de l'utilisateur ProAgent/PC et ProAgent/MP Le manuel de l'utilisateur est livré sur papier avec ProAgent/PC et ProAgent/MP. Il s'adresse aux ingénieurs qui configurent des diagnostics de processus spécifiques aux installations pour la détection et la correction d'erreurs.

### **Notation**

Les différents formats de caractères vous aident à vous orienter dans le texte:

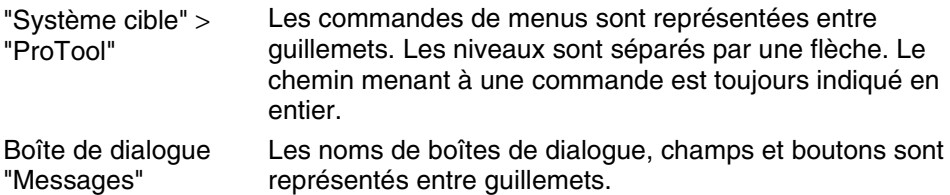

#### **Historique**

Cette documentation décrit la configuration de pupitres à afficheur de lignes avec ProTool.

Les éditions successives de la documentation correspondent aux versions de produit suivantes :

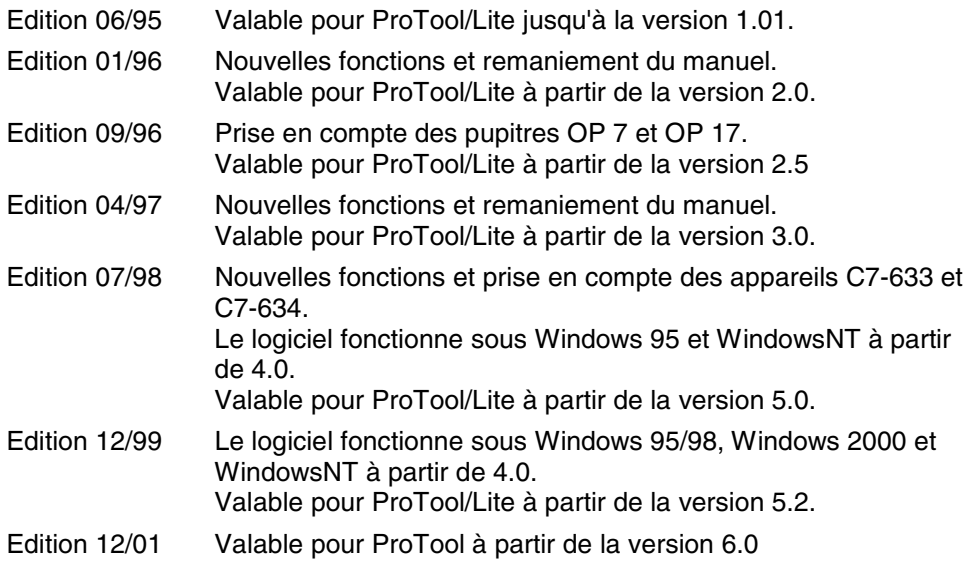

#### **Marques**

Les désignations suivantes sont des marques déposées de Siemens AG:

- SIMATIC<sup>®</sup>
- SIMATIC HMI®
- SIMATIC Multi Panel®
- SIMATIC Multifunctional Platform®
- SIMATIC Panel PC<sup>®</sup>
- HMI®
- MP 270<sup>®</sup>
- ProAgent<sup>®</sup>
- ProTool®
- ProTool/Lite®
- ProTool/Pro®

### **Customer and Technical Support**

Accessible dans le monde entier 24h/24 :

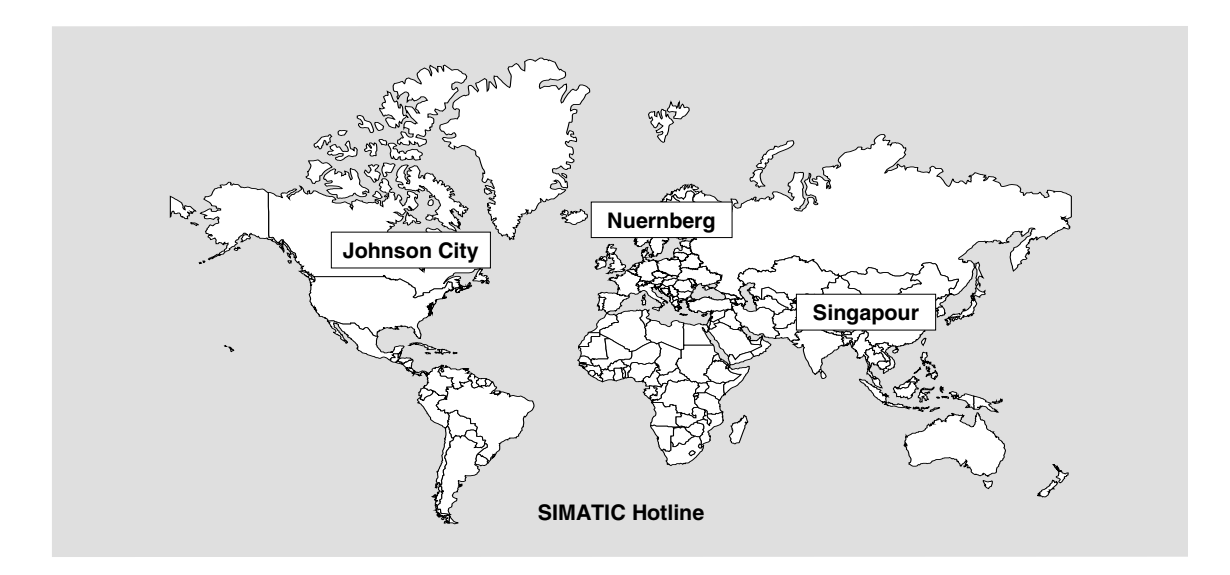

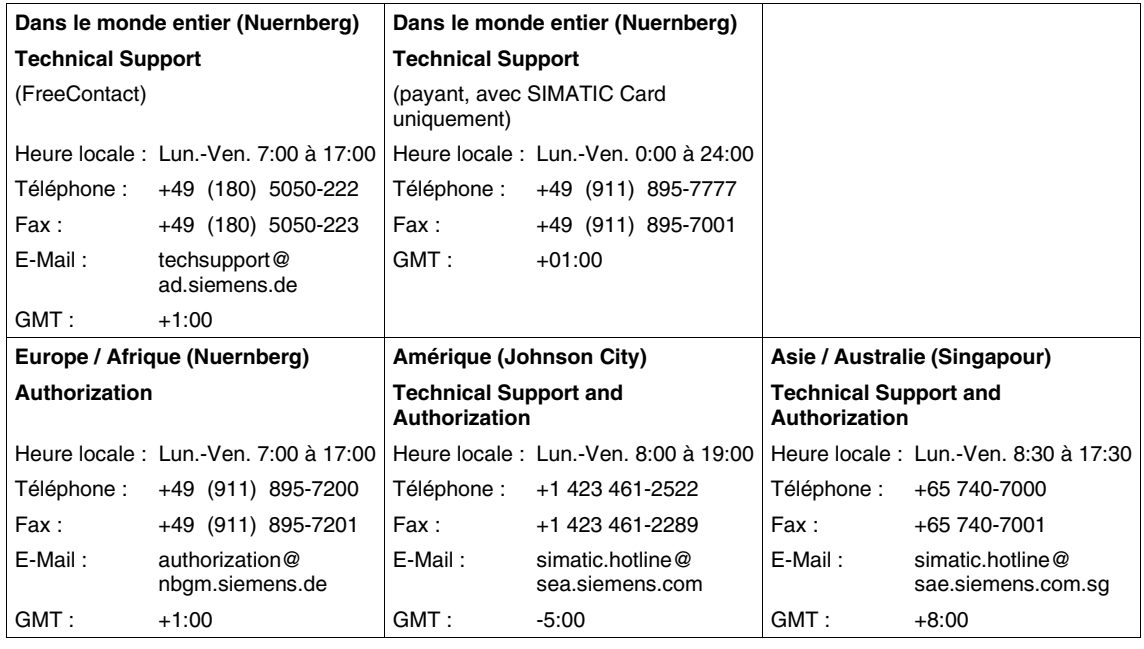

Les langues parlées sur les lignes vertes SIMATIC sont en général l'allemand et l'anglais, le français, l'italien et l'espagnol étant également parlés sur la ligne d'autorisation.

#### **Assistance supplémentaire**

Pour tout renseignement technique, veuillez vous adresser à votre correspondant Siemens dans les filiales et succursales compétentes.

### **Services en ligne SIMATIC Customer Support**

Le service SIMATIC Customer Support vous fournit par le biais des services en ligne, des informations supplémentaires concernant les produits SIMATIC :

- Vous trouverez des informations actuelles générales
	- dans **Internet**, sous http://www.ad.siemens.de/simatic
- Informations actuelles sur le produit et téléchargements qui peuvent s'avérer utiles pour l'utilisation :
	- dans **Internet** sous http://www.ad.siemens.de/simatic-cs et
	- via le **Bulletin Board System** (BBS) à Nuernberg (SIMATIC Customer Support Mailbox) au numéro +49 (911) 895-7100.

Pour sélectionner la boîte aux lettres électronique, utilisez un modem allant jusqu'à V.34 (28,8 kBaud), et dont les paramètres seront réglés comme suit :

```
– 8, N, 1, ANSI ou
```
– sélectionnez par le biais du RNIS (x.75, 64 kBit).

- Vous trouverez votre correspondant pour Automation & Drives sur site, par le biais de notre banque de données spéciale correspondants
	- dans **Internet** sous http://www3.ad.siemens.de/partner/search.asp

#### **Up-to-date information on ProTool**

- Des informations générales sur ProTool sont fournies sur Internet sous
	- http://www1.ad.siemens.de/hmi/html\_00/products/software/pro\_tool/inde x.htm
	- http://www1.ad.siemens.de/hmi/html\_76/products/software/pro\_tool/inde x.htm (Anglais).
- Le support en ligne ProTool avec FAQ (Forum aux questions), informations sur les pièces de rechange et trucs & astuces se trouvent également sur Internet. Vous pourrez notamment télécharger sur ce site des mises à jour de microprogramme, les Service Packs ou des applications utiles.

## **Documentation SIMATIC HMI**

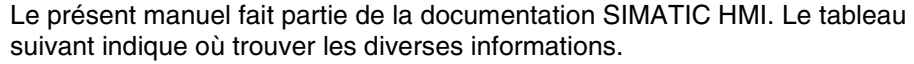

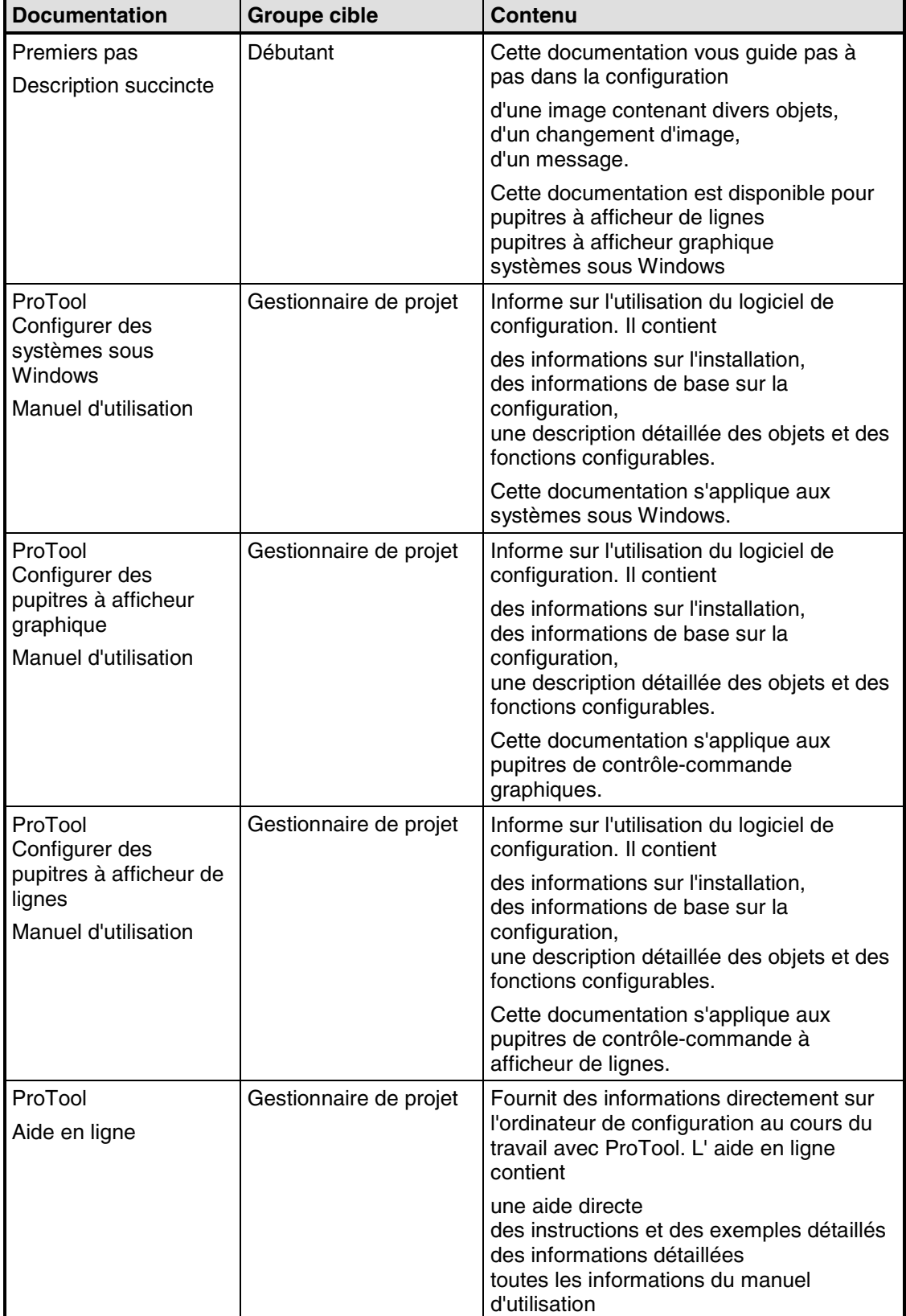

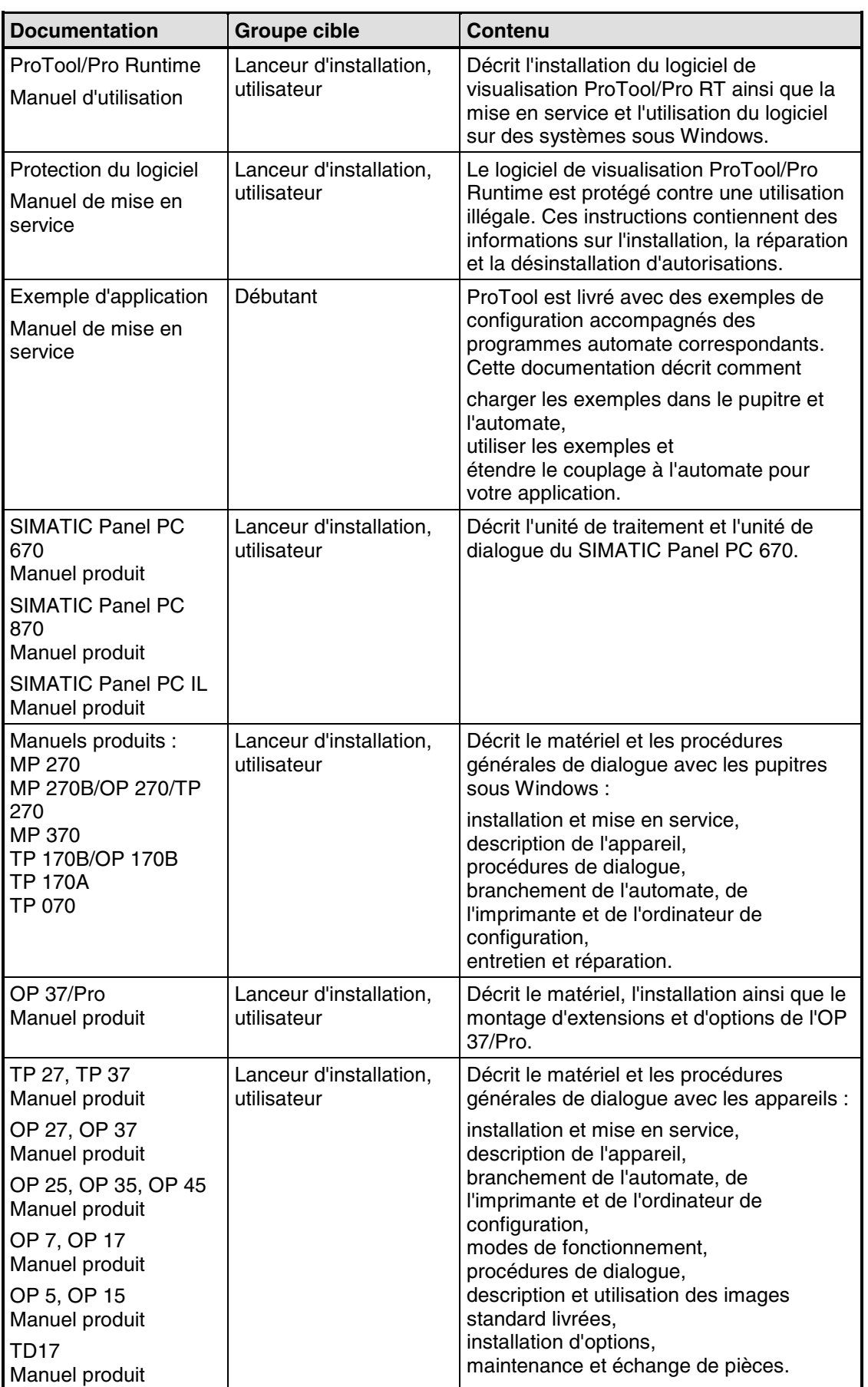

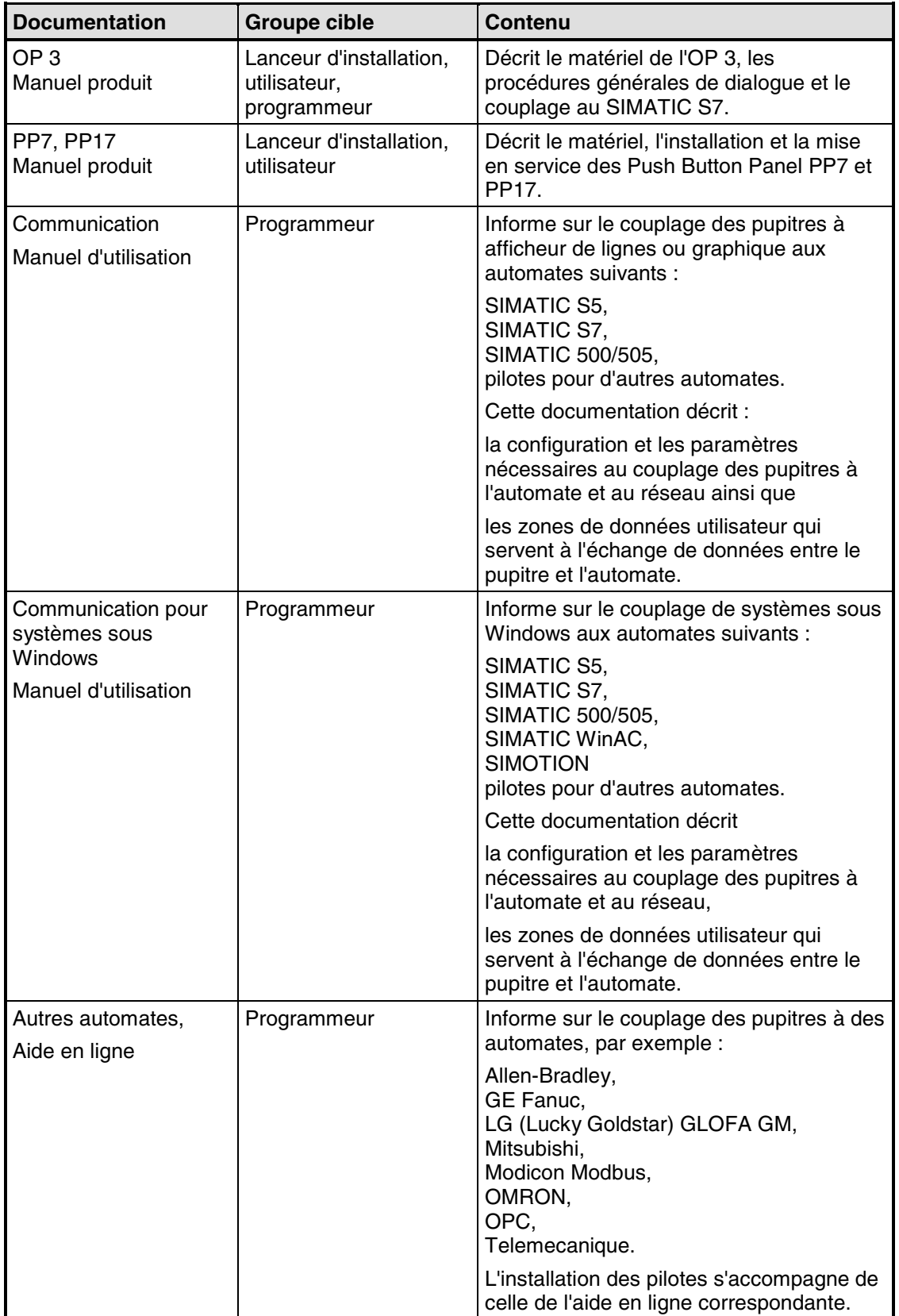

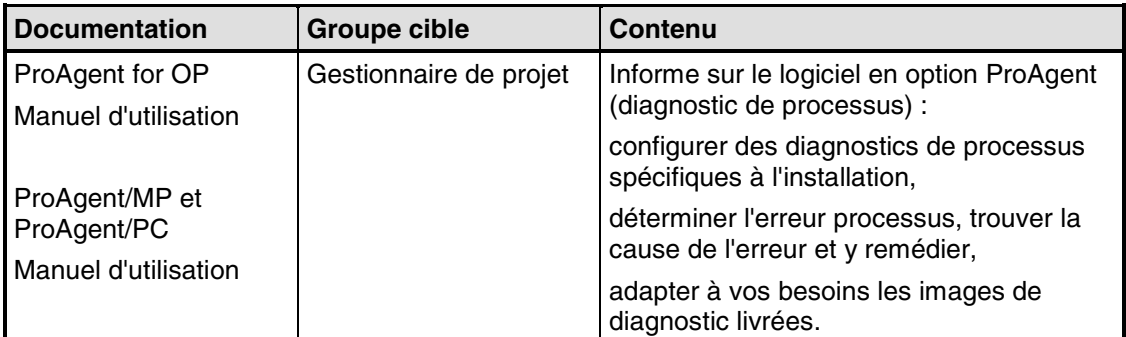

## <span id="page-10-0"></span>**Sommaire**

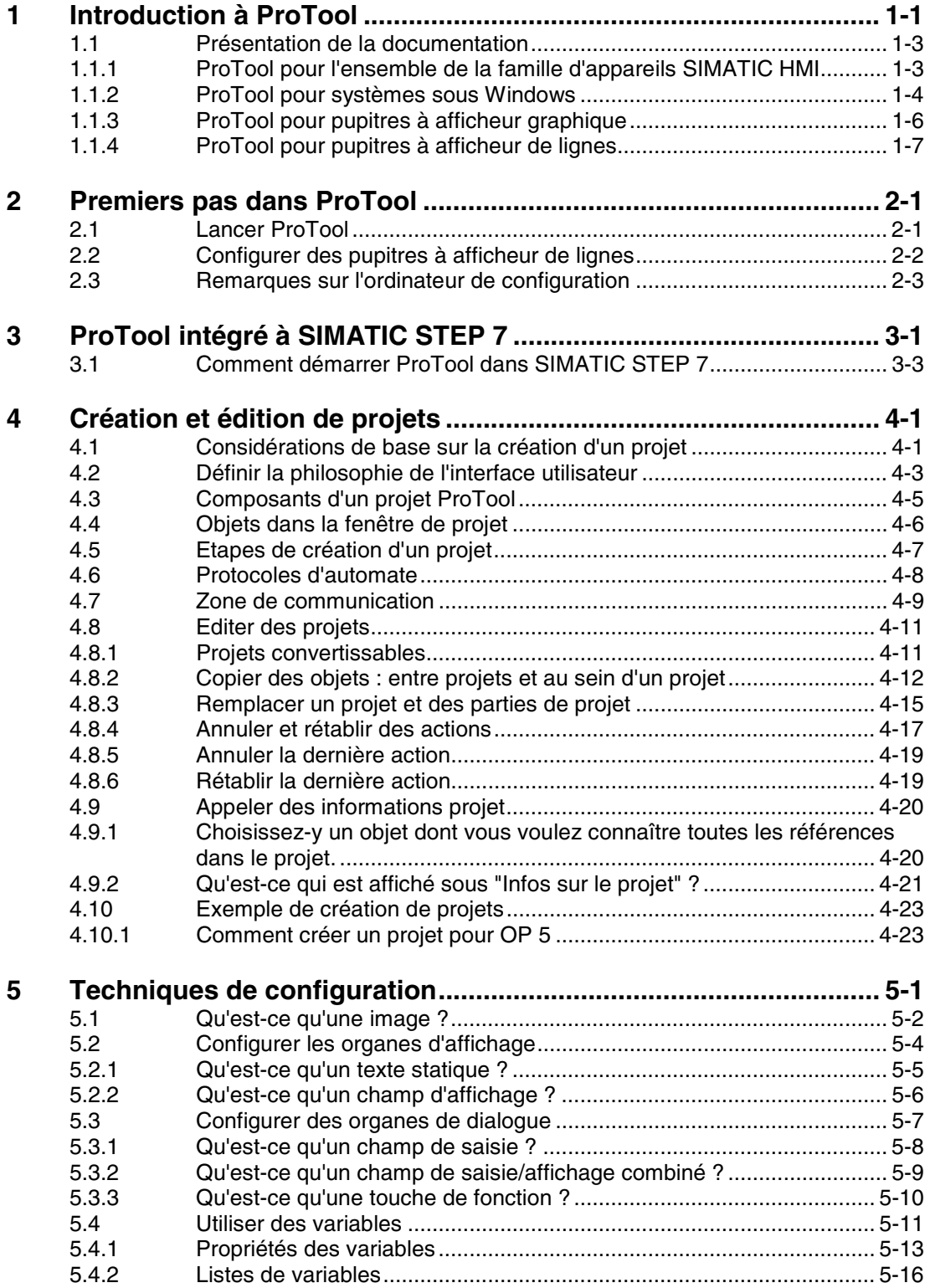

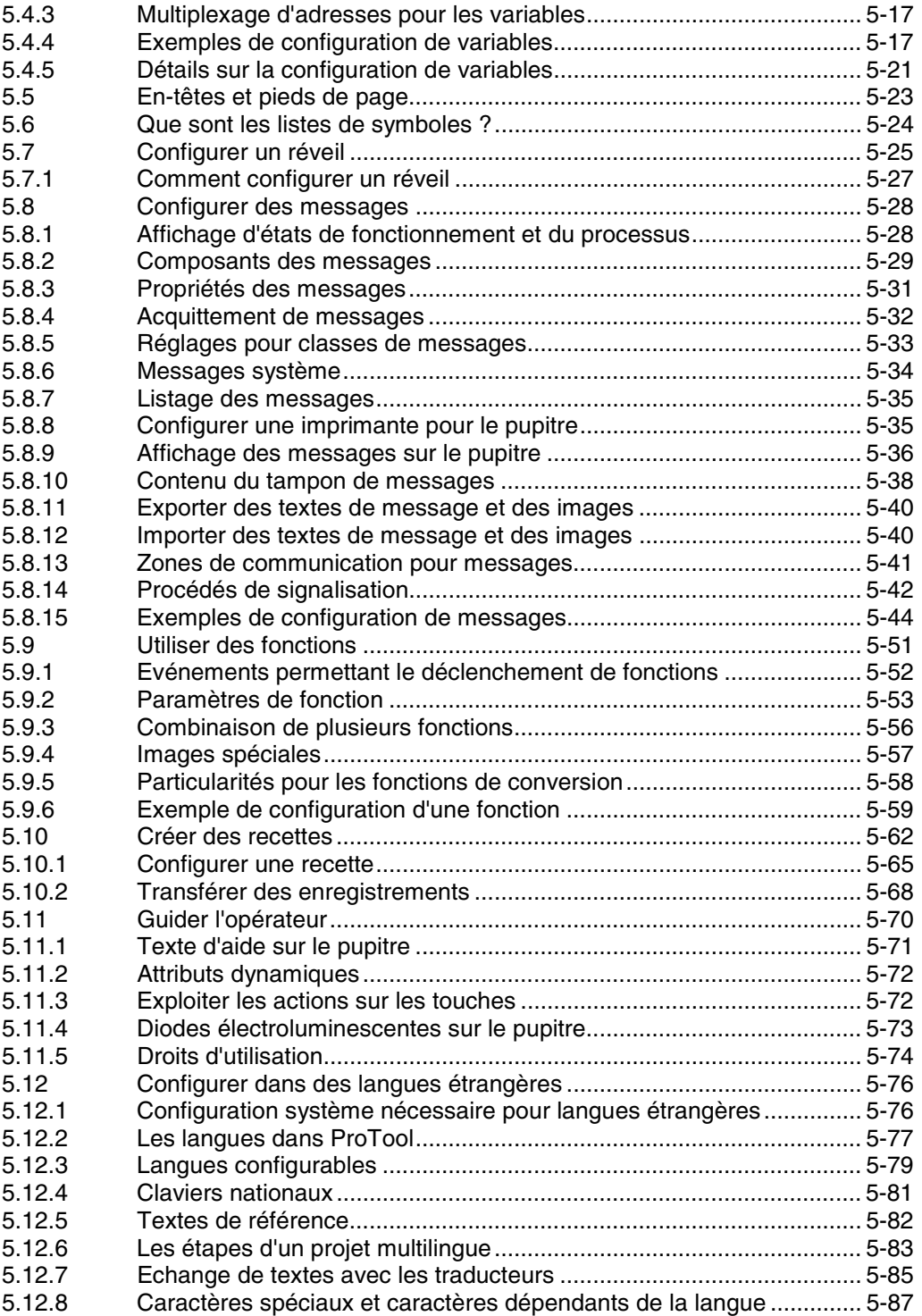

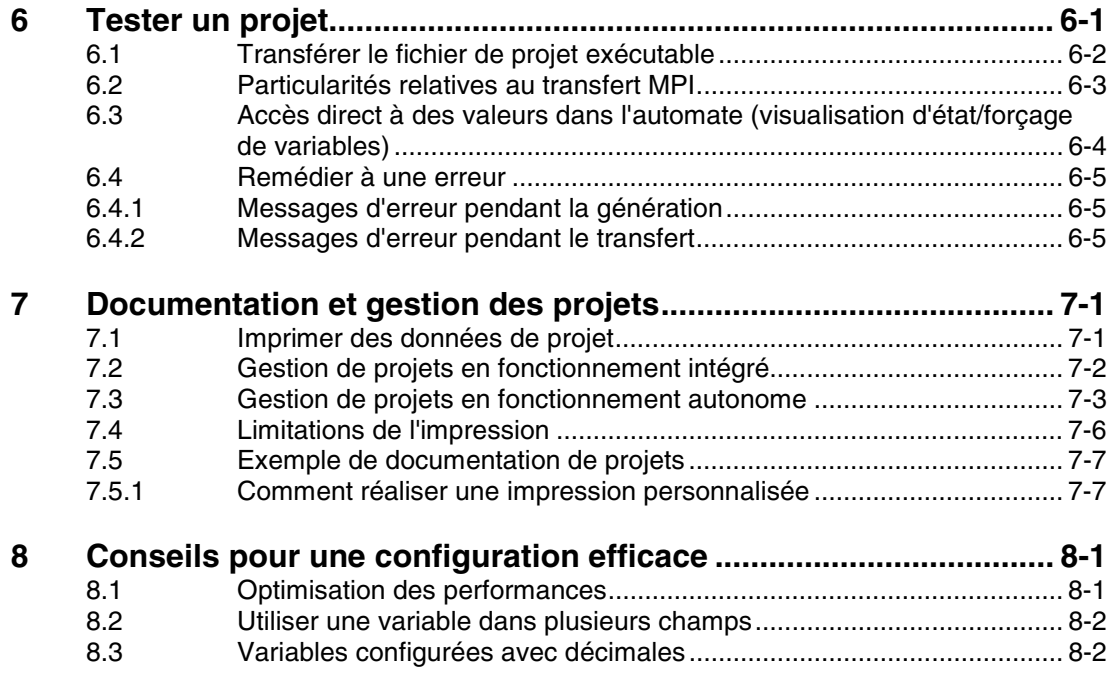

### **Annexe**

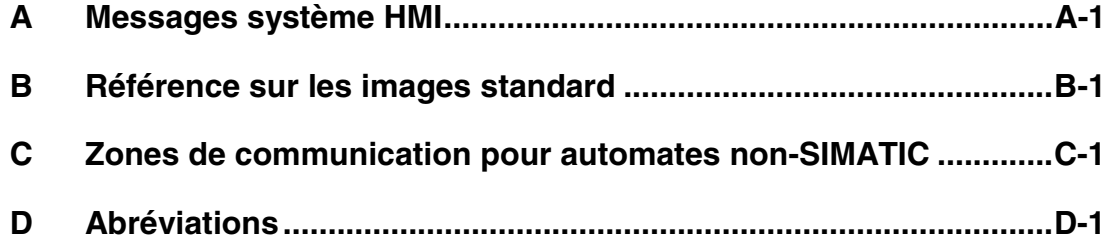

## <span id="page-14-1"></span><span id="page-14-0"></span>**1 Introduction à ProTool**

#### **Configurer des pupitres à afficheur de lignes**

ProTool est le logiciel de configuration innovateur pour les appareils à afficheur de lignes de la famille SIMATIC HMI. Vous configurez tous les appareils avec le même logiciel de configuration. Quel que soit l'appareil cible pour lequel vous créez votre projet, ProTool vous présente toujours la même interface familière.

#### **Exemple de structure :**

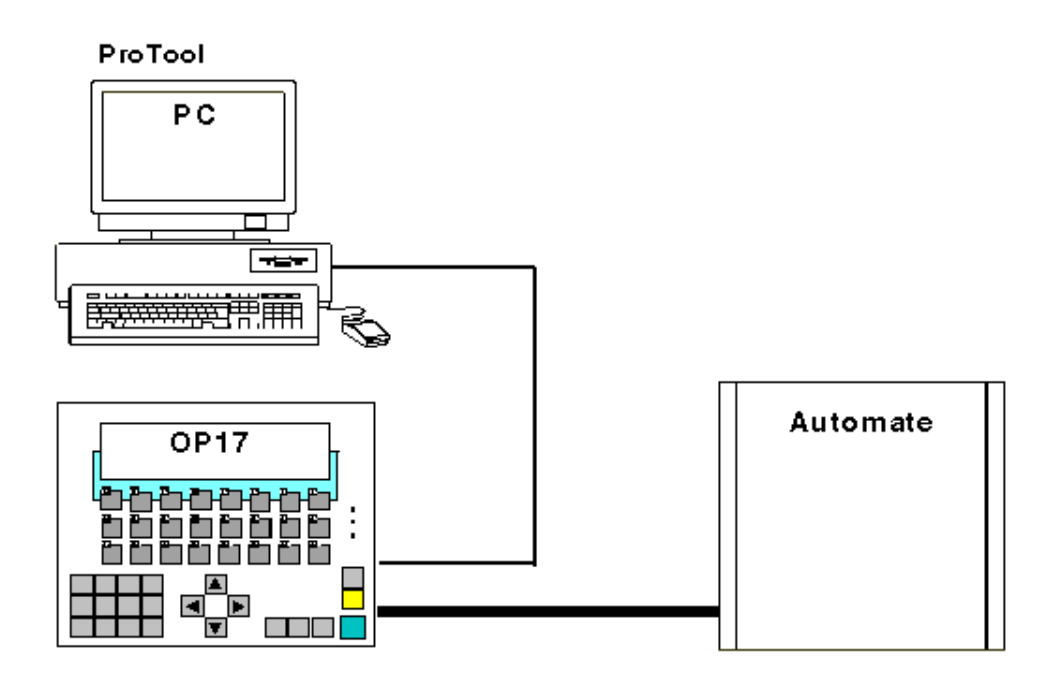

Exemple : PC comme ordinateur de configuration, OP 17 comme pupitre

### **ProTool est facile à utiliser**

ProTool est une application pour Windows 95, Windows 98, Windows 2000 et Windows NT. Son interface utilisateur entièrement graphique vous permet, grâce à de simples clics avec la souris, de créer des projets orientés objet. Vous n'avez pas besoin de connaissances particulières en programmation.

#### **ProTool est polyvalent**

Les éditeurs mis à votre disposition par ProTool peuvent être appelés simultanément. Vous pouvez aussi ouvrir en même temps plusieurs projets, même s'ils sont destinés à des appareils différents, et transférer des données d'un projet à l'autre via le Presse-papiers.

ProTool peut, en outre, être intégré au logiciel de configuration SIMATIC STEP 7. Cela vous permet de choisir des mnémoniques et blocs de données de SIMATIC STEP 7 comme variables dans ProTool. Vous économisez ainsi non seulement temps et argent, mais évitez aussi des sources d'erreur dues à la répétition de la saisie.

Vous trouverez des informations complémentaires sur la configuration de ProTool avec SIMATIC STEP 7 sous "Configurer avec ProTool intégré à SIMATIC STEP 7".

#### **Configuration hors ligne**

Avec ProTool, vous créez et éditez vos projets hors ligne. Il n'est pas nécessaire que l'appareil cible soit disponible à ce moment. L'ordinateur de configuration affiche les données processus configurées de la manière dont elles seront ensuite affichées sur le pupitre cible.

Une fois la configuration terminée, vous pouvez transférer le fichier de projet exécutable de l'ordinateur de configuration vers l'appareil cible.

## <span id="page-16-0"></span>**1.1 Présentation de la documentation**

La documentation SIMATIC HMI est répartie sur plusieurs manuels, guides et aides en lignes destinés aux divers groupes d'utilisateurs. Le présent chapitre donne un aperçu de ces différentes documentations.

## **1.1.1 ProTool pour l'ensemble de la famille d'appareils SIMATIC HMI**

#### **La famille de pupitres SIMATIC HMI**

La famille d'appareils SIMATIC HMI est une gamme complète d'afficheurs de texte, de pupitres opérateurs, de pupitres tactiles et de systèmes sous Windows destinés au contrôle-commande efficace de machines. La puissance et le confort des appareils sont parfaitement adaptés à vos besoins individuels.

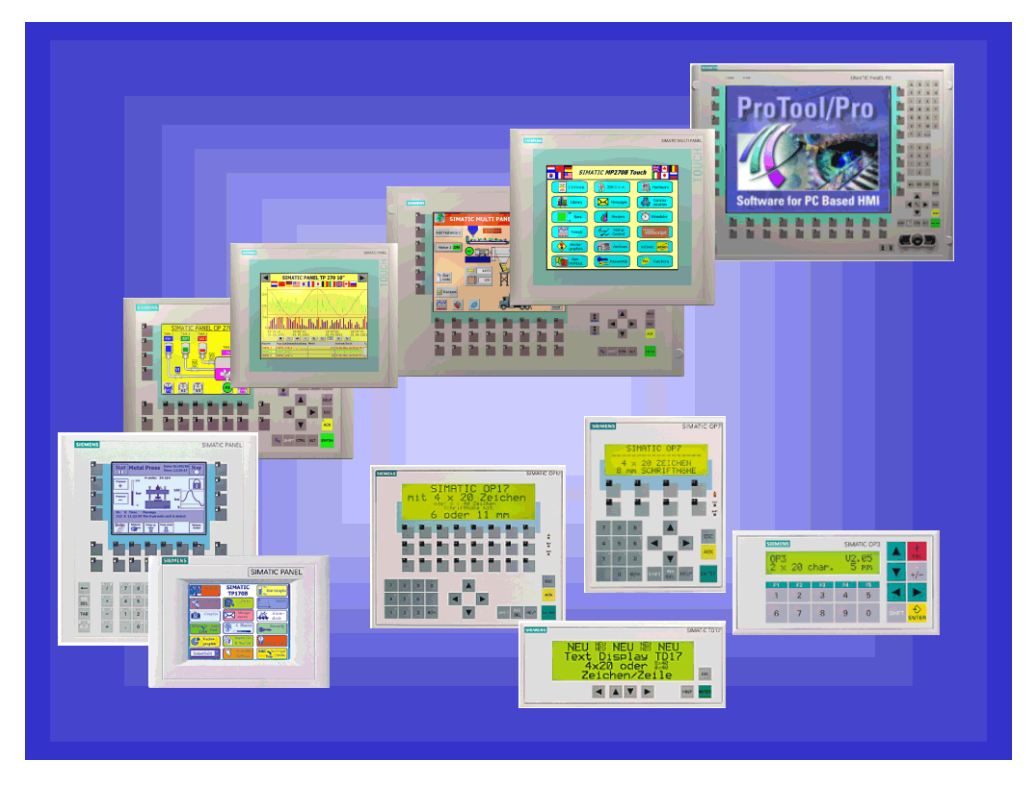

Pupitres de contrôle-commande SIMATIC HMI

Le grand avantage : vous configurez tous les appareils avec un seul logiciel de configuration.

### <span id="page-17-0"></span>**1.1.2 ProTool pour systèmes sous Windows**

#### **Pupitres**

La documentation "ProTool - Configurer des systèmes sous Windows" vous informe sur la configuration des pupitres suivants :

- Panels
	- TP 170A
	- TP 170B
	- TP 170B Color
	- TP 270 (6" et 10")
	- OP 170B
	- OP 270 (6" et 10")
- Multi Panels
	- MP 270B
		- MP 270B TOUCH
		- MP 270
		- MP 370
		- MP 370 TOUCH
- Panel PC
	- FI 25
	- FI 45
	- PC 670 10''
	- PC 670 12''
	- PC 670 15''
	- PC 670 12'' TOUCH
	- PC 670 15'' TOUCH
	- PC 870 12"
	- PC 870 15"
	- PC 870 15" TOUCH
	- PC IL 70 12" TOUCH
	- PC IL 70 15" TOUCH
- SINUMERIK Panels
	- OP 010
	- OP 012
	- OP 015
- SIMOTION Panels
- PC

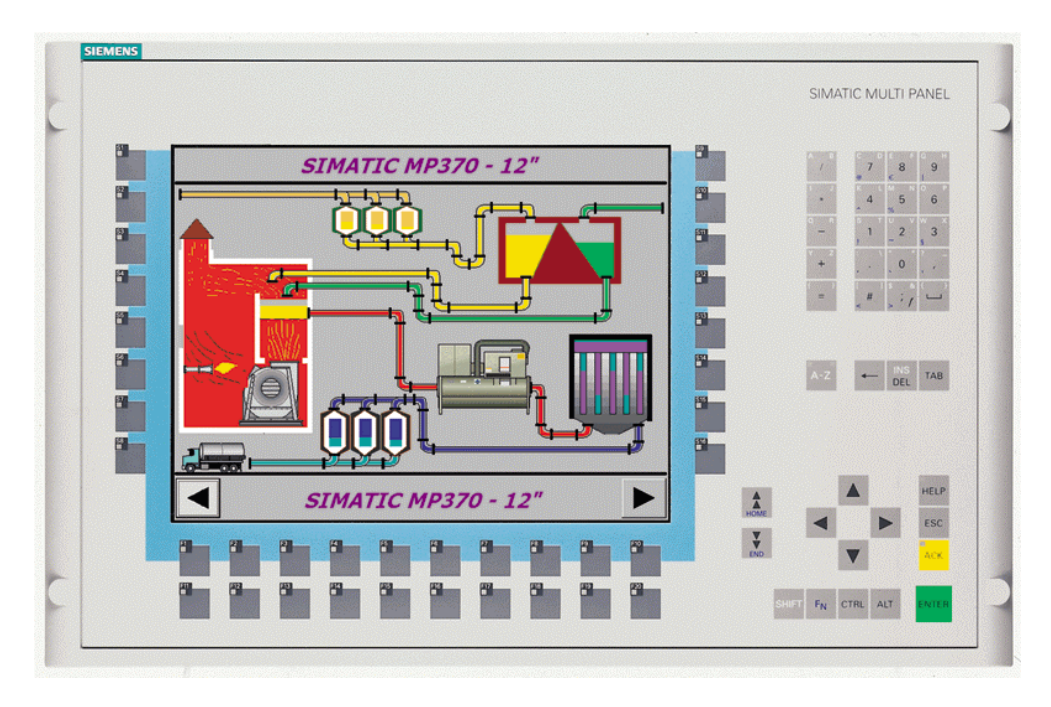

Exemple : MP 370

### <span id="page-19-0"></span>**1.1.3 ProTool pour pupitres à afficheur graphique**

#### **Pupitres**

La documentation "ProTool - Configurer des pupitres à afficheur graphique" vous informe sur la configuration des pupitres suivants :

- Pupitres opérateurs à afficheur graphique  $-\overline{OP}$  27
	- OP 37
- **Touch Panels** 
	- TP 27-6
	- TP 27-10
	- TP 37
- Pupitres C7

k.

– C7-626 (OP 25 avec CPU S7 intégrée)

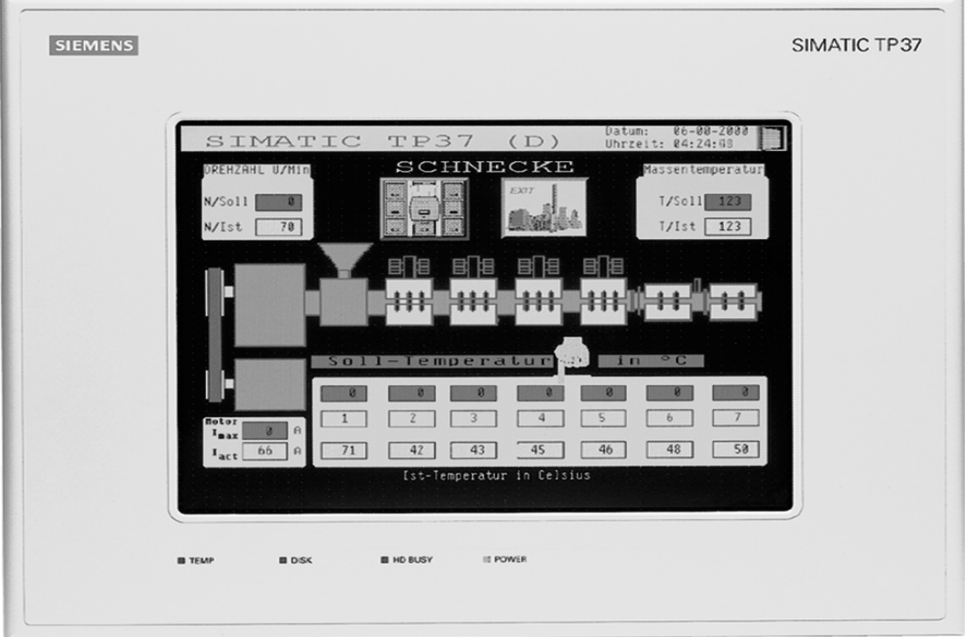

Exemple : TP 37

### <span id="page-20-0"></span>**1.1.4 ProTool pour pupitres à afficheur de lignes**

#### **Pupitres**

La documentation "ProTool - Configurer des pupitres à afficheur de lignes" vous informe sur la configuration des pupitres suivants :

- Pupitres opérateurs à afficheur de lignes
	- $-$  OP 3
	- OP 7
	- OP 17
- Afficheurs de texte – TD 17
- Pupitres C7
	- C7-621 (OP 3 avec CPU S7 intégrée)
	- C7-623 (OP 5 avec CPU S7 intégrée)
	- C7-624 (OP 15 avec CPU S7 intégrée)
	- C7-633 (OP 7 avec CPU S7 intégrée)
	- C7-634 (OP 17 avec CPU S7 intégrée)

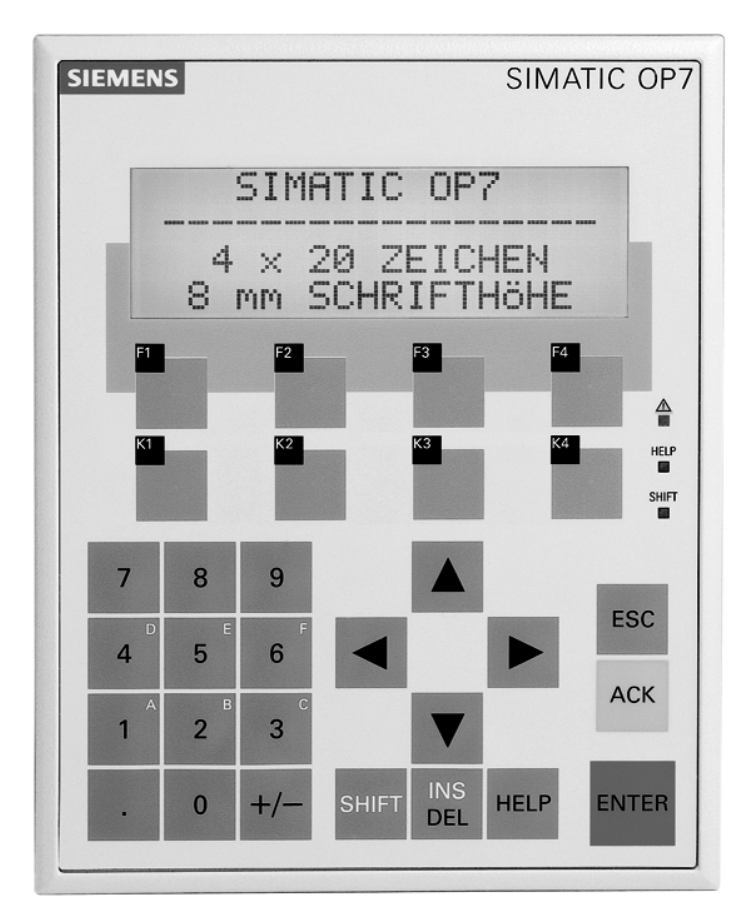

Exemple : OP 7

## <span id="page-22-1"></span><span id="page-22-0"></span>**2 Premiers pas dans ProTool**

Vous apprendrez ici comment démarrer ProTool, configurer des systèmes à afficheur de lignes et de quoi vous devez tenir compte lors de la configuration.

## **2.1 Lancer ProTool**

#### **Lancer ProTool**

Après l'installation de ProTool, vous trouverez dans le menu "Démarrer" le dossier "Simatic" contenant les icônes suivantes :

#### **ProTool Pro CS V6.0**

- $\mathbf{Q}$ Appelle l'aide en ligne.
- ĸ Démarre le logiciel de configuration.
- $\mathbb{R}$ Affiche des informations actuelles sur le logiciel de configuration.
- 碞 Démarre le programme d'installation, par exemple pour changer de langue de ProTool ou installer des composantes a posteriori.

#### **ProTool Pro RT V6.0**

- $\bigwedge$ Copie le fichier de projet généré sous forme comprimée.
- 伶 Démarre le logiciel d'exécution.
- $\rightarrow$ Affiche des informations actuelles sur le logiciel d'exécution.
- Démarre le logiciel de simulation. 佑
- Démarre Loader.Æ

## <span id="page-23-0"></span>**2.2 Configurer des pupitres à afficheur de lignes**

#### **Premiers pas**

Si vous ne vous êtes pas encore familiarisé avec le logiciel de visualisation ProTool, nous vous recommandons de lire la description succincte et de parcourir les "Premiers pas" en vous appuyant sur l'exemple avec ProTool. Elle se trouve également sous forme imprimée dans le manuel.

#### **Conditions préalables au travail avec la description succincte**

Pour pouvoir réaliser les exercices pratiques de cette description succincte relative à ProTool, vous aurez besoin :

- d'un PC comme ordinateur de configuration
- du progiciel "SIMATIC ProTool à partir de la version 5.2"
- d'un pupitre de contrôle-commande, par exemple un OP 17

#### **Autres documents sur ProTool**

Vous trouverez les manuels électroniques sur le CD-ROM d'installation sous : Docs\..\UsersManual\_Text.pdf

Toutes les informations de ce manuel peuvent également être consultées dans l'aide en ligne de ProTool.

## <span id="page-24-0"></span>**2.3 Remarques sur l'ordinateur de configuration**

#### **Remarques sur l'ordinateur de configuration**

Pour travailler de manière aussi efficace que possible pendant la configuration, veuillez tenir compte des remarques suivantes relatives à votre ordinateur de configuration :

- Fermer des applications Il est préférable de fermer tous les autres programmes. ProTool dispose ainsi de davantage de mémoire vive.
- Configurations sur le réseau local Il est préférable de ne pas démarrer les projets par l'intermédiaire d'un réseau, mais du disque dur local. Les accès réseau sont souvent lents.
- Mémoire de stockage sur disque De la mémoire de stockage doit être disponible sur votre disque dur. Tenez compte à ce sujet des recommandations de Microsoft à propos de Windows.
- Augmentation de la mémoire de travail La mémoire nécessaire augmente proportionnellement au nombre et à la taille des objets d'image utilisés. Une augmentation de mémoire vive réduit considérablement les temps de traitement.
- Contrôler les ressources système Lors de votre travail avec ProTool, vérifiez que vous disposez de plus de 20...40 Mo de mémoire vive et qu'au moins 65% des ressources système sont libres. Vous trouverez les informations correspondantes dans l'Explorateur, avec la commande "?" > "A propos de Windows". Augmentez le cas échéant votre mémoire de travail en ajoutant de la mémoire physique ou en agrandissant la mémoire virtuelle. Vous pouvez libérer des ressources système en fermant d'autres applications.
- Variable d'environnement TEMP Windows crée un fichier temporaire pour les fichiers ouverts et en cours d'édition. La variable d'environnement TEMP vous permet de déterminer l'emplacement de ce fichier temporaire.

Le chemin d'accès de la variable d'environnement TEMP est généralement défini dans le fichier système autoexec.bat. Si la variable d'environnement TEMP n'est pas définie dans le fichier autoexec.bat, le fichier temporaire est créé dans le dossier local de Windows. Si ProTool affiche un message d'erreur indiquant une erreur d'accès en écriture, il est possible que la mémoire disponible sur le disque dur soit insuffisante pour le fichier temporaire. Sous Windows 2000, la variable d'environnement TEMP est définie sous "Démarrer" > "Paramètres" > "Panneau de configuration" > "Système" > fiche "Avancé" > bouton "Variables d'environnement". Sous Win NT4.0, elle est définie sous "Démarrer" > "Paramètres" > "Panneau

de configuration" > "Système" > fiche "Environnement".

## <span id="page-26-1"></span><span id="page-26-0"></span>**3 ProTool intégré à SIMATIC STEP 7**

#### **Condition préalable**

Si vous utilisez un automate SIMATIC et si vous avez installé le logiciel de configuration STEP 7 sur votre système, vous pouvez intégrer ProTool à SIMATIC STEP 7.

#### **Avantages de l'intégration à STEP 7**

Quand vous configurez avec ProTool intégré à STEP 7, vous pouvez accéder à la base de données que vous avez créée lors de la configuration de l'automate avec SIMATIC STEP 7. Cela présente les avantages suivants :

- Vous pouvez utiliser SIMATIC Manager comme poste de commande central pour la création, la modification et la gestion des projets ProTool.
- Les paramètres de communication de l'automate sont prédéfinis lors de la création du projet ProTool et actualisés en cas de modifications dans SIMATIC STEP 7.

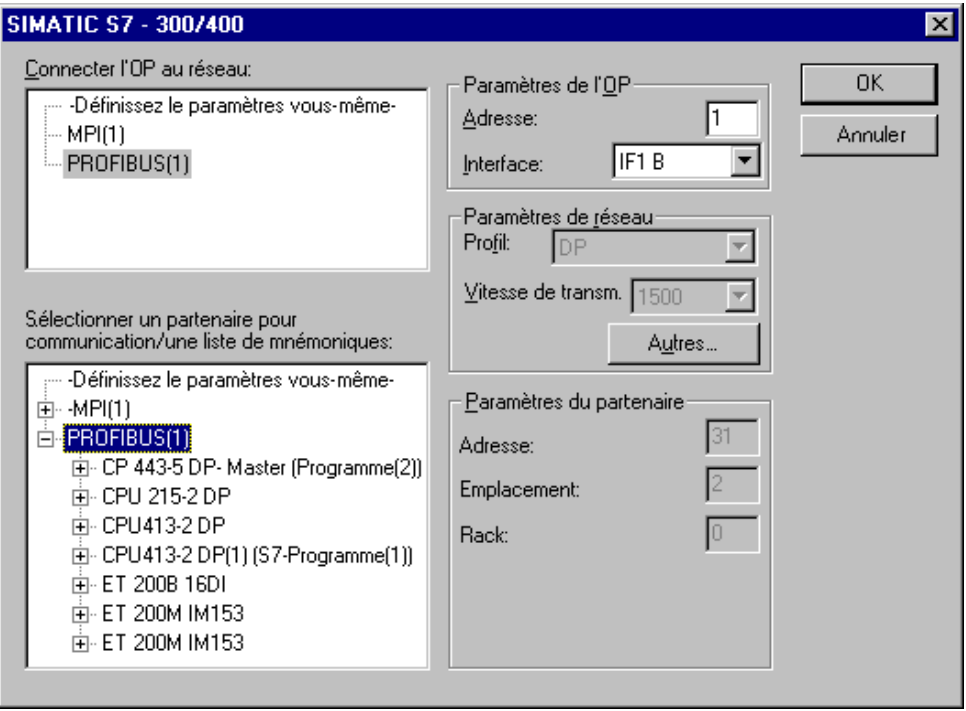

Exemple pour la boîte de dialogue "Paramètres de protocole" en cas d'intégration à STEP 7 : les paramètres de réseau et les paramètres du partenaire sont prédéfinis.

- Lors de la configuration de variables et de zones de communication, vous pouvez accéder directement aux données de STEP 7 dans ProTool. Il vous suffit de choisir dans la boîte de dialogue des variables de ProTool le mnémonique STEP 7 auquel vous souhaitez attacher une variable. Les modifications de la table de mnémoniques dans SIMATIC STEP 7 sont actualisées dans ProTool.
- Vous n'attribuez les noms symboliques qu'une fois et les utilisez dans SIMATIC STEP 7 et ProTool. Il est pour cela nécessaire qu'un nom soit attribué à un DB (bloc de données) dans la table de mnémoniques de SIMATIC STEP 7. Sinon, ce bloc de données n'est pas proposé dans la boîte de dialogue "Variable" de ProTool.
- Les messages ALARM S configurés dans SIMATIC STEP 7 sont pris en compte dans ProTool et peuvent être affichés sur le pupitre.

#### **Commuter l'intégration de ProTool à STEP 7**

Si vous avez installé ProTool intégré à SIMATIC STEP 7, le menu ProTool "Fichier" comprend la commande "Intégration à STEP 7". Elle permet d'intégrer ProTool à SIMATIC STEP 7 ou de l'utiliser de façon autonome. Après changement du mode d'intégration, ProTool redémarre automatiquement.

Indépendamment de cela, l'intégration de ProTool à SIMATIC STEP 7 peut encore être réalisée avec le "Programme d'installation de ProTool".

En mode intégré, il est également possible de copier des projets à partir de STEP 7 de sorte à pouvoir les éditer lors d'une utilisation autonome de ProTool (p. ex. Sur un autre ordinateur de configuration).

#### **Intégrer des projets ProTool et les copier à partir de STEP 7**

Les projets qui ont été créés sous ProTool en mode autonome ne peuvent pas être ouverts directement avec le gestionnaire SIMATIC Manager. De tels projets doivent être intégrés à un projet STEP 7.

Sélectionnez pour ce faire sous ProTool la commande de menu "Fichier" > "Intégation à STEP 7".

Si, à l'inverse, vous voulez éditer des projets qui ont été créés sous ProTool intégré à SIMATIC STEP 7, sous ProTool en mode autonome sans disposer de SIMATIC STEP 7, vous devez d'abord créer une copie de ces projets hors de STEP 7.

Sélectionnez pour ce faire sous ProTool la commande de menu "Fichier" > "Copier à partir d'un projet STEP 7".

#### **Remarque**

Lors de l'ouverture d'un projet autonome, il n'y a plus d'alignement automatique de la base de données entre SIMATIC STEP 7 et ProTool. Par conséquent, si vous modifiez le programme dans STEP 7, vous devez assurer vous-même un nouvel alignement sur la base de données commune (par exemple par une nouvelle intégration).

## <span id="page-28-0"></span>**3.1 Comment démarrer ProTool dans SIMATIC STEP 7**

#### **Généralités**

Vous disposez de deux possibilités pour démarrer ProTool dans SIMATIC STEP 7 :

- dans SIMATIC Manager
- directement sous Windows

#### **Démarrage de ProTool avec SIMATIC Manager**

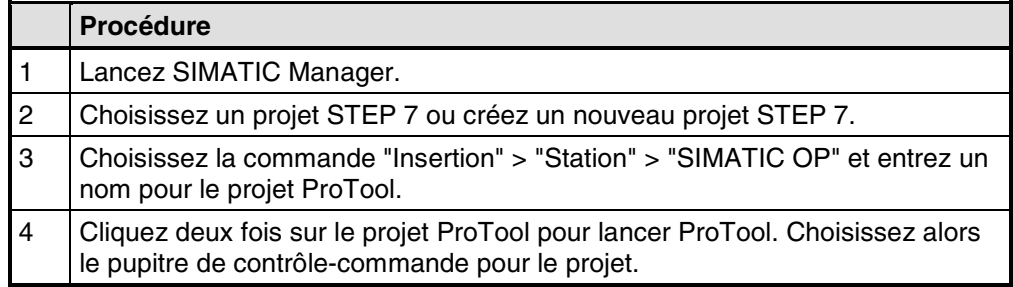

#### **Démarrer ProTool sur une station SIMATIC PC**

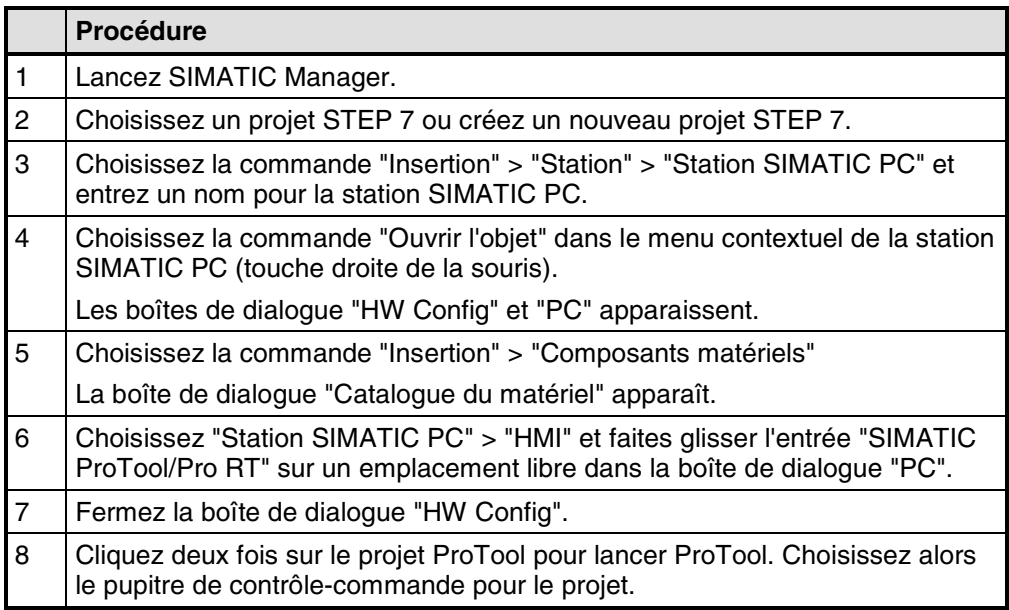

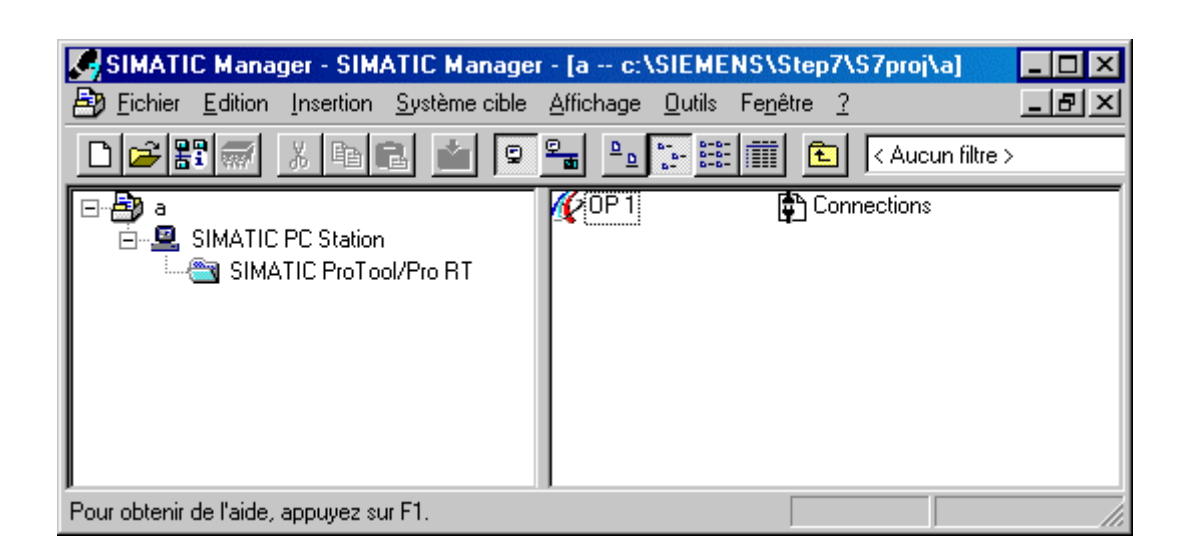

#### **Démarrage de ProTool sous Windows**

Lancez ProTool directement sous Windows. Choisissez la commande "Fichier" > "Nouveau" pour ouvrir une boîte de dialogue ; choisissez-y un projet STEP 7 dans lequel vous créerez un projet ProTool. Choisissez ensuite le pupitre de contrôlecommande.

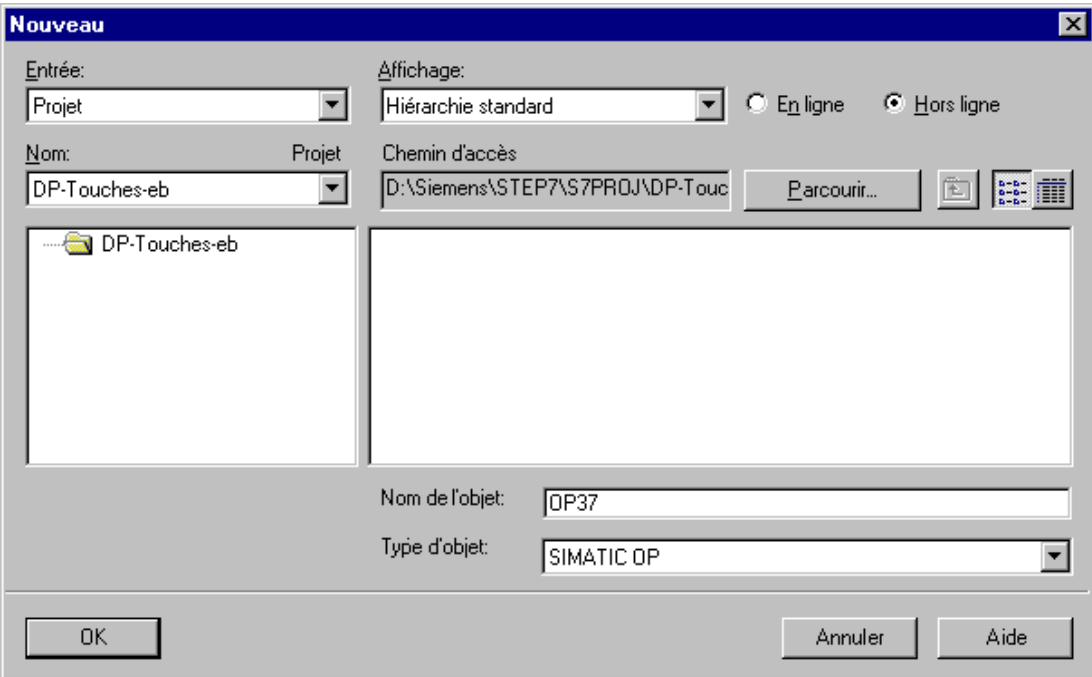

Exemple pour la boîte de dialogue "Nouveau" dans le cas de l'intégration à STEP 7

## <span id="page-30-1"></span><span id="page-30-0"></span>**4 Création et édition de projets**

Vous trouverez ici une vue d'ensemble de :

- la structure des projets de ProTool
- la procédure à suivre pour créer un projet
- la copie d'objets
- l'appel d'informations projet

## **4.1 Considérations de base sur la création d'un projet**

#### **Objectif**

Vous voulez réaliser le contrôle-commande d'une machine ou d'un processus. Vous créez pour cela une image aussi précise que nécessaire de la machine ou du processus sur le pupitre de contrôle-commande.

#### **Configuration matérielle du système**

La communication entre le pupitre et la machine ou le processus est réalisée par l'intermédiaire de l'automate, au moyen de "variables". La valeur d'une variable est écrite dans une zone mémoire (adresse) de l'automate où elle est lue par le pupitre.

La structure générale est illustrée dans la figure suivante :

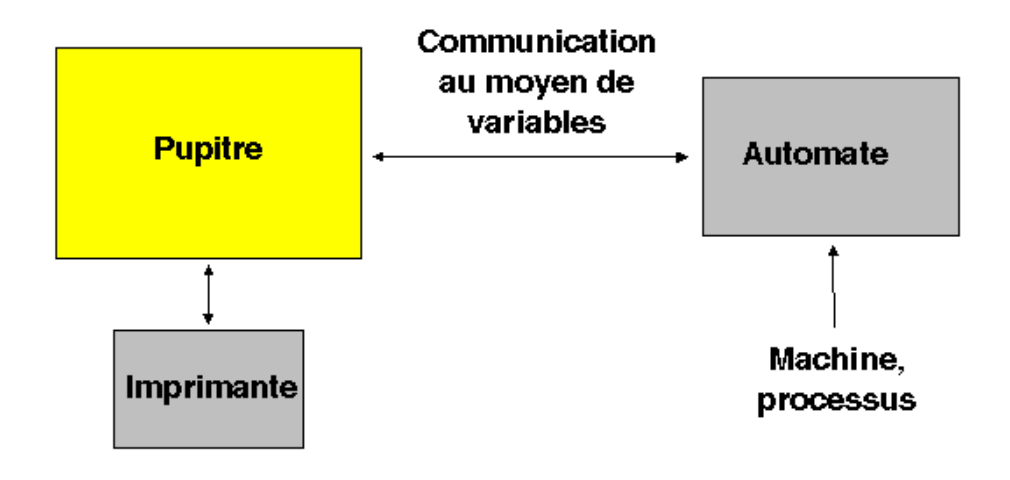

Exemple de structure

#### **Avant de commencer**

Prenez connaissance des recommandations suivantes si vous créez un projet pour la première fois :

- Utilisez les images standard des projets standard.
- Lorsque vous créez un nouveau projet, vous pouvez choisir un "projet standard" pour votre système (pupitre et automate) dans l'"Assistant de projet".
- Vous trouverez en outre sous ...\ProTool\Samples l'exemple de projet "Quickmix" qui a été réalisé pour divers pupitres et automates.
- Voyez également si vous pouvez réutiliser des parties de projets existants. Les textes de message ou les graphiques, par exemple, conviennent bien à cette fin.
- La copie de parties entières de projet via le Presse-papiers est également possible entre pupitres d'une même famille.
- Les fenêtres permanentes des projets source et cible doivent avoir la même taille.

#### **Remarque**

Une condition préalable à la réussite de la copie entre projets est de ne pas dépasser les limites système du pupitre pour lequel vous voulez utiliser les parties copiées.

## <span id="page-32-0"></span>**4.2 Définir la philosophie de l'interface utilisateur**

#### **Procédure générale**

Prévoyez quelles valeurs processus ou états de la machine vous voulez afficher ou manipuler sur le pupitre et quels types d'objet vous devez configurer pour réaliser cet objectif.

#### **1. Réaliser l'interface utilisateur**

Les images sont les composants centraux du projet ; elles vous permettent de visualiser les états de la machine ou du processus et de créer les bases à partir desquelles vous commanderez la machine ou le processus.

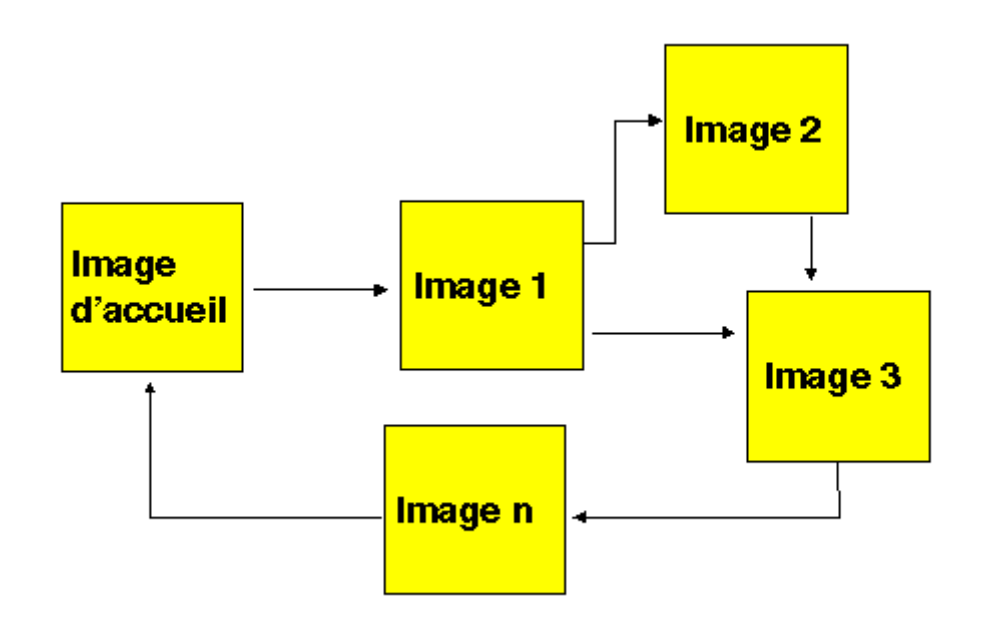

#### Exemple de création d'image

Vous pouvez créer plusieurs images dotées d'organes d'affichage et d'organes de dialogue pour l'interface utilisateur qui se présentera plus tard sur le pupitre, par exemple afin de permettre de passer d'une image à l'autre.

#### **2. Saisir et transmettre des données processus**

Pour l'acquisition des données processus ou la prescription de nouvelles valeurs, configurez, par exemple, des champs de saisie/affichage. Cela est également possible en représentation symbolique.

#### **3. Signaler des états du processus**

Pour acquérir et documenter ou archiver des états du processus et de fonctionnement sur le pupitre, configurez des messages.

#### **4. Définir les zones de communication**

Une zone de communication permet d'accéder à une plage d'adresses définie de l'automate pour permettre l'échange de données avec le pupitre.

Le nombre de zones de communication disponibles diffère selon le pupitre de contrôle-commande choisi.

## <span id="page-34-0"></span>**4.3 Composants d'un projet ProTool**

#### **Quels objets y-a-t-il dans ProTool ?**

La fenêtre de projet apparaît lorsque vous ouvrez un nouveau projet ou un projet existant.

La fenêtre de projet contient à gauche les types d'objet que vous pouvez configurer et à droite les objets eux-mêmes. Les types d'objet configurables diffèrent selon le pupitre de contrôle-commande.

Dans ProTool, les divers objets sont directement reliés à l'outil nécessaire à leur édition.

#### **Qu'est-ce qui est affiché dans la fenêtre de projet ?**

Les données d'un projet ProTool sont regroupées sous forme d'objets. Au sein d'un projet, les objets sont organisés dans une structure arborescente.

La fenêtre "Projet" contient les types d'objet qui appartiennent au projet et que vous pouvez configurer pour le pupitre choisi. La fenêtre de projet est comparable à l'Explorateur Windows. Les types d'objet contiennent des objets dont les propriétés peuvent être configurées.

La fenêtre de projet a la structure suivante :

- La ligne de titre contient le nom de projet.
- La moitié gauche de la fenêtre contient les types d'objet configurables selon le pupitre, la moitié droite affiche les objets créés.

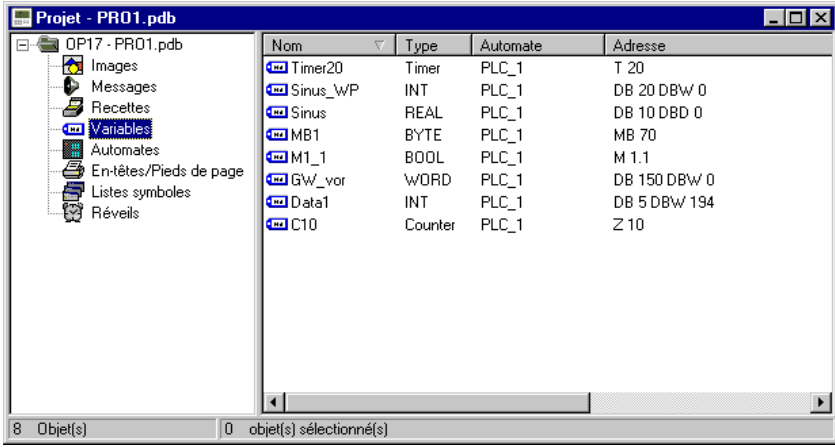

Exemple de fenêtre de projet avec variables

#### **Remarque**

Lorsque vous maximisez la fenêtre de projet, le logiciel affiche sur le bord inférieur de la fenêtre ouverte des onglets qui permettent de passer facilement d'une fenêtre à l'autre.

## <span id="page-35-0"></span>**4.4 Objets dans la fenêtre de projet**

#### **Présentation**

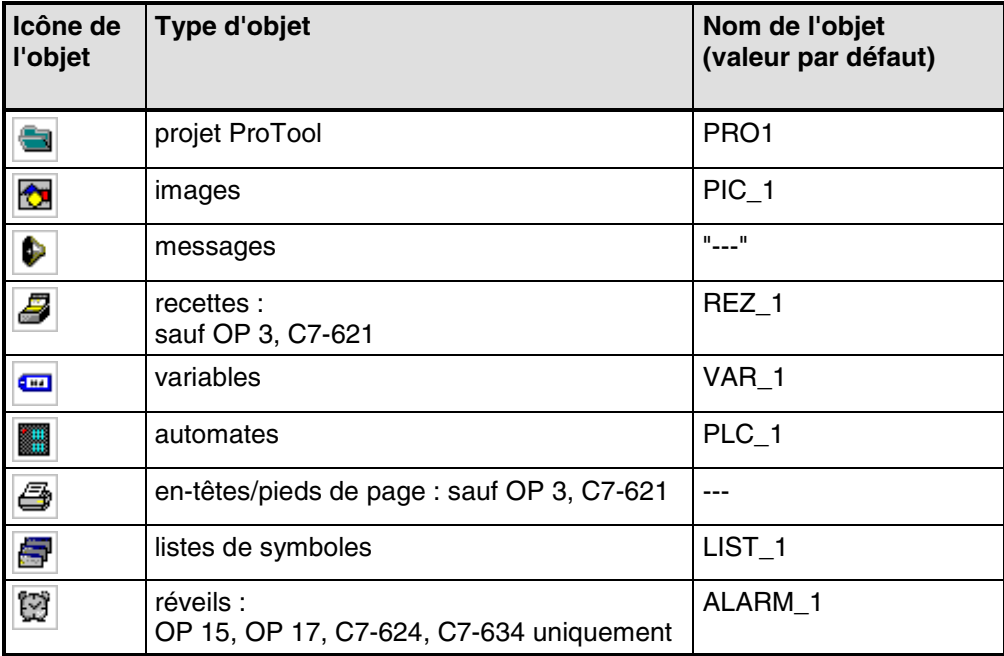
# **4.5 Etapes de création d'un projet**

### **Procédure générale**

- 1. Déclarer un nouveau projet ("Fichier" > "Nouveau" ou "Fichier" > "Ouvrir"). La commande "Fichier" > "Nouveau" permet de déclarer un nouveau projet. L'Assistant de projet vous guide au fil de plusieurs boîtes de dialogue.
- 2. Choisir un automate. Choisissez un protocole pour votre automate. Seuls sont proposés les protocoles que vous pouvez utiliser avec le pupitre de contrôle-commande.
- 3. Utiliser un projet standard. Choisissez un "projet standard" pour l'utiliser comme base de votre projet. L'Assistant de projet vous propose d'entrer des informations supplémentaires sur le projet dans la "Récapitulation". Cliquez sur le bouton "Terminer" pour ouvrir la fenêtre de projet.
- 4. Déclarer les zones de communication (fenêtre de projet : "Zones de communication"). Pour être en mesure d'utiliser certaines fonctions comme "Procédé par bit de signalisation" ou "Transfert synchrone d'enregistrement", vous devez déclarer des zones de communication à utiliser en commun.
- 5. Créer un projet

C'est la partie la plus longue du travail. Vous disposez en principe de deux possibilités :

soit vous créez tout d'abord toutes les parties et les reliez ensuite en une structure adéquate (approche ascendante), soit vous concevez tout d'abord une structure et la remplissez petit à petit avec les divers éléments (approche descendante).

Vous devrez toujours accomplir les étapes suivantes :

Créer une interface utilisateur comprenant des organes d'affichage et de dialogue.

Configurer des variables pour permettre l'échange de données avec l'automate.

Configurer des messages pour obtenir des informations sur l'état de la machine ou du processus.

6. Vous pouvez en outre configurer éventuellement d'autres objets optionnels, selon le pupitre utilisé, par exemple des recettes.

## **4.6 Protocoles d'automate**

#### **Protocoles d'automate disponibles**

Le choix du protocole d'automate s'effectue dans la boîte de dialogue "Choix de l'automate" de l'Assistant de projet.

Vous pouvez également y définir les paramètres ou les modifier par la suite en sélectionnant les "Propriétés" de l'automate dans la fenêtre de projet.

#### **Remarque**

Vous trouverez des informations sur les divers protocoles d'automate sous "Démarrer" > "SIMATIC" > "ProTool V6.0" > "ProTool Information System" sous la rubrique "Communication avec le processus".

Vous pouvez choisir les protocoles suivants pour les pupitres à afficheur de lignes :

SIMATIC S5 - AS511 SIMATIC S5 - FAP SIMATIC S5 - L2-DP SIMATIC S7-300/400 SIMATIC S7-200 SIMATIC S7-NC SIMATIC 500/505 Allen-Bradley DF1 Allen-Bradley DH485 GE Fanuc SNP/SNPX FREE SERIAL MITSUBISHI FX Modicon Modbus OMRON Hostlink / Multilink Telemecanique Uni-Telway

#### **Effet sur les variables**

L'adresse dépend de l'automate utilisé. La représentation de l'adresse d'une variable avec liaison à l'automate dépend de l'automate choisi.

Les types et les formats de données disponibles peuvent être sélectionnés dans la boîte de dialogue "Variable" sous "Type" ou "Format".

Le manuel d'utilisation "Communication" contient une vue d'ensemble des types et formats de données disponibles que vous pouvez choisir pour le protocole d'automate correspondant.

# **4.7 Zone de communication**

### **A quoi servent les zones de communication ?**

Une zone de communication permet d'accéder à une plage d'adresses définie de l'automate pour permettre l'échange de données avec le pupitre.

La déclaration des zones de communication s'effectue dans la fenêtre de projet sous "Zones de communication". Vous pouvez éditer les zones de communication avec toutes les commandes disponibles dans le menu contextuel, par exemple les copier et les coller dans un autre projet.

### **Quelles zones de communication y-a-t-il ?**

Le nombre de zones de communication disponibles diffère selon le pupitre de contrôle-commande choisi.

La taille à attribuer aux zones de communication et la structure qu'elles doivent avoir sont décrites en détail dans le "Manuel d'utilisation Communication".

Le tableau suivant récapitule les zones de communication et leurs utilisations. L'ordre correspond à celui de ProTool.

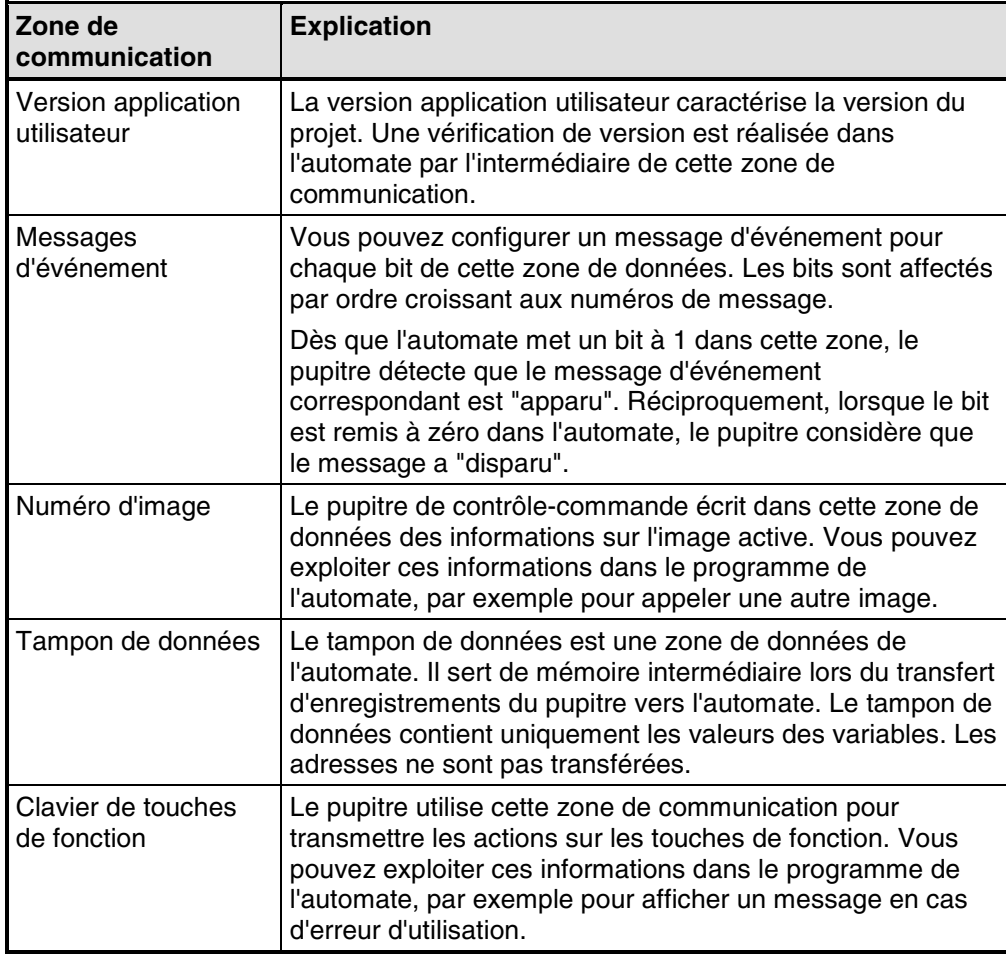

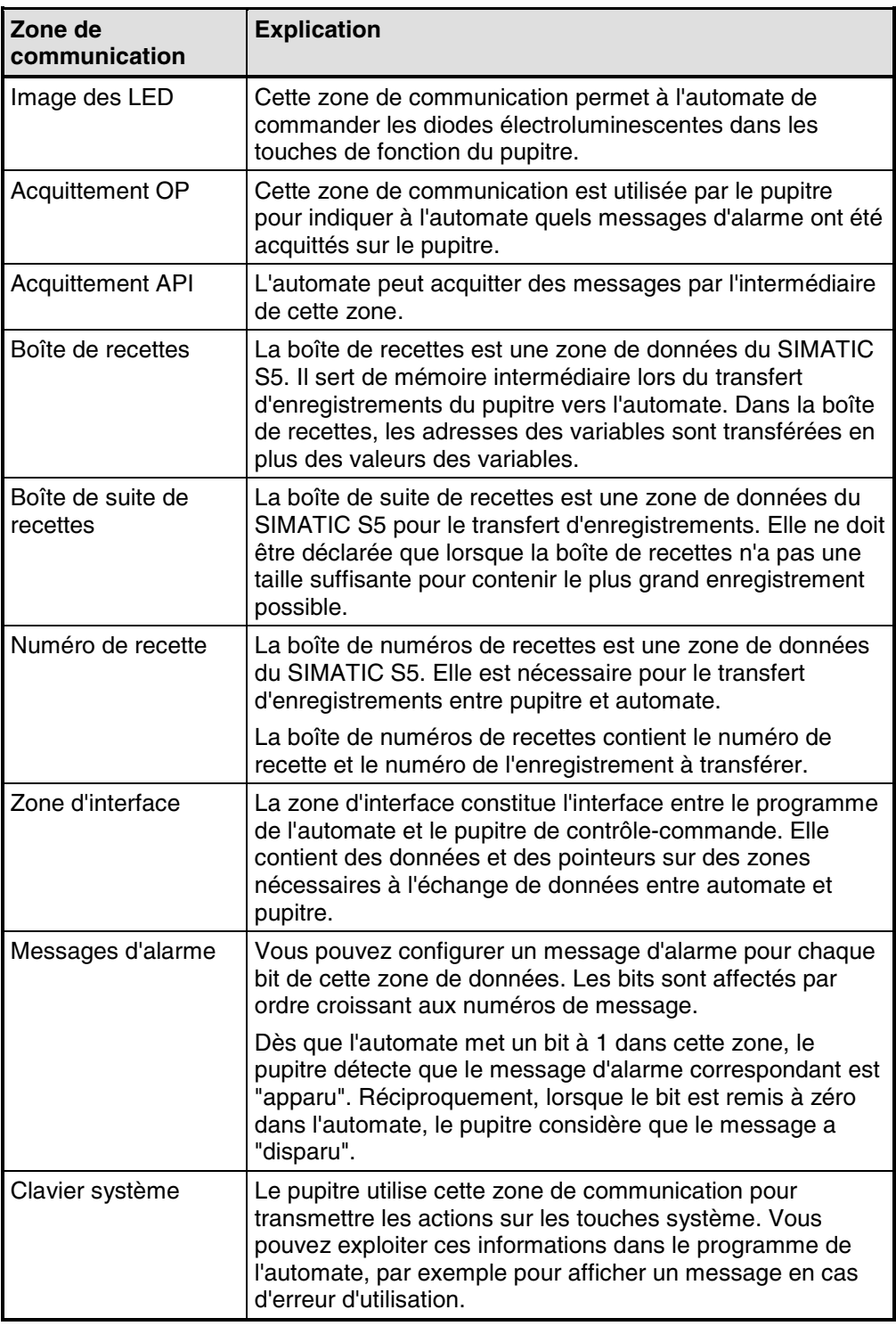

### **Remarque**

Il n'y a pas de zones de communication pour le SIMATIC S7-NC.

# **4.8 Editer des projets**

Vous apprendrez ici :

- Comment convertir des projets existants. Vous pouvez par exemple convertir un projet pour un pupitre donné en un projet pour un autre pupitre, afin de l'utiliser comme base pour un nouveau projet.
- Comment copier des objets au sein d'un projet et entre projets.
- Comment annuler et rétablir des actions.

### **4.8.1 Projets convertissables**

### **Possibilités de conversion dans ProTool**

Un projet ProTool que vous avez créé pour un pupitre opérateur OP x5 peut être converti en projet pour OP x7. Cela s'applique également aux projets pour les "pupitres C7" correspondants.

Vous pouvez convertir les projets suivants :

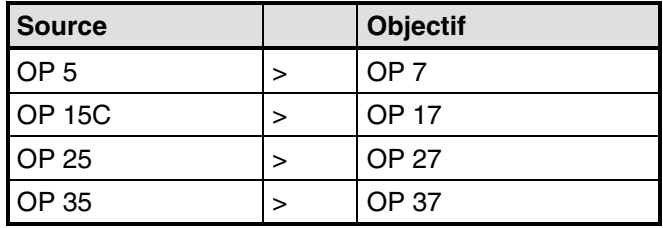

### **4.8.2 Copier des objets : entre projets et au sein d'un projet**

### **Principe**

Vous pouvez couper ou copier des parties sélectionnées de votre projet et les insérer via le Presse-papiers soit dans le même projet, soit dans un autre projet. Par exemple, des textes et champs peuvent être copiés de l'éditeur de messages d'alarme dans l'éditeur de messages d'événement ou des éléments graphiques d'une image dans l'autre.

Une condition préalable à la réussite de la copie entre projets est de ne pas dépasser les limites système du projet cible.

Vous pouvez également copier des objets entre projets de résolutions différentes. Si le système cible utilise une résolution inférieure à celle du système source, les icônes des touches programmables, par exemple, seront parfaitement adaptées à la nouvelle résolution grâce à un mécanisme de lissage.

#### **Préparatifs pour les nouveaux projets**

Avant de commencer à copier des objets d'un projet existant, vous devez impérativement effectuer les réglages globaux suivants dans le nouveau projet. Vous évitez ainsi toutes pertes de données dues à des réglages différents lors de la copie.

- Utilisez la commande "Système cible" > "Image / Touches" pour configurer la partition de l'écran de manière identique à celle du projet source.
- Alignez le réglage de l'option pour le mode plein écran sur celui du projet source à l'aide de la commande "Système cible" > "Réglages", sous "Affichage".
- Indiquez le même nom et le même protocole de l'"automate" que pour le projet source.
- Utilisez la commande "Système cible" > "Choix des langues" pour configurer les langues de manière identique à celle du projet source.

#### **Insérer des objets dans le projet cible**

Pour insérer dans le projet cible des objets contenus dans le Presse-papiers, choisissez la commande "Editer" > "Coller" L'objet est transféré du Presse-papiers dans le projet cible. Si le projet cible contient déjà un objet de même nom, l'objet est inséré sous un nouveau nom.

#### **Remarque**

Avec la commande "Coller", ProTool vérifie toujours la possibilité de réutiliser des objets existants dans le cas des objets sous-jacents (par exemple une variable de seuil d'une variable copiée).

Si le projet cible contient déjà un objet de même nom, l'objet à insérer est renommé le cas échéant. Il se voit attribuer le nom libre suivant disponible dans le projet cible.

### **Exemple :**

La variable VAR\_4 est renommée VAR\_11 si les VAR\_1 à VAR\_10 existent déjà dans le projet cible.

### **Que peut-on copier ?**

Le Presse-papiers vous permet de copier :

- Tous les objets listés dans la fenêtre de projet, par exemple les images, listes de symboles, variables etc.
- Des objets contenus dans des images (courbes, champs, graphiques etc.) dans l'éditeur d'images.
- Des messages et objets contenus dans des messages (texte de message, champs, textes d'aide etc.) dans l'éditeur de messages.
- Des zones de communication
- Des affectations globale et locale des touches de fonction

Avec un objet, vous copiez également ses attributs et tous les objets référencés. Les particularités survenues lors de la copie sont affichées dans la "fenêtre de messages système" sous "Presse-papiers". Vous y trouverez par exemple des informations sur les objets qui n'ont pas été copiés ou ont été renommés.

### **Particularités pour les images**

Si l'objet à copier fait référence à une image qui n'existe pas dans le projet cible, une image factice vide est créée comme réserve à la place de l'image sous-jacente si le projet ne contient aucune image qui puisse être réutilisée.

Cela vous évite de copier par inadvertance la totalité du projet source avec l'image d'accueil.

Lorsque vous insérerez ensuite l'image avec le Presse-papiers, l'image factice sera remplacée automatiquement par l'image correcte dans le projet cible.

#### **Particularités pour les variables**

Procédez comme suit pour que les variables avec liaison à l'automate puissent être insérées entièrement dans le projet cible dans le cas de la copie entre projets :

- Dans le projet source, attribuez un nom symbolique parlant à l'automate et n'utilisez pas la valeur par défaut système (par exemple PLC\_1).
- Copiez tout d'abord l'objet automate dans le projet cible de sorte qu'il soit disponible dans les deux projets avec les mêmes paramètres. Copiez ensuite les variables correspondant à cet automate.

#### **Particularités pour les recettes**

Dans le cas des systèmes sous Windows, la copie de recettes est également possible via le Presse-papiers. Vous trouverez des informations complémentaires à ce sujet sous "Compatibilité des recettes".

### **Que ne peut-on pas copier ?**

Les objets suivants ne peuvent pas être copiés :

- Les objets inconnus dans le projet cible (par exemple des fonctions ou boutons lors d'une copie d'un TP 170 vers un OP 170).
- Les polices
- Pour les projets en plusieurs langues, seules les langues existantes dans le projet cible sont prises en considération. Il n'y a pas déclaration de nouvelles langues. Définissez celles-ci éventuellement avant la copie.
- Réglages sous "Système cible", par exemple Choix des langues ou mode plein écran.

### **4.8.3 Remplacer un projet et des parties de projet**

### **Objet**

Si vous souhaitez apporter à votre projet de nouvelles composantes standard (par exemple de ProAgent), ou des composantes actualisées, vous pouvez recourir à la fonction Remplacer de ProTool.

### **Remplacer un projet complet**

La commande "Fichier" > "Insérer/Remplacer" > "Réglages" vous permet de déterminer les types d'objet à prendre en compte lors du remplacement de projets entiers. Activez pour cela l'option "Remplacement de projets entiers" et choisissez alors les types d'objet.

Les réglages sont enregistrés dans le projet même ; si ce projet sert de source au remplacement, les réglages servent de valeur par défaut.

La commande "Fichier" > "Insérer/Remplacer" > "Lancer" vous permet de choisir un projet qui doit remplacer le projet momentanément ouvert.

Le projet source doit être de même type que le projet cible.

Pour tous les objets contenus dans le projet source, le système vérifie si des objets de même nom se trouvent déjà dans le projet cible.

En l'absence d'objet de même nom, un nouvel objet est créé avec le même nom que dans le fichier source. Si un objet de même nom se trouve déjà dans le projet cible, il est remplacé par l'objet du projet source.

Les liens de l'objet dans le projet cible ne sont pas affectés par le remplacement ; il y a seulement insertion du contenu de l'objet et les liens supplémentaires éventuels sont ajoutés.

Le remplacement d'un projet complet ne peut pas être annulé.

#### **Remarque**

Les automates ne sont jamais remplacés.

#### **Remplacer des objets**

Vous pouvez également copier certains objets d'un projet source et les insérer dans un autre projet avec la fonction Remplacer :

- La commande "Editer" > "Insérer/Remplacer" remplace les objets d'un groupe d'objets de la fenêtre de projet (par exemple les images)
- La commande "Remplacer" du menu contextuel d'un objet ne remplace que l'objet sélectionné

Choisissez pour cela la commande "Fichier" > "Insérer/Remplacer" > "Réglages" et activez l'option "Remplacement individuel d'objets". Choisissez ensuite les types d'objet à prendre en compte lors du remplacement. Les réglages pour le remplacement individuel d'objets s'appliquent à tous les projets.

### **Exemple**

Des archives ont été configurées pour la variable du projet source que vous avez copiée dans le Presse-papiers. Si vous avez activé le type d'objet "Archives" dans la boîte de dialogue "Réglage de Remplacer", les archives du projet cible seront remplacées.

Les liens de l'objet dans le projet cible ne sont pas affectés par le remplacement ; il y a seulement insertion du contenu de l'objet et les liens supplémentaires éventuels sont ajoutés. Tous les objets référencés par les objets insérés sont donc également ajoutés au projet cible.

Si des erreurs sont causées par le remplacement dans le projet, elles sont signalées lors de la génération du projet, comme les autres erreurs.

Le remplacement individuel d'objets peut être annulé. Il est de plus possible de procéder au remplacement individuel d'objets entre projets de types différents. Vous pouvez ainsi insérer des objets d'un projet pour pupitre à afficheur graphique, par exemple, dans un projet pour système sous Windows.

### **A noter**

Il n'est pas possible d'insérer plus d'objets par remplacement, que cela n'est autorisé par les limites système du projet cible.

Si la capacité fonctionnelle du projet cible est inférieure à celle du projet source, il peut se produire que certains objets ne soient pas insérés.

Les attributs d'objet non définis dans le projet source prennent des valeurs par défaut dans le projet cible.

### **4.8.4 Annuler et rétablir des actions**

### **Objet**

Pendant la configuration, il peut être nécessaire d'annuler des actions effectuées ou de rétablir les actions ainsi annulées. C'est la raison d'être des deux commandes "Annuler" et "Rétablir" du menu "Editer".

- Annuler (Undo) La commande "Annuler" (combinaison de touches Ctrl-Z) permet d'annuler la dernière action exécutée. En exécutant cette commande plusieurs fois de suite, vous pouvez annuler successivement jusqu'à 30 étapes de modification.
- Rétablir (Redo) La commande "Rétablir" (combinaison de touches Ctrl-Y) rétablit la dernière action annulée et restaure l'état existant avant l'exécution de la dernière commande "Annuler".

### **Principe**

Chaque éditeur actif (par exemple fenêtre de projet, éditeur d'images, éditeur de documentations) est doté de son propre historique d'annulation. C'est ainsi que, par exemple, trois historiques d'annulation indépendants sont créés si trois images sont ouvertes en même temps. Après la fermeture d'une image, les actions enregistrées dans l'historique correspondant sont effacées. Tous les historiques d'annulation du projet courant sont effacés lors de l'enregistrement de ce projet.

Une brève description de la dernière action enregistrée est affichée dans le menu. Des textes plus complets sont affichés dans les info-bulles des boutons "Annuler" et "Rétablir" ainsi que dans la barre d'état.

#### **Exemple dans le menu**

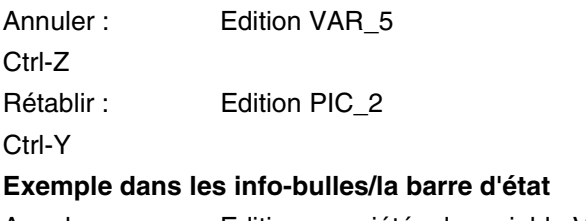

Annuler : Edition propriétés de variable VAR\_5 Rétablir : Edition contenu de image PIC\_2

Tant que l'historique d'annulation correspondant n'a pas été supprimé, les objets effacés continuent à être listés comme objets utilisés sous "Référence croisée". L'état de ces objets est indiqué entre parenthèses après l'objet correspondant, par exemple PIC 5 (effacé).

#### **Instructions générales**

Les commandes "Annuler" et "Rétablir" ne s'appliquent qu'aux actions effectuées depuis le dernier enregistrement du projet. Par exemple, si vous déplacez un objet d'image, puis enregistrez votre projet, vous ne pourrez plus annuler cette action.

Les règles suivantes sont entre autres valables pour "Annuler/Rétablir" :

- Les réglages dans les boîtes de dialogue (propriétés d'un champ) ne peuvent être annulés que tous ensemble. Il n'est pas possible d'ouvrir la boîte de dialogue et de n'annuler que quelques entrées.
- Dans le cas des boîtes de dialogue à plusieurs niveaux, seules les modifications de l'objet de niveau supérieur sont enregistrées. Les modifications apportées à des objets de niveau inférieur, ainsi que leur création ou effacement, ne peuvent pas être annulés. Exemple (fenêtre de projet) : "Editer variable" > "Editer variable de seuil" On ne peut ici annuler que les modifications de la variable.
- Les fonctions "Annuler/Rétablir" sont spécifiques à ProTool. Dans le cas d'un projet intégré à SIMATIC STEP 7, le tampon d'annulation ne peut pas être atteint à partir d'un gestionnaire d'annulation SIMATIC STEP 7 de niveau supérieur.

### **4.8.5 Annuler la dernière action**

### **Procédures possibles**

Pour annuler votre dernière action dans ProTool, vous pouvez choisir entre les trois possibilités suivantes :

- Choisissez la commande "Editer" > "Annuler". La dernière action qui peut être annulée est indiquée en abrégé après le nom de la commande. Une description plus complète est affichée dans la barre d'état.
- Cliquez sur le bouton "Annuler" dans la barre d'outils. La dernière action qui peut être annulée est indiquée dans l'info-bulle qui apparaît. La même information apparaît également dans la barre d'état.
- Appuyez en même temps sur les touches CTRL et Z. Au contraire des deux autres possibilités, aucun message ne vous indique ici quelle action a été annulée.

En exécutant la commande "Annuler" plusieurs fois de suite, vous pouvez annuler successivement toutes les étapes de modification enregistrées.

### **4.8.6 Rétablir la dernière action**

#### **Procédures possibles**

Pour rétablir la dernière action annulée dans ProTool, vous pouvez choisir entre les trois possibilités suivantes :

- Choisissez la commande "Editer" > "Rétablir" La dernière action annulée est indiquée en abrégé après le nom de la commande. Une description plus complète est affichée dans la barre d'état.
- $\Box$  Cliquez sur le bouton "Rétablir" dans la barre d'outils. La dernière action annulée est indiquée dans l'info-bulle qui apparaît. La même information apparaît également dans la barre d'état.
- Appuyez en même temps sur les touches CTRL et Y. Au contraire des deux autres possibilités, aucun message ne vous indique ici quelle action a été rétablie.

En exécutant la commande "Rétablir" plusieurs fois de suite, vous pouvez rétablir successivement toutes les étapes d'annulation enregistrées.

# **4.9 Appeler des informations projet**

### **Outils**

Les outils suivants sont à votre disposition pour appeler ou mémoriser des informations sur un projet.

- Références croisées
- Informations projet
- **4.9.1 Choisissez-y un objet dont vous voulez connaître toutes les références dans le projet.**

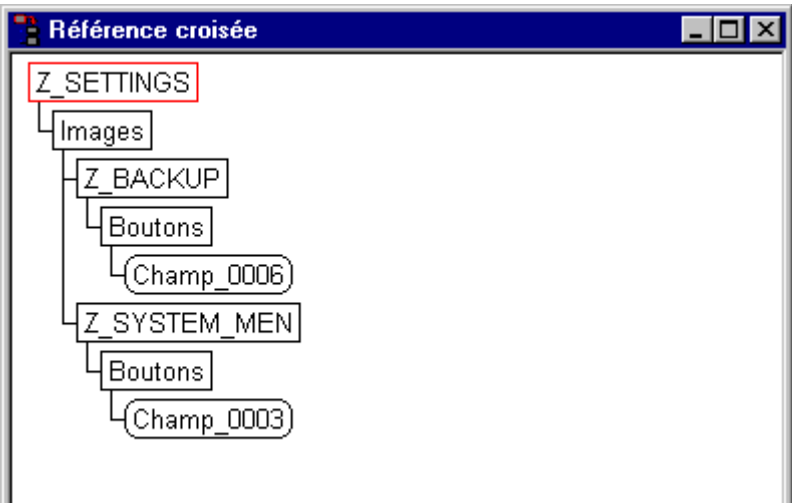

Exemple provenant d'un projet

La commande "Affichage" > "Référence croisée" permet d'ouvrir la fenêtre "Référence croisée". L'objet actif est affiché avec une bordure rouge.

L'objet cherché est situé au niveau supérieur, les objets placés en dessous sont tous les objets dans lesquels l'objet cherché est utilisé.

La liste de références croisées contient également des objets de l'historique d'annulation courant (annuler et rétablir des actions). L'état de ces objets est indiqué entre parenthèses après l'objet correspondant, par exemple PIC\_5 (effacé).

### **Remarque**

La fenêtre "Référence croisée" peut également être utilisée avec profit pour la recherche d'erreurs.

### **4.9.2 Qu'est-ce qui est affiché sous "Infos sur le projet" ?**

### **Boîte de dialogue "Infos sur le projet"**

Lorsque vous voulez vous informer sur un projet qui a été modifié ou adapté, ouvrez la boîte de dialogue "Infos sur le projet". Choisissez pour cela la commande "Fichier" > "Infos sur le projet".

La boîte de dialogue "Infos sur le projet" contient des "données de projet" générales et la "mémoire nécessaire" au projet. Les informations projet sont réparties par thèmes sur trois fiches :

- **Généralités**
- Explication
- **Statistiques**

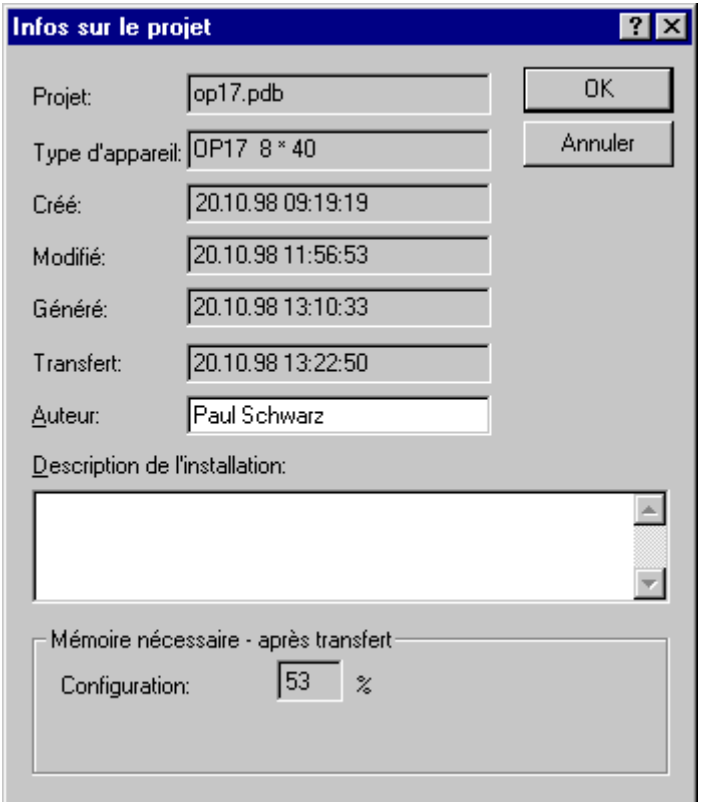

Exemple de fiche

### **Généralités**

La fiche "Généralités" contient des informations sur le type d'appareil, le nom de projet, le chemin d'accès au fichier de projet enregistré et l'auteur du projet. Vous devez renseigner vous-même le champ "Auteur" ; tous les autres champs sont actualisés automatiquement par ProTool lors de l'enregistrement du projet.

### **Explication**

La fiche "Description" contient un champ de saisie qui vous permet de décrire le projet. Vous pouvez entrer ici des informations de votre choix que vous jugez importantes pour le projet.

### **Statistiques**

La fiche "Statistiques" indique quand le projet a été créé, modifié, généré et transféré, avec quelle version de ProTool le projet a été édité pour la dernière fois ainsi que la mémoire nécessaire au projet après son transfert dans la mémoire flash du pupitre. La mémoire nécessaire est déterminée et affichée "après le premier transfert".

Exception :

Avec les appareils à afficheur de lignes OP 3, OP 5 et OP 15A/C, la mémoire nécessaire est déterminée et affichée après la première génération.

# **4.10 Exemple de création de projets**

Ces exemples montrent comment créer un projet pour un OP 5.

# **4.10.1 Comment créer un projet pour OP 5**

### **Objectif**

Vous voulez créer un projet pour OP 5 et automate SIMATIC S7-300 ou SIMATIC S7-400.

### **Procédure**

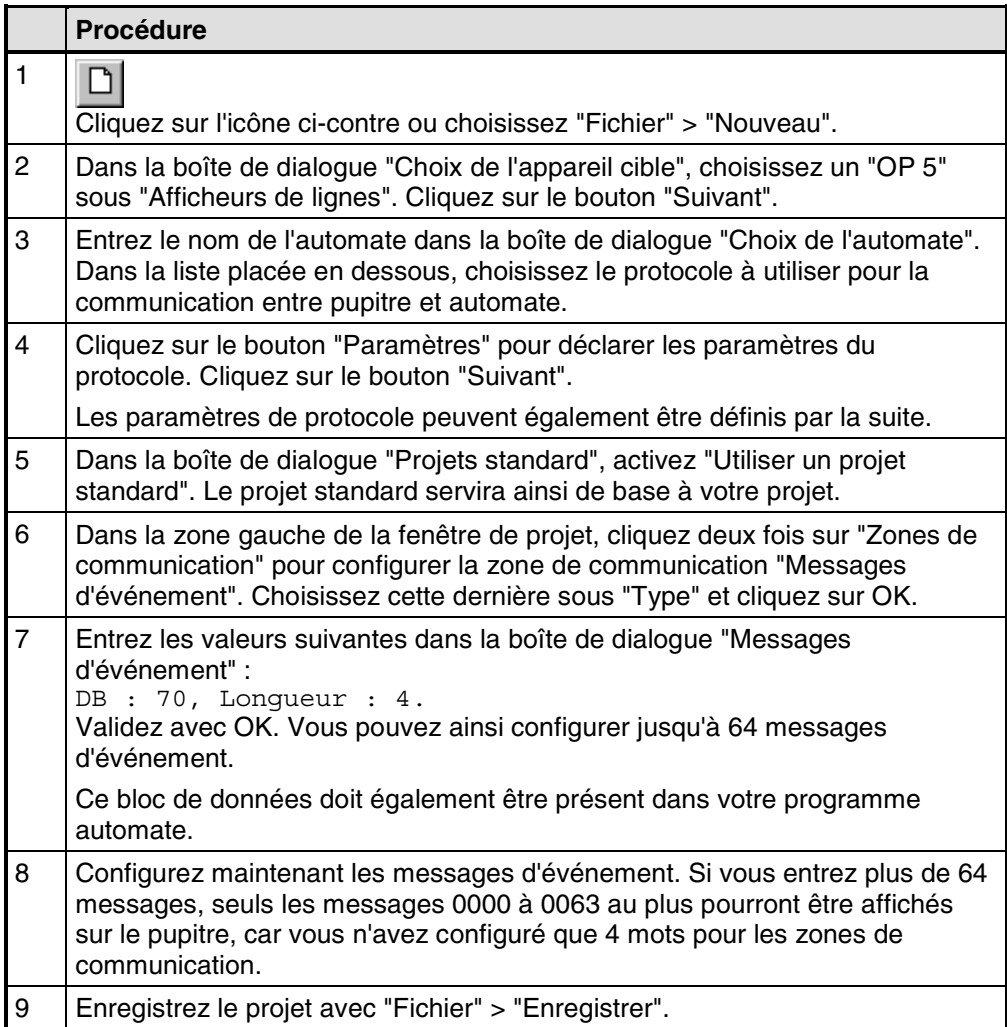

# **5 Techniques de configuration**

Ce chapitre vous indique comment :

- créer des images
- configurer des organes de dialogue et d'affichage
- utiliser des variables
- configurer des messages

Nous vous montrons ensuite comment, par exemple :

- utiliser des fonctions
- créer des recettes
- attribuer des droits d'utilisation
- créer des projets multilingues

# **5.1 Qu'est-ce qu'une image ?**

### **Exemple**

Les images constituent une représentation graphique du processus. Vous pouvez y afficher le déroulement du processus et y prédéterminer des valeurs processus. La figure ci-après représente un exemple d'image d'une station de mélange pour la fabrication de divers jus de fruits. Plusieurs cuves alimentent un mélangeur dans lequel le mélange est réalisé. L'image montre le niveau de remplissage des cuves et du mélangeur, ainsi que la vitesse de rotation mesurée sur le mélangeur. Un champ de saisie vous permet de prescrire la fréquence de rotation de consigne du mélangeur.

| <b>Mixtary 1 - Quickmix.pdb</b> |                                                                       |                             |    |  |    |  |
|---------------------------------|-----------------------------------------------------------------------|-----------------------------|----|--|----|--|
|                                 | 10                                                                    | 20                          | 30 |  | 40 |  |
| 01                              | Vitesse mélang. {VAR 1} Valeur saisie                                 |                             |    |  |    |  |
|                                 |                                                                       | {VAR 2} Valeur affich.      |    |  |    |  |
|                                 | $\Box$ Fe $\Box$ Fe $\Box$ Fe $\Box$ Fe $\Box$ Fe $\Box$ Fe $\Box$ Fe |                             |    |  |    |  |
|                                 | 02 Contenu mélang. {VAR 3} Valeur affich.                             |                             |    |  |    |  |
|                                 |                                                                       |                             |    |  |    |  |
|                                 | $\Box$ F1                                                             | Ora   Ora   Ora   Ora   Ora |    |  |    |  |
|                                 | 03 Contenu cuve {VAR 4} Valeur affich.                                |                             |    |  |    |  |
|                                 | Contenu cuve {VAR_5} Valeur affich.                                   |                             |    |  |    |  |
| 04                              |                                                                       |                             |    |  |    |  |
|                                 |                                                                       |                             |    |  |    |  |
|                                 | $\Box$ F1                                                             |                             |    |  |    |  |
| 05                              |                                                                       |                             |    |  |    |  |
|                                 |                                                                       |                             |    |  |    |  |

Image configurée pour une station de mélange

### **Constituants d'une image**

Vous pouvez configurer plusieurs "entrées d'image" dans chaque image. Une entrée d'image a la taille de l'écran. Les numéros d'entrée sont affichés sur le bord gauche de l'écran dans l'éditeur d'images. Le nombre maximal d'entrées d'image par image dépend de l'appareil.

Une entrée peut combiner des éléments statiques et dynamiques. Les éléments statiques sont des textes, les éléments dynamiques sont des "champs" qui ont une liaison à l'automate et affichent des valeurs momentanées provenant de la mémoire de l'automate. Les éléments dynamiques peuvent être également des saisies réalisées sur le pupitre de contrôle-commande et écrites dans la mémoire de l'automate. La liaison à l'automate est effectuée par l'intermédiaire de variables (voir "Utiliser des variables").

Selon le pupitre, vous pouvez utiliser les champs pour la saisie, l'affichage ou la saisie/affichage combinée.

### **Editeur d'images**

Vous créez les images dans l'éditeur d'images de ProTool. Lorsque vous appelez cet éditeur d'images, le pupitre de contrôle-commande est représenté à l'écran. Procédez comme suit pour ouvrir l'éditeur d'images :

- Pour créer une nouvelle image, cliquez deux fois sur "Images" dans la moitié gauche de la fenêtre de projet
- Pour poursuivre l'édition d'une image déjà configurée, cliquez deux fois sur cette image dans la moitié droite de la fenêtre de projet

Chaque image est enregistrée sous un nom symbolique. Entrez le nom sous "Editer" > "Propriétés". C'est ce nom que vous devez entrer pour éditer ou effacer l'image ou encore pour y faire référence. En outre, le logiciel attribue automatiquement un numéro à l'image.

### **Image d'accueil**

Dans chaque projet, vous devez déclarer une image comme "Image d'accueil". L'image d'accueil est l'image qui est affichée après le démarrage du pupitre de contrôle-commande.

Pour déclarer une image comme image d'accueil, sélectionnez-la et choisissez la commande "Editer" > "Propriétés". Dans la fiche "Généralités", activez la case à cocher "Image d'accueil".

### **Touches programmables**

Les touches programmables sont des touches de fonction dont l'affectation varie selon l'image. Lors de la configuration d'une touche programmable, vous lui affectez des fonctions. Vous pouvez expliciter la fonction de la touche programmable à l'aide d'un texte d'explication.

Les touches programmables permettent par exemple d'appeler une autre image, de commander la marche et l'arrêt d'un moteur ou encore d'appeler le tampon de messages.

#### **Sélectionner l'image**

Chaque image configurée doit être intégrée aux procédures de dialogue afin de pouvoir être appelée sur le pupitre pendant le fonctionnement. Vous disposez de deux possibilités pour appeler une image :

- Fonction "Sélection d'image"
- Cette fonction peut être affectée, par exemple, à un champ de saisie ou une touche de fonction. Le nom de l'image doit être entré comme paramètre. Il est ainsi possible d'appeler une image à partir d'un champ de saisie ou avec une touche de fonction.
- Dans le cas des champs de saisie et des touches programmables, la fonction n'est disponible que localement, dans l'image concernée. Si la fonction doit être disponible dans toutes les images, elle doit être affectée à une touche de fonction globale du pupitre.
- Répertoire d'images

• Ajoutez l'image au répertoire d'images. Choisissez pour cela la commande "Editer" > "Propriétés" et activez la case à cocher "Image dans le répertoire" dans la fiche "Généralités". Dans la fiche "Titre", entrez un texte spécifique à l'image qui sera affiché dans le répertoire. Il vous permettra de choisir l'image sur le pupitre à l'aide de l'image standard "Images" > "Editer".

# **5.2 Configurer les organes d'affichage**

Les organes d'affichage permettent de surveiller la machine ou l'installation depuis le pupitre de contrôle-commande. Vous pouvez afficher sur le pupitre des informations momentanées, par exemple des valeurs de mesure provenant de l'automate, des états processus et de fonctionnement ou des alarmes, sous forme de valeurs numériques ou de texte.

### **Vue d'ensemble**

Deux types d'organes d'affichage sont disponibles pour ces diverses tâches :

- Organes d'affichage statiques
- Un organe d'affichage statique est un texte dépourvu de liaison à l'automate. Les organes d'affichage statiques ne réagissent pas aux entrées de l'opérateur et ne peuvent pas être modifiés sur le pupitre pendant le fonctionnement. Les textes statiques conviennent, par exemple, à une utilisation comme explications sur des organes de dialogue et des organes d'affichage dynamiques.
- Organes d'affichage dynamiques
- Les organes d'affichage dynamiques sont des champs d'affichage reliés à l'automate par des variables. Ils permettent de visualiser des valeurs momentanées de l'automate sous forme alphanumérique. Les champs d'affichage peuvent modifier leur affichage sur le pupitre pendant le fonctionnement de manière spontanée, sans intervention de l'opérateur.
- Les champs d'affichage conviennent à une utilisation pour toutes les tâches en relation avec la surveillance du processus, de la machine ou de l'installation.

### **5.2.1 Qu'est-ce qu'un texte statique ?**

### **Principe**

Un texte statique est un texte sans liaison à l'automate. Il ne peut pas être modifié sur le pupitre pendant le fonctionnement. Les textes statiques conviennent, par exemple, au libellé d'organes de dialogue et de champs d'affichage. Vous pouvez créer une hiérarchie entre les divers textes d'une image en recourant à divers formats de caractères, par exemple des textes clignotants ou de plus grande taille.

Vous pouvez configurer des textes statiques différents pour chaque langue disponible sur le pupitre de contrôle-commande. La saisie des textes est réalisée directement dans l'éditeur d'images.

### **5.2.2 Qu'est-ce qu'un champ d'affichage ?**

### **Objet**

Les champs d'affichage affichent sur le pupitre des valeurs momentanées provenant de l'automate. Les valeurs peuvent être affichées au choix sous forme numérique, alphanumérique ou symbolique.

 $(F)$ Choisissez l'icône ci-contre ou la commande "Insertion" > "Champ de saisie/affichage" pour configurer des champs d'affichage.

#### **Affichage numérique et alphanumérique**

Les champs d'affichage de valeurs numériques et alphanumériques affichent la valeur sous forme de nombre ou de texte. Une valeur numérique est, par exemple, le nombre 80 correspondant à la valeur de mesure d'une température. Une valeur alphanumérique est, par exemple, le texte Vanne\_12.

#### **Affichage symbolique**

Les champs d'affichage de valeurs symboliques n'affichent pas la valeur ellemême, mais un texte choisi dans une liste de textes. Vous pouvez, par exemple, consigner les deux états d'une vanne dans une liste de textes. Lorsque la vanne est ouverte, le champ d'affichage contient alors par exemple le texte OUVERTE.

L'utilisation de champs d'affichage de valeurs symboliques permet d'éviter en grande partie les erreurs d'interprétation de l'opérateur, car une valeur symbolique représente un état de manière plus évidente que, par exemple, une valeur numérique abstraite.

# **5.3 Configurer des organes de dialogue**

### **Objet**

Les organes de dialogue vous permettent d'intervenir directement sur le déroulement du processus depuis le pupitre. Vous pouvez ainsi, par exemple, prescrire des valeurs de consigne, déclencher des fonctions, ouvrir des images et acquitter des messages. Vous pouvez attribuer un niveau de mot de passe aux organes de dialogue et empêcher ainsi toute utilisation par des personnes non autorisées.

### **Vue d'ensemble**

Les organes de dialogue suivants sont disponibles dans ProTool pour les diverses tâches :

- champs de saisie
- champs de saisie/affichage
- touches de fonction

### **5.3.1 Qu'est-ce qu'un champ de saisie ?**

### **Objet**

Les champs de saisie vous permettent d'entrer sur le pupitre des valeurs qui sont transmises à l'automate. Les valeurs peuvent être entrées au choix sous forme numérique, alphanumérique ou symbolique. Si vous configurez des seuils pour la variable du champ de saisie, les entrées faites sur le pupitre qui sortent de la plage de valeurs configurée seront refusées.

L'attribution d'un niveau de mot de passe permet d'empêcher les personnes non autorisées de faire des entrées.

 $(F)$ Choisissez l'icône ci-contre ou la commande "Insertion" > "Champ de saisie/affichage" pour créer des champs de saisie.

#### **Saisie numérique et alphanumérique**

Dans les champs de saisie pour valeurs numériques et alphanumériques, vous devez entrer la valeur caractère par caractère sur le pupitre. Une valeur numérique est, par exemple, le nombre 80, correspondant à la valeur de consigne d'une température. Une valeur alphanumérique est, par exemple, le texte Vanne 12.

#### **Saisie symbolique**

Dans les champs de saisie de valeurs symboliques, la valeur n'est pas entrée caractère par caractère, mais choisie dans une liste de textes sur le pupitre. Lorsque vous configurez la liste de textes, vous attribuez un texte symbolique à chaque valeur d'une variable. Vous pouvez ainsi, par exemple démarrer et arrêter un moteur avec les deux entrées Marche et Arrêt.

Les champs de saisie de valeurs symboliques permettent d'éviter la plupart des erreurs de saisie, car le pupitre n'accepte que les valeurs configurées dans la liste de textes.

### **5.3.2 Qu'est-ce qu'un champ de saisie/affichage combiné ?**

### **Objet**

Les champs de saisie/affichage combinés affichent sur le pupitre des valeurs momentanées provenant de l'automate. Ils permettent également la saisie de valeurs qui sont ensuite transmises à l'automate. Les valeurs peuvent être saisies et affichées au choix sous forme numérique, alphanumérique ou symbolique. La valeur à afficher sur le pupitre n'est pas actualisée pendant la saisie.

L'attribution d'un niveau de mot de passe permet d'empêcher les personnes non autorisées de faire des entrées. Si vous configurez des seuils pour la variable du champ de saisie/affichage, les entrées faites sur le pupitre qui sortent de la plage de valeurs configurée seront refusées.

 $(F)$ Pour créer des champs de saisie combinés dans une image ouverte, choisissez l'icône ci-contre dans la barre d'outils "Objets d'image" ou la commande "Insertion" > "Saisies / Affichages".

### **5.3.3 Qu'est-ce qu'une touche de fonction ?**

### **Objet**

Une touche de fonction est une touche du pupitre de contrôle-commande à laquelle vous pouvez affecter une fonction dans la configuration. Dans ProTool, vous pouvez affecter une ou plusieurs fonctions à chaque touche de fonction. Les fonctions sont déclenchées dès que la touche est actionnée. L'affectation de la touche de fonction peut avoir une signification globale ou locale. Vous pouvez attribuer un niveau de mot de passe aux touches de fonction et empêcher ainsi toute utilisation par des personnes non autorisées.

### **Affectation globale**

Les touches de fonction à affectation globale déclenchent toujours la même fonction, quel que soit l'état momentané du dialogue. Vous pouvez ainsi, par exemple, ouvrir une image donnée, afficher le message d'alarme actuel ou imprimer le contenu de l'écran.

Le recours aux touches de fonction à affectation globale réduit notablement le travail de configuration, car vous n'avez pas besoin d'affecter des fonctions aux touches globales dans chaque image.

 $K1$ Pour réaliser une affectation globale de touches de fonction, appelez la commande "Système cible" > "Image / Touches". Cliquez pour cela sur l'une des touches "K1" à "Kx" ou "F1" à "Fx" dans la boîte de dialogue "Image / Touches". Vous pouvez repérer les fonctions affectées aux touches sur les bandes d'étiquettes insérables du pupitre (sauf OP 3).

#### **Affectation locale**

Les touches de fonction à affectation locale déclenchent des actions différentes selon la situation sur le pupitre. Une touche de fonction dont l'affectation peut varier d'une image à l'autre est appelée "touche programmable".

 $F1$ L'affectation locale des touches programmables est réalisée dans l'éditeur d'images. Cliquez pour cela dans l'image sur l'une des touches "F1" à "Fx" placées directement autour de l'écran du pupitre.

Les touches programmables peuvent également être affectées de manière globale. L'affectation globale est valable dans toutes les images dans lesquelles vous n'affectez pas de fonction spécifique à l'image. Utilisez des touches programmables à affectation globale, par exemple pour appeler la même image de l'installation à partir de toutes les images.

#### **Remarque**

Evitez d'affecter à des touches programmables les fonctions qui doivent toujours être disponibles sur le pupitre.

# **5.4 Utiliser des variables**

### **Objet**

Les variables constituent le principal moyen de communication et d'échange de données entre pupitre de contrôle-commande et automate. La présente section explique ce que sont les variables et quels types de variables sont utilisés dans ProTool.

### **Définition**

Une variable possède un nom symbolique et un type de données défini. La valeur de la variable change pendant l'exécution du programme de l'automate.

Les variables avec liaison à l'automate sont appelées variables globales, les variables sans liaison à l'automate sont appelées variables locales.

• Variables globales

Une variable avec liaison à l'automate occupe dans l'automate un emplacement mémoire défini, auquel le pupitre et l'automate peuvent accéder en lecture et en écriture.

• Variables locales

Les variables locales n'ont aucune liaison à l'automate. Elles ne sont disponibles que sur le pupitre de contrôle-commande. Vous déclarez des variables locales, par exemple, pour permettre à l'opérateur du pupitre d'entrer des valeurs de seuil.

#### **Types de variable**

ProTool utilise les types de variable suivants, qui ne sont toutefois pas disponibles pour tous les automates :

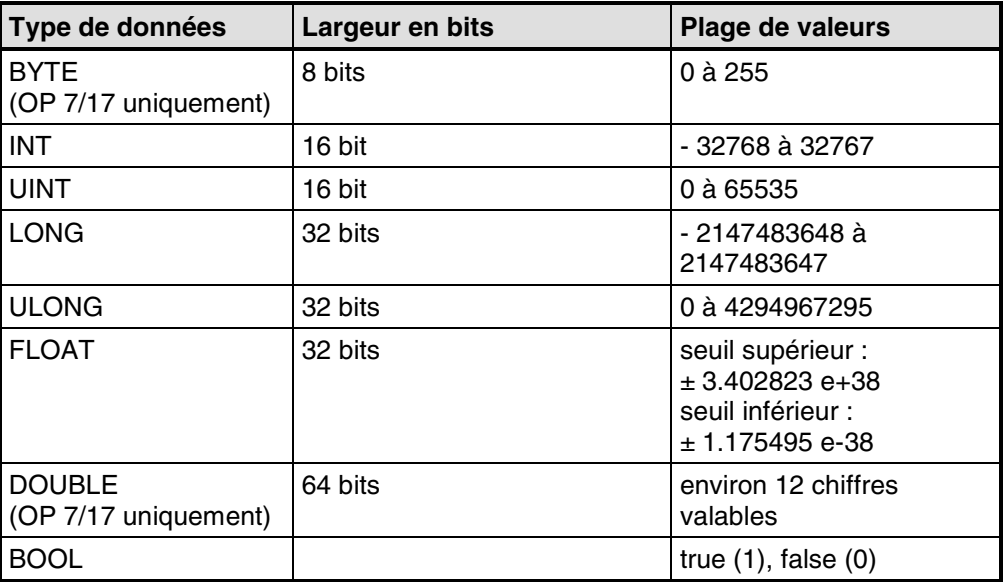

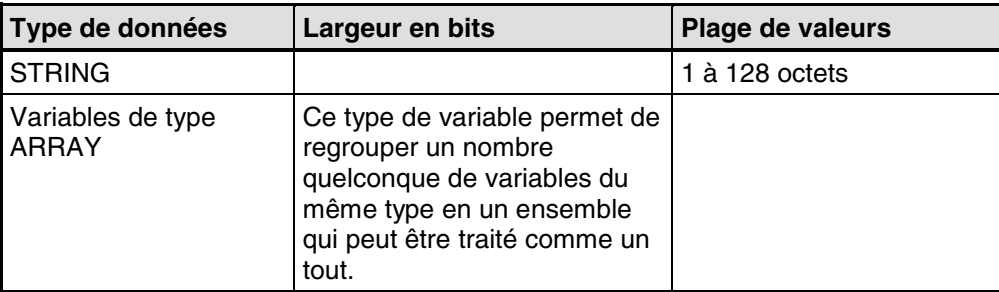

### **Variables en ligne pour S5**

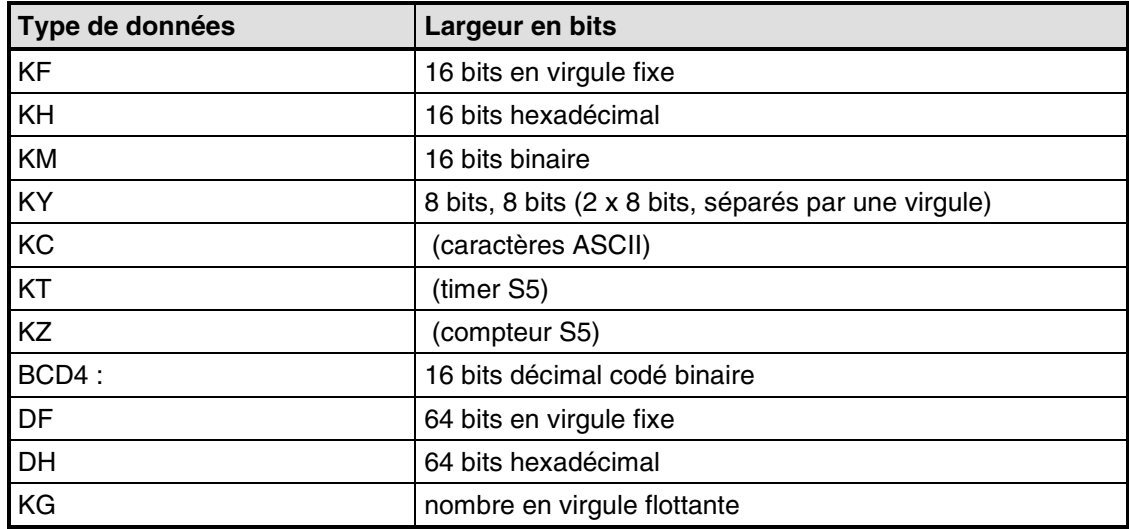

### **Variables en ligne pour S7**

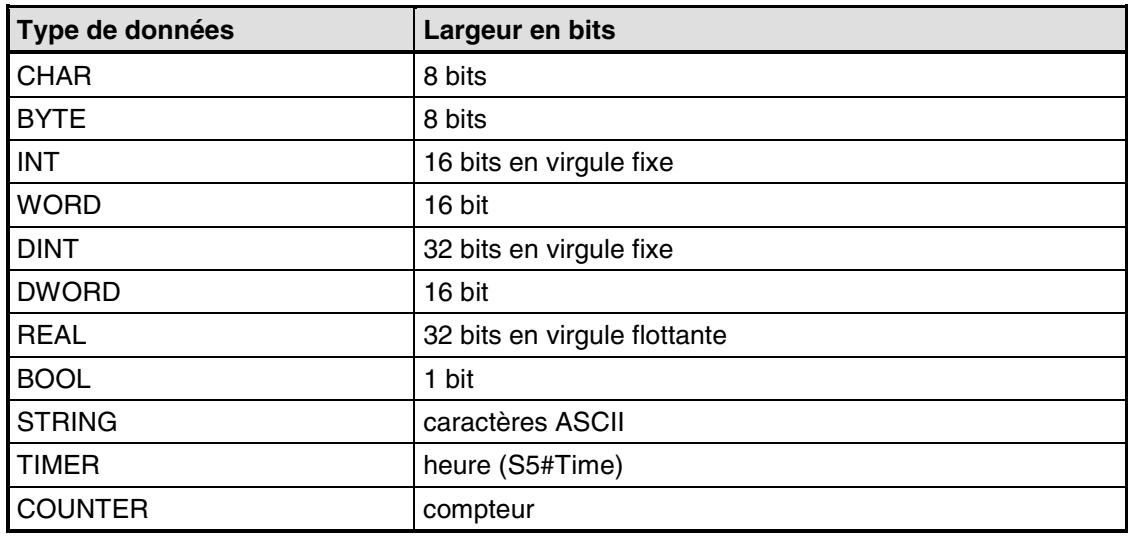

### **Remarque**

Les indications "virgule fixe", "hexadécimal" etc. se réfèrent à la représentation dans la CPU. Elles ne concernent pas les possibilités de représentation sur l'OP.

### **5.4.1 Propriétés des variables**

### **Déclaration des variables (volet A)**

Pour déclarer une variable, vous ouvrez la boîte de dialogue "Variable" pour déterminer les propriétés de cette variable.

La figure illustre un exemple de la boîte de dialogue "Variable" pour SIMATIC S7 avec intégration à SIMATIC STEP 7.

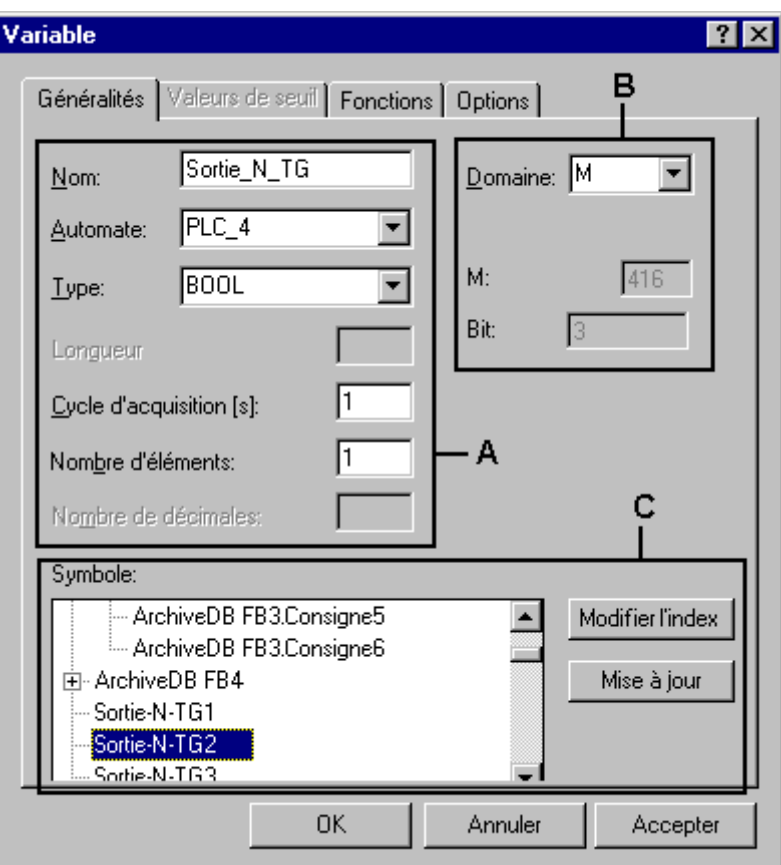

Boîte de dialogue "Variable" pour SIMATIC S7

Les types et les formats de données disponibles dépendent de l'automate sélectionné. Vous les sélectionnez dans la boîte de dialogue "Variable" sous "Type" ou "Format" et "Nombre de décimales".

### **Actualiser des variables**

Le cycle d'acquisition détermine l'intervalle de temps au bout duquel la valeur de la variable est actualisée sur le pupitre de contrôle-commande.

Valeur par défaut système : 1 s

Le cycle d'acquisition est un multiple de la période de base que vous configurez pour chaque automate dans la boîte de dialogue "Automate". Une modification de la période de base vous permet de modifier globalement les cycles d'acquisition de toutes les variables d'un projet.

### **Variables de type Array**

Une variable de type Array contient un certain nombre de variables du même type avec des adresses mémoire consécutives. Lorsque vous déclarez une variable de type Array, vous devez entrer le nombre d'éléments qu'elle contient dans la boîte de dialogue "Variable" sous "Nombre d'éléments".

La valeur par défaut est 1, c'est-à-dire que la variable n'est pas utilisée comme Array (tableau).

Le nombre maximal d'éléments d'une variable de type Array vaut 255 éléments.

Lors de l'accès à une variable de type Array, le système lit toujours tous les éléments. Pour éviter autant que possible des retards pendant le fonctionnement, il est recommandé de n'utiliser des tableaux (arrays) que si les valeurs ne sont pas modifiées souvent.

Si le tableau a un lien avec un automate, la totalité du tableau sera transférée à l'automate en cas de changement d'un élément du tableau. C'est la raison pour laquelle un accès en écriture simultané au tableau par l'automate et par le pupitre HMI n'est pas admissible.

### **Adresse (volet B)**

L'adresse détermine l'emplacement d'enregistrement d'une variable globale dans l'automate. L'adresse dépend donc de l'automate utilisé.

La représentation de l'adresse dépend de l'automate choisi. Ce volet de la boîte de dialogue "Variable" s'adapte dynamiquement aux plages d'adresses programmables.

### **ProTool intégré à SIMATIC STEP 7 (volet C)**

Si vous avez installé ProTool intégré à SIMATIC STEP 7, la boîte de dialogue "Variable" vous permet d'accéder directement à la "table de mnémoniques de STEP 7". La table de mnémoniques est affichée dans la fenêtre "Mnémoniques" si vous activez la case à cocher "Avec mnémonique".

Pour améliorer les performances, la table des mnémoniques STEP 7 n'est pas actualisée automatiquement par ProTool lors de chaque modification. Si vous voulez disposer des dernières modifications de la table des mnémoniques STEP 7 dans ProTool, actualisez l'affichage de cette table dans la boîte de dialogue "Variable" avec le bouton "Actualiser".

### **Assigner une valeur initiale**

Vous pouvez donner une "valeur initiale" à la variable sous "Options". La variable prend la valeur initiale après le transfert du projet. La valeur initiale n'est affichée que sur le pupitre et n'est pas mémorisée dans l'automate.

### **Exemple :**

Si vous utilisez des variables pour le marquage des histogrammes, la valeur initiale permet d'attribuer une valeur par défaut à ce marquage.

### **Assigner des seuils**

Vous pouvez configurer un seuil supérieur et un seuil inférieur pour variables sous Seuils.

Si la valeur de la variable ne se trouve pas dans la plage ainsi définie, c'est-à-dire si le seuil correspondant est dépassé, il se produit la chose suivante, par exemple dans des champs de saisie : si l'opérateur entre une valeur qui se trouve à l'extérieur des seuils configurés, la saisie est rejetée.

### **Configurer des variables avec des fonctions**

Vous pouvez attribuer des fonctions aux variables de champs de saisie/affichage, par exemple la fonction "Sélection d'image". L'image est alors sélectionnée dès que la valeur de la variable change.

### **Remarque**

Une fonction n'est pas exécutée si elle a été configurée pour une variable interne (sans liaison à l'automate) dont la valeur est modifiée par une fonction.

### **5.4.2 Listes de variables**

### **Objet**

Vous fixez normalement à l'avance pour chaque champ de saisie l'élément d'array qui lui est attribué. Avec une liste de variables, cette affectation n'est plus statique, mais peut être modifiée par l'opérateur sur les pupitres OP 7 et OP 17. Vous accédez ainsi directement à un élément du tableau (array) qui alimente le champ de saisie en données pendant le fonctionnement.

### **Principe**

La figure illustre le principe d'une liste de variables. Lors de la configuration du champ de saisie, vous définissez une "variable de sélection" VAR\_2 en plus de la variable VAR\_1 du champ de saisie. La variable de sélection est un tableau (array). La valeur configurée pour la "Hauteur" du champ de saisie détermine combien d'éléments du tableau seront représentés à l'écran. Si le nombre d'éléments d'array est supérieur à la "Hauteur", il est possible de feuilleter la "liste" de variables affichée. La valeur (6) entrée dans le champ de saisie pendant le fonctionnement détermine l'index de la variable de sélection qui écrit dans le champ de saisie la valeur mémorisée sous l'adresse correspondante dans l'automate.

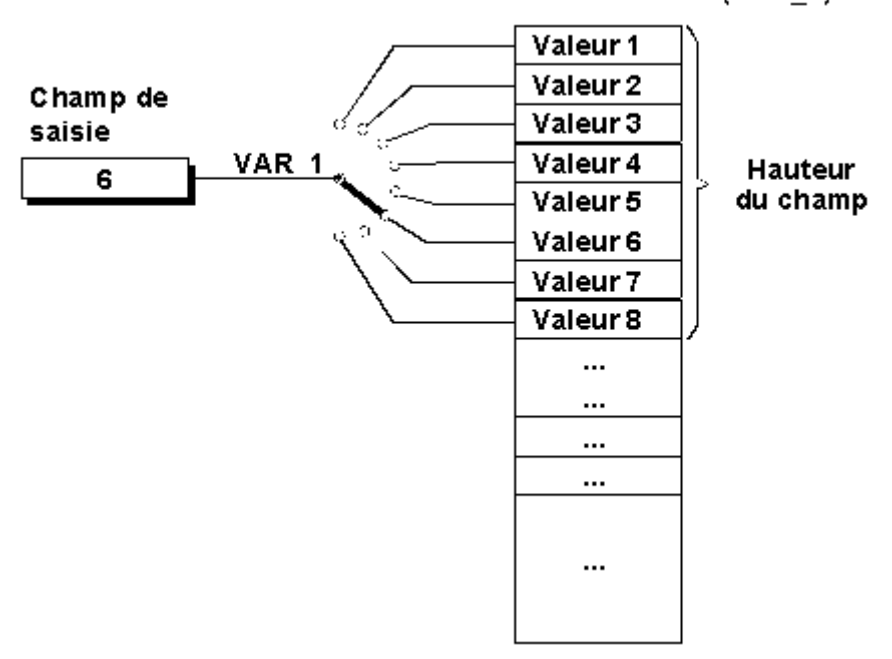

Variable de sélection (VAR\_2)

Liste de variables (principe)

### **5.4.3 Multiplexage d'adresses pour les variables**

### **Remarque**

Si une variable de multiplexage est modifiée pendant le fonctionnement, la variable multiplexée n'est actualisée que lors du cycle d'acquisition suivant. Pour forcer une actualisation immédiate, vous devez configurer la fonction "Mettre une image à jour" pour chaque variable de multiplexage.

### **5.4.4 Exemples de configuration de variables**

Nous vous montrons ici, en nous appuyant sur des exemples, comment configurer une variable de multiplexage, paramétrer le cycle d'acquisition et la période de base d'une variable et convertir des variables.

### **5.4.4.1 Comment paramétrer le cycle d'acquisition et la période de base**

### **Réglages**

Valeur par défaut système : période de base 200 ms, cycle d'acquisition 1 s.

La période de base doit être configurée dans la boîte de dialogue "Automate". Si vous augmentez la période de base à 600 ms, le cycle d'acquisition augmente aussi pour toutes les variables et vaut alors 3 s.

#### **Remarque**

Pour éviter de surcharger la communication entre automate et pupitre, évitez de choisir des temps trop courts pour la période de base. Dans ce cas, d'autres processus durent beaucoup plus longtemps, par exemple l'actualisation de courbes ou l'exécution de contrats automate.

### **5.4.4.2 Convertir des variables**

### **Configurer des fonctions**

La conversion de variables se configure sous forme de fonction attachée à une variable. Vous disposez pour cela des fonctions suivantes :

• Conversion linéaire 1 et Conversion linéaire 2

Si vous ne configurez aucune conversion, la valeur de la variable dans l'automate correspond à la valeur sur le pupitre.

### **Conversion linéaire**

Vous pouvez configurer une conversion de la forme suivante pour une variable :  $v = a \cdot x + b$ .

- $X =$  valeur affichée/valeur saisie La valeur Y lue dans l'automate est convertie de manière linéaire avant d'être affichée comme valeur X sur le pupitre. Les entrées X sur le pupitre sont converties en Y avant d'être écrites dans l'automate.
- Y = valeur affichée/valeur saisie La valeur X lue dans l'automate est convertie de manière linéaire avant d'être affichée comme valeur Y sur le pupitre. Les entrées Y sur le pupitre sont converties en X avant d'être écrites dans l'automate.

### **Exemple**

Donnons la valeur 3 à a et la valeur 6 à b. L'automate livre la valeur 21. Elle est utilisée dans la fonction de conversion :  $21 = 3 * X + 6$ . On a donc  $X = 5$ . Cette dernière valeur est affichée sur le pupitre.
# **5.4.4.3 Comment configurer une variable de multiplexage**

### **Procédure**

Pour multiplexer une adresse, déclarez par exemple les variables suivantes :

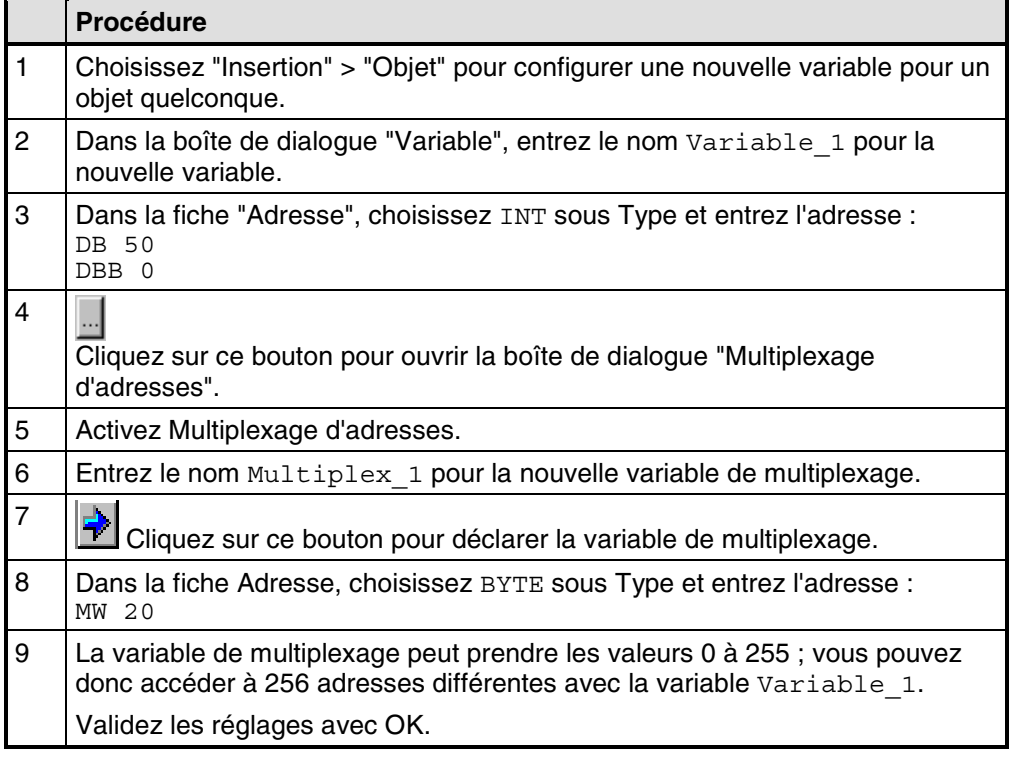

### **Remarque**

Si vous voulez utiliser la plage de valeurs maximale de la variable de multiplexage, le bloc de données DB 50 doit avoir été déclaré avec au moins 128 mots de données dans le programme en STEP 7.

### **Résultat**

Le nom de la variable de multiplexage est affiché comme adresse de la variable Variable 1: DB 50

DBB [MULTIPLEX\_1]

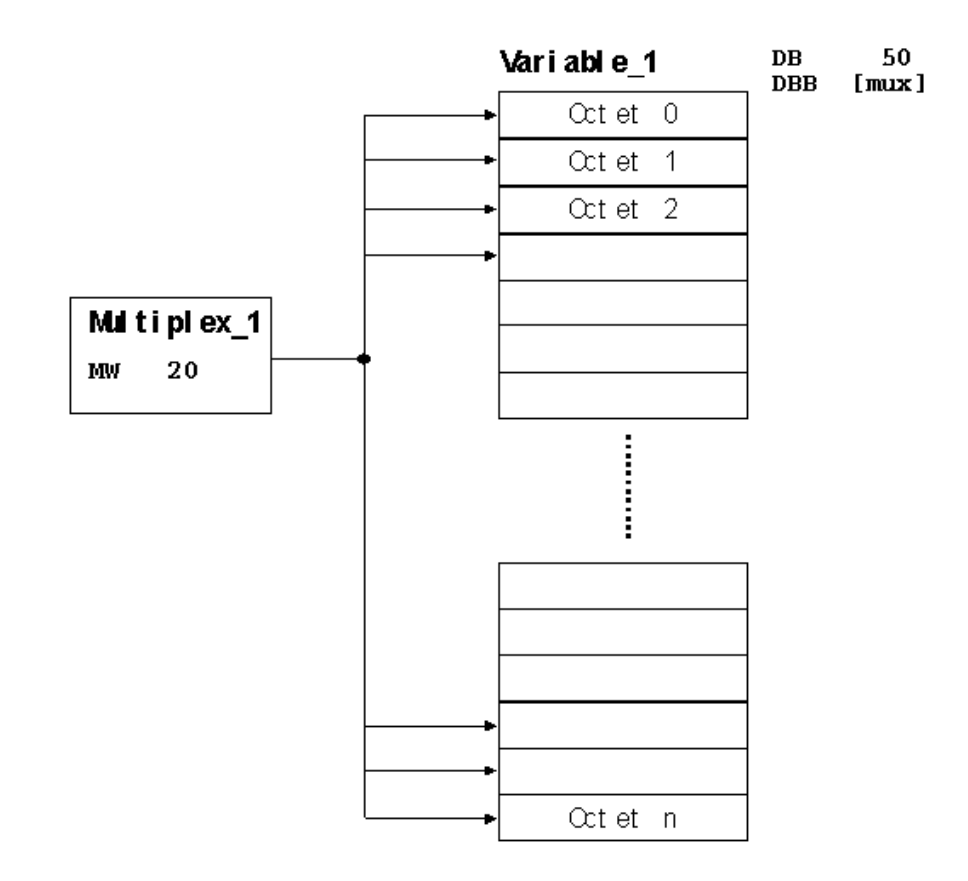

Exemple : configurer une variable de multiplexage

# **5.4.5 Détails sur la configuration de variables**

Vous trouverez sous "Détails" des informations complémentaires sur les variables.

# **5.4.5.1 Nombre de décimales pour les variables**

### **Présentation**

Le tableau suivant récapitule les nombres de décimales possibles pour les divers types en fonction de l'automate choisi :

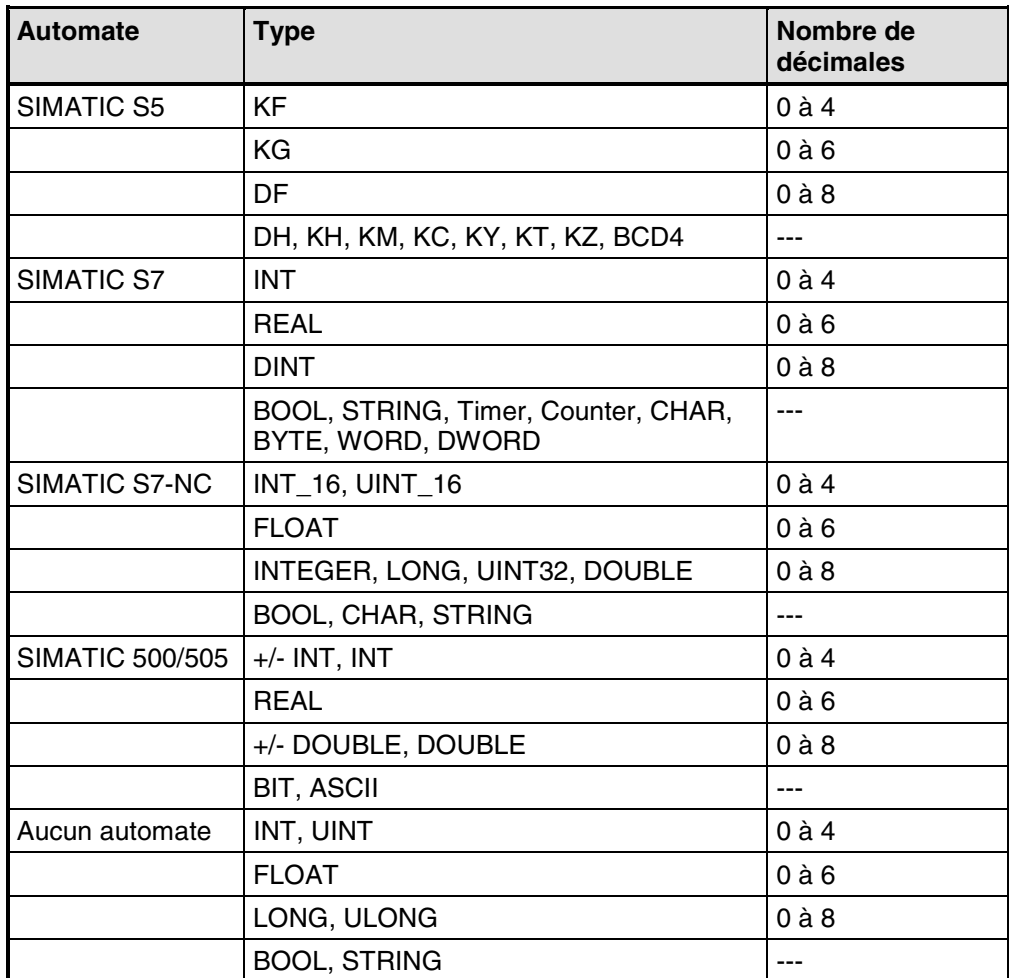

# **5.4.5.2 Adresse et type d'une variable**

### **Influence de l'automate sur les variables**

L'adresse et le type de données (le format des données) d'une variable dépendent de l'automate.

### **Remarque**

Vous trouverez des informations sur les divers automate sous "Démarrer" > "SIMATIC" > "ProTool V6.0" > "ProTool Information System" sous la rubrique "Communication avec le processus".

### **Automates disponibles**

SIMATIC S5 - AS511 SIMATIC S5 - DP SIMATIC S7-300/400 SIMATIC WinAC SIMATIC S7-200 SIMATIC 500/505 SIMATIC 500/505-DP SIMOTION OPC (client/serveur) Allen-Bradley DF1 Allen-Bradley DH485 LG GLOFA-GM MITSUBISHI FX MITSUBISHI Protocol 4 Modicon Modbus Telemecanique Uni-Telway GE Fanuc SNP/SNPX Omron Host-Link

# **5.5 En-têtes et pieds de page**

### **Limitations**

### **Remarque**

Les en-têtes/pieds de page ne peuvent être configurés que pour les OP 5, OP 7, OP 15 et OP 17 et les appareils C7 correspondants.

### **Quels objets pouvez-vous utiliser dans les en-têtes et pieds de page ?**

Vous pouvez configurer des "textes statiques" et des "champs d'affichage" dans les en-têtes et pieds de page. Vous disposez respectivement de 2 lignes de 80 caractères.

Sous "Utilisation", vous pouvez choisir entre "Date, Heure" et "Numéro de page". La "Représentation" et la "Longueur de champ" sont alors déterminées automatiquement.

### **Où pouvez-vous configurer des en-têtes et des pieds de page ?**

Vous pouvez configurer des en-têtes et des pieds de page pour les impressions suivantes depuis le pupitre de contrôle-commande.

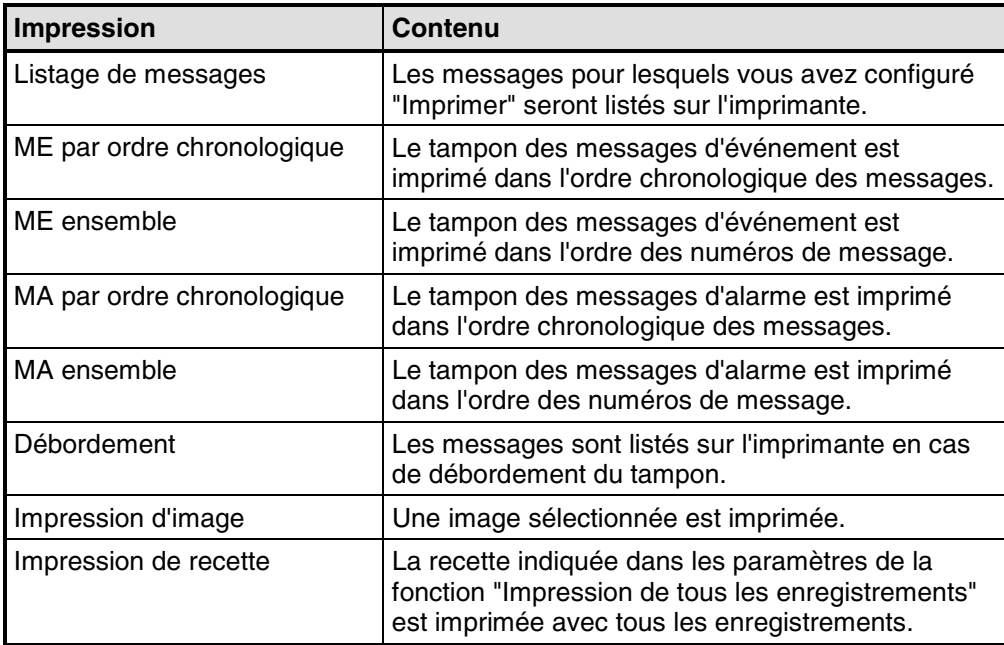

# **5.6 Que sont les listes de symboles ?**

### **Objet**

Un texte est souvent plus "parlant" qu'une valeur abstraite. Par exemple, les textes plein et vide représentent de manière plus évidente l'état d'une cuve que les valeurs numériques correspondantes. C'est la raison pour laquelle ProTool vous permet de configurer des listes de symboles. Les listes de symboles sont des "listes de textes" dans lesquelles vous pouvez attribuer un élément de texte de la liste à chaque valeur d'une variable.

### **Utilisation**

Les listes de symboles vous permettent d'afficher des textes dans des champs d'affichage et de choisir des textes à entrer dans des champs de saisie. Vous évitez ainsi en grande partie les erreurs d'interprétation de l'affichage et les erreurs de manipulation lors de la saisie.

Une liste de symboles attribue un texte à chaque valeur d'une variable. La valeur de la variable pendant le fonctionnement détermine quel texte sera choisi dans la liste et, par exemple, affiché dans un champ de saisie/affichage sur le pupitre.

 $\blacksquare$ Pour créer une nouvelle liste de symboles, cliquez deux fois sur "Listes symboles" dans la fenêtre de projet.

# **5.7 Configurer un réveil**

### **Limitation**

#### **Remarque**

Les réveils ne sont disponibles que pour les pupitres OP 15 et OP 17

### **Rôle d'un réveil**

Un réveil définit un moment qui revient à intervalles périodiques et auquel une certaine fonction doit être exécutée.

Les types suivants de réveil sont à votre disposition :

- horaire
- quotidien
- hebdomadaire
- annuel

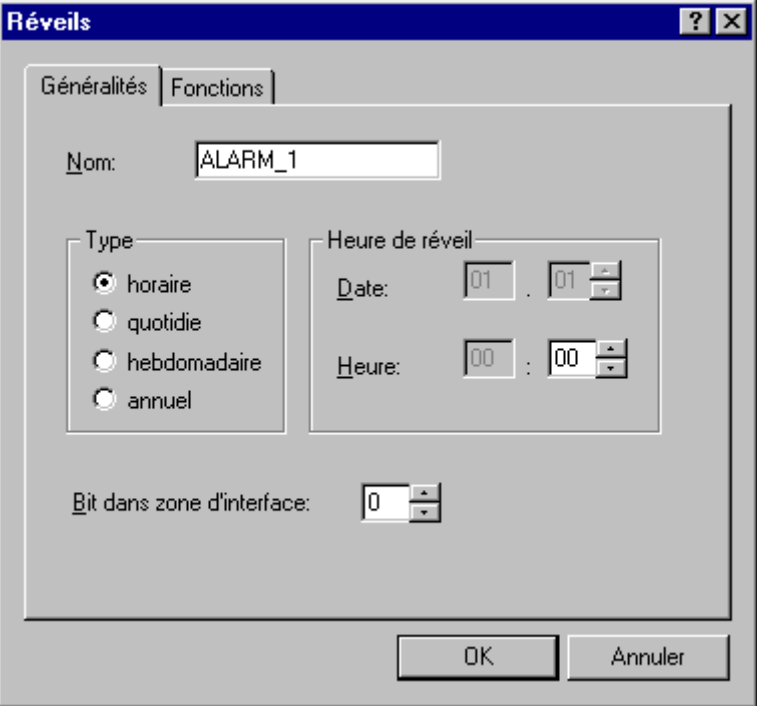

Boîte de dialogue Réveil

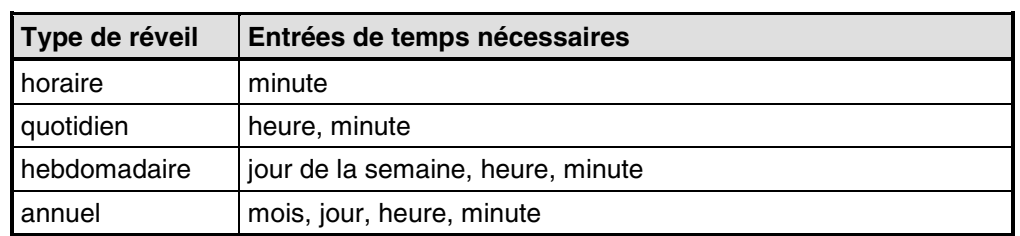

Le tableau suivant indique quelles entrées de temps vous pouvez faire pour les divers types de réveil :

### **Fonctions liées à un réveil**

Si vous voulez vous réserver la possibilité de modifier ou de désactiver par la suite le réveil, vous pouvez l'insérer dans une entrée d'image. Lorsque le temps configuré par un réveil est écoulé, le bit de réveil correspondant est mis à 1 dans l'automate (dans la zone d'interface) et la fonction configurée est exécutée.

Vous pouvez par exemple configurer des fonctions d'impression pour un réveil :

- Impression du tampon des messages d'événements
- Impression du tampon des messages d'alarme
- Impression d'image
- Impression d'enregistrement

### **Réveil sans fonctions**

Vous n'êtes pas obligé de configurer une fonction. Si aucune fonction n'a été configurée, seul le bit de réveil est mis à 1 lorsque le temps configuré par le réveil est écoulé.

# **5.7.1 Comment configurer un réveil**

### **Limitation**

### **Remarque**

Les réveils ne sont disponibles que pour les pupitres OP 15 et OP 17

### **Régler le réveil**

Pour configurer un réveil :

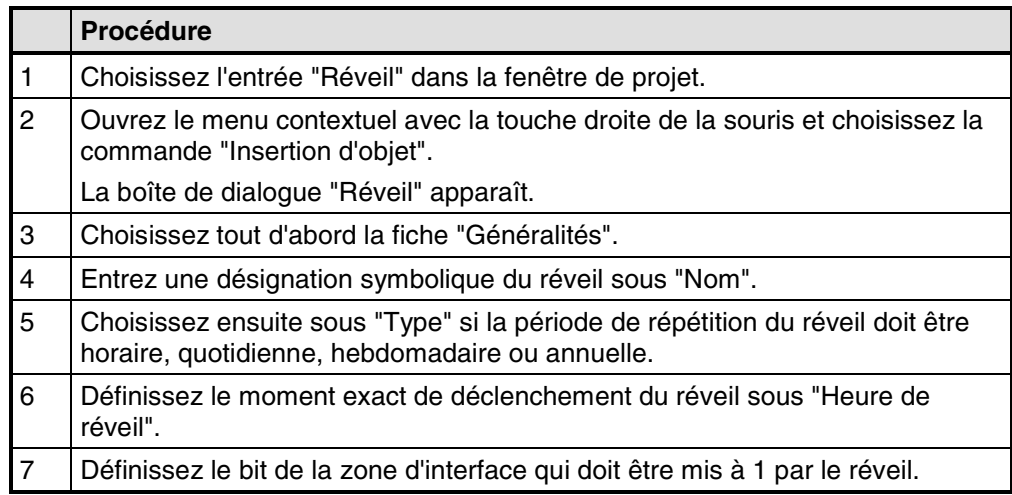

La configuration du réveil est alors terminée. Le bit correspondant de la zone d'interface sera mis à 1 au moment du déclenchement du réveil.

Vous pouvez également déclencher des fonctions de ProTool au moment du déclenchement du réveil.

### **Configurer des fonctions pour un réveil**

Pour déclencher une fonction au moment du déclenchement d'un réveil :

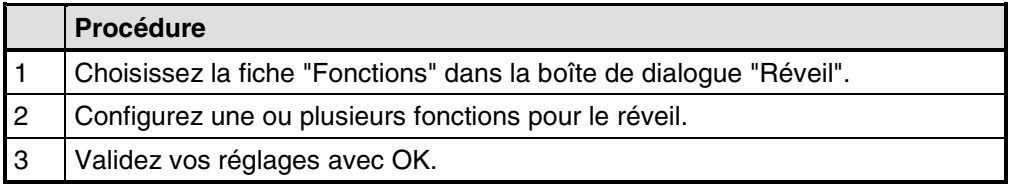

# **5.8 Configurer des messages**

Vous configurez des "messages" pour afficher des états du processus et de fonctionnement ou des données processus délivrés par l'automate, les saisir sur le pupitre ou les imprimer.

Les messages sont déclenchés par l'automate et peuvent être affichés sur le pupitre.

# **5.8.1 Affichage d'états de fonctionnement et du processus**

### **Avec quoi afficher des états de fonctionnement et du processus ?**

Vous configurez des "messages" pour afficher des états du processus et de fonctionnement ou des données processus délivrés par l'automate, les saisir sur le pupitre ou les imprimer.

Les messages sont déclenchés par l'automate et peuvent être affichés sur le pupitre.

ProTool met à votre disposition les classes de messages suivantes :

- Messages d'événement : Les messages d'événement indiquent des états normaux de fonctionnement/du processus ainsi que des déroulements normaux du processus.
- Messages d'alarme : Les messages d'alarme indiquent des états critiques ou dangereux de fonctionnement et du processus et demandent une réaction de l'opérateur sous forme d'un "acquittement".
- Messages système : Les messages système indiquent des états et erreurs du pupitre, de l'automate ou de la communication entre les deux. Ils sont déclenchés par le pupitre ou par l'automate.
- Messages système du S7-NC ou du S7-FM (OP 7, OP 17 uniquement) : Ils indiquent des états et erreurs de l'automate ou de la communication.

### **Pourquoi utiliser des messages ?**

Le rôle du système de messages consiste à :

- Signaler des événements ou états qui peuvent survenir dans l'installation ou le processus :
- Un état est signalé immédiatement après son apparition.
- Les messages sont présentés à l'opérateur en fonction de leur importance (priorité).
- Fournir une assistance pour remédier à la cause des états d'erreur :
- Les messages fournissent des informations complémentaires sur la cause des états d'erreur (diagnostic).
- Possibilité d'influer sur le processus à partir du message.
- Lister des messages : les événements de message sont imprimés sur une imprimante.

# **5.8.2 Composants des messages**

#### **Structure d'un message**

Un message est composé de :

- numéro de message
- texte de message
- variable de message
- texte d'aide

Les messages suivants sont affichés sur le pupitre de contrôle-commande, mais ne peuvent toutefois pas être traités dans ProTool :

- Le numéro des messages système, des événements de diagnostic standard S7 (messages système S7) et des alarmes NC (OP 7, OP 17 uniquement) ne peut pas être modifié.
- Les numéros de message des événements de diagnostic S7 définis par l'utilisateur peuvent être choisis librement dans SIMATIC STEP 7, en respectant certaines limites.
- Dans le cas des messages Alarm S, le numéro de message est attribué dans SIMATIC STEP 7.

### **Numéro de message**

Le numéro de message sert à référencer un message. ProTool vous permet de choisir librement le numéro de message (dans une plage de 0 à 2000) et le texte de message.

#### **Texte de message**

Le texte de message contient la description du message. La longueur du texte de message dépend du pupitre de contrôle-commande. Le nombre de caractères par ligne est repéré par un caractère (A) sur le bord supérieur de la fenêtre pendant la configuration.

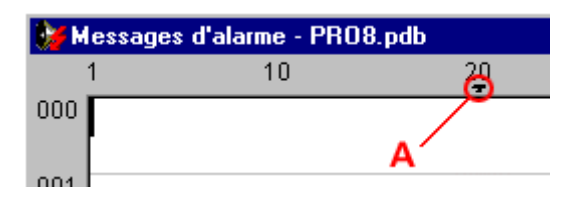

Selon le pupitre, les formats de caractère suivants peuvent être choisis pour le texte de message sous "Editer" > "Format des caractères" : par exemple clignotant, souligné, italique.

### **Remarque**

Vous pouvez également configurer des guide-opérateurs sous forme de message.

### **Variables de message**

Un message peut contenir des champs d'affichage avec des variables. Ces dernières sont également appelées "variables de message".

Selon le pupitre, les formats de caractère suivants peuvent être choisis pour les champs d'affichage sous "Editer" > "Format des caractères" : clignotant, souligné, italique.

 $(F)$ Choisissez l'icône ci-contre pour insérer un champ d'affichage.

### **Remarque**

Les valeurs des variables de message sont actualisées dans le tampon de messages lors de l'apparition et de la disparition des messages, mais pas lors de l'acquittement d'un message.

### **Texte d'aide**

Pour chaque message, vous pouvez configurer un texte d'aide qui contient des informations complémentaires sur le message. L'opérateur peut afficher le texte d'aide dans une fenêtre séparée sur le pupitre en appuyant sur la touche "HELP".

 $\frac{2}{11}$ Choisissez l'icône ci-contre ou la commande "Affichage" > "Texte d'aide" pour entrer un texte d'aide.

### **Autres composants de message**

Lors de la configuration d'afficheurs de messages, il est possible d'afficher d'autres composants de message pour certains appareils, par exemple l'indication du lieu de perturbation (de l'automate).

# **5.8.3 Propriétés des messages**

### **Propriétés configurables**

Vous pouvez configurer les propriétés suivantes pour les messages :

- **Priorité**
- Groupe d'acquittement
- **Imprimer**

### **Priorité**

Les messages de haute priorité sont affichés avant les messages de basse priorité sur le pupitre. La priorité la plus basse est 1.

- Si plusieurs messages d'événement de même priorité sont en attente, le message le plus récent (Dernier) est affiché.
- Si plusieurs messages d'alarme de même priorité sont en attente, vous pouvez choisir d'afficher le plus récent (Dernier) ou le plus ancien (Premier).

Vous devez configurer la priorité pour chaque message dans la boîte de dialogue "Attributs". La commande "Système cible" > "Messages" > "Réglages" permet de configurer le critère de tri.

### **Groupe d'acquittement**

Les messages d'alarme peuvent être rassemblés en groupes d'acquittement. Vous devez configurer l'appartenance à un groupe d'acquittement pour chaque message. Si vous acquittez un message d'alarme d'un groupe d'acquittement, vous acquittez en même temps tous les messages d'alarme du groupe ("acquittement groupé").

### **Imprimer**

Si vous activez "Imprimer", l'événement de message (apparu, disparu, acquitté) est listé automatiquement sur l'imprimante si vous avez choisi l'option suivante sous "Système cible" > "Messages" > "Réglages" : "Impression en cas d'événement de message".

Vous devez configurer la propriété Imprimer pour chaque message dans la boîte de dialogue "Attributs".

# **5.8.4 Acquittement de messages**

### **Principe**

Un message d'alarme peut être acquitté soit par l'opérateur du pupitre, soit par le programme de l'automate. En acquittant un message d'alarme, vous confirmez que vous en avez pris connaissance.

### **Déterminer les groupes d'acquittement**

Lors de la configuration des messages d'alarme, vous pouvez regrouper plusieurs messages d'alarme en un groupe d'acquittement. L'acquittement du premier message du groupe (par exemple la cause de l'alarme) permet ainsi d'acquitter simultanément tous les messages d'alarme d'un même groupe d'acquittement (les alarmes qui en découlent).

Un champ vide dans la fenêtre des attributs de l'éditeur de messages équivaut à la saisie de 0. La valeur 0 conduit à un "acquittement individuel", c'est-à-dire que, lors de l'acquittement d'un message d'alarme, seul ce message d'alarme est acquitté. Si vous acquittez un message d'alarme d'un groupe d'acquittement, vous acquittez en même temps tous les messages d'alarme du groupe ("acquittement groupé").

Vous pouvez répartir les messages dans 4 groupes d'acquittement.

# **5.8.5 Réglages pour classes de messages**

### **Propriétés des classes de messages**

Vous pouvez configurer les propriétés suivantes pour les classes de messages :

- **Acquittement**
- Listage des messages

### **Acquittement**

Les messages d'alarme doivent être acquittés. Les messages d'alarme sont affichés jusqu'à ce qu'ils aient été acquittés.

- Acquittement individuel : Lorsqu'un message est acquitté, il est le seul à l'être.
- Acquittement groupé : Si vous acquittez un message qui appartient à un groupe d'acquittement, vous acquittez en outre tous les messages en attente du groupe.

### **Listage des messages**

Le listage des messages est activé ou désactivé pour tous les messages si vous avez choisi l'attribut "Imprimer", sinon il n'est activé qu'en cas de débordement du tampon de messages. Les messages sont listés sur une imprimante connectée au pupitre.

La commande "Système cible" > "Messages" > "Réglages" permet de configurer le listage des messages.

### **5.8.6 Messages système**

#### **Affichage des messages système**

Les messages système existent déjà dans le pupitre de contrôle-commande et ne peuvent pas être configurés dans ProTool. Ils sont affichés dans une fenêtre de processus.

#### **Que signalent-ils ?**

Un message système est composé d'un "numéro de message" et d'un "texte de message". Le texte de message peut aussi comprendre des variables système internes qui précisent la cause du message d'erreur.

Les messages système informent sur les états de fonctionnement du pupitre. La gamme de messages système possibles s'étend des remarques aux erreurs graves.

#### **Remarque**

Vous trouverez en annexe des manuels produit et du "Manuel d'utilisation Communication" une liste des messages système avec la cause et éventuellement des remèdes possibles.

#### **Affichage des messages système**

La commande "Système cible" > "Messages" > "Messages système" vous permet de configurer la durée pendant laquelle les messages système doivent rester affichés sur le pupitre.

#### **Remarque**

Le réglage 0 seconde signifie que l'affichage est statique. La fenêtre de processus ne sera fermée qu'après appui sur la touche ESC.

Pour les pupitres OP 7 et OP 17 (et de manière analogue C7-633 et C7-634), vous pouvez en outre activer l'affichage des "messages système suivants (exemple)" :

- SIMATIC S7 (Minimal) : affichage des numéros des messages système S7 (avec horodatage). Ces numéros vous permettent de retrouver la cause de l'erreur dans le manuel S7.
- SIMATIC S7 (Standard) : le texte des messages système S7 complète l'affichage minimal et vous pouvez l'afficher avec les touches curseur.
- SIMATIC S7-FM : affichage des textes des messages système FM.
- SIMATIC S7-NC : affichage des textes des messages système NC.

#### **Remarque**

Le dossier ..\PROTOOL\SYSMSG contient les messages système S7-NC et S7- FM dans plusieurs langues.

# **5.8.7 Listage des messages**

### **Activer/désactiver le listage des messages**

Pour lister les messages sur imprimante, choisissez la commande "Affichage" > "Attributs de message" pour ouvrir la boîte de dialogue "Attributs - Message" et activez "Imprimer". Les messages sont imprimés à chaque changement d'état (apparu, disparu, acquitté).

La commande "Système cible" > "Messages" > "Réglages" permet de choisir l'une des options suivantes pour le listage des messages :

- Evénement de message Le listage de tous les événements de message est activé.
- Débordement du tampon Tous les événements de message contenus dans le tampon de messages sont imprimés lorsque la capacité du tampon restant est atteinte, que l'attribut Imprimer soit active ou non. Le tampon de messages est ensuite effacé.
- Désactivé Le listage des messages est désactivé.

La fonction "Listage de messages OUI/NON" vous permet d'activer ou de désactiver l'impression automatique des messages.

# **5.8.8 Configurer une imprimante pour le pupitre**

### **Imprimante pour le listage des messages**

Vous connectez une imprimante au pupitre pour le listage des messages d'états du processus ou de données du processus.

Vous devez pour cela configurer une ou plusieurs imprimantes.

- Un certain nombre d'imprimantes sont déjà définies dans la liste de sélection. Ces imprimantes sont entièrement paramétrées.
- Vous pouvez ajouter de "nouvelles imprimantes" à la liste de sélection de ProTool. Vous devez entrer les caractères de commande particuliers à ces imprimantes en respectant les indications du manuel d'imprimante correspondant.

La commande "Système cible" > "Imprimante" permet de procéder au paramétrage de l'imprimante et de l'interface.

# **5.8.9 Affichage des messages sur le pupitre**

### **Principe**

Les messages sont affichés dans des fenêtres d'affichage spéciales. Le pupitre continue à accepter les commandes de l'opérateur lorsque des messages sont en attente et affichés.

La commande "Système cible" > "Messages" > "Réglages" vous permet de paramétrer l'affichage des messages sur le pupitre.

Choisissez "Séparé" ou "Ensemble :

• "Ensemble"

L'affichage sur le pupitre de contrôle-commande est partagé. Les messages d'événement sont affichés dans une moitié, les messages d'alarme dans l'autre. En l'absence de messages d'événement ou de messages d'alarme, la partie correspondante reste vide.

• "Séparé"

Les messages d'événement et les messages d'alarme sont affichés séparément les uns des autres sur le pupitre. Ils sont affichés en fonction de leur priorité :

- messages d'alarme non acquittés
- messages d'événement
- messages d'alarme acquittés
- message de veille

Les messages d'événement ne sont pas affichés tant que, par exemple, au moins un message d'alarme non acquitté est en attente.

### **Critère de tri des messages d'alarme**

La commande "Système cible" > "Messages" > "Réglages" permet de définir le critère de tri pour le cas où plusieurs messages d'alarme non acquittés de même priorité seraient en attente :

- "Premier" Le premier (le plus ancien) des messages d'alarme est affiché en premier.
- "Dernier" Le dernier (le plus récent) des messages d'alarme est affiché en premier.

Si vous configurez la fonction Sélection d'image spéciale et le paramètre "Nom d'image" avec la valeur "Premier/Dernier MA", vous pourrez modifier l'ordre de tri sur le pupitre également.

### **Remarque**

Cette fonction est déjà réalisée dans l'image standard Réglages du système.

### **Message de veille**

Le "message de veille" est un message d'événement spécial. Le message de veille est le message d'événement qui porte le numéro de message 0. Il est affiché quand aucun autre message n'est en attente sur le pupitre.

### **Remarque**

Le message de veille ne peut contenir qu'un texte de message et des champs d'affichage avec la date et l'heure.

### **5.8.10 Contenu du tampon de messages**

#### **Définition**

Un tampon de messages est une zone mémoire alimentée par pile de la RAM du pupitre dans laquelle les événements de message sont mémorisés par ordre chronologique. Il est réalisé sous forme de tampon circulaire de taille prédéfinie et ne doit pas être configuré de manière explicite.

Le tampon de messages peut mémoriser respectivement 256 événements de message d'alarme et 256 événements de message d'événement.

#### **Données mémorisées dans le tampon de messages**

Chaque événement de message est mémorisé avec les informations suivantes :

- numéro de message
- repérage de l'événement ("A" pour apparu, "D" pour disparu, "Q" pour acquitté)
- horodatage comprenant la date et l'heure
- groupe d'acquittement "GA" (messages d'alarme uniquement)
- texte de message
- valeur des variables de message au moment de l'apparition ou de la disparition

#### **Exemple**

Les lignes ci-après représentent un extrait d'un listage du tampon de messages sur l'imprimante :

0010 D 11:58:08 27.03.98 GAQ02 Pression chaudière trop élevée : 7,9 bars

0029 Q 11:40:47 27.03.98 GAQ00 Alimentation gazole coupée !

0029 AQ 11:38:09 27.03.98 GAQ00

Alimentation gazole coupée ! 0010 Q 11:35:18 27.03.98 GAQ02

Pression chaudière trop élevée : #### bars 0010 AQ 11:34:26 27.03.98 GAQ02

Pression chaudière trop élevée : 12,7 bars

Si un message contient des valeurs processus, les valeurs mémorisées dans le tampon de messages sont celles qui étaient présentes lors de l'apparition ou de la disparition de l'événement de message. Si un message est à l'état "Acquitté", le pupitre n'acquiert plus de nouvelles valeurs processus.

#### **Remarque**

Les 4 derniers caractères de la première ligne du tampon de messages ne sont pas affichés sur le pupitre à cause de l'affichage du numéro de message. Si une variable de message est configurée à cet emplacement, elle ne sera pas affichée.

#### **Comportement en cas de débordement**

La commande "Système cible" > "Messages" > "Réglages" permet de choisir si un avertissement de débordement est affiché lorsque la capacité configurée du tampon restant est atteinte.

Avant d'être effacés, les messages sont envoyés à l'imprimante. Cela est valable pour tous les messages, même s'il n'ont pas été marqués avec l'attribut "Imprimer".

#### **Utiliser des images standard**

Les fonctions suivantes sont déjà réalisées dans l'image standard "Messages d'événement" (Z\_MESS\_EVENT) :

- Affichage du tampon des messages d'événement
- Impression du tampon des messages d'événements
- Effacement du tampon des messages d'événement
- Affichage d'un avertissement en cas de débordement
- Affichage du nombre de messages d'événement

Les fonctions suivantes sont déjà réalisées dans l'image standard "Messages d'alarme" (Z\_MESS\_ALARM) :

- Affichage du tampon des messages d'alarme
- Impression du tampon des messages d'alarme
- Effacement du tampon des messages d'alarme
- Affichage d'un avertissement en cas de débordement
- Affichage du nombre de messages d'alarme

# **5.8.11 Exporter des textes de message et des images**

### **Le fichier d'exportation**

Le fichier d'exportation est un fichier de texte que vous éditez au format ANSI dans un éditeur et pouvez ensuite réimporter.

Voir également à ce sujet l'exemple de fichier d'exportation avec messages d'événement.

### **Utilisation**

Vous utilisez la commande "Editer" > "Exporter" pour exporter des "textes de message et entrées d'image", par exemple pour les récupérer dans d'autres projets ou les traduire dans un autre éditeur.

### **5.8.12 Importer des textes de message et des images**

### **Le fichier d'importation**

Le fichier d'importation est un fichier de texte que vous avez créé au format ANSI dans un éditeur ou exporté d'un projet.

#### **Utilisation**

Vous utilisez la commande "Editer" > "Importer" pour importer des "textes de message et entrées d'image", par exemple pour les récupérer à partir d'autres projets ou parce que vous les avez traduits dans une autre langue.

Voir également à ce sujet l'exemple de fichier d'exportation avec messages d'événement.

### **Remarque**

Avant de créer un fichier d'importation, nous vous recommandons d'exporter un message ou une image afin de vous familiariser avec la syntaxe utilisée.

# **5.8.13 Zones de communication pour messages**

### **Zones de communication nécessaires pour la communication pupitre - automate**

Pour que la communication entre pupitre et automate puisse fonctionner, vous devez établir une correspondance avec les zones de communication "Messages d'événement" et/ou "Messages d'alarme" dans votre projet ProTool, sous "Zones de communication" dans la fenêtre de projet.

Ces zones sont impérativement nécessaires si vous configurez des messages d'événement et d'alarme.

Vous devez les déclarer avec une taille suffisante pour qu'un bit soit disponible pour chaque message configuré. Si la taille de la zone de communication est insuffisante, un avertissement est affiché à chaque génération du projet.

La déclaration des zones de communication suivantes est facultative :

- Acquittement API
- Acquittement OP

### **Zones de communication facultatives : zones d'acquittement pour messages**

Si l'automate doit pouvoir procéder lui-même à l'acquittement, il faut déclarer les zones d'acquittement suivantes dans la fenêtre de projet sous "Zones de communication".

• "Acquittement API"

Le programme de l'automate met à 1 le bit d'acquittement et déclenche ainsi l'acquittement du message d'alarme correspondant sur le pupitre. La zone d'acquittement "Acquittement API"

– doit être immédiatement rattachée à la zone de messages d'alarme correspondante,

– doit avoir le même cycle d'acquisition que la zone de messages d'alarme, – peut avoir au plus la même longueur que la zone de messages d'alarme correspondante.

• "Acquittement OP"

L'opérateur acquitte un message d'alarme sur le pupitre et met ainsi à 1 le bit d'acquittement de ce message d'alarme dans l'automate. La zone d'acquittement complète est alors transmise à l'automate. La zone d'acquittement "Acquittement OP" peut avoir au plus la même longueur que la zone de messages d'alarme correspondante.

# **5.8.14 Procédés de signalisation**

### **Procédé par bit de signalisation**

Le procédé de signalisation caractérise le chemin de transmission des messages et donc les propriétés des messages. Dans ProTool, le procédé de signalisation est le procédé par bit de signalisation.

Dans le cadre de ce procédé de signalisation, le pupitre détecte l'apparition, la disparition ou l'acquittement d'un message lorsque l'automate met à 1 un bit de la plage d'adresses qui a été attribué à la zone de messages d'événement/d'alarme sous "Système cible" > "Zones de communication".

### **Procédé par numéros de message**

Le second procédé de signalisation mis en œuvre dans ProTool est le procédé par numéros de message ALARM\_S.

Un message est commandé par événement et déclenché lorsqu'un bit est mis à 1 dans l'automate. La mise à un 1 ou à 0 du bit, ainsi que l'acquittement, sont appelés événements de message.

- Apparu (A) Le bit de signalisation a été mis à 1 et le message est en attente.
- Disparu (D) Le bit de signalisation a été mis à 0, car la cause du message a disparu.
- Acquittement (Q) Uniquement pour les messages d'alarme : L'opérateur (ou l'automate) acquitte le message pour confirmer qu'il en a pris connaissance.

Les événements de message sont détectés par le pupitre et pourvus d'un horodatage.

Le pupitre inscrit automatiquement tous les événements de message dans le tampon de messages. Cela vous permet d'afficher les événements de message ultérieurement.

### **Zones de communication pour messages**

L'affichage des messages sur le pupitre est déclenché par l'automate en mettant à 1 un bit dans une zone de communication définie de l'automate.

**Automate** 

La figure suivante indique quelles zones de communication doivent être déclarées pour les messages dans l'automate :

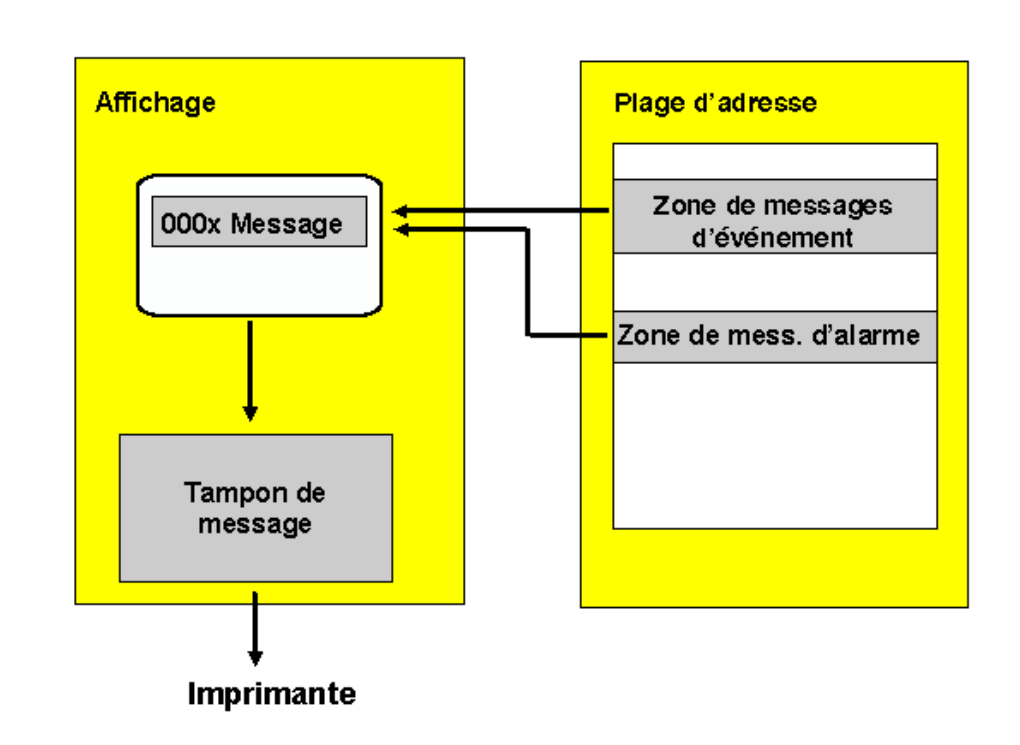

## Pupitre de contrôle-commande

Affichage de messages

# **5.8.15 Exemples de configuration de messages**

Ces exemples montrent :

- Comment configurer un message d'alarme.
- Comment déclarer des zones de messages pour divers pupitres.
- A quoi ressemblent les messages système selon le pupitre.
- Le contenu du fichier d'exportation pour les messages d'événement.
- •

# **5.8.15.1 Comment configurer un message d'alarme**

### **Objectif**

Vous voulez tout d'abord déclarer une zone de messages d'alarme sur un SIMATIC 300 ou SIMATIC 400, puis configurer un message d'alarme.

### **Procédure**

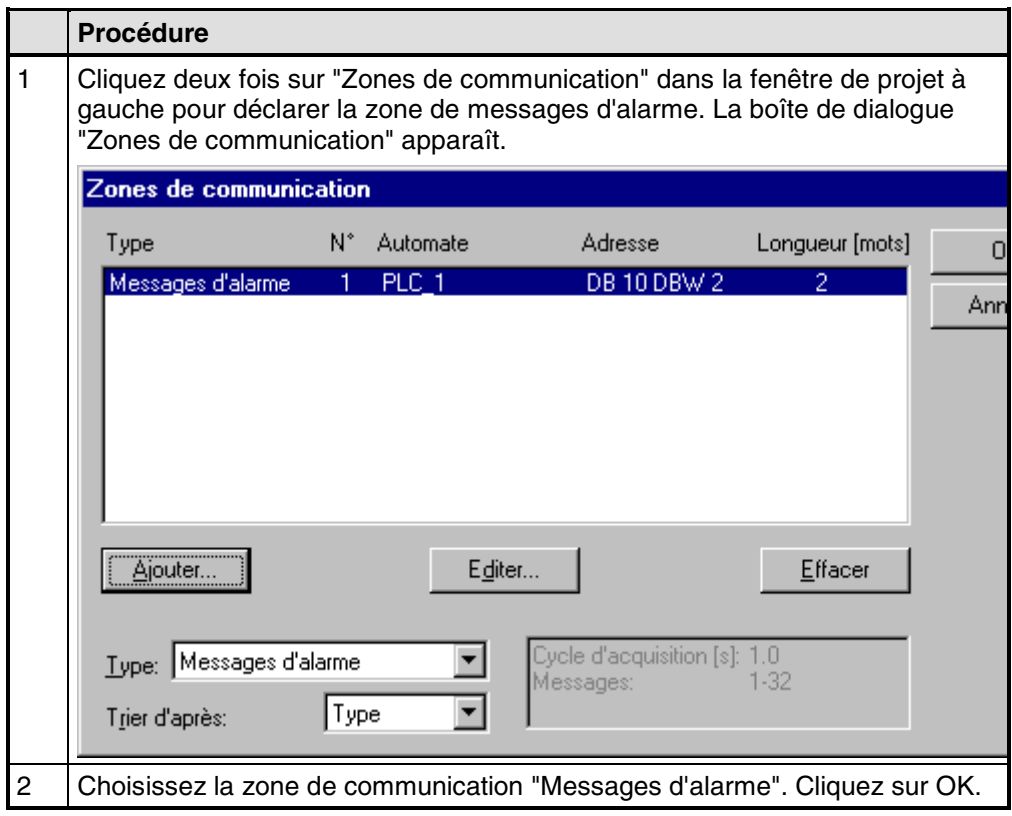

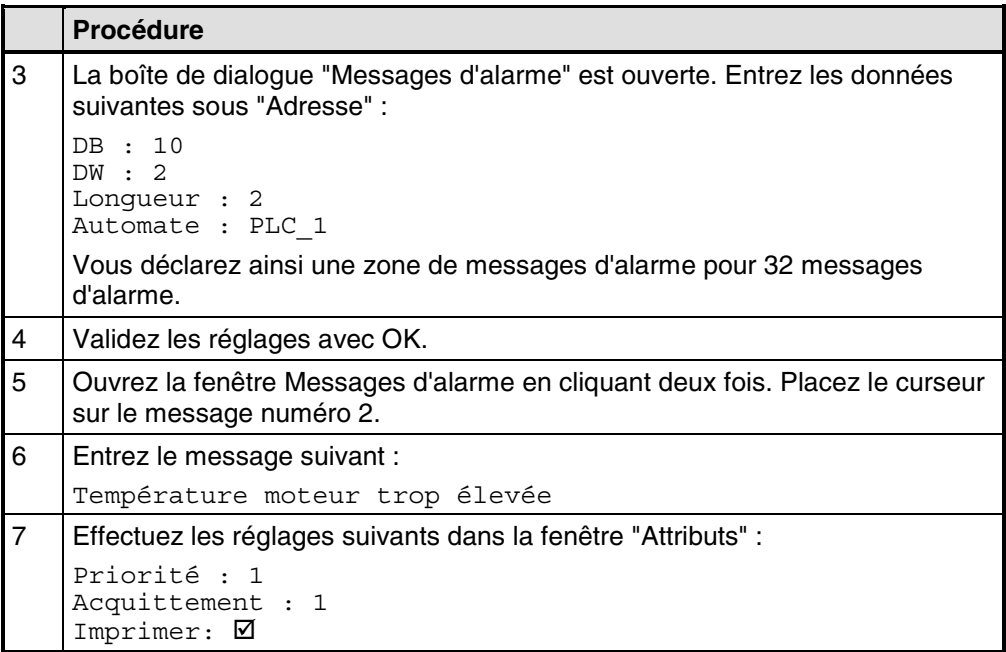

La figure représente le message d'alarme ainsi configuré.

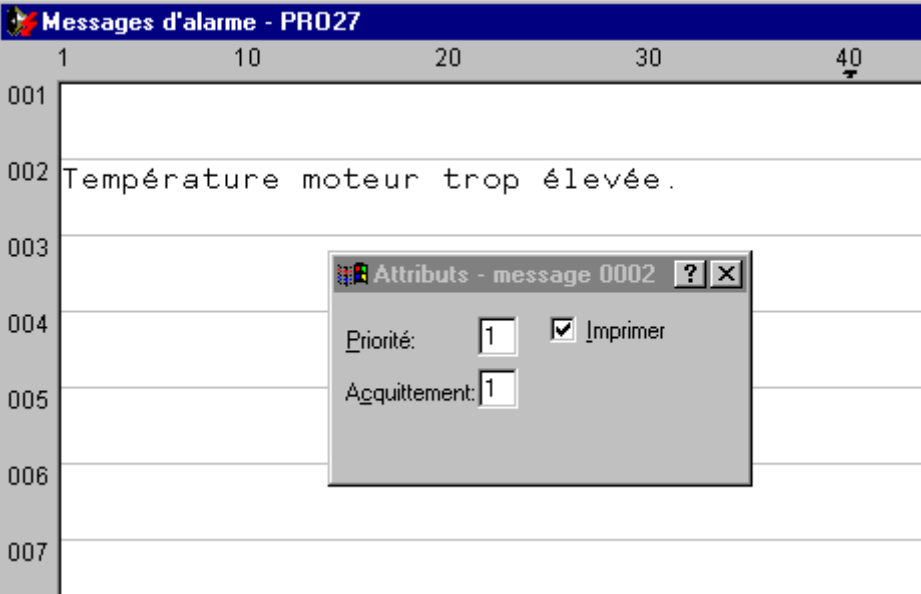

### **5.8.15.2 Comment déclarer des zones de messages**

### **Objectif**

Vous allez déclarer les zones de messages suivantes en vous appuyant sur l'exemple d'un OP 17 et d'un SIMATIC S7 -300 :

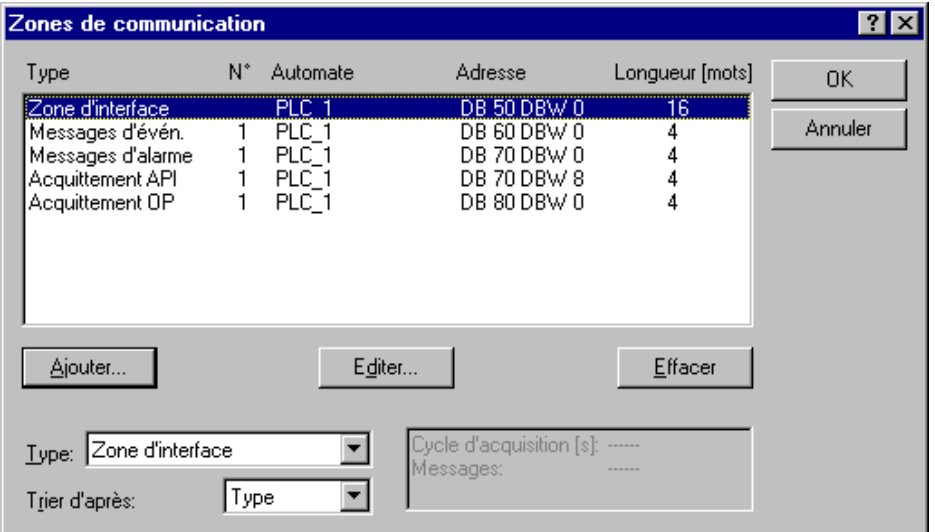

### **Procédure**

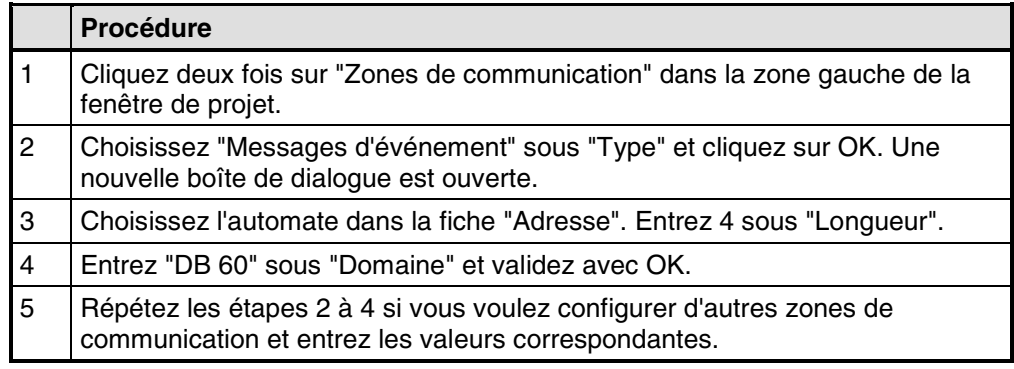

### **Résultat**

Des zones pour "messages d'événement" et "messages d'alarme" sont définies. Le champ "Longueur" prévoit 4 mots, ce qui signifie que vous pouvez configurer respectivement 4\*16=64 messages.

### **Remarque**

La zone "Acquittement API" doit être placée immédiatement après la zone "Messages d'alarme".

## **5.8.15.3 Zones de messages du SIMATIC S5**

### **Mémento dans un SIMATIC S5**

La zone de messages est définie en mots de mémento, par exemple :

MW 50 Longueur 2

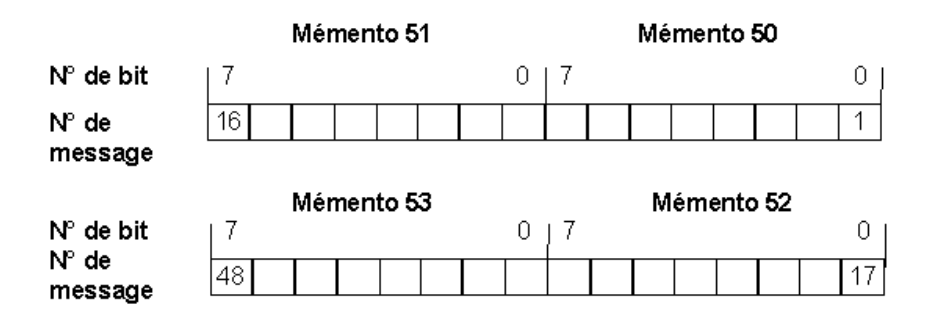

## **5.8.15.4 Zones de messages du SIMATIC S7**

### **Mots de données dans un SIMATIC S7**

La zone de messages est définie dans un bloc de données, par exemple :

DB 70 DBW 0 Longueur 4

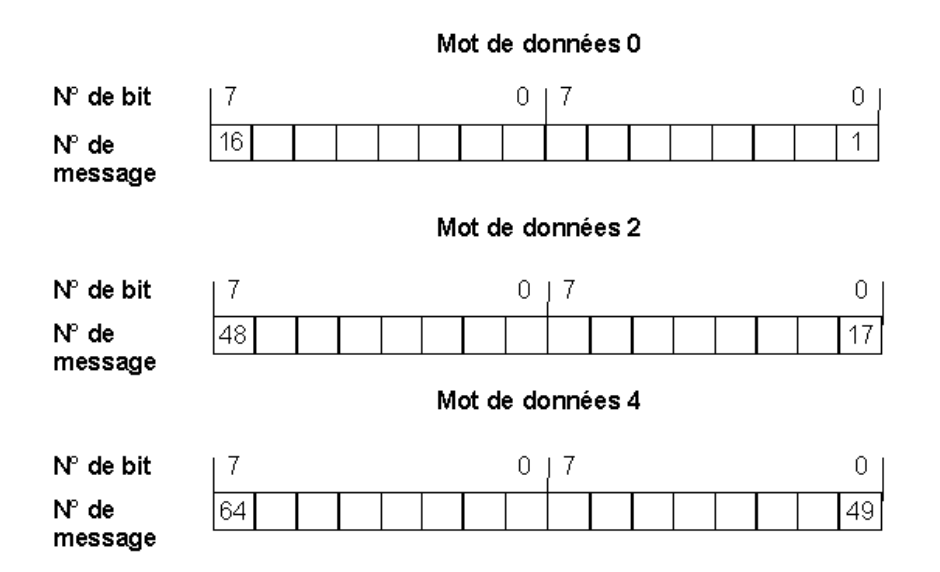

### **5.8.15.5 Exemples d'affichage de messages système**

#### **Introduction**

Vous trouverez ci-après des exemples de messages système et des illustrations de leur affichage sur le pupitre :

### **SIMATIC OP**

Les messages système du pupitre sont affichés.

Par exemple \$ 339 Démarrage terminé

Certains messages système demandent une confirmation ou une décision de l'opérateur, par exemple :

557 Mémoriser enregistrement ? 0 Oui / 1 Non

En entrant 0 (oui) ou 1 (non), vous déterminez comment l'opération doit se poursuivre.

#### **SIMATIC S7 (Minimal)**

Les numéros des messages système S7 sont affichés. Ces numéros vous permettent de retrouver la cause de l'erreur dans le manuel S7.

MESSAGE S4303 07.03.98 15:16:34---

### **SIMATIC S7 (Standard)**

Le texte des messages système S7 complète l'affichage minimal. Sélectionnez pour cela le message correspondant avec la touche curseur.

MESSAGE S4303 07.03.98 15:16:34

Si vous appuyez sur la touche curseur vers la droite :

PLC\_1:

STOP par appui sur interrupteur stop

### **SIMATIC S7-FM**

Les textes des messages système FM sont affichés.

### **SIMATIC S7-NC**

Les textes des messages système NC sont affichés.

## **5.8.15.6 Fichier d'exportation de messages d'événement**

### **Structure**

L'exemple ci-après représente la structure du fichier d'exportation correspondant aux messages d'événement illustrés :

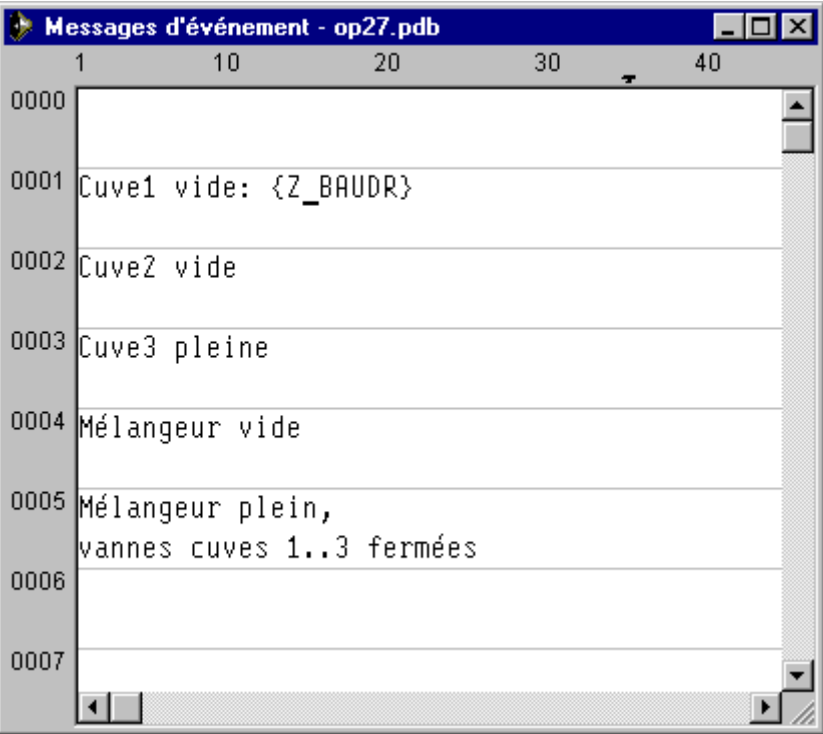

SIMATIC ProTool/Pro B5.0.0.20 d 16.06.98 11:31:20

Légende :

- :N: = numéro
- : $T: =$  texte
- :I: = texte d'aide
- :A: = attributs
- $\cdot$ V $\cdot$  = variable
- :L: = listes de textes

Les textes peuvent ':T:' répartis sur plusieurs lignes,

les textes d'aide sur ':I:' plusieurs lignes.

Les caractères de commande (:T:) suivants peuvent figurer dans le texte message :

'\n' = nouvelle ligne

'\b' = clignotant (activé/désactivé)

'\u' = souligné (activé/désactivé)

'#' ou '&' = caractères de substitution pour les variables de message

La ligne des attributs utilise les identificateurs suivants:

Px = Priorité x

Ax = Sortie (numéro de port) x

 $R_{+-}$  = Relais ouvert  $(+)$  ou fermé  $(-)$ 

 $D_{+-}$  = Imprimer (+) ou ne pas imprimer (-)

:N: 0001

:T: "Cuve1 vide:####"

:A: P1 A0 D+ R-

:V: "Z\_BAUDR" Dd TO

...

:N: 0005

:T: "Mélangeur plein, \n"

:T: "Vannes cuves 1..3 fermées"

:A: P1 A0 D- R-

# **5.9 Utiliser des fonctions**

### **Principe de base**

Dans ProTool, vous pouvez relier des "événements" (par exemple "appui sur une touche") à des fonctions prédéfinies. Si l'événement survient pendant le fonctionnement, la fonction déclenche une action prédéterminée sur le pupitre de contrôle-commande ou dans l'automate.

Par exemple, la fonction "Sélection d'image" ouvre une image donnée du projet sur le pupitre.

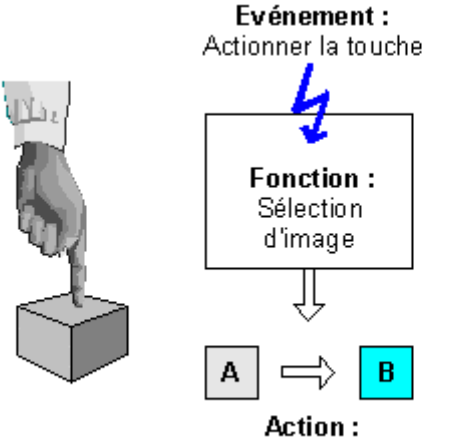

Le système passe à l'image suivante

Déclenchement d'une fonction

### **Domaines d'utilisation**

Vous pouvez en général utiliser des fonctions pour :

- donner au projet une structure adaptée au processus (par exemple réaliser les branchements d'une image à l'autre)
- commander le processus (par exemple mettre un bit à 1 pour démarrer un moteur)
- utiliser des propriétés du pupitre (par exemple afficher ou imprimer le tampon des messages)
- effectuer des réglages système en ligne sur le pupitre (par exemple changer de mode de fonctionnement)

Dans la majorité des cas, des paramètres vous permettent d'influer sur le comportement des fonctions. Vous pouvez également combiner des fonctions différentes pour déclencher plusieurs actions.

### **Configuration**

La configuration des fonctions doit être réalisée dans la fiche "Fonctions" de la boîte de dialogue Propriétés de l'objet correspondant.

Pour certains pupitres, la commande "Système cible" > "Fonctions" vous permet en outre de définir des points d'entrée globaux (par exemple pour Changement d'image, Débordement du tampon et Changement de mot de passe).

# **5.9.1 Evénements permettant le déclenchement de fonctions**

### **Nécessité**

L'exécution d'une fonction est toujours liée à un événement déterminé. La fonction n'est déclenchée que lorsque cet événement précis survient.

Le choix des événements configurables pour une fonction dépend du type de la fonction. De nombreuses fonctions n'ont d'intérêt qu'en liaison avec des événements bien déterminés.

### **Exemples d'événements**

On peut citer comme exemple d'événements qui peuvent déclencher des fonctions les événements "Actionner la touche" ou "Relâcher la touche". Dans le premier cas, la fonction est déclenchée au moment où l'opérateur appuie sur une touche de fonction déterminée, dans le second cas, elle n'est déclenchée que lorsqu'il relâche la touche.

### **Fonctions liées à des objets**

Les fonctions et événements sont, en règle générale, liés à un objet donné. Les objets qui peuvent être liés à des fonctions sont par exemple :

- touches de fonction, touches programmables et boutons
- objets d'image
- images
- variables

Les fonctions attachées à des variables ne peuvent être exécutées que si la variable est affichée dans l'image (cas standard) ou si "Lecture permanente" est activé dans la fiche "Options" de la boîte de dialogue des propriétés de la variable.

Une fonction n'est pas exécutée si elle a été configurée pour une variable interne (sans liaison à l'automate) dont la valeur est modifiée par une fonction. Les fonctions ne sont déclenchées que par des modifications de valeur provoquées par l'automate.

### **Remarque**

Sur certains pupitres, il n'est pas possible de configurer des fonctions pour tous les objets cités.

### **Fonctions globales**

Vous pouvez aussi coupler certaines fonctions à des événements globaux, indépendants d'un objet par exemple :

- Changement d'image
- Débordement du tampon
- Modification mot de passe

Les événements globaux configurables diffèrent selon le pupitre.

Vous trouverez une description détaillée de tous les événements admissibles dans la rubrique "Evénements configurables" de l'aide en ligne.

# **5.9.2 Paramètres de fonction**

### **Nécessité**

De nombreuses fonctions ne peuvent déclencher qu'une action bien déterminée. Exemple : la fonction Tampon événements, effacement vide le tampon des messages d'événement.

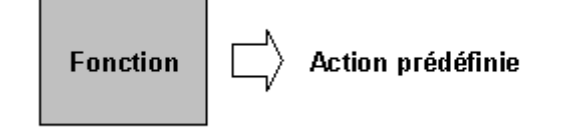

Fonctions sans paramètres d'entrée

De nombreuses fonctions disposent toutefois de plusieurs modes de fonctionnement.

### **Paramètres d'entrée**

Supposez que vous vouliez ouvrir une autre image à l'aide d'une touche sur le pupitre de contrôle-commande. Vous configurez pour cela la fonction Sélection d'image. Votre projet comporte toutefois en général plusieurs images. Laquelle de ces images doit être alors choisie par ProTool ?

Vous devez donc communiquer des informations supplémentaires à la fonction. Cela est réalisé par l'intermédiaire des paramètres. Dans le cas de la fonction Sélection d'image, vous donnez comme paramètre, par exemple, le nom de l'image à ouvrir.

Prenons comme autre exemple la fonction Changement de langue. Vous devez entrer ici la langue choisie comme paramètre.

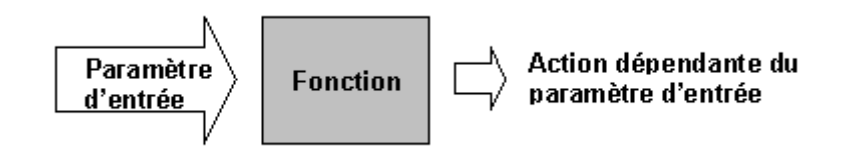

Fonctions avec paramètres d'entrée

Certaines fonctions se contentent d'un seul paramètre, d'autres en demandent plusieurs.

### **Paramètres de sortie**

Certaines fonctions écrivent le résultat de leur exécution (c'est-à-dire leur état momentané) dans une variable. Vous pouvez ensuite exploiter la valeur de cette variable, par exemple pour afficher un texte correspondant sur le pupitre de contrôle-commande.

Prenons comme exemple la fonction Conversion linéaire. Vous entrez des valeurs de variable comme paramètres d'entrée et la fonction délivre le résultat de la conversion comme valeur de sortie.

#### **Remarque**

Les paramètres de sortie ne peuvent pas être configurés pour tous les pupitres.

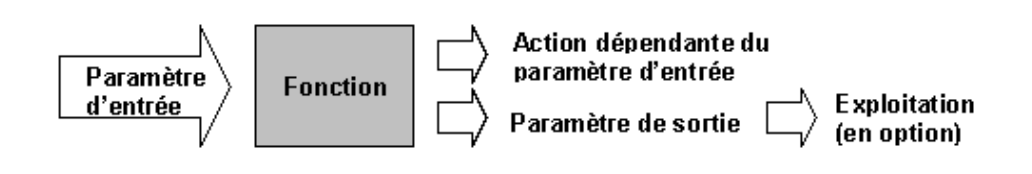

Fonction avec paramètres d'entrée et de sortie

#### **Cas particulier : comportement commandé par programme**

Dans le cas décrit précédemment, le comportement des fonctions ne change pas pendant le fonctionnement. Avec certains pupitres de contrôle-commande et certaines fonctions, vous pouvez également indiquer la valeur d'une variable comme paramètre d'entrée. Le programme peut alors commander le comportement de la fonction.
# **Principe général**

La figure suivante schématise le principe de fonctionnement d'une fonction :

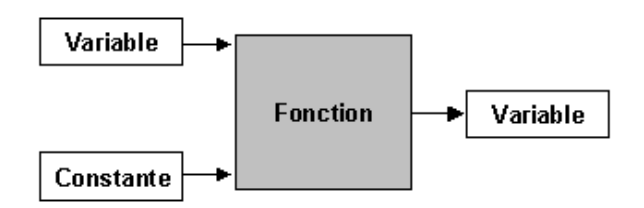

# Principe de fonctionnement d'une fonction

La fonction reçoit un paramètre d'entrée. Celui-ci peut être soit constant, soit lu dans une variable. La variable, à son tour, peut être locale ou avoir une liaison à l'automate. Dans ce dernier cas, la valeur est livrée par le processus. Le résultat de la fonction est écrit dans une variable qui peut être à son tour locale ou avoir une liaison à l'automate.

# **5.9.3 Combinaison de plusieurs fonctions**

### **Plusieurs fonctions sur un objet**

Il est également possible d'affecter plusieurs fonctions à un événement. Les fonctions sont alors déclenchées l'une après l'autre. Vous devez déterminer leur ordre dans la configuration, dans la boîte de dialogue "Fonctions". Il peut être modifié à l'aide des boutons "Décalage haut" et "Décalage bas".

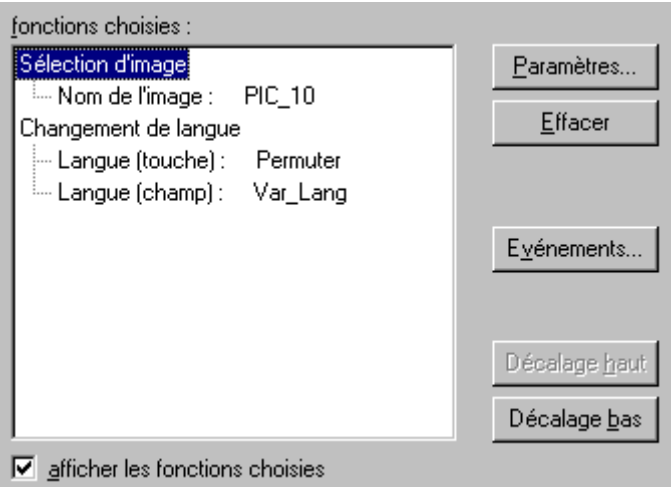

Plusieurs fonctions sur un objet

#### **Remarque**

Les pupitres OP 3, OP 5 et OP 15 ne permettent de configurer qu'une seule fonction par objet.

# **Ordre**

La liste des fonctions est traitée du haut vers le bas.

#### **Remarque**

Si une erreur se produit lors du traitement d'une liste de fonctions (par exemple un dépassement de seuil), le traitement est interrompu. Les fonctions suivantes de la liste ne sont pas exécutées.

# **5.9.4 Images spéciales**

### **Fonction Sélection d'image spéciale**

La fonction Sélection d'image spéciale permet d'accéder à des images internes. Ces images sont stockées dans le microprogramme des pupitres et ne peuvent pas être modifiées dans le projet. Lors de l'appel d'une image spéciale, l'opérateur voit apparaître une image dans laquelle il peut déclencher la fonction.

Les images spéciales peuvent être intégrées pendant la configuration à l'aide de la fonction Sélection d'image spéciale. Certaines fonctions peuvent être appelées aussi bien directement, par l'intermédiaire d'une fonction (fonction individuelle), que par l'intermédiaire d'une image spéciale. D'autres fonctions ne sont disponibles que soit par l'intermédiaire d'images spéciales soit comme fonction individuelle.

Dans le cas d'une fonction individuelle, vous entrez un paramètre. Sur le pupitre de contrôle-commande, la fonction est alors déclenchée directement avec le paramètre indiqué. Dans le cas des images spéciales, l'opérateur peut sélectionner un paramètre, puis déclencher la fonction.

Les images standard livrées avec le logiciel utilisent toutes les images spéciales disponibles.

### **Exemple**

La fonction Premier/Dernier message alarme avec le paramètre Dernier a été affectée à une touche programmable. Lorsque l'opérateur actionne cette touche sur le pupitre, le réglage Dernier est utilisé.

La fonction Image spéciale avec le paramètre Premier/Dernier MA est attribuée à une autre touche programmable. Lorsque l'opérateur actionne cette touche sur le pupitre de contrôle-commande, l'image spéciale permettant le réglage de l'affichage des messages d'alarme est appelée.

Elle indique l'état actuel :

Affichage des messages : Dernier

Les touches curseur permettent alors de sélectionner un autre réglage sur le pupitre et de le valider avec la touche ENTER.

# **5.9.5 Particularités pour les fonctions de conversion**

### **Présentation du problème**

Les fonctions de conversion attachées à une variable et qui utilisent la même variable comme paramètre semblent faire des erreurs de calcul.

## **Exemple**

Vous avez configuré une image avec deux variables x et y. La variable x sert à la saisie/affichage, la variable y à l'affichage. Toutes deux sont des variables automate.

La fonction Conversion linéaire a été attachée à la variable x de la manière suivante :  $y=10 \times x$ . La fonction doit être exécutée lors de la saisie de valeur.

### **Déroulement**

Supposons que x prenne actuellement la valeur 1 dans l'automate et sur le pupitre. Si l'on entre maintenant la valeur 2 pour x sur le pupitre, ce dernier affiche pour y la valeur 10, qui est incorrecte. La cause en est la suivante :

La fonction est exécutée lors de la saisie de valeur. A ce moment, la nouvelle valeur de x n'est pas encore arrivée à l'automate. La fonction utilise donc l'ancienne valeur de x se trouvant dans l'automate. Le résultat est donc faux.

#### **Remède**

Pour résoudre ce problème, choisissez la condition d'exécution Affichage de valeur. La fonction n'est ainsi déclenchée que lorsque la valeur est modifiée dans l'automate.

#### **Remarque**

L'utilisation de cette fonction avec les OP 7/ 17 et avec couplage à un SIMATIC S5 risque de conduire à des erreurs d'arrondi, car les OP 7/ 17 effectuent leurs calculs internes avec des valeurs de type Double qui sont ensuite affichées comme variables de type INTEGER.

# **5.9.6 Exemple de configuration d'une fonction**

Cet exemple montre comment configurer la fonction "Changement de mode" avec des paramètres de sorte que l'opérateur puisse régler les modes de fonctionnement "En ligne" et "Hors ligne" à l'aide de touches de fonction. Le résultat de l'opération sera en outre affiché sur le pupitre.

# **5.9.6.1 Comment changer le mode de fonctionnement**

### **Objectif**

Vous voulez régler les modes de fonctionnement en ligne et hors ligne à l'aide de deux touches de fonction. Vous configurez pour cela la fonction Changement de langue avec un paramètre.

# **Procédure**

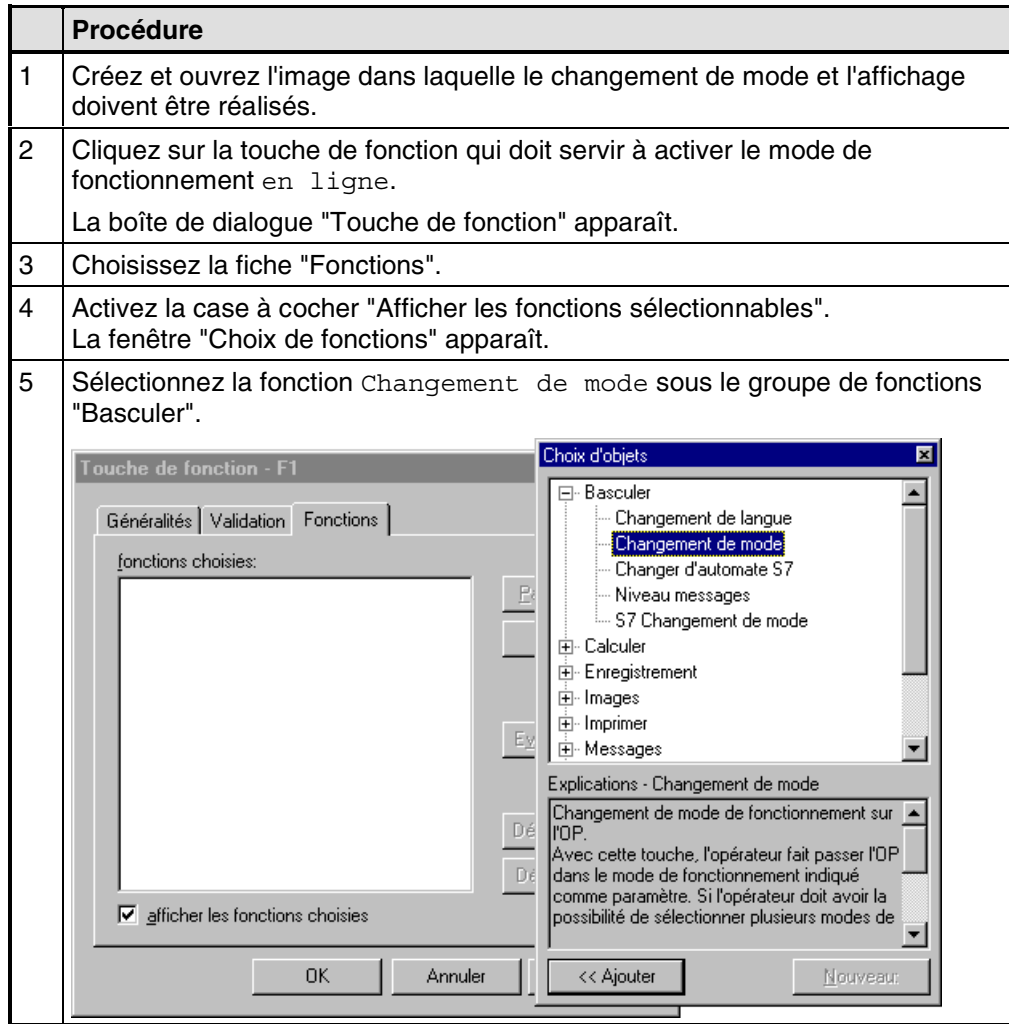

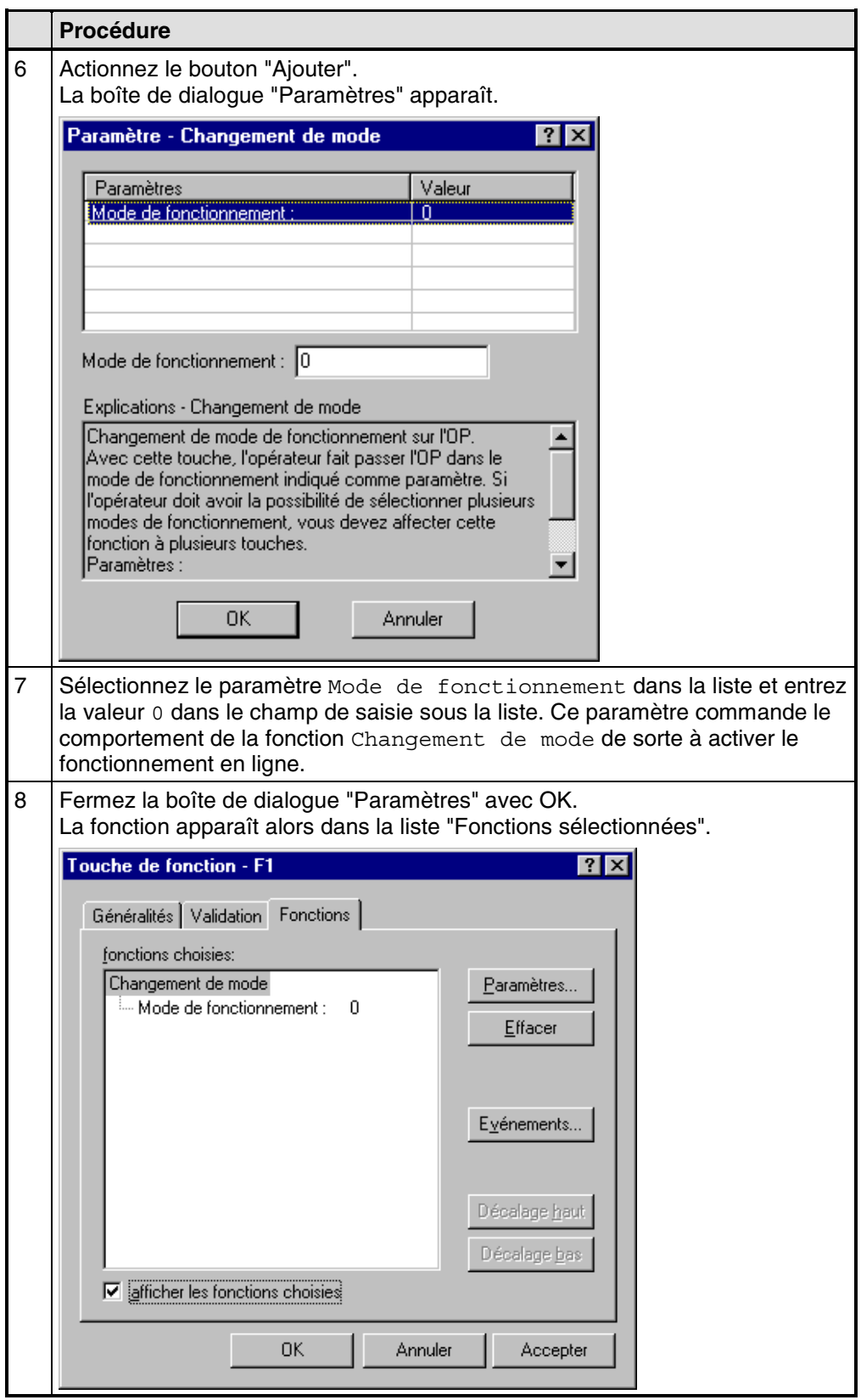

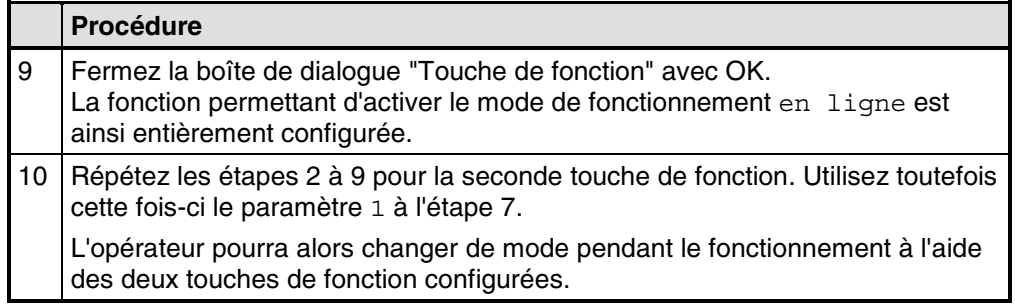

# **5.10 Créer des recettes**

### **Condition préalable**

Pour pouvoir configurer des recettes, vous devez utiliser l'un des pupitres suivants :

- OP 5, OP 15
- OP 7, OP 17
- C7-623, C7-624
- C7-633, C7-634

#### **Objet**

L'objet des recettes est de transférer plusieurs données solidaires "ensemble" et de manière "synchrone" à l'automate.

# **Recette et enregistrement**

Nous allons définir les concepts de "recette" et d'"enregistrement" à partir de l'exemple d'une station de remplissage pour production de jus de fruits :

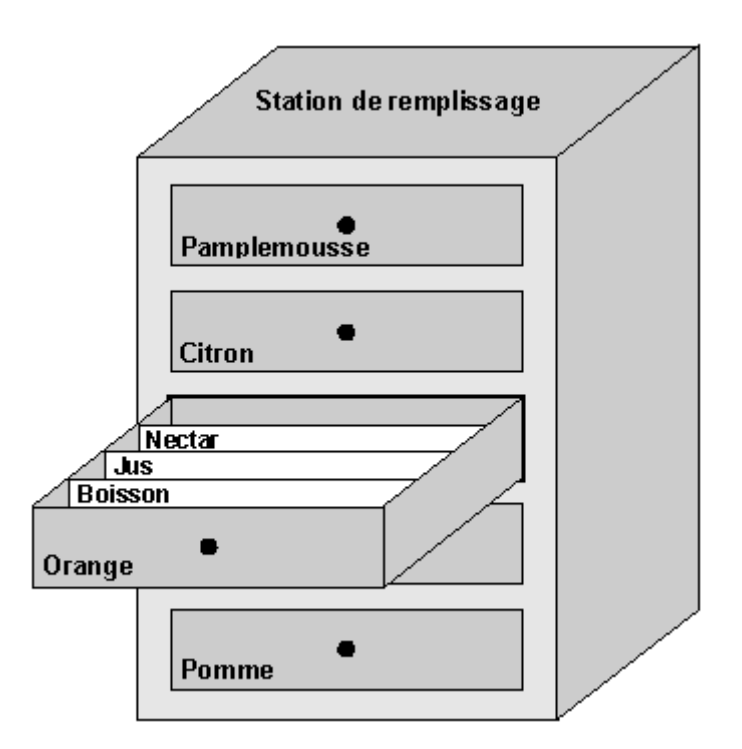

Recette et enregistrement par analogie à un classeur à tiroirs

• "Recette"

Les recettes correspondent aux tiroirs du classeur représenté (par exemple orange ou citron). Chaque recette contient des champs de valeur de consigne (variables). La recette vous permet de définir la structure des données dans votre projet ProTool. Cette structure ne peut pas être modifiée sur le pupitre. Vous pouvez configurer jusqu'à 99 recettes dans ProTool.

• "Enregistrement"

Les enregistrements correspondent aux fiches contenues dans les tiroirs (boisson, jus et nectar). Un enregistrement contient les valeurs destinées à une recette. Les enregistrements sont créés, effacés et modifiés sur le pupitre. Vous pouvez créer jusqu'à 99 enregistrements par recette.

### **Exemple de recette**

La station de remplissage présentée plus haut produit une boisson à l'orange, du jus d'orange et du nectar d'orange. Les proportions du mélange varient pour chaque produit. Les ingrédients sont toujours les mêmes.

Créons la recette "Mélange" qui contient, par exemple, la structure de données suivante :

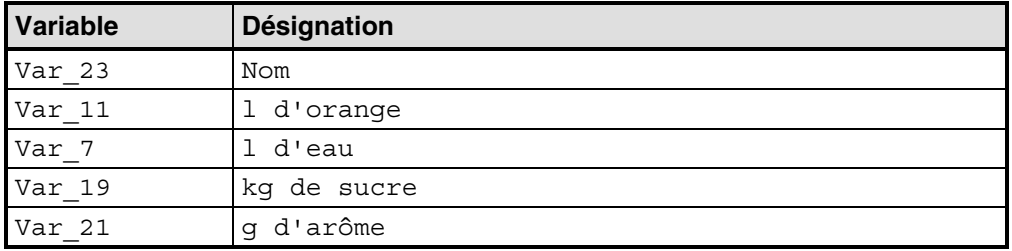

Les désignations Nom, 1 d'orange, g d'arôme etc. des variables sont les "noms de constituant". Les noms de constituant sont affichés sur le pupitre de contrôle-commande. Cela permet d'identifier, par exemple, la variable Var\_11 comme étant celle qui spécifie la quantité d'orange.

Les enregistrements reçoivent les valeurs correspondant aux divers produits. Ils pourraient avoir l'allure suivante :

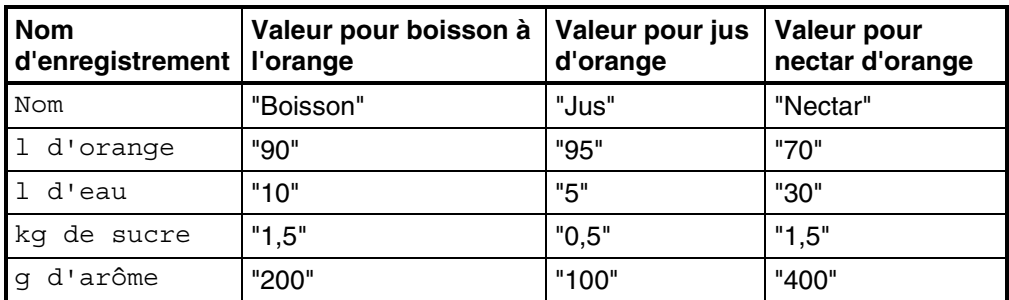

#### **Les mêmes variables dans des images et dans la recette**

Supposons qu'il existe pour chaque ingrédient (orange, eau, etc.) de l'exemple précédent, une image distincte avec cuve, vannes, récapitulation des quantités utilisées et d'autres indications. Ces images comportent des champs de saisie qui vous permettent de régler les alimentations correspondantes du mélangeur. De cette manière, vous pouvez spécifier les proportions de mélange image par image, puis lancer le mélangeur. Cette opération doit être répétée pour chaque produit.

Si les variables des champs de saisie sont regroupées dans une recette, vous pouvez enregistrer sur le pupitre des mélanges prêts à l'emploi pour les divers produits en créant des enregistrements. La figure illustre l'emploi des mêmes variables dans les images et la recette.

Pour mélanger un produit précis, il suffit de transférer l'enregistrement correspondant vers l'automate. Toutes les variables reçoivent ainsi en même temps les valeurs correspondantes.

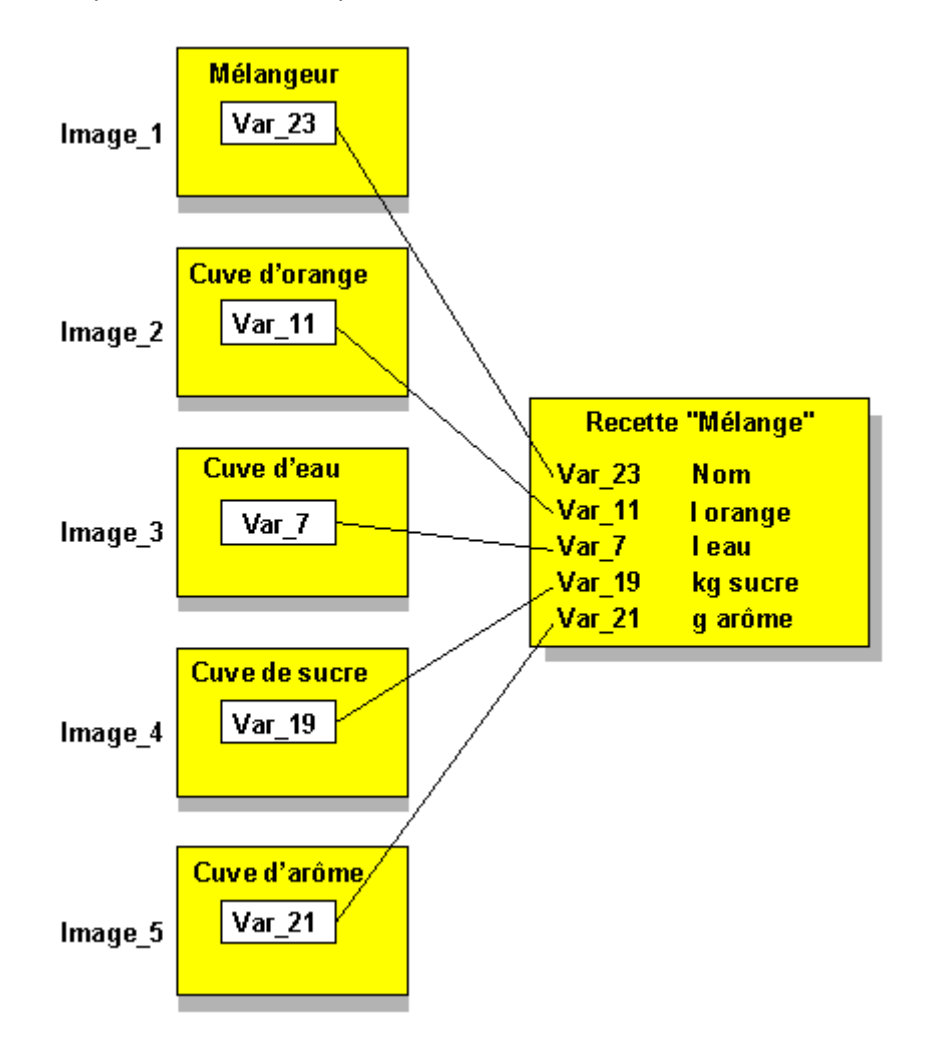

Les mêmes variables dans des images et dans la recette

# **5.10.1 Configurer une recette**

#### **Identification d'une recette sur le pupitre**

Lorsque vous créez une recette dans le projet, vous lui attribuez un nom symbolique. Ce nom n'a d'utilité que sur l'ordinateur de configuration, mais pas sur le pupitre. La recette est identifiée sur le pupitre par le "numéro de recette" et le "titre de recette" attribués dans le projet.

Vous définissez le titre de recette dans l'éditeur de recettes sous "Editer" > "Propriétés". ProTool attribue en outre automatiquement un numéro à la recette. Vous pouvez modifier ce numéro sous "Editer" > "Propriétés".

Le numéro/nom de recette et le titre de recette sont tous deux affichés sur le pupitre et permettent de choisir la recette dans le répertoire de recettes.

### **Identification d'un enregistrement**

Lorsque vous créez un enregistrement sur le pupitre, vous lui attribuez un nom symbolique. Ce nom ne s'applique que sur le pupitre. Le pupitre attribue en outre automatiquement un numéro à l'enregistrement. Lors du transfert d'un enregistrement vers l'automate, seuls les numéros de recette et les numéros d'enregistrement sont transmis avec les données, mais pas les noms symboliques.

Etant donné que le seul moyen d'identifier un enregistrement de manière univoque est son numéro, vous pouvez créer plusieurs enregistrements ayant le même nom, mais pas le même numéro d'enregistrement.

Le pupitre écrit les données accompagnées du numéro de l'enregistrement et de la recette correspondante dans des zones mémoire déterminées de l'automate :

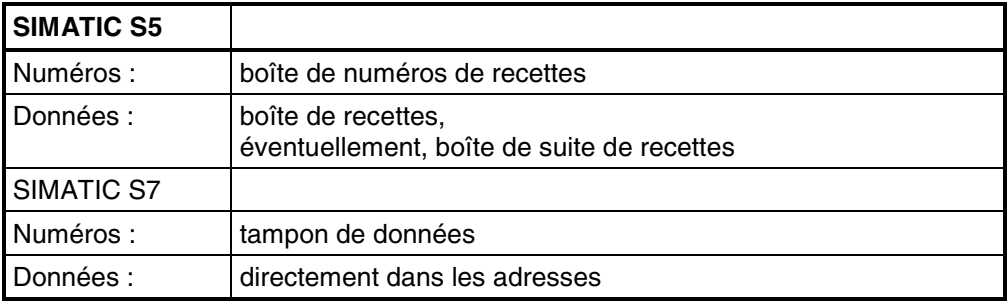

Pour de plus amples informations sur la boîte de numéros de recettes, la boîte de recettes, la boîte de suite de recettes et le tampon de données, veuillez vous reporter au "Manuel d'utilisation Communication".

#### **Variables dans les recettes**

Les variables que vous utilisez dans les recettes doivent posséder une adresse dans l'automate. Seules de telles variables sont transférées au cours du transfert d'un enregistrement vers l'automate. Les variables dépourvues d'adresse ne sont pas transférées.

### **Remarque**

Les fonctions affectées à des variables de recette ne sont pas exécutées dans les recettes.

### **Image standard pour recettes**

L'image standard  $Z$  RECORD est à votre disposition pour créer, modifier, effacer et transférer des enregistrements sur le pupitre. Cette image est déjà intégrée au projet standard et vous pouvez l'appeler par une touche de fonction sur le pupitre.

### **Constituants de recette**

Les recettes sont composées de constituants. Chaque constituant comprend au plus un champ de saisie et un texte optionnel. Vous pouvez configurer que la saisie de valeurs s'effectue de manière soit directe soit symbolique dans le champ de saisie. La figure représente l'exemple de recette "Mélange" avec ses constituants.

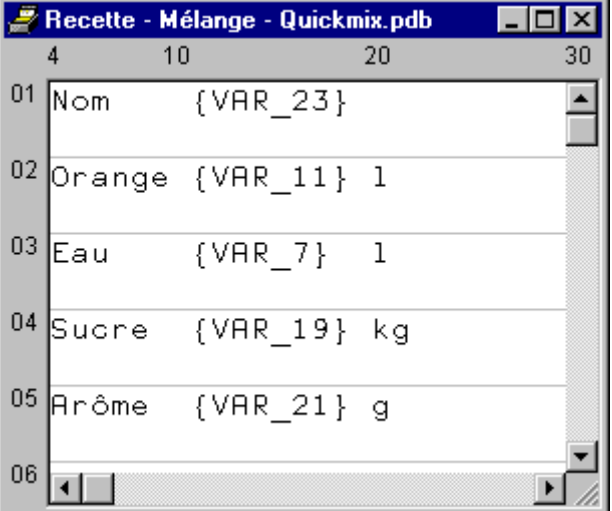

Au contraire des images, dans le cas des recettes, le pupitre peut représenter plusieurs constituants en même temps. Le tableau indique combien de lignes et de caractères par ligne sont disponibles sur les divers pupitres.

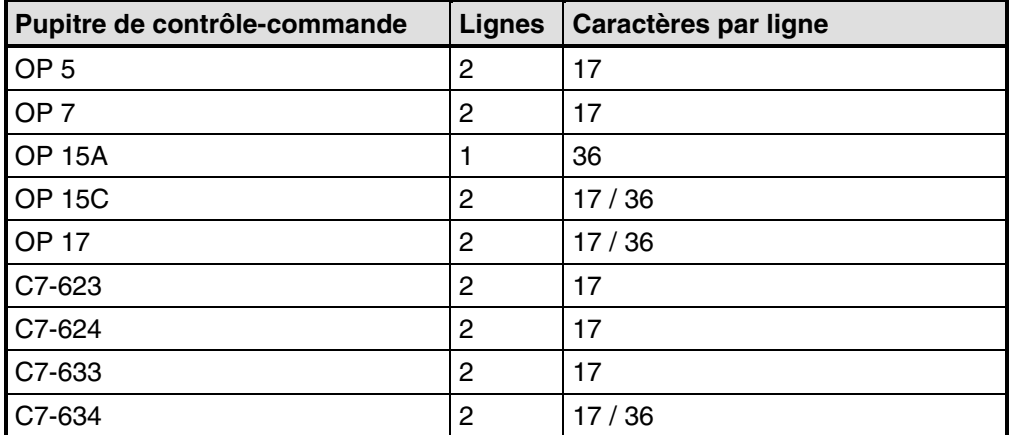

Constituants de recette : nombres de lignes et de caractères par ligne

#### **Remarque**

Lorsque vous transférez un nouveau projet vers le pupitre, la mémoire de configuration est effacée et, par là même, tous les enregistrements créés sur le pupitre.

# **5.10.2 Transférer des enregistrements**

#### **Remarque**

La façon dont vous pouvez créer les enregistrements et les transférer vers l'automate est décrite en détail dans le manuel d'utilisation du pupitre de contrôlecommande.

### **Transfert d'enregistrements par dialogue sur le pupitre (cas standard)**

Le transfert d'enregistrements du pupitre vers l'automate et réciproquement constitue le cas standard. Les cas particuliers sont décrits dans le "Manuel d'utilisation Communication". Nous recommandons d'effectuer le transfert d'enregistrements uniquement par dialogue sur le pupitre de contrôle-commande. Utilisez pour cela l'image standard **Z\_RECORD**.

• Créer des enregistrements

Les enregistrements ne peuvent être créés que sur le pupitre, où ils sont sauvegardés dans la mémoire flash. Le pupitre crée automatiquement un enregistrement numéro 1 pour chaque recette. Toutes les valeurs de l'enregistrement sont mises à 0.

Pour créer d'autres enregistrements, copiez cet enregistrement et mémorisezle sous un autre nom.

Synchronisation lors du transfert

Une caractéristique essentielle des recettes est que les données sont transmises de façon synchronisée et qu'un écrasement incontrôlé des données est rendu impossible. Des bits sont mis à 1 dans la zone de bits de commande et de compte rendu de la zone d'interface afin de garantir un déroulement coordonné lors du transfert des enregistrements.

La zone d'interface pour les automates SIMATIC est décrite dans le "Manuel d'utilisation Communication". Pour les automates non-SIMATIC, la zone d'interface est décrite sous "Zones de communication pour automates non-SIMATIC".

- **Fonctions** 
	- ProTool propose des fonctions qui permettent de
	- transférer des enregistrements de l'automate vers le pupitre,
	- transférer des enregistrements du pupitre vers l'automate.

Vous devez affecter une telle fonction à une touche de fonction. Les paramètres de la fonction doivent contenir le nom de recette et le numéro d'enregistrement.

• Image de transfert

Une image de transfert est disponible sur le pupitre pour le transfert d'enregistrements. Elle vous permet de transférer les enregistrements comme suit :

- du pupitre vers l'automate
- de l'automate vers le pupitre
- de pupitre à pupitre (correspond à une copie d'enregistrement)

# **Transfert d'enregistrements avec un programme automate**

Les contrats automate 69 et 70 vous permettent de transférer des enregistrements de l'automate vers le pupitre et réciproquement. Les contrats automate permettent d'écrire ou de lire des enregistrements directement en mémoire flash.

# **5.11 Guider l'opérateur**

# **Objet**

Outre la possibilité de conférer une structure personnalisée et conviviale à l'interface utilisateur de votre pupitre, ProTool vous ouvre des possibilités supplémentaires d'assistance et de guidage de l'opérateur du pupitre en fonction de la situation. Vous pouvez ainsi, dès la création du projet, concevoir des mécanismes et des aides à la décision destinés à prévenir les erreurs d'utilisation éventuelles sur l'appareil.

ProTool met à votre disposition les méthodes suivantes pour la réalisation d'un guide-opérateur :

- Mettre un texte d'aide à disposition
- Attribuer des attributs dynamiques
- Exploiter les actions sur les touches
- Commander des diodes électroluminescentes
- Attribuer des droits d'utilisation

# **5.11.1 Texte d'aide sur le pupitre**

# **Objet**

Les textes d'aide vous permettent de mettre à disposition de l'opérateur des informations supplémentaires et des guide-opérateurs sur les images, les champs de saisie/affichage, les boutons et les messages pendant le fonctionnement. Les textes d'aide délivrent des informations supplémentaires, que vous pouvez configurer avec ProTool, sur les images, les champs de saisie/affichage, les boutons et les messages. Un texte d'aide peut, par exemple, donner des indications sur la plage de valeurs admissibles d'un champ de saisie ou afficher des informations sur la cause et les remèdes d'un dérangement dans le cas d'un message d'alarme. Les textes d'aide sont affichés dans la langue réglée sur le pupitre.

La configuration des textes d'aide sur des objets doit être réalisée dans la fiche "Texte d'aide" de la boîte de dialogue des propriétés de l'objet correspondant.

En plus du texte d'aide, vous pouvez configurer, pour certains pupitres et objets d'image, des info-bulles qui seront affichées pendant le fonctionnement.

### **Affichage de texte d'aide sur le pupitre**

• Pupitre opérateur La présence d'un texte d'aide est signalée sur le pupitre par le fait que la diode électroluminescente HELP est allumée. Sur un pupitre tactile, le bouton "HELP" est affiché. Le texte d'aide configuré peut être affiché par appui sur la touche "HELP".

Vous trouverez des informations détaillées sur l'appel des textes d'aide dans le manuel d'utilisation de votre appareil.

# **5.11.2 Attributs dynamiques**

### **Objet**

Vous pouvez configurer l'attribut dynamique "Clignoter" pour les champs d'affichage afin d'attirer l'attention sur certaines situations au niveau du pupitre, par exemple l'atteinte ou le dépassement d'un seuil. La valeur d'une variable vous permet ainsi d'activer et de désactiver le clignotement du texte affiché.

### **Variable de commande**

Vous pouvez soit coupler directement l'attribut dynamique à la variable du champ d'affichage, soit déclarer pour cela une variable de commande distincte. L'avantage de la variable de commande distincte est qu'elle permet d'agir sur plusieurs champs d'affichage en même temps.

# **5.11.3 Exploiter les actions sur les touches**

### **Objet**

Les actions sur des touches du pupitre peuvent être transférées vers l'automate et y être exploitées. Vous pouvez ainsi, par exemple, déclencher un message qui attire l'attention de l'opérateur sur une erreur d'utilisation d'une touche.

#### **Condition préalable**

Pour que l'automate puisse détecter si une touche, et le cas échéant quelle touche, a été actionnée sur le pupitre, vous devez définir des zones de données particulières dans l'automate et les déclarer dans votre projet sous "Zones de communication" dans la fenêtre de projet. Selon les touches à exploiter, il s'agit des deux zones de données "image du clavier système" et "image des touches de fonction". Vous déterminez la correspondance entre les touches de fonction et les bits dans l'image des touches de fonction lors de la configuration des touches de fonction.

Vous trouverez une description des images du clavier des divers pupitres dans le "Manuel d'utilisation Communication".

D'autres informations sur la communication du pupitre avec un automate non-SIMATIC se trouvent sous "Image du clavier du pupitre".

# **5.11.4 Diodes électroluminescentes sur le pupitre**

### **Objet**

Les diodes électroluminescentes (LED) placées dans les touches de fonction des pupitres opérateurs peuvent être commandées à partir de l'automate. Une LED allumée ou clignotante peut, par exemple, signaler à l'opérateur que le système attend qu'il appuie sur une touche de fonction particulière sur du pupitre.

### **Condition préalable**

Pour que l'automate puisse commander les diodes électroluminescentes, vous devez déclarer la zone de données "Image des LED" dans l'automate et l'indiquer dans le projet, sous "Zones de communication" dans la fenêtre de projet. Vous déterminez la correspondance entre les diodes électroluminescentes et les bits de l'image des LED lors de la configuration des touches de fonction.

Vous trouverez une description de l'image des LED et des fonctions des LED des divers pupitres dans le "Manuel d'utilisation Communication".

D'autres informations sur la communication du pupitre avec un automate non-SIMATIC se trouvent sous "Image des LED du pupitre".

# **5.11.5 Droits d'utilisation**

### **Objet**

ProTool vous offre la possibilité de protéger les organes de dialogue, par exemple les champs de saisie et les touches de fonction, contre une utilisation non autorisée en leur attribuant un mot de passe. Vous pouvez ainsi restreindre l'accès aux commandes importantes pour la sécurité à certaines personnes ou certains groupes d'utilisateurs dès la conception du projet. Les paramètres et réglages importants ne peuvent ainsi être modifiés que par le personnel autorisé.

La protection d'accès configurée évite les erreurs d'utilisation et accroît la sécurité de l'installation ou de la machine.

#### **Hiérarchie des mots de passe**

Pendant la configuration, vous pouvez attribuer des droits d'utilisation à certains groupes. Pendant le fonctionnement, certains collaborateurs peuvent être classés dans l'un de ces groupes, selon leur qualification, et reçoivent ainsi automatiquement tous les droits du groupe correspondant.

Des niveaux de mot de passe classés hiérarchiquement de 0 à 9 sont à votre disposition à cette fin dans ProTool. Si un utilisateur se voit attribuer, par exemple, le niveau de mot de passe 4, il a le droit d'exécuter les fonctions des niveaux 0 à 4.

• Niveau de mot de passe 0

Le niveau de mot de passe 0 est sélectionné par défaut dans ProTool. Utilisez ce niveau le plus bas de la hiérarchie pour des fonctions dont l'exécution n'a aucun ou peu d'effet sur le déroulement du processus. Il s'agit en général de fonctions sans possibilité de saisie, par exemple l'affichage de messages. Il n'est pas nécessaire d'entrer un mot de passe sur le pupitre pour exécuter des fonctions dont le niveau de mot de passe est 0.

- Niveaux de mot de passe 1 à 8 Attribuez les niveaux de mot de passe 1 à 8 aux fonctions par ordre d'importance croissante. Le pupitre demande à l'opérateur d'entrer un mot de passe avant l'exécution de ces fonctions.
- Niveau de mot de passe 9 Le droit d'exécuter des fonctions du niveau 9 est réservé au superutilisateur ou au technicien de maintenance. Il a accès à toutes les fonctions du pupitre.

La commande "Système cible" > "Réglages" vous permet de déterminer le mot de passe du superutilisateur. La valeur par défaut est 100.

Le réglage du mot de passe du superutilisateur ne peut pas être modifié sur le pupitre pendant le fonctionnement. Tous les autres mots de passe sont saisis pendant le fonctionnement ; vous devez configurer à cette fin une liste des mots de passe.

Vous trouverez de plus amples informations sur la gestion des mots de passe dans le manuel produit de votre pupitre.

### **Ouverture et fermeture de session sur le pupitre**

- Lorsque l'opérateur effectue une manipulation protégée par mot de passe, le pupitre lui demande automatiquement d'entrer un mot de passe approprié. Pour éviter toute utilisation par des personnes non autorisées, un niveau de mot de passe supérieur à 0 ne doit pas rester trop longtemps actif sur le pupitre.
- Si le pupitre n'est pas utilisé pendant l'intervalle de temps configuré (= temps de déconnexion), le pupitre remet automatiquement le niveau de mot de passe à 0. La commande "Système cible" > "Réglages" permet de définir ce temps de déconnexion. La valeur par défaut système est 5 minutes.

#### **Remarque**

Les ouvertures et fermetures de session sont mentionnées automatiquement comme messages système. Si vous avez configuré des archives de messages, toutes les ouvertures et fermetures de session seront archivées sur le pupitre.

### **Régler le niveau de mot de passe sur le pupitre**

Les contrats automate suivants sont à votre disposition pour régler un niveau de mot de passe défini sur le pupitre :

- Le contrat automate 23 vous permet de régler un niveau de mot de passe quelconque sur le pupitre à partir de l'automate, par exemple pour autoriser un groupe d'opérateurs donné à utiliser le pupitre.
- Le contrat automate 24 vous permet de remettre le niveau de mot de passe à 0 depuis l'automate.

Vous trouverez une liste de tous les contrats automate possibles, accompagnés des numéros de contrat et des paramètres, sous Contrats automate par ordre alphabétique et sous Contrats automate par numéros dans l'aide en ligne.

# **5.12 Configurer dans des langues étrangères**

Ce chapitre met à votre disposition les informations nécessaires à la création d'un projet dont l'interface utilisateur est en langue étrangère.

Vous pouvez créer un projet en une ou plusieurs langues. Dans le cas d'un projet multilingue, vous pouvez décider :

- Si plusieurs langues doivent être disponibles sur un même OP, auquel cas une touche doit être à disposition de l'opérateur pour changer de langue.
- Si une seule langue doit être respectivement transférée sur un OP donné.

# **5.12.1 Configuration système nécessaire pour langues étrangères**

### **Langues disponibles**

A l'exception du russe, vous pouvez configurer toutes les langues sans devoir modifier la configuration de Windows.

Pour configurer en russe (uniquement les OP 7, OP 15C, OP 17 et TD 17), vous devez activer la prise en charge multilingue pour le russe sous Windows 98 ("Panneau de configuration" > "Ajout/Suppression de programmes" > "Installation de Windows" > "Prise en charge multilingue" > "Détails"). Cela n'est pas nécessaire sous Windows NT.

Une autre méthode consiste, bien entendu, à installer une version russe de Windows.

Selon l'appareil utilisé, il n'est pas possible de représenter tous les caractères du jeu de caractères ANSI sur le pupitre de contrôle-commande. Vous trouverez la correspondance exacte entre code ANSI et caractère affiché dans la table de caractères du pupitre concerné.

# **5.12.2 Les langues dans ProTool**

### **Langue de l'interface utilisateur et langues de projet**

Quand on parle de langue dans ProTool, il faut distinguer deux niveaux :

- La "langue de l'interface utilisateur" de ProTool C'est la langue dans laquelle les textes des menus et boîtes de dialogue de ProTool/Pro CS sont affichés pendant la configuration. Le choix de la langue de l'interface utilisateur est réalisé dans le Programme d'installation de ProTool.
- Les "langues de projet" Ce sont les langues dans lesquelles les textes de votre projet apparaissent sur le pupitre. Le projet peut être écrit dans toutes les langues disponibles sous Windows sur l'ordinateur de configuration.

Ces deux niveaux de langue sont absolument indépendants l'un de l'autre. Vous pouvez, par exemple, créer à tout moment des projets en allemand avec un ProTool français et réciproquement.

### **Projets multilingues**

Si votre projet doit fonctionner dans plusieurs langues, vous devez consigner dans le projet tous les objets dépendants de la langue dans les langues voulues. Cela concerne par exemple les

- messages d'événement
- messages d'alarme
- images
- **recettes**
- listes de textes
- textes d'aide

Vous pouvez créer les textes en autant de langues de projet que vous le désirez pour chaque projet. Vous devez toutefois tenir compte lors de la configuration que les langues prises en charge pendant le fonctionnement dépendent du pupitre.

Les messages système ne peuvent pas être édités dans ProTool. Ils sont déjà consignés dans de nombreuses langues pour chaque pupitre. Si vous configurez une langue pour laquelle il n'y a pas de messages système, tous les messages système apparaissent en anglais.

# **Langue d'édition**

La langue de projet dans laquelle vous écrivez des textes à un moment donné sur l'ordinateur de configuration est la "langue d'édition".

La barre d'outils et la barre d'état indiquent la langue d'édition momentanément active.

### **Langue de référence**

L'une des langues de projet peut être utilisée comme "langue de référence". Vous pouvez tout d'abord créer tous les textes dans la langue de référence, puis les utiliser comme base pour les traductions, si vous entrez vos textes traduits directement dans le projet.

Lors de la configuration, vous pouvez basculer entre la langue de référence et la langue d'édition momentanément activée.

### **Langues en ligne sur le pupitre**

Selon le pupitre, vous pouvez transférer plusieurs des langues de projet simultanément sur le pupitre. Pour permettre à l'opérateur de permuter entre ces langues, vous devez mettre un organe de dialogue correspondant à sa disposition.

Vous devez tenir compte lors de la configuration que les langues prises en charge pendant le fonctionnement dépendent du pupitre.

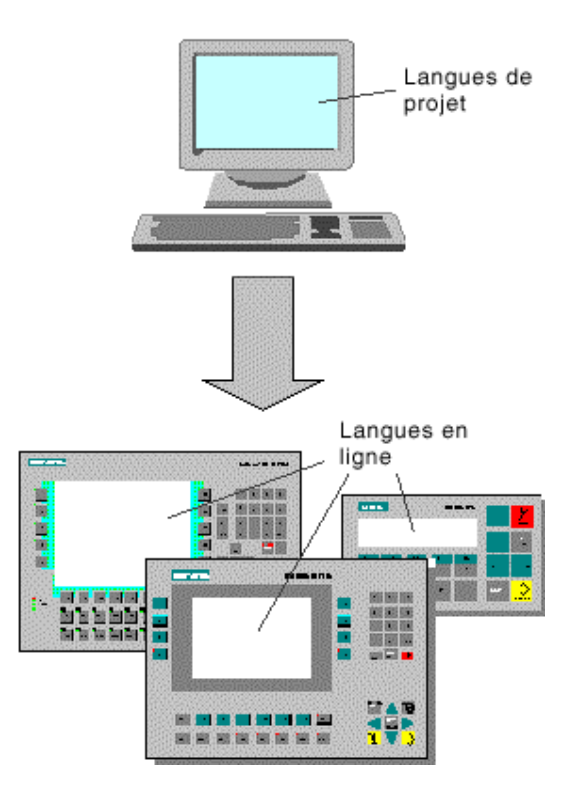

Les niveaux de langue de ProTool

#### **Echange de textes avec les traducteurs**

Si vous voulez faire traduire les textes de la langue de référence, ProTool vous permet d'exporter tous les textes d'un projet. Le traducteur pourra éditer tous les textes à l'extérieur de ProTool, par exemple dans Excel ou dans un éditeur de texte. Les textes traduits devront ensuite être importés dans le projet ProTool et seront alors insérés automatiquement aux bons emplacements.

# **5.12.3 Langues configurables**

### **Langues**

Vous pouvez créer des projets pour pupitres à afficheur de lignes dans les langues suivantes :

- OP 7, OP 17, TD 17
	- danois
	- allemand
	- anglais
	- finnois
	- néerlandais
	- français
	- grec
	- italien
	- norvégien
	- polonais – portugais
	- russe
	- suédois
	- espagnol
	- tchèque
	- turc
	- hongrois
- OP 3, OP 5, OP 15A/C
	- allemand
	- anglais
	- français
	- italien
	- espagnol

Vous pouvez en outre utiliser le russe pour l'OP 15C.

#### **Remarque**

Si vous renoncez aux caractères spéciaux dépendants de la langue, vous pouvez entrer les textes également dans une autre langue.

Exemple : vous pouvez choisir l'"anglais" comme langue dans ProTool, mais entrer des textes en néerlandais. Tous les messages système apparaîtront toutefois en anglais, car ils ne peuvent pas être modifiés dans ProTool.

# **Projets standard**

Les langues suivantes existent déjà dans les projets standard livrés :

- allemand
- anglais
- français
- italien
- russe
- espagnol

Si vous configurez une autre langue, vous devez l'ajouter vous-même et traduire les textes des projets standard.

# **5.12.4 Claviers nationaux**

### **Dépendance de la langue**

Les caractères apposés sur les touches d'un clavier de PC dépendent de la langue. Par exemple, aucun caractère spécial français ou allemand n'est disponible sur un clavier anglais. La disposition des lettres est également partiellement différente.

Dès que vous changez de langue d'édition dans ProTool, ce dernier remplace l'affectation du clavier par celle de la langue correspondante.

#### **Fenêtre de clavier**

ProTool affiche une fenêtre de clavier national afin de faciliter la correspondance entre les caractères imprimés sur votre clavier et les caractères effectivement saisis. Cette fenêtre de clavier vous permet de repérer l'emplacement des caractères qui diffèrent.

La saisie d'un caractère national peut se faire de deux façons :

- Vous repérez son emplacement dans la fenêtre de clavier et le tapez sur le clavier de l'ordinateur de configuration.
- Entrez le caractère en cliquant directement dans la fenêtre de clavier.

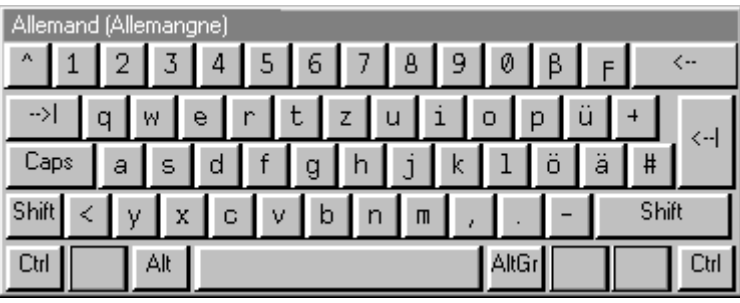

Fenêtre de clavier national (exemple : langue d'édition française)

La fenêtre de clavier national disparaît automatiquement dès que vous rétablissez la langue active de Windows comme langue d'édition. Vous pouvez également activer ou désactiver l'affichage de la fenêtre de clavier national avec la commande "Affichage" > "Clavier".

#### **Remarque**

La fenêtre de clavier ne peut être utilisée que si la disposition de clavier correspondante est installée sous Windows. Activez le clavier sous "Démarrer" > "Paramètres" > "Clavier". Si vous omettez cette étape, ProTool fait appel au clavier international (Etats-Unis).

# **5.12.5 Textes de référence**

### **Principe**

Lorsque vous configurez un projet multilingue, vous commencez en général par écrire tous les textes dans votre langue maternelle.

Lorsque vous activez ensuite la langue d'édition pour entrer les textes en langue étrangère, tous les champs de texte apparaissent de nouveau vides.

ProTool met à votre disposition une fonction confortable de texte de référence pour que vous disposiez d'un texte source à traduire. Vous pouvez afficher une fenêtre supplémentaire contenant les textes de référence dans les boîtes de dialogue et l'éditeur d'images.

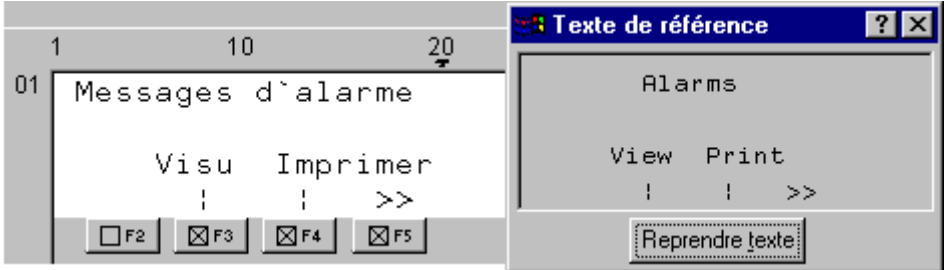

#### Textes de référence

Dans l'éditeur, vous pouvez insérer la traduction des textes de la fenêtre des textes de référence, sans devoir commuter d'une langue à l'autre.

#### **Remarque**

La commande "Editer" > "Langues" > "Exporter" ou le menu contextuel de la fenêtre de projet permettent d'exporter les textes. Les textes peuvent ainsi être traduits indépendamment de ProTool pour être ensuite importés dans votre projet.

# **5.12.6 Les étapes d'un projet multilingue**

### **Scénarios**

La méthode de base est toujours la même, quel que soit le cas de figure :

- Vous configurez un projet dans une autre langue que celle de votre installation de ProTool. (Exemple : vous avez un ProTool français et voulez configurer un projet allemand.)
- Vous voulez commercialiser un projet dans plusieurs pays, dans la langue respective de chaque pays. (Exemple : vous livrez une machine en France, Allemagne et au Royaume-Uni. Les textes affichés sur le pupitre doivent l'être dans la langue du pays concerné.)
- Vous livrez un projet dans un pays où l'on parle plusieurs langues. (Exemple : vous vendez une machine en Suisse. L'opérateur doit pouvoir choisir entre l'allemand, le français et l'italien sur le pupitre.)

Dans tous les cas, vous devez prévoir de créer et tester le projet tout d'abord dans une seule langue. Cette langue vous servira ensuite de langue de référence pour la traduction.

#### **Etapes**

La configuration d'un projet multilingue se décompose en les étapes suivantes :

- 1. Etablir la configuration système nécessaire.
- 2. Définir les langues configurées (commande "Editer" > "Langues" > "Sélection").
- 3. Choisir une langue comme première langue d'édition (commande "Editer" > "Langues" > "Sélection"). Vous créez et testez le projet complet tout d'abord dans cette langue, avant de (faire) traduire tous les textes dans toutes les langues.
- 4. Configurer un changement de langue (seulement si vous voulez proposer plusieurs langues en même temps sur un même pupitre).
- 5. Traduire les textes.

Si vous voulez entrer vous-même les textes en langues étrangères, passez à la "langue d'édition" (commande "Editer" > "Langues" > "Sélection"). Choisissez comme "Langue de référence" la langue dans laquelle vous avez créé le projet (également avec la commande "Editer" > "Langues" > "Sélection"). Vous pouvez alors afficher les textes dans la langue de référence et entrer en parallèle les textes dans la langue d'édition.

Si vous voulez donner les textes à traduire, vous pouvez les exporter en format csv (commande "Editer" > "Langues" > "Exporter"). Une fois les textes traduits à l'extérieur de ProTool, vous pourrez les réintégrer dans votre projet (commande "Editer" > "Langues" > "Importer").

6. Choisir les langues à transférer sur un pupitre donné (commande "Système cible" > "Choix des langues"). Vous pouvez choisir jusqu'à trois langues en même temps.

- 7. Générer le projet.
- 8. Transférer le projet sur le pupitre.

# **Remarque**

Lorsque vous voulez modifier un projet multilingue, évitez de déplacer a posteriori des champs dans les messages d'événement et d'alarme. Etant donné qu'il n'y a aucune correspondance fixe entre un champ et sa position au sein du texte, vous devez si nécessaire déplacer les textes et non les champs.

# **5.12.7 Echange de textes avec les traducteurs**

### **Editer des textes à l'extérieur de ProTool**

Si vous configurez un projet en plusieurs langues, la méthode la plus simple consiste à créer et tester tout d'abord le projet complet dans une langue.

Donnez ensuite l'ensemble des textes à traduire et réintégrez-les alors dans votre projet.

Cette méthode présente les avantages suivants :

- Cela décharge le programmeur, car il ne doit créer l'interface utilisateur que dans une langue qu'il maîtrise.
- Le traducteur peut éditer tous les textes à l'extérieur de ProTool, par exemple dans Excel ou dans un éditeur de texte.
- Cela assure le respect de l'intégralité et de la cohérence des textes traduits.

#### **Textes concernés par l'exportation/importation**

La fonction d'exportation/importation de textes de ProTool vous permet d'exporter et d'importer des textes de l'ensemble du projet, de certains éditeurs ou d'objets déterminés. Le volume de l'exportation/importation dépend de l'appel :

- Exporter/importer les textes de l'ensemble du projet. Si vous appelez l'exportation/importation de textes avec la commande "Editer" > "Langues" > "Exporter" ou "Importer", l'opération est appliquée à tous les textes de l'ensemble du projet. L'importation ne peut pas être annulée. Vous pouvez toutefois supprimer du projet tous les textes d'une langue donnée en effaçant cette langue. Vous trouverez des informations détaillées à ce sujet dans la rubrique "Effacer une langue de projet".
- Exporter/importer des textes d'un éditeur ou d'un objet donnés Dans la fenêtre de projet, vous pouvez lancer l'exportation/importation de textes à partir du menu contextuel (touche droite de la souris) des éditeurs et des objets. L'exportation ou l'importation ne concerne alors que les textes qui appartiennent à l'éditeur ou à l'objet sélectionné. Une importation de texte qui a été démarrée dans le menu contextuel peut être annulée.

#### **Exporter plusieurs types de texte**

Dans le cadre de l'exportation, vous pouvez choisir les types de texte à exporter :

- Textes visibles dans l'image (par exemple libellés, noms) Ils sont écrits dans le fichier "Libellés.csv".
- Textes d'information (par exemple textes d'aide pour les objets d'image et les messages) Ils sont écrits dans le fichier "TextesAideInfo.csv".
- Textes de message (messages d'événement et d'alarme) Ils sont écrits dans le fichier "Textes de message.csv".
- Autres textes (par exemple réglages pour messages, listes de textes) Ils sont écrits dans le fichier "AutresTextes.csv".

Le réglage par défaut demande l'exportation de tous les textes.

La répartition des textes en divers types découle d'exigences spécifiques qui doivent être respectées lors de la traduction. Ainsi, par exemple, les textes de message contiennent des caractères génériques qui ne doivent pas être effacés ; lors de la traduction des textes contenus dans les images, il peut être nécessaire de ne pas dépasser une longueur limite.

#### **Importer des textes**

La commande "Editer" > "Langues" > "Importer" ou le menu contextuel des éditeurs et des objets dans la fenêtre de projet vous permettent de réintégrer les textes traduits à votre projet. Les divers textes sont attribués automatiquement aux objets du projet.

### **Remarque**

L'importation de textes de messages d'alarme ne peut pas être annulée.

Pour visualiser les textes en langue étrangère importés, vous devez régler la langue d'édition en conséquence.

- Si vous n'avez pas défini de langue cible pour la traduction lors de l'exportation, vous devez indiquer lors de l'importation dans quelle langue les textes ont été traduits.
- Si cette langue n'est pas encore disponible comme "langue configurée" dans votre projet, elle est créée automatiquement.

#### **Remarque**

Veillez à ne pas modifier manuellement, ni à ajouter, de textes entre l'exportation des textes et leur importation, ou faites traduire ces modifications en temps utile. Les textes modifiés manuellement ou ajoutés sont écrasés par les textes du fichier d'importation lors de l'importation des textes.

# **5.12.8 Caractères spéciaux et caractères dépendants de la langue**

#### **Caractères spéciaux et caractères dépendants de la langue**

Lors de la configuration de textes, vous pouvez également utiliser des caractères spéciaux et des caractères dépendants de la langue. Cela concerne les

- messages
- images
- **recettes**
- textes d'information
- listes de symboles
- en-têtes et pieds de page

Les caractères sont affichés directement à l'écran.

#### **Caractères non représentables**

Les pupitres ne peuvent toutefois pas afficher tous les caractères. Sur certaines variantes d'appareil, les caractères dépendants de la langue sont chargés avec la langue. Il n'est pas possible de mélanger les caractères dépendants de la langue, par exemple ä et é.

Si vous éditez un caractère non représentable sur le pupitre, il y est remplacé par un espace.

#### **Jeu de caractères cyrilliques**

Les pupitres opérateurs OP 7, OP 15C et OP 17 ainsi que l'afficheur de texte TD 17 peuvent afficher également le jeu de caractères cyrilliques. Si vous avez choisi le russe sous "Editer" > "Langues" > "Sélection", vous pouvez saisir au clavier aussi bien des caractères cyrilliques que latins :

- Toutes les lettres minuscules correspondent à des caractères cyrilliques.
- Toutes les lettres majuscules correspondent à des caractères latins.
- Les chiffres et caractères de composition restent disponibles.

La correspondance exacte entre caractères latins et cyrilliques dépend du pupitre. Pour plus de précisions, voir la table de caractères des OP 7, OP 15C, OP 17 et TD 17.

#### **Tables de caractères pour les divers pupitres**

Vous trouverez dans la table de caractères valable pour le pupitre configuré :

- quels caractères peuvent être affichés sur les pupitres et
- quelle est la correspondance entre caractère affiché et code ANSI.

### **Saisie de caractères spéciaux**

Vous pouvez saisir les caractères spéciaux avec le pavé numérique du clavier. Entrez ALT + "0XXX", où "XXX" est le code ANSI indiqué dans la table de caractères valable pour le pupitre configuré.

La commande "Fenêtre" > "Clavier" vous permet d'afficher une image du clavier à l'écran. Si vous appuyez sur la touche ALT GR, cette fenêtre de clavier affiche des caractères semi-graphiques. Vous pouvez alors entrer ces caractères soit au clavier, soit à l'aide de la fenêtre de clavier en cliquant sur les touches correspondantes avec la souris.

# **5.12.8.1 Table de caractères pour OP 7, OP 15C, OP 17 et TD 17**

### **Saisie de caractères spéciaux**

Vous pouvez saisir les caractères spéciaux avec le pavé numérique du clavier. Entrez ALT + "0XXX", où "XXX" est le code ANSI indiqué dans la table de caractères.

La commande "Fenêtre" > "Clavier" vous permet d'afficher une image du clavier à l'écran. Si vous appuyez sur la touche ALT GR, cette fenêtre de clavier affiche des caractères semi-graphiques. Vous pouvez alors entrer ces caractères soit au clavier, soit à l'aide de la fenêtre de clavier en cliquant sur les touches correspondantes avec la souris.

#### **Jeu de caractères cyrilliques**

Les pupitres opérateurs OP 7, OP 15C et OP 17 ainsi que l'afficheur de texte TD 17 peuvent afficher également le jeu de caractères cyrilliques. Si vous avez choisi le russe sous "Editer" > "Langues" > "Sélection", vous pouvez saisir au clavier aussi bien des caractères cyrilliques que latins.

La correspondance entre touches et code ANSI est indiquée dans la table suivante :

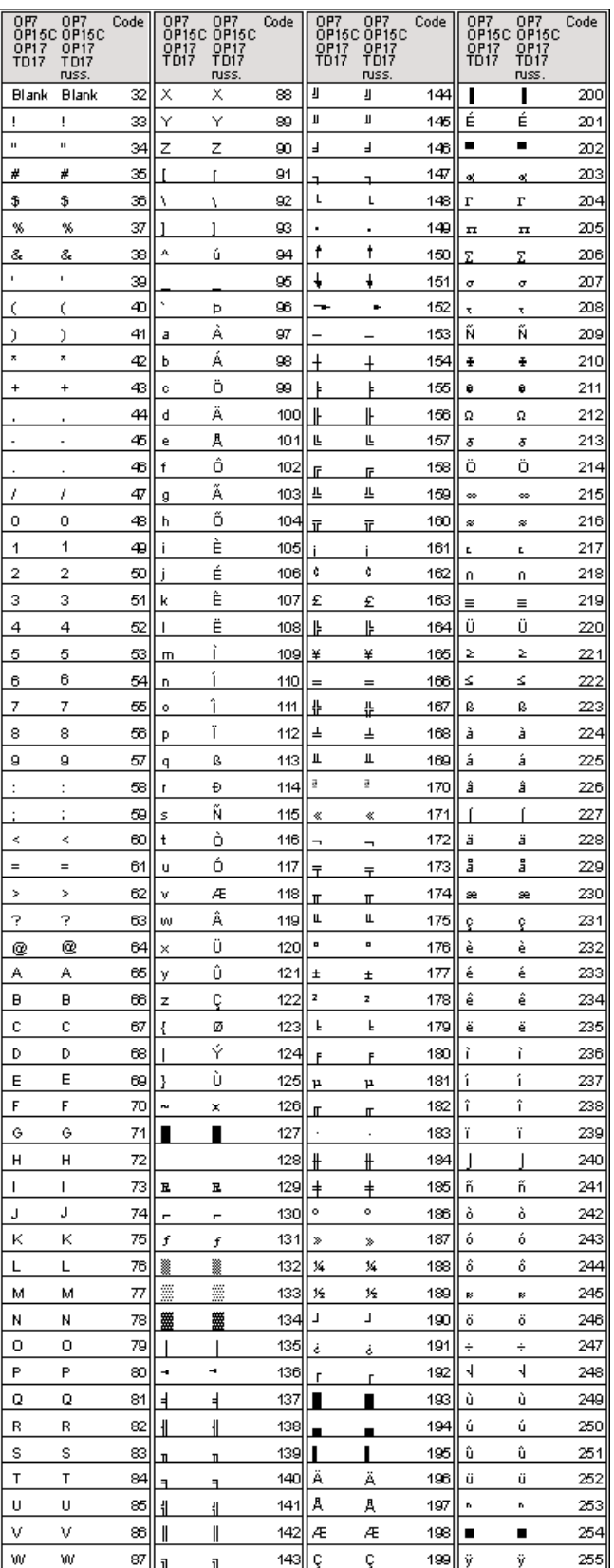

# **5.12.8.2 Table de caractères pour OP 3, OP 5, OP 15A (avec LCD)**

### **Saisie de caractères spéciaux**

Vous pouvez saisir les caractères spéciaux avec le pavé numérique du clavier. Entrez ALT + "0XXX", où "XXX" est le code ANSI indiqué dans la table de caractères.

La commande "Fenêtre" > "Clavier" vous permet d'afficher une image du clavier à l'écran. Si vous appuyez sur la touche ALT GR, cette fenêtre de clavier affiche des caractères semi-graphiques. Vous pouvez alors entrer ces caractères soit au clavier, soit à l'aide de la fenêtre de clavier en cliquant sur les touches correspondantes avec la souris.
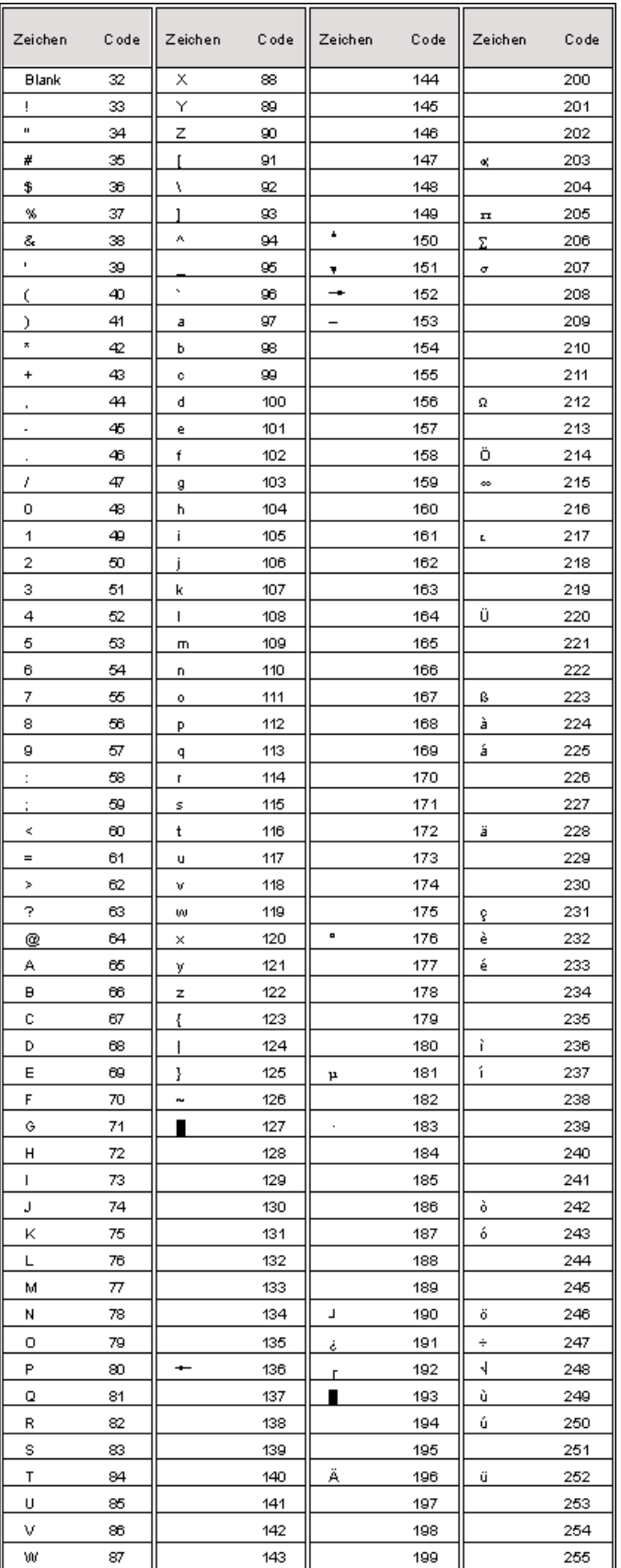

# **5.12.8.3 Table de caractères pour OP 15A-VF (avec afficheur VF)**

### **Saisie de caractères spéciaux**

Vous pouvez saisir les caractères spéciaux avec le pavé numérique du clavier. Entrez ALT + "0XXX", où "XXX" est le code ANSI indiqué dans la table de caractères.

La commande "Fenêtre" > "Clavier" vous permet d'afficher une image du clavier à l'écran. Si vous appuyez sur la touche ALT GR, cette fenêtre de clavier affiche des caractères semi-graphiques. Vous pouvez alors entrer ces caractères soit au clavier, soit à l'aide de la fenêtre de clavier en cliquant sur les touches correspondantes avec la souris.

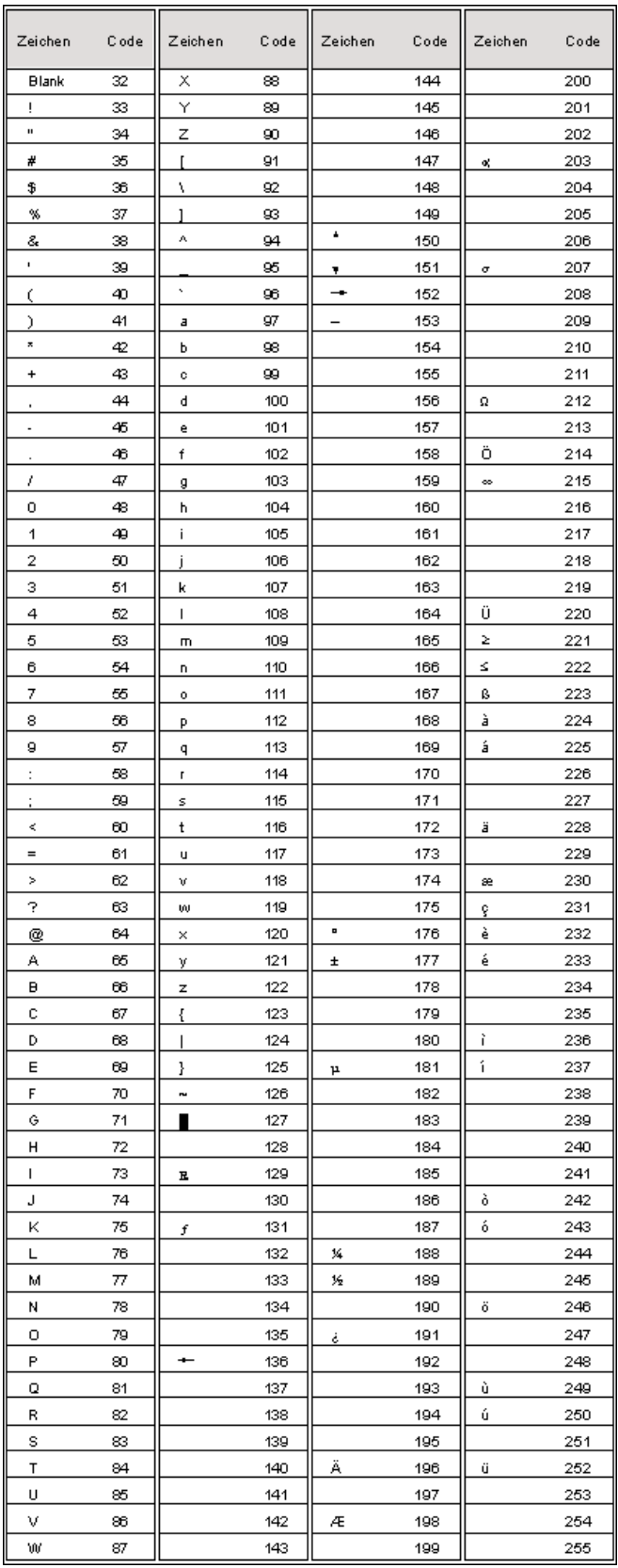

# **6 Tester un projet**

## **Principe**

La "phase de test" commence après que vous avez terminé l'ensemble du projet ou de parties autonomes de celui-ci.

Les étapes suivantes sont nécessaires :

- 1. Générer le projet : Un fichier exécutable sur le pupitre est créé à partir du projet.
- 2. Transférer le projet : Le projet est transféré sur le pupitre. Vous devez pour cela procéder à certains réglages.
- 3. Tester le projet Si vous trouvez encore des erreurs, remédiez-y et recommencez à l'étape 1.

### **Remarque**

Si l'automate utilisé est un SIMATIC S5 ou S7, configurez "Etat/forçage" pour tester par exemple certaines variables dans le programme de l'automate.

# **6.1 Transférer le fichier de projet exécutable**

### **Procédure générale**

Vous devez effectuer les réglages suivants pour transférer le fichier de projet :

- 1. Déterminer le mode de transfert.
- 2. Choisir l'interface sur l'ordinateur de configuration.
- 3. Choisir le support de données sur le pupitre de contrôle-commande.
- 4. Transférer le fichier de projet.

### **Remarque pour les pupitres à afficheur de lignes**

Lors du transfert d'un nouveau fichier de projet sur le pupitre, la mémoire est effacée et donc également tous les enregistrements créés sur le pupitre.

### **Particularités**

Ces divergences par rapport à la procédure générale ne doivent être réalisées que la première fois :

- Mode de transfert : Le premier transfert est toujours un "transfert série".
- Microprogramme : Le microprogramme du pupitre est transféré automatiquement avant le premier transfert d'un fichier de projet généré vers le pupitre. Vous en êtes également informé par un message d'état.

### **Transfert impossible**

S'il n'est pas possible d'établir une liaison au pupitre, un message d'état correspondant est affiché. Vérifiez la connexion matérielle entre le pupitre et l'ordinateur de configuration.

#### **Remarque**

Le fichier de projet ne doit pas être transféré directement de l'ordinateur de configuration sur le module. Il doit tout d'abord être chargé dans la mémoire flash du pupitre, car l'organisation de la mémoire des deux supports est différente. Si le fichier de projet a été transféré directement sur le module, puis chargé dans la mémoire flash d'un pupitre, des états d'erreur risquent de se produire.

Les données mémorisées dans la DRAM sont perdues lorsque le pupitre est mis hors tension.

# **6.2 Particularités relatives au transfert MPI**

### **Conditions préalables**

- Le transfert MPI est possible avec les pupitres suivants : tous les pupitres à afficheur graphique ainsi que les OP 3, C7-623, C7-624
- Une carte MPI doit se trouver dans l'ordinateur de configuration.
- L'ordinateur de configuration et le pupitre doivent être connectés physiquement au réseau MPI.
- Un réseau MPI ne peut être constitué qu'avec un automate SIMATIC S7.

### **Régler l'adresse MPI sur le pupitre**

L'adresse MPI configurée est attribuée au pupitre après que vous avez fait un premier transfert série du fichier de projet configuré.

Pour effectuer un transfert MPI, l'image standard "Réglages du système" doit avoir été configurée dans le projet et le mode de fonctionnement "transfert MPI" doit avoir été sélectionné.

### **Plusieurs pupitres dans la configuration MPI**

Si vous voulez intégrer plusieurs pupitres à la configuration de réseau MPI, vous ne pouvez les intégrer que successivement.

- 1. Connectez tout d'abord le premier pupitre au niveau matériel.
- 2. Passez en mode de transfert série et transférez tout d'abord le microprogramme et le fichier de projet généré.
- 3. Connectez ensuite le pupitre suivant au niveau matériel, etc.

### **Remarque**

Si vous connectiez plusieurs appareils au niveau matériel, puis essayiez de transférer le projet, vous déclencheriez un conflit d'adresses. Tous les pupitres auraient la même adresse MPI par défaut 1 ce qui n'est pas admissible dans la configuration MPI.

# **6.3 Accès direct à des valeurs dans l'automate (visualisation d'état/forçage de variables)**

### **Objet**

Pendant le fonctionnement, vous pouvez accéder directement en lecture et en écriture à des valeurs dans l'automate connecté (SIMATIC S5 et SIMATIC S7) à partir du pupitre. Vous pouvez ainsi visualiser et modifier simplement des opérandes de l'automate sur le pupitre, sans être obligé de connecter une console de programmation ou un PC supplémentaire.

Cette possibilité est particulièrement utile pendant les phases de test et de mise en service de votre projet.

### **Conditions préalables**

Les conditions suivantes doivent être remplies pour permettre un accès direct aux valeurs de l'automate pendant le fonctionnement :

- L'automate connecté est un SIMATIC S5 ou SIMATIC S7
- Vous avez intégré à votre projet les deux images standard "Variable d'Etat" et/ou "Variable de Forçage".

### **Images standard**

La fonction PG "ETAT VAR" est appelée dans l'image standard "Etat de variables". Elle vous permet de visualiser des opérandes de l'automate sur le pupitre de contrôle-commande. Cette image ne permet pas de faire des accès en écriture.

La fonction PG "FORÇAGE VAR" est appelée dans l'image standard "Forçage de variables". Elle vous permet de visualiser et de modifier des opérandes de l'automate sur le pupitre.

Vous trouverez des descriptions détaillées de l'utilisation des deux images standard dans le "manuel d'utilisation" de votre pupitre.

# **6.4 Remédier à une erreur**

Vous apprendrez ici comment remédier à des erreurs qui peuvent se manifester en cours de configuration, par exemple lors de la génération ou du transfert du projet.

# **6.4.1 Messages d'erreur pendant la génération**

### **Messages possibles**

Des messages d'état sur la progression de la génération sont affichés dans une fenêtre pendant que le compilateur de ProTool génère un projet.

Les messages suivants demandent une révision du projet :

- Remarque : Il est possible que certains liens logiques au sein du projet ne soient pas corrects ou manquent. Vérifiez la structure logique du projet pour les points indiqués dans les messages. La génération s'est terminée correctement.
- Avertissements : Le projet contient des erreurs qui risquent de conduire à un affichage incomplet sur le pupitre. Une génération complète est effectuée.
- Erreur : Corrigez les erreurs indiquées et recommencez à générer le projet. La génération n'est pas menée à son terme.

# **6.4.2 Messages d'erreur pendant le transfert**

### **Problèmes possibles pendant le transfert**

Des messages d'état sur la progression du transfert sont affichés dans une fenêtre pendant qu'un projet est transmis vers le pupitre.

Si des problèmes surviennent pendant le transfert du projet vers le pupitre, la cause en est, dans la plupart des cas, une vitesse de transmission trop élevée ou l'utilisation simultanée d'autres pilotes sur l'ordinateur de configuration (par exemple en cas de connexion à un réseau).

Les causes les plus fréquentes d'interruption du transfert sont exposées ci-après.

### **Le transfert est interrompu après le message Line Error**

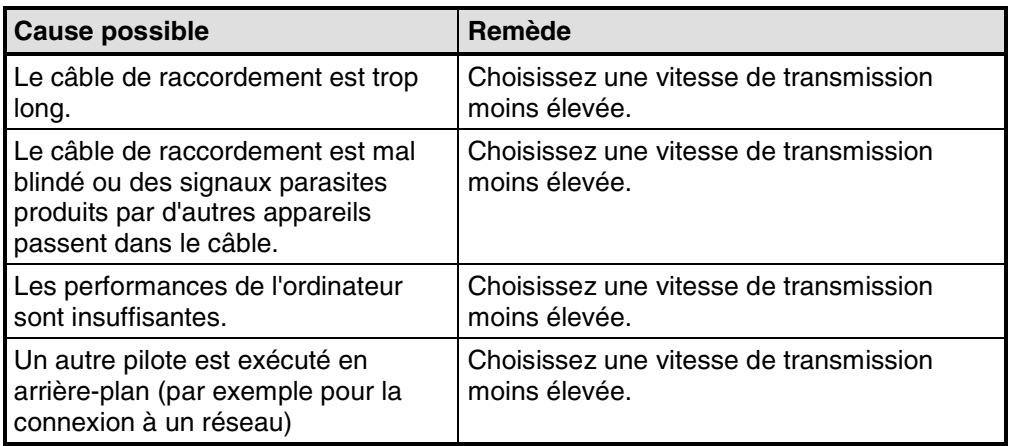

# **La transmission est interrompue et se bloque**

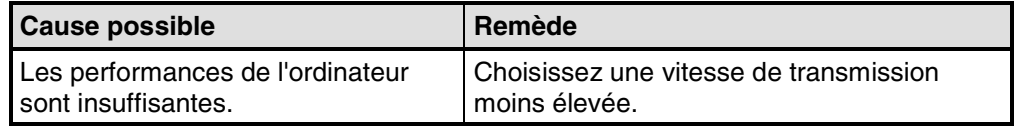

## **Le transfert n'a pas lieu**

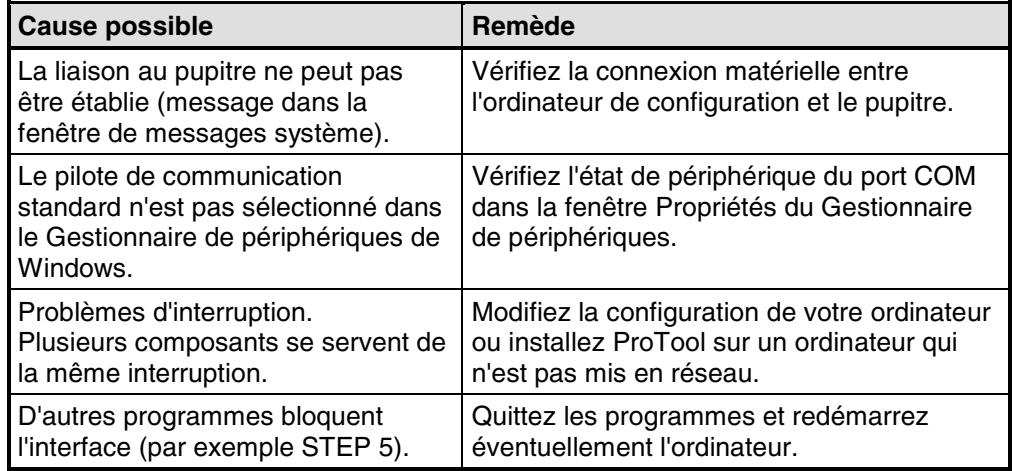

# **7 Documentation et gestion des projets**

Ce chapitre présente les nombreuses solutions que ProTool met à votre disposition pour l'impression, la documentation ainsi que la gestion et l'archivage de vos données de projet.

# **7.1 Imprimer des données de projet**

### **Fonction d'impression**

La commande "Fichier" > "Imprimer" de ProTool met à votre disposition une grande variété de fonctions d'impression. Ses listes très complètes documentent toutes les données relatives au projet, comme les images, les messages, les variables, les listes de symboles etc.

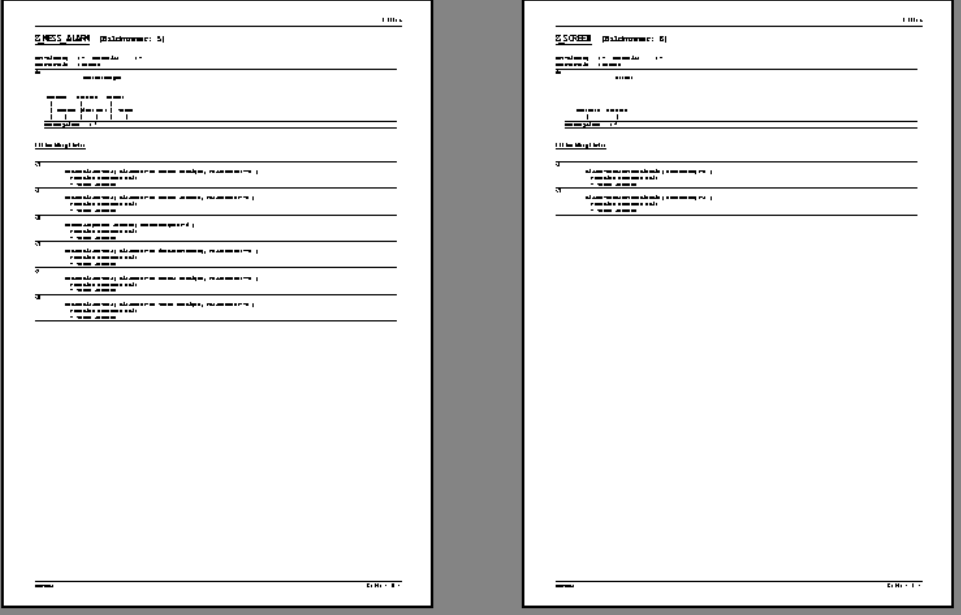

Fonction d'impression dans ProTool

Vous pouvez ainsi documenter l'ensemble de votre projet. Une impression à jour peut être également très utile pour conserver une vue d'ensemble du projet pendant la configuration.

## **Remarque**

Pendant la configuration, vous pouvez aussi utiliser la fonctionnalité conviviale de références croisées de ProTool au lieu de consulter une impression.

### **Chapitre**

ProTool répartit l'impression en plusieurs "chapitres" classés de manière thématique par types d'objet. Par exemple, un chapitre contient toutes les définitions relatives aux images, un autre contient une liste de toutes les variables et un troisième une récapitulation des listes de symboles définies.

Vous pouvez imprimer plusieurs chapitres en même temps ou uniquement un seul chapitre.

### **Documentations**

ProTool vous donne la possibilité d'adapter les impressions à vos besoins.

- Vous pouvez limiter une impression à certains chapitres ou à certaines pages.
- Vous pouvez fixer l'ordre des chapitres.
- Vous pouvez déterminer les données à imprimer au sein d'un chapitre.
- Vous pouvez définir les marges, concevoir vos propres en-têtes et pieds de page et ajouter un graphique à la page de garde.

Ces définitions sont regroupées dans une "documentation". Diverses documentations d'utilisation courante ont déjà été prédéfinies dans ProTool. Vous pouvez les compléter par vos documentations personnalisées. Toutes les documentations sont valables pour tous les projets.

Lors de chaque impression, vous choisissez la documentation à imprimer.

# **7.2 Gestion de projets en fonctionnement intégré**

## **ProTool intégré à SIMATIC STEP 7**

Si vous travaillez avec ProTool intégré à SIMATIC STEP 7, utilisez SIMATIC Manager pour la gestion de projets. Vous pourrez ainsi copier, déplacer, archiver et désarchiver vos projets comme vous en avez l'habitude avec SIMATIC STEP 7. Pour de plus amples informations, veuillez vous reporter à la documentation de SIMATIC Manager.

### **Remarque**

Le Gestionnaire de projets de ProTool ne peut plus être utilisé en cas de fonctionnement intégré. Dans ce cas, les données de ProTool ne peuvent plus être configurées isolément, mais sont toujours liées à un projet STEP 7. Elles doivent donc être gérées et archivées avec ce projet.

# **7.3 Gestion de projets en fonctionnement autonome**

## **Gestionnaire de projets**

Si vous avez installé ProTool "autonome", c'est-à-dire s'il n'est pas intégré à SIMATIC STEP 7, vous pouvez utiliser, à la place de SIMATIC Manager, le Gestionnaire de projets convivial intégré à ProTool. Il vous permettra de gérer vos projets de manière confortable.

# **Utilisation**

Le Gestionnaire de projets vous permet de :

- Archiver des projets (Sauvegarde), y compris sur plusieurs disquettes
- Rétablir des projets archivés (Restaurer)
- Ouvrir des projets
- Effacer des projets

## **Sauvegarder et restaurer**

Les fonctions de sauvegarde et de restauration ne peuvent pas être utilisées entre pupitres de types différents.

La sauvegarde et la restauration sont également disponibles directement sur les pupitres. Vous trouverez des informations complémentaires à ce sujet dans votre manuel produit.

### **Appel**

La commande "Fichier" > "Gestionnaire de projets" permet de lancer le Gestionnaire de projets. Si vous appelez le Gestionnaire de projets pour la première fois, la boîte de dialogue "Rechercher" apparaît tout d'abord. Choisissez y les lecteurs et dossiers dans lesquels la recherche des données de ProTool doit être effectuée. Seuls les projets qui se trouvent dans ces dossiers seront affichés dans le Gestionnaire de projets.

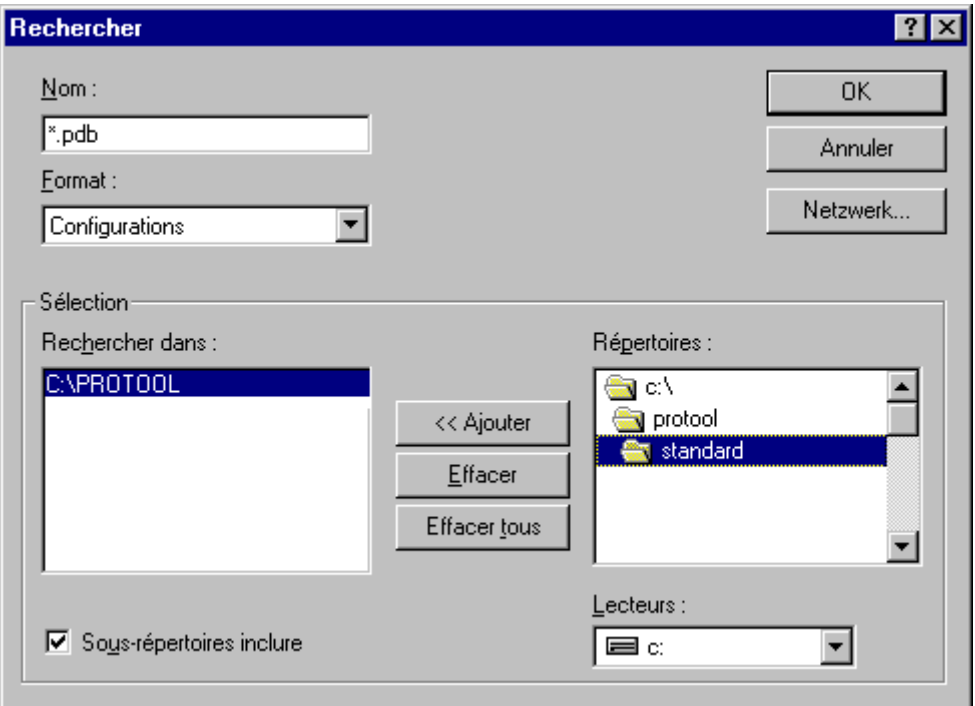

### Boîte de dialogue "Rechercher"

La fenêtre du Gestionnaire de projets proprement dite n'apparaît qu'après que vous avez choisi les dossiers correspondants ou lors des appels suivants du Gestionnaire de projets.

### **Affichage**

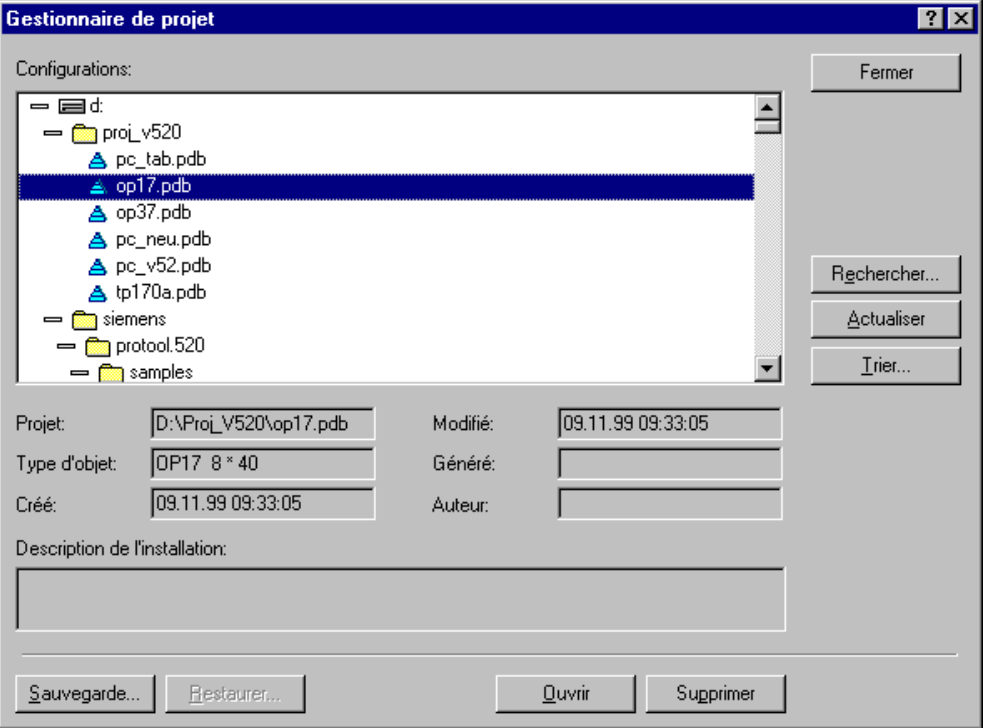

#### Gestionnaire de projets

La partie gauche de la fenêtre du Gestionnaire de projets contient une structure hiérarchique de tous les projets qui se trouvent dans les dossiers parcourus. Vous pouvez y sélectionner un projet pour l'ouvrir, l'effacer ou l'archiver.

La partie centrale de la fenêtre contient des informations détaillées sur le projet sélectionné dans la liste.

Les boutons de la partie droite vous permettent d'étendre la liste des dossiers parcourus (bouton "Rechercher"), de relancer la recherche dans les dossiers (bouton "Actualiser") et de trier la liste selon les diverses données de projet, par exemple "Nom de projet", "Type d'appareil", "Date de création" etc. (bouton "Trier").

# **7.4 Limitations de l'impression**

## **Pilote d'imprimante**

Tenez compte des limitations suivantes liées à certains pilotes d'imprimante :

- L'impression du projet est dans certains cas impossible avec les pilotes CANON. L'impression est alors interrompue.
- La première ligne n'est pas imprimée sur les imprimantes laser Apple. Ce problème n'apparaît pas si vous utilisez les pilotes pour HP LaserJet III, PostScript ou PostScript Printer.

### **Jeu de caractères ASCII**

Pour certaines imprimantes, il ne suffit pas de sélectionner le jeu de caractères ASCII dans le projet. Vous devez également vous assurer que le jeu de caractères ASCII est également réglé sur l'imprimante.

# **7.5 Exemple de documentation de projets**

Cet exemple vous montre comment créer une impression personnalisée.

# **7.5.1 Comment réaliser une impression personnalisée**

# **Objectif**

Vous souhaitez obtenir une impression de toutes les données de votre projet. Toutefois, au contraire du réglage par défaut, la page de garde ne doit pas contenir le graphique ProTool, mais le logo de votre entreprise. Ce dernier est déjà utilisé comme graphique dans votre projet sous le nom LOGO. Vous souhaitez laisser une marge pour des annotations manuscrites sur le bord droit de l'impression.

### **Procédure**

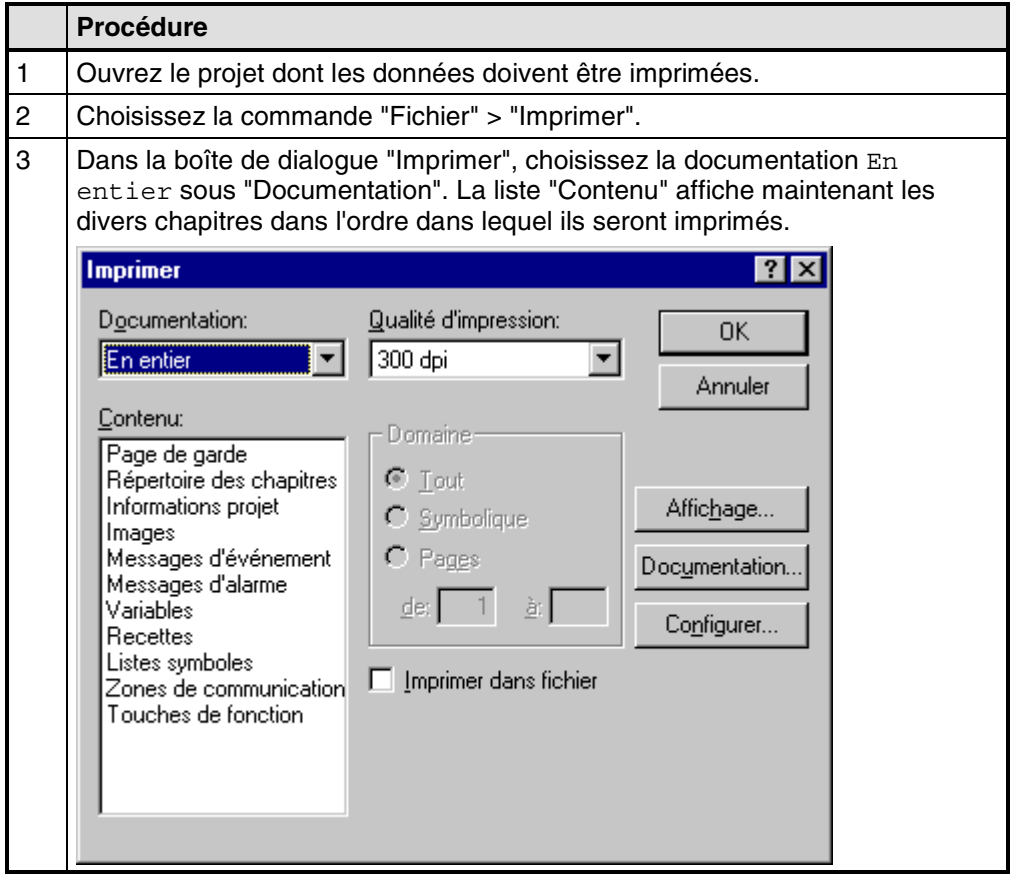

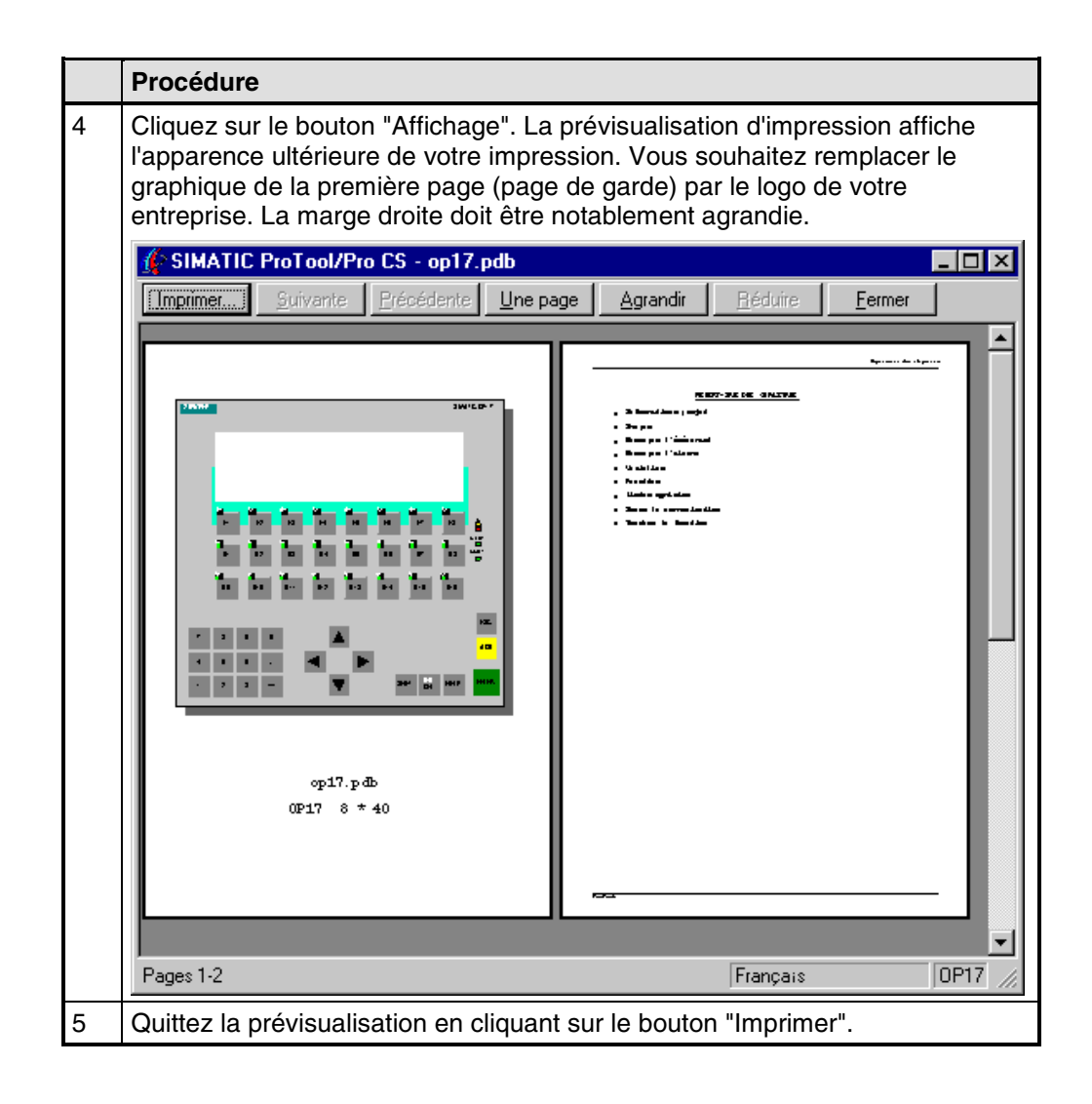

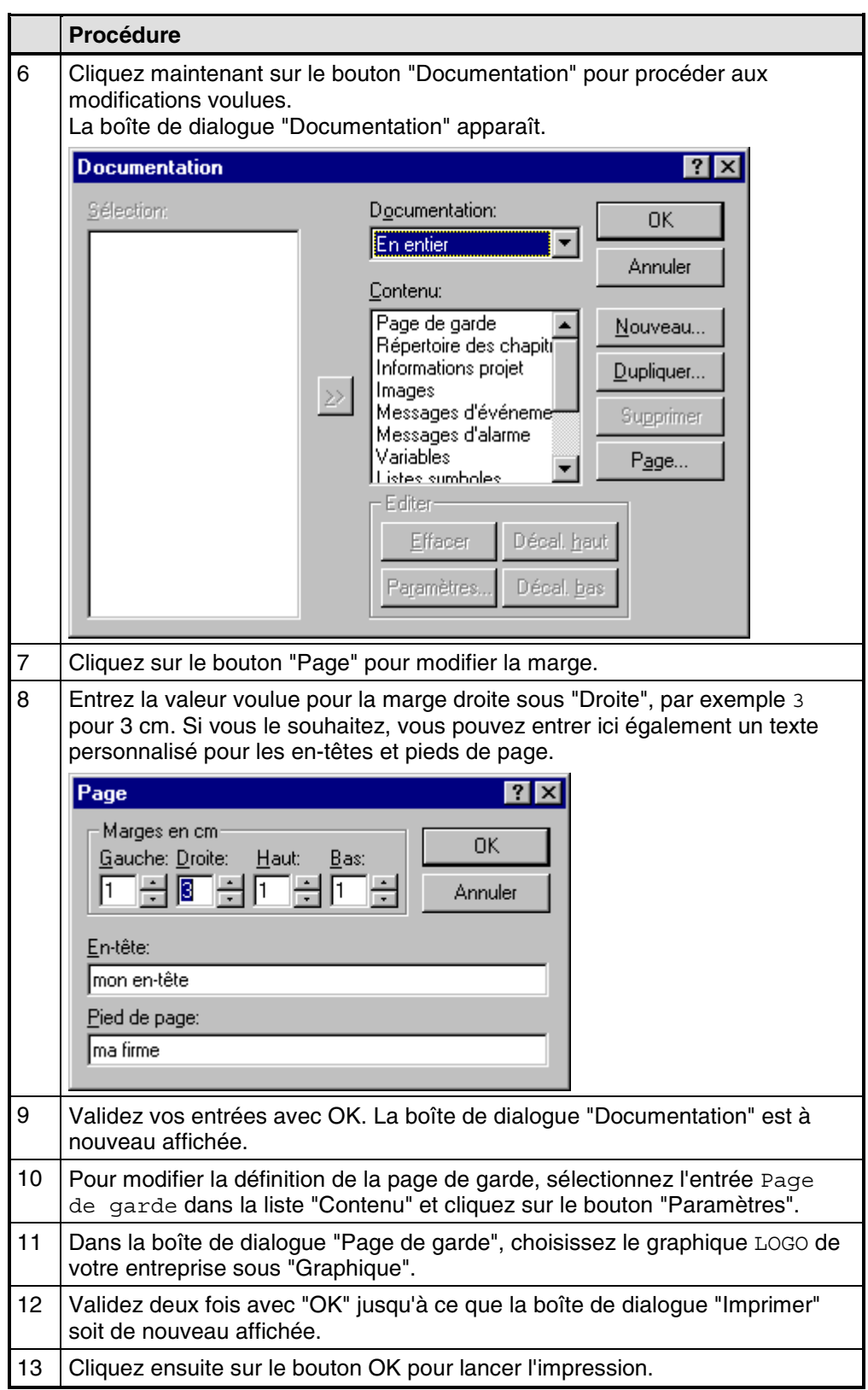

# **8 Conseils pour une configuration efficace**

Vous trouverez ici des conseils précieux vous indiquant comment rendre votre configuration encore plus efficace dans ProTool.

# **8.1 Optimisation des performances**

### **Principe**

Le meilleur moyen d'optimiser les performances du pupitre pendant le fonctionnement est d'effectuer un paramétrage approprié du "temps de mise à jour et du cycle d'acquisition".

Les cycles d'acquisition indiqués pour les zones de communication et les cycles d'acquisition des variables sont des facteurs essentiels pour les temps de mise à jour effectivement atteints.

Le temps d'actualisation est calculé de la manière suivante :

### **temps d'actualisation = cycle d'acquisition + temps de transfert + temps de traitement.**

Tenez compte des facteurs suivants lors de la configuration pour obtenir des temps d'actualisation optimaux :

- Définissez les diverses zones de données de sorte qu'elles soient aussi petites que possibles et aussi grandes que nécessaire.
- Si des zones de données sont utilisées ensemble, placez-les les unes à côté des autres. Le temps d'actualisation effectif s'améliore si vous définissez une grande zone au lieu de plusieurs petites zones.
- Un cycle d'acquisition trop court a une influence négative sur les performances globales. Choisissez le cycle d'acquisition en fonction de la vitesse de modification des valeurs du processus. Exemple :

Par exemple, la température d'un four varie beaucoup moins vite que la vitesse de rotation d'un moteur électrique.

### **Valeur indicative pour le cycle d'acquisition : environ 1 seconde.**

- Pour améliorer les temps d'actualisation, vous pouvez éventuellement renoncer au transfert cyclique des zones de données utilisateur (cycle d'acquisition 0). Utilisez plutôt des contrats automate pour effectuer un transfert spontané des zones de données utilisateur.
- Placez les variables d'un message ou d'une image de manière contiguë dans une zone de données.
- Afin d'assurer que des modifications au niveau de l'automate puissent être détectées par le pupitre, elles doivent être maintenues pendant une durée au moins égale au cycle d'acquisition effectif.

# **8.2 Utiliser une variable dans plusieurs champs**

### **Présentation**

Si vous utilisez une variable sur le pupitre simultanément dans un champ de saisie et un champ d'affichage, l'affichage risque d'être imprévisible. En effet, la valeur de la variable à cette adresse peut être modifiée aussi bien par l'automate que par saisie sur le pupitre.

#### Exemple :

Vous entrez une nouvelle valeur sur le pupitre. Le champ d'affichage est immédiatement actualisé avec la nouvelle valeur. Mais la valeur lue entre-temps dans l'automate est encore l'ancienne valeur. L'ancienne valeur est alors affichée brièvement dans le champ d'affichage et dans le champ de saisie. Pendant ce temps, la nouvelle valeur est transmise à l'automate. Elle sera affichée dans les deux champs lors de la mise à jour suivante.

### **Remède**

Nous vous recommandons donc de configurer des variables différentes pour le champ de saisie et le champ d'affichage.

# **8.3 Variables configurées avec décimales**

### **Particularités lors de la saisie de valeurs de seuil**

Les valeurs de seuil des variables sont saisies sans virgule. L'interprétation de la constante du seuil diffère selon le nombre de décimales entrées pour la variable.

Le nombre de décimales interprétées pour la valeur de seuil est égal à celui entré pour la variable.

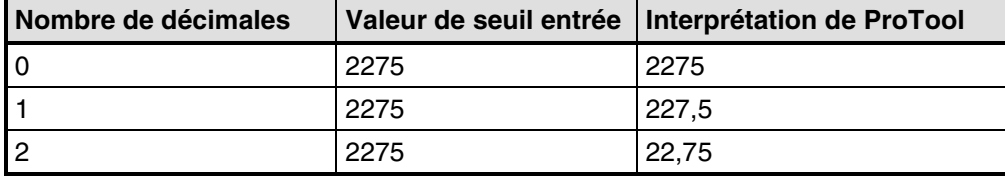

Le tableau en donne un exemple.

# **Annexe**

- **A Messages système HMI**
- **B Référence sur les images standard**
- **C Zones de communication pour automates non-SIMATIC**
- **D Abréviations**

# **A Messages système HMI**

#### **Dans ce chapitre**

Vous trouverez dans ce chapitre une sélection des messages système HMI les plus importants pour les systèmes sous Windows. Le tableau indique quand les messages surviennent et comment, le cas échéant, supprimer la cause de l'erreur. Il se peut que certains messages ne concernent pas votre pupitre de contrôlecommande.

#### **Paramètres des messages système HMI**

Les messages système HMI peuvent contenir des paramètres codés significatifs pour dépister la cause d'une erreur étant donné qu'ils donnent des indications sur le code source du logiciel d'exécution Runtime. Ces paramètres sont sortis après le texte "Code erreur :".

#### **Attention**

Les messages système HMI s'affichent dans la langue momentanément sélectionnée sur l'appareil de contrôle-commande.

### **Procédure en cas d' "erreurs internes"**

Veuillez procéder comme suit pour tous les messages système qui se réfèrent à une "erreur interne" :

Faites redémarrer le pupitre de contrôle-commande.

Transférez à nouveau la configuration.

Eteignez le pupitre de contrôle-commande, placez l'automate à l'état d'arrêt et remettez ensuite ces deux appareils en route.

Si l'erreur persiste, veuillez vous adresser au service après-vente SIMATIC. Indiquez alors le numéro de l'erreur et les éventuelles variables du message.

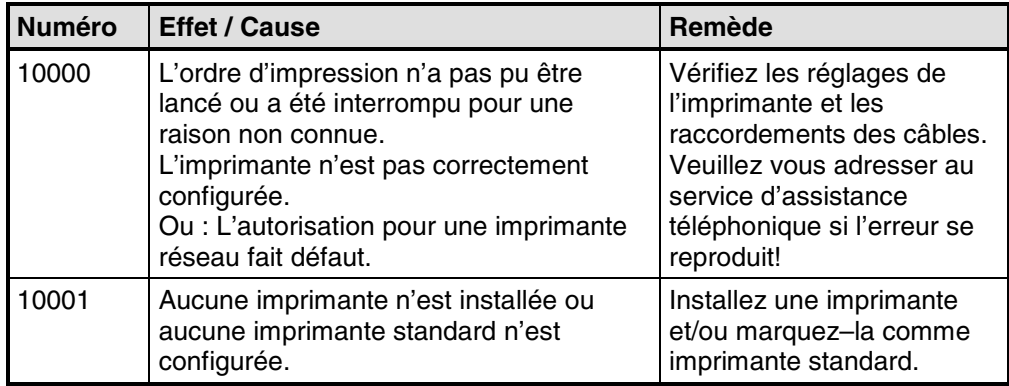

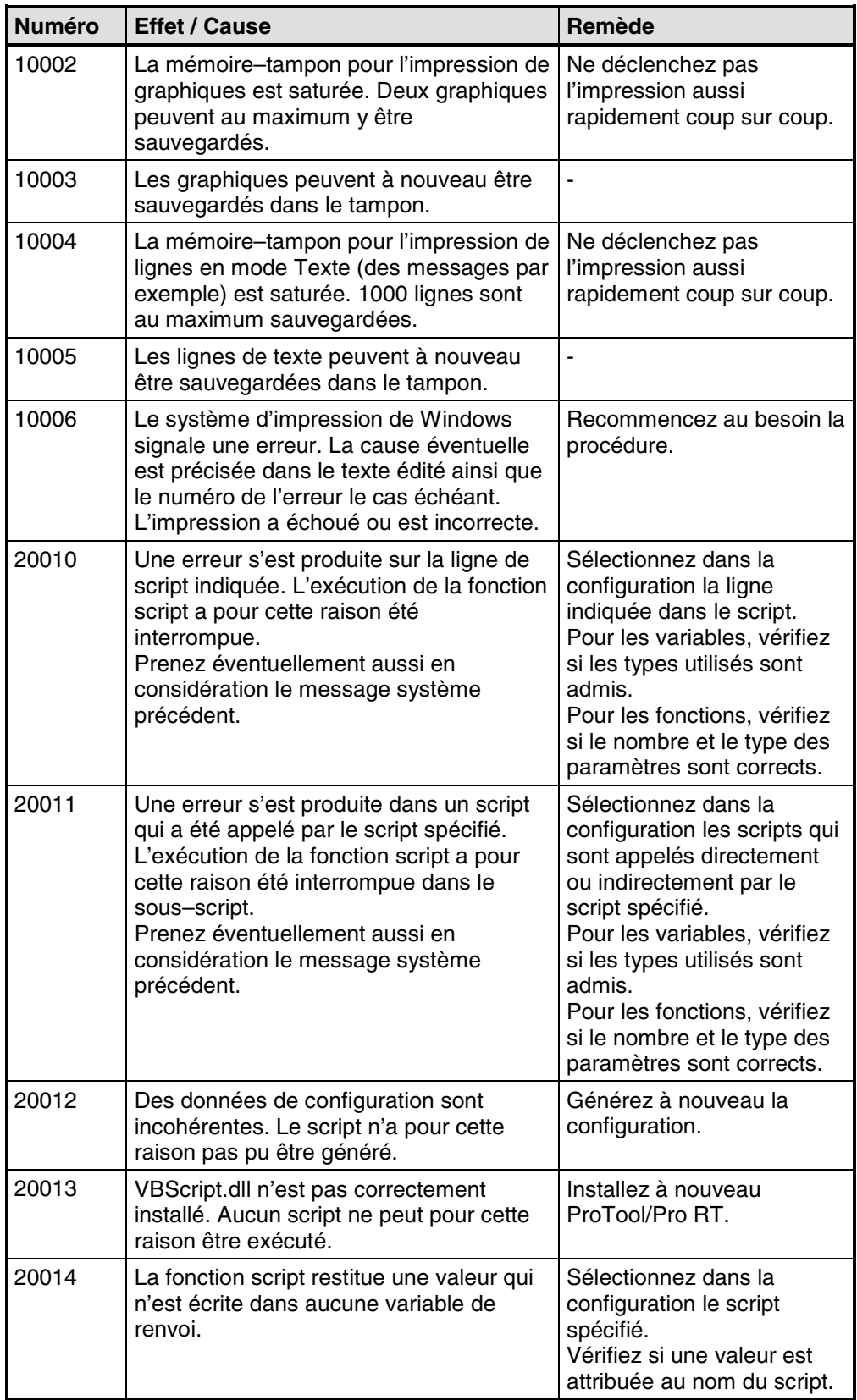

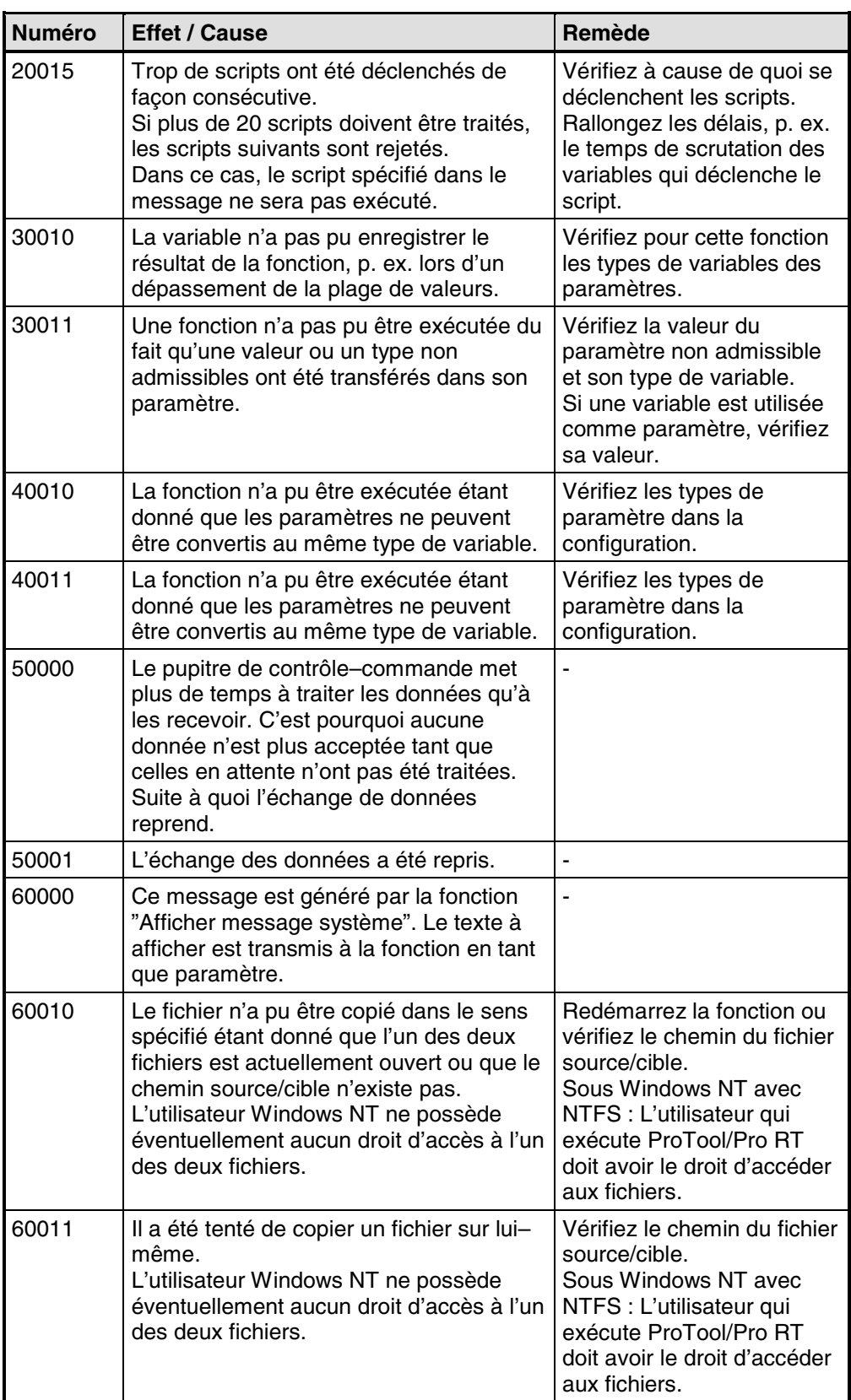

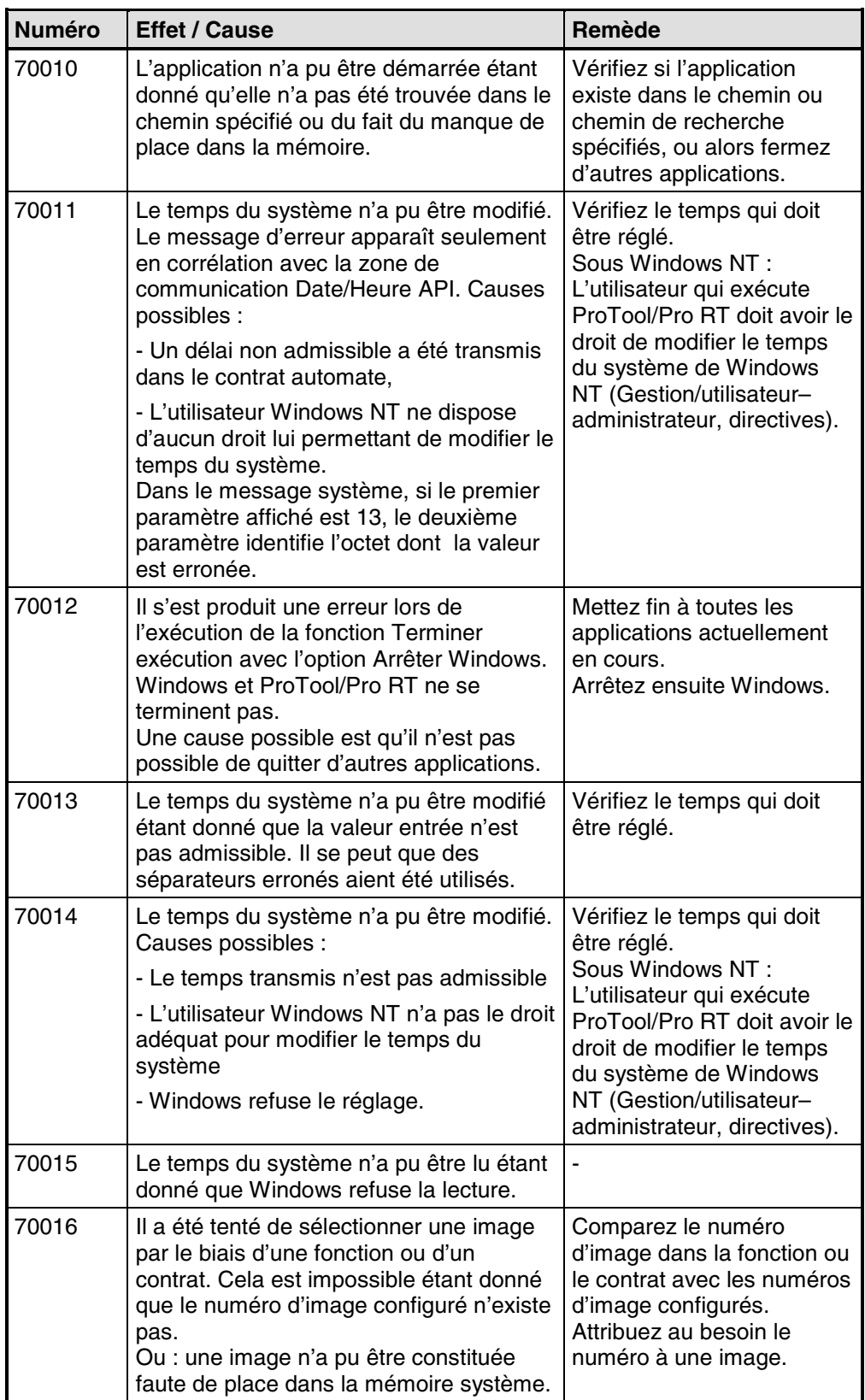

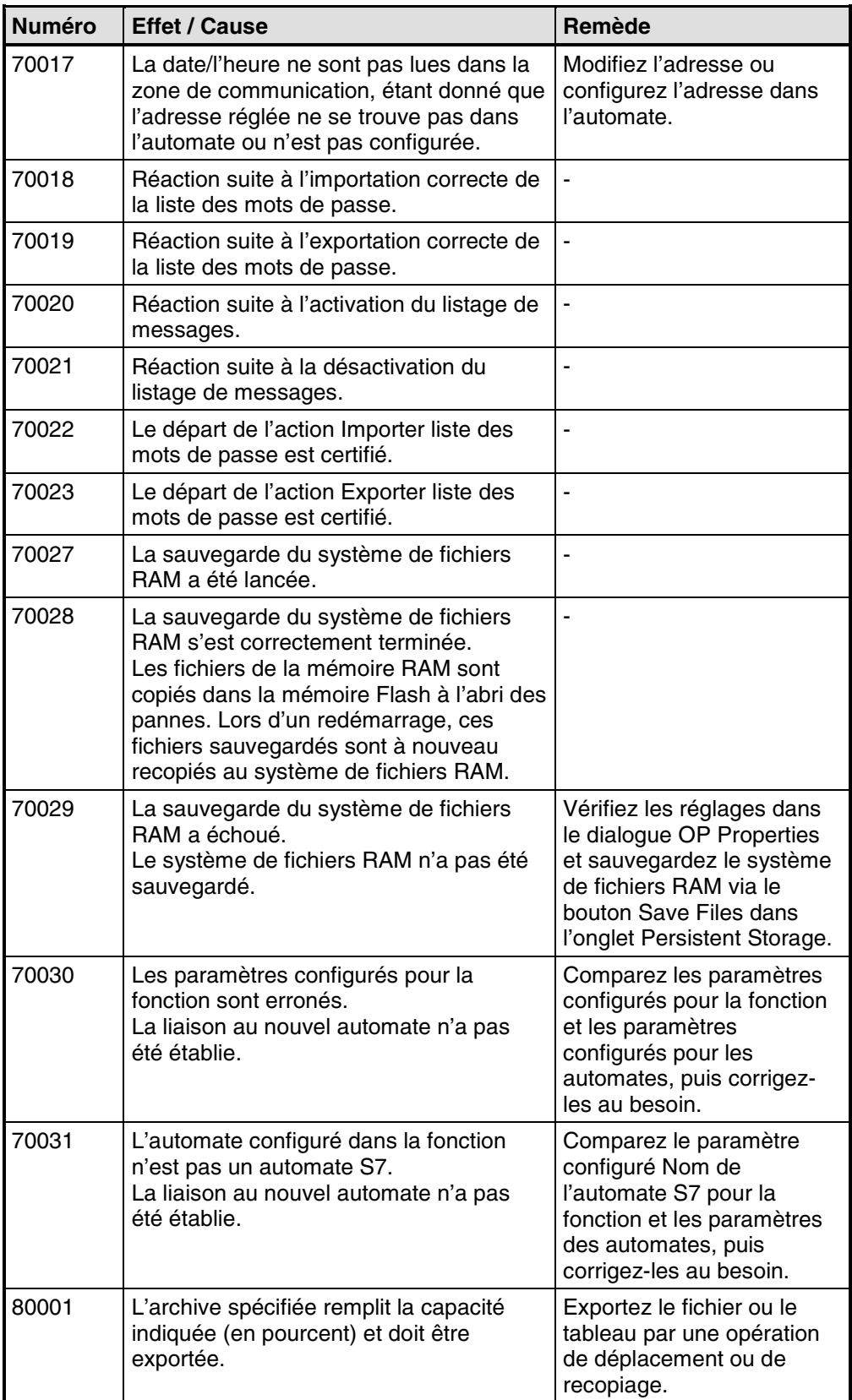

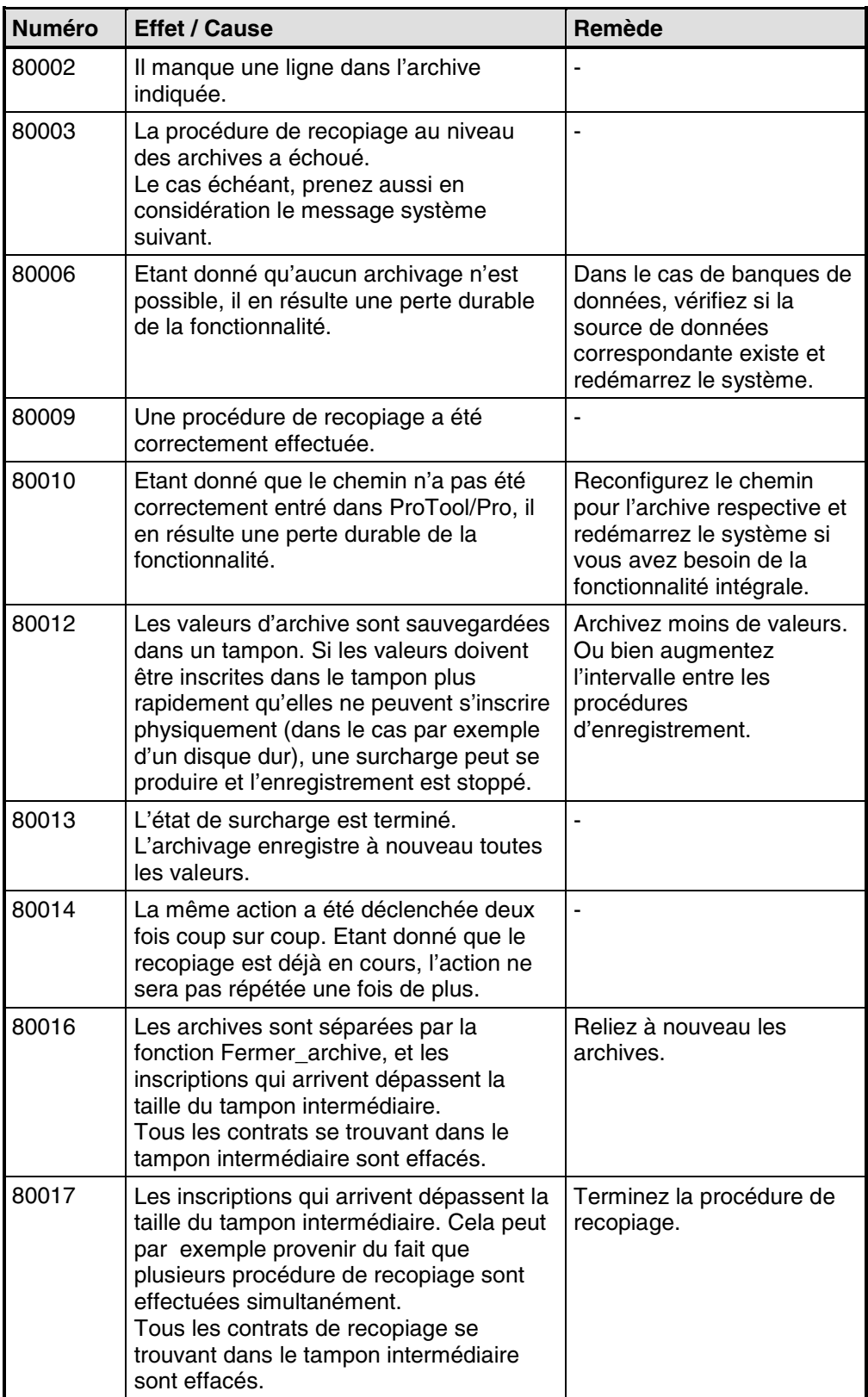

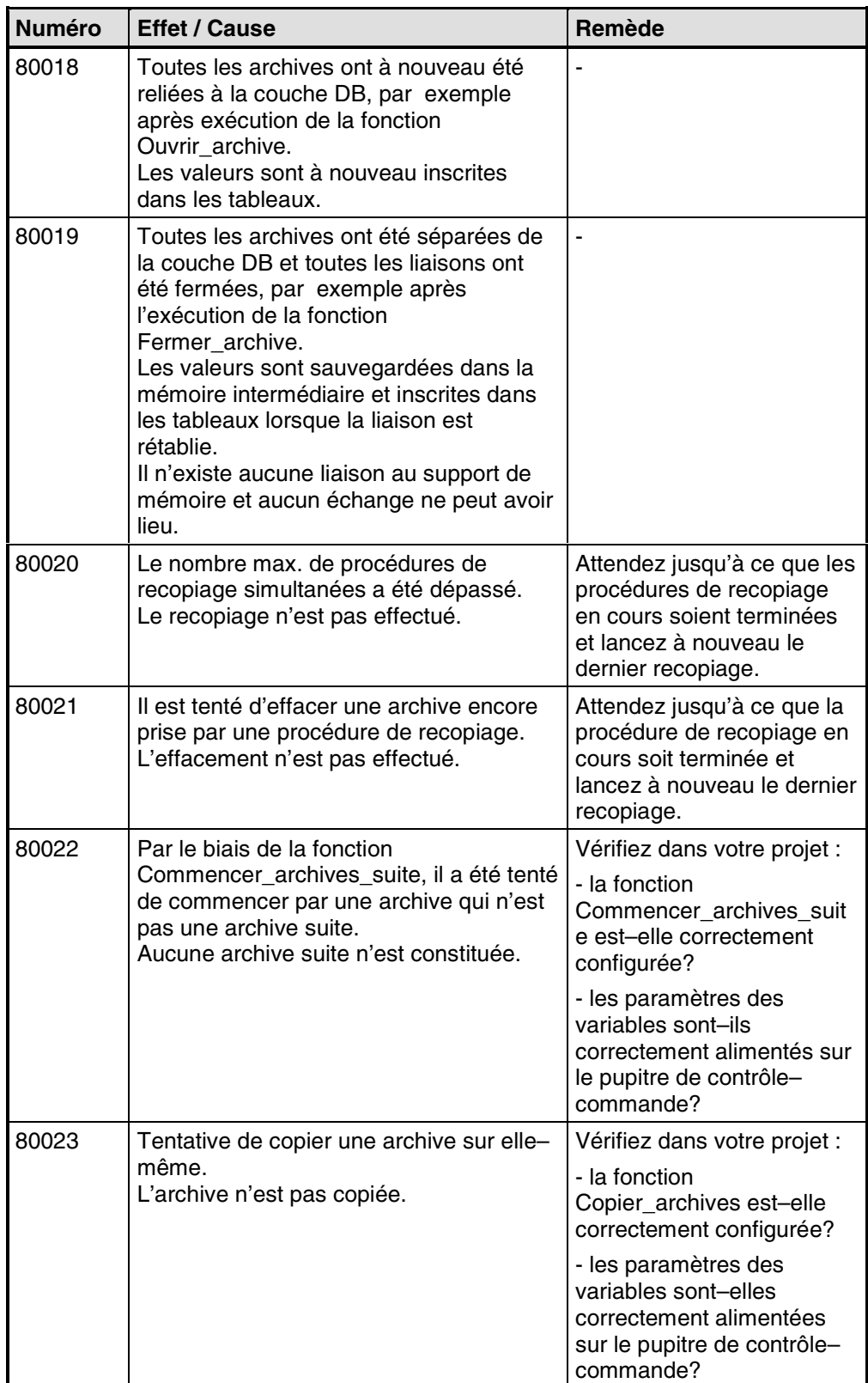

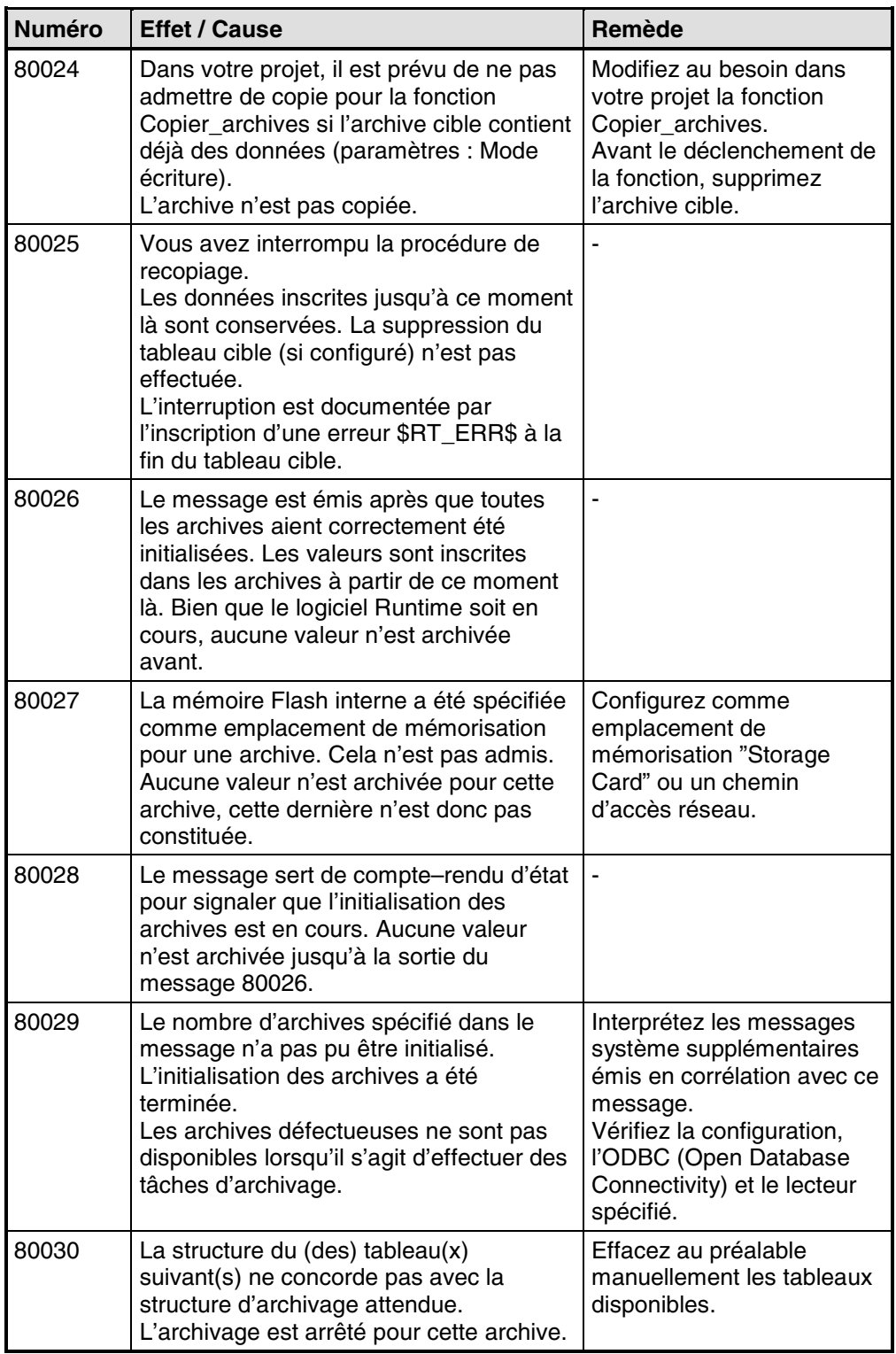

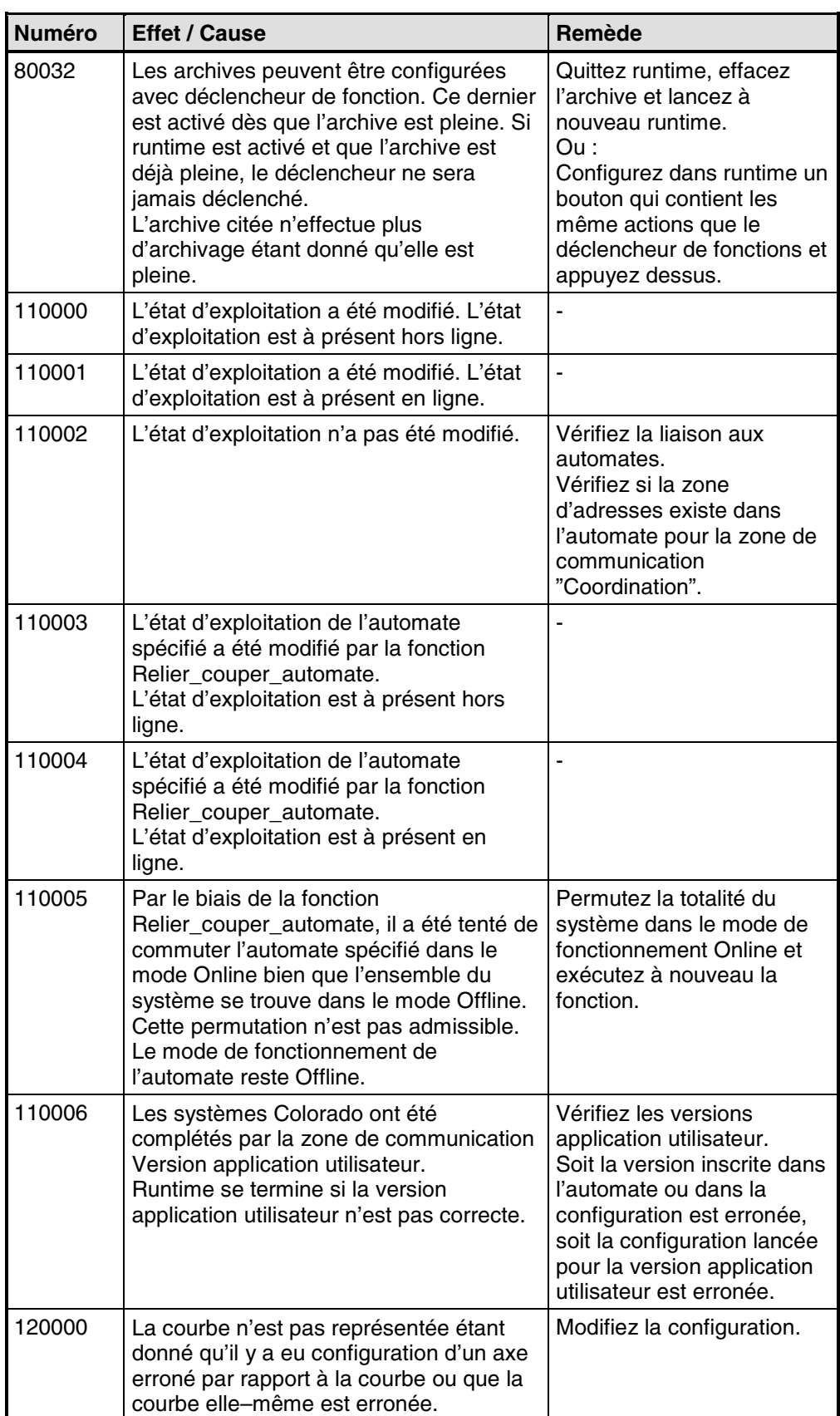

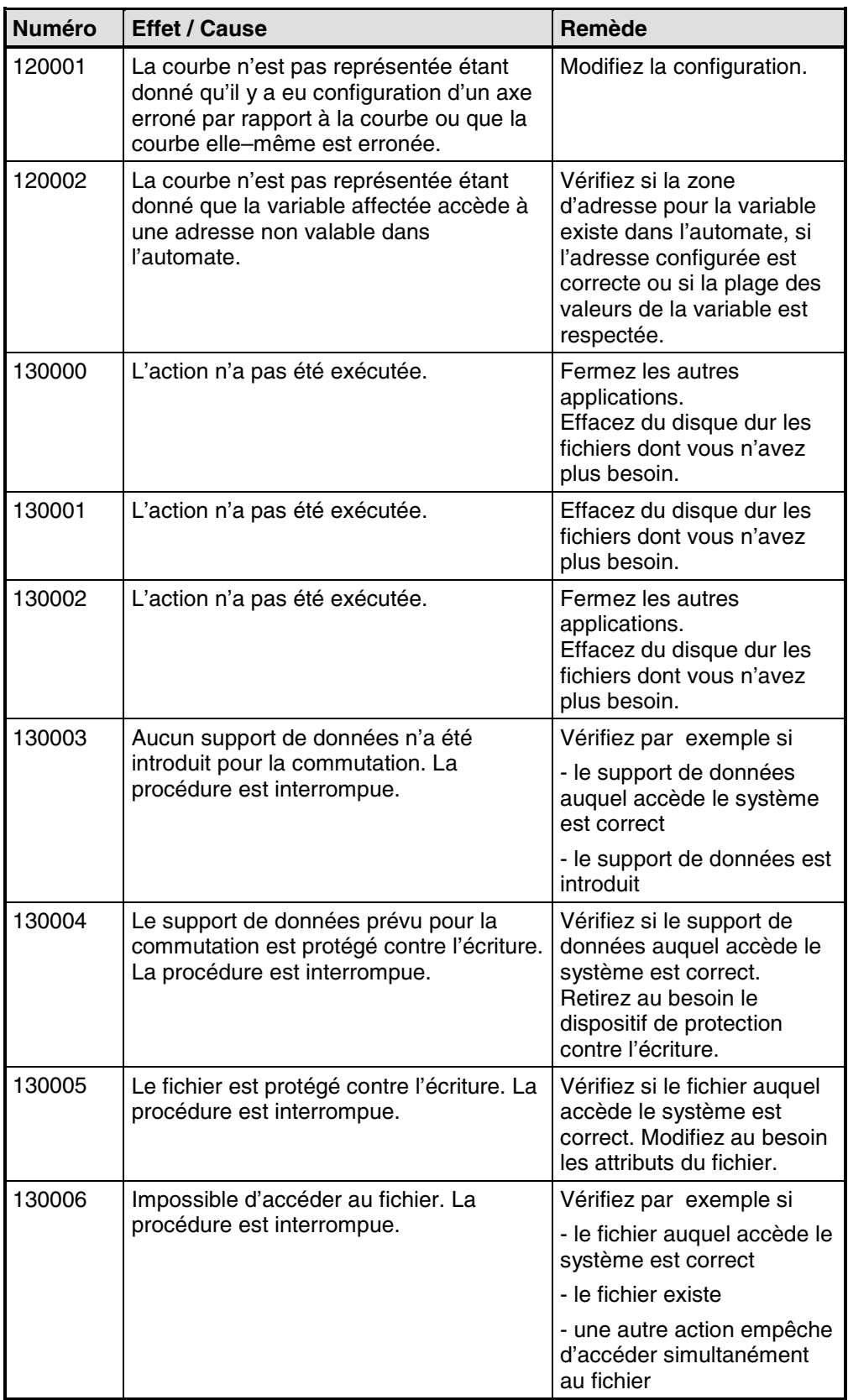

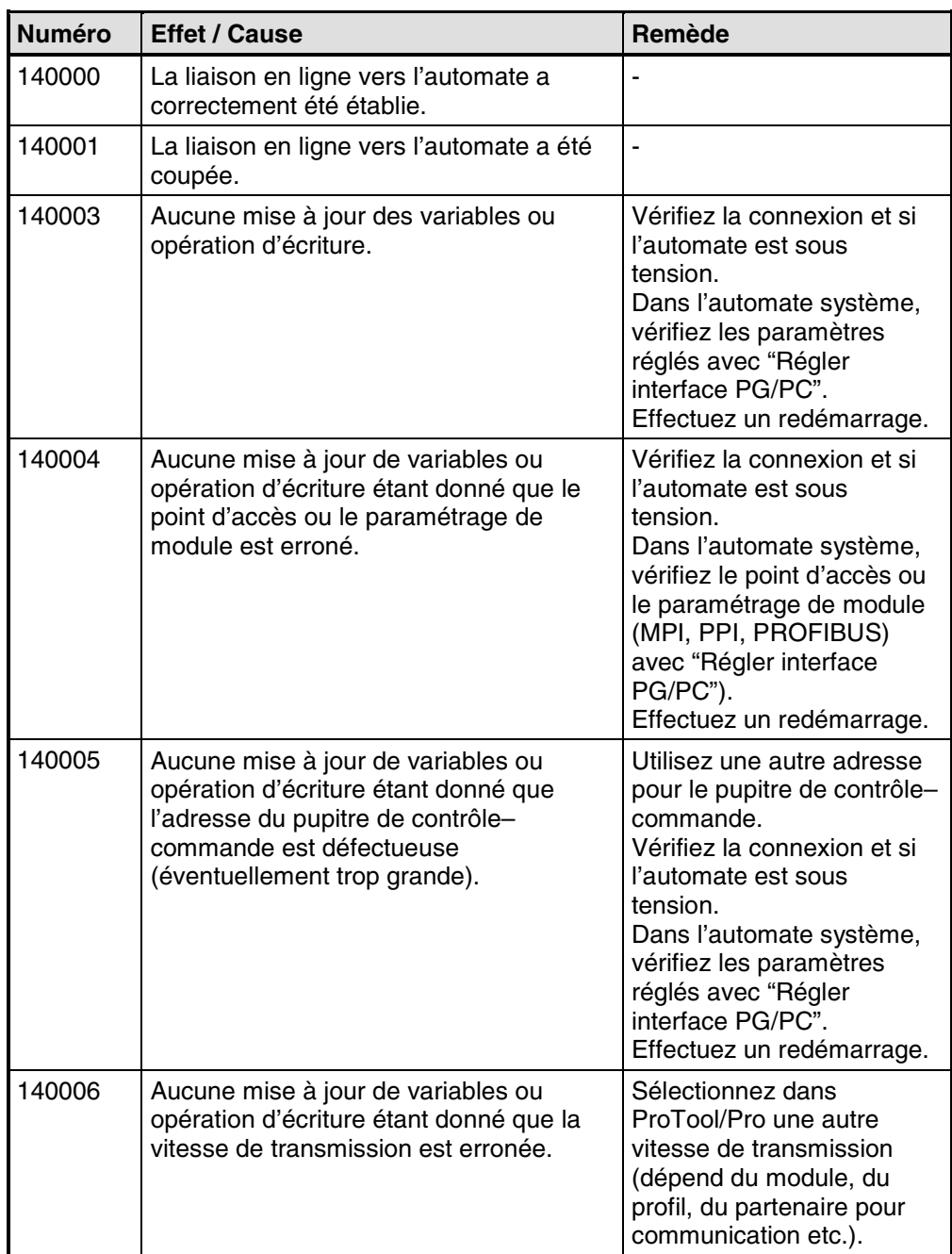

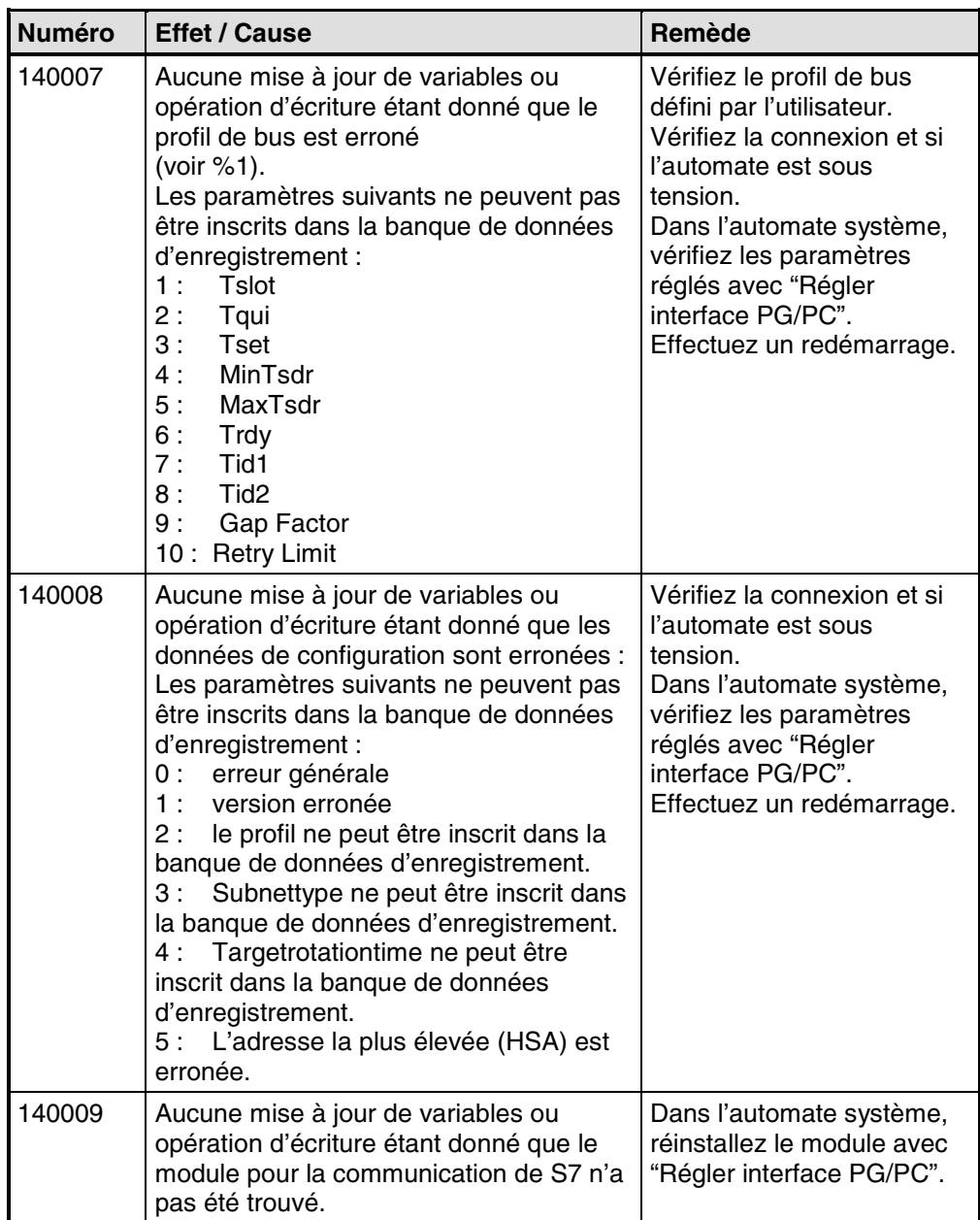
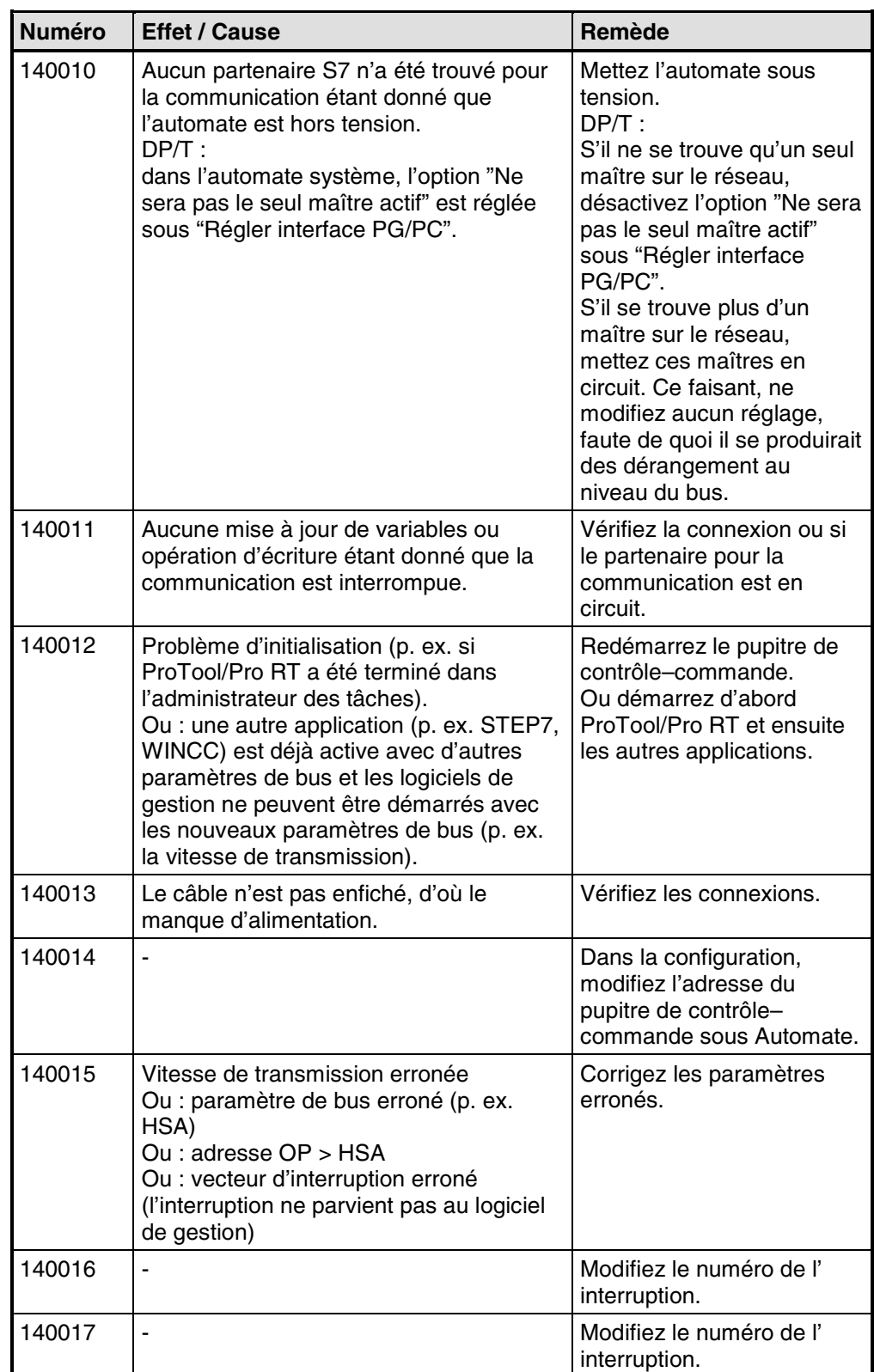

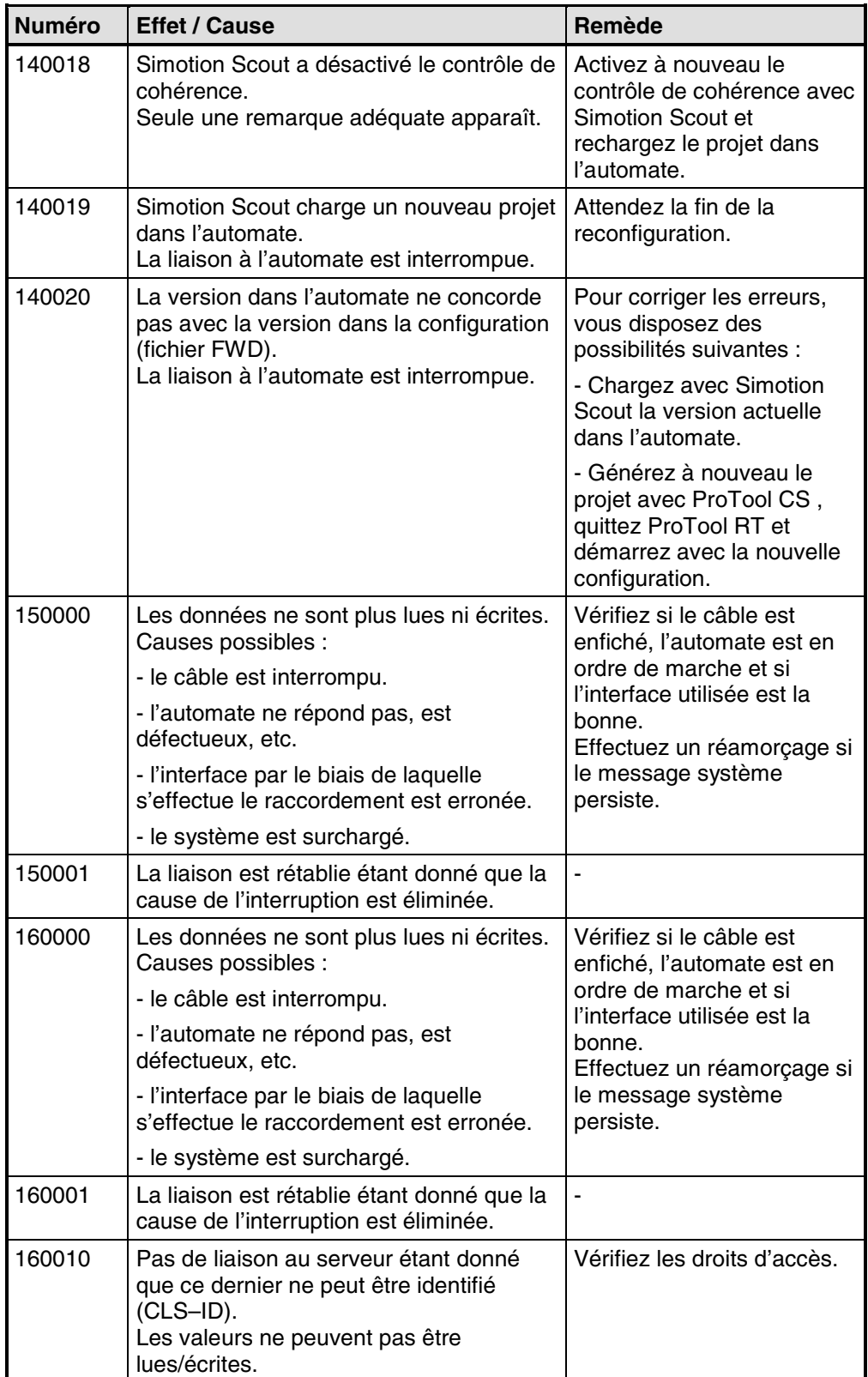

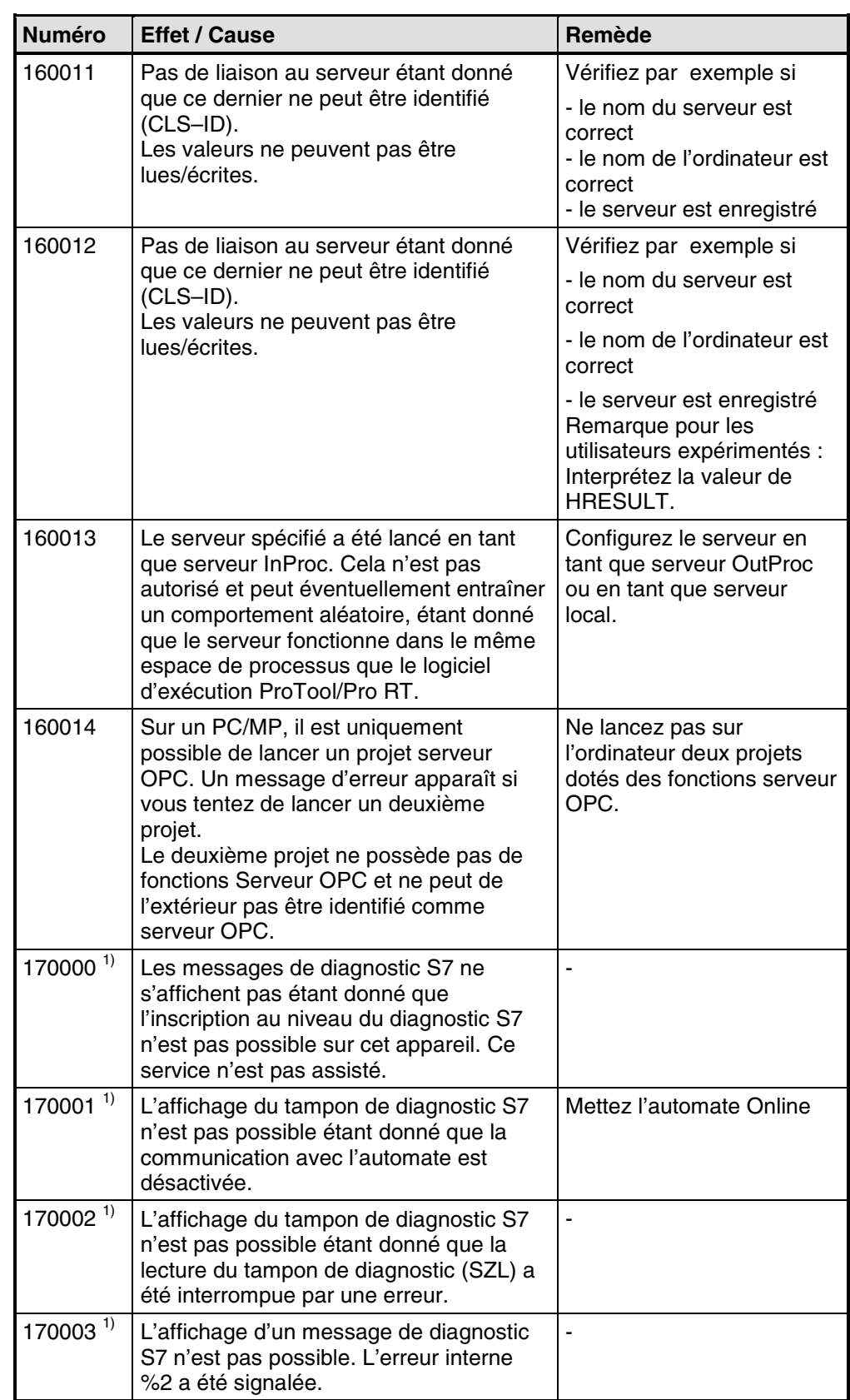

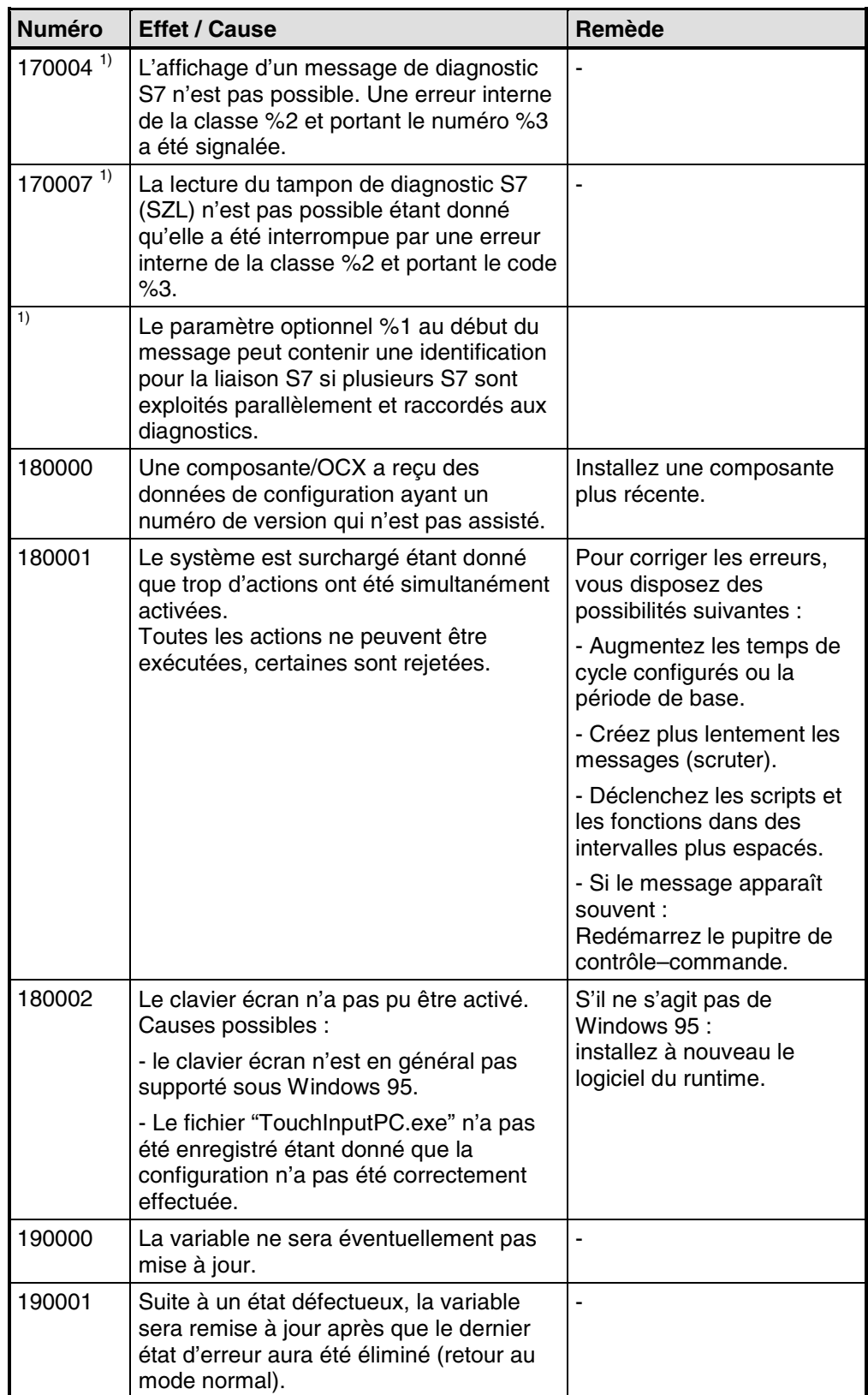

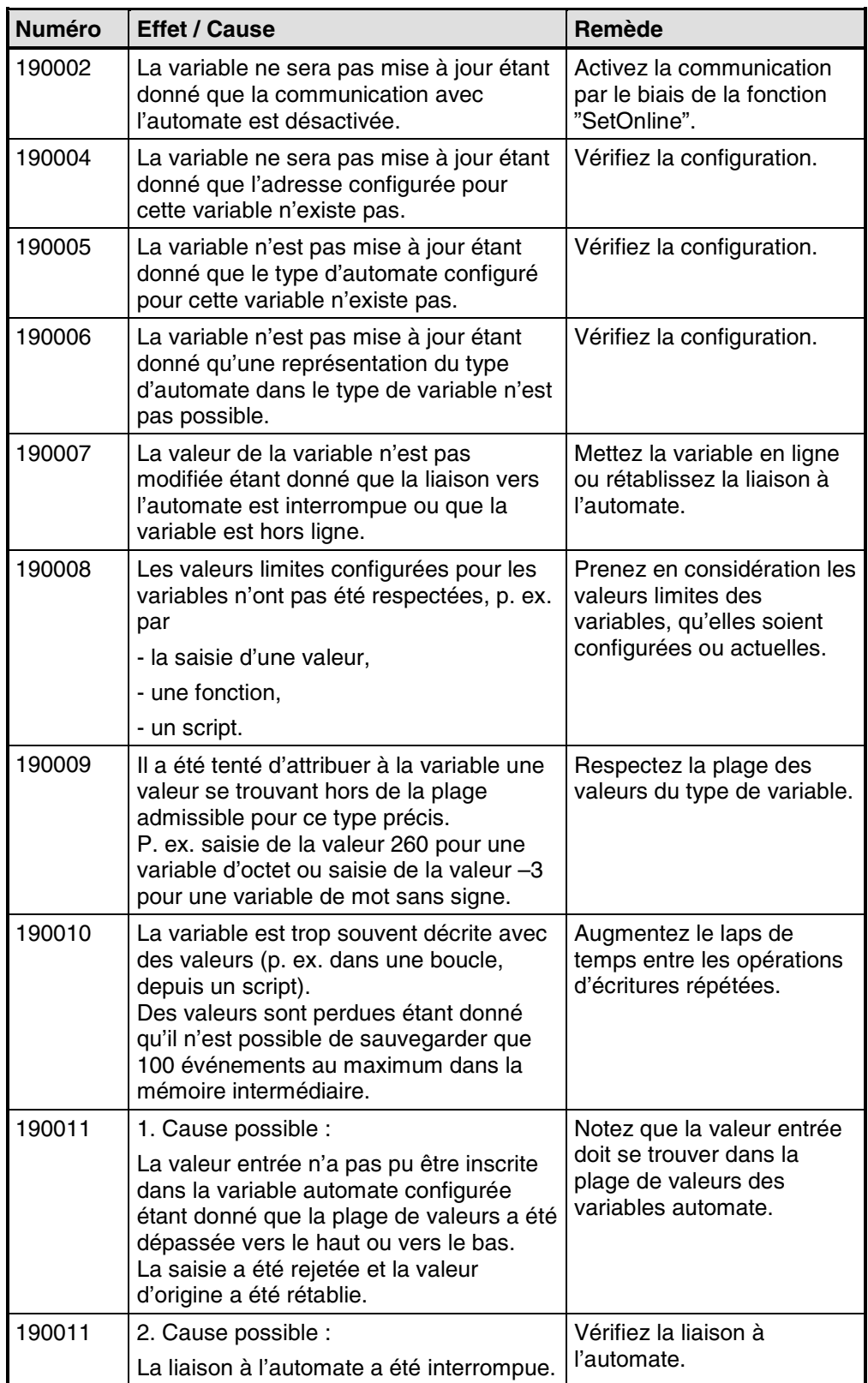

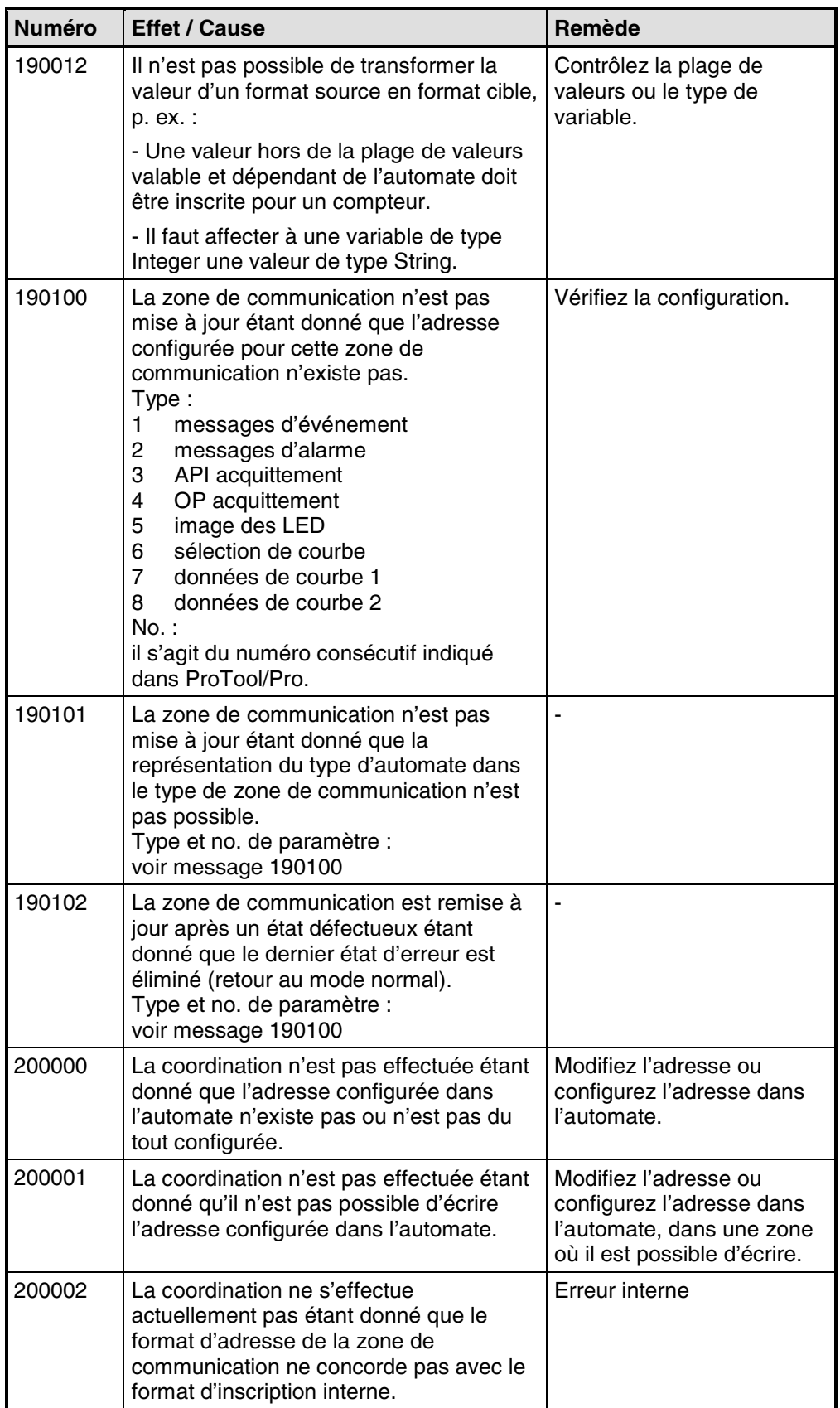

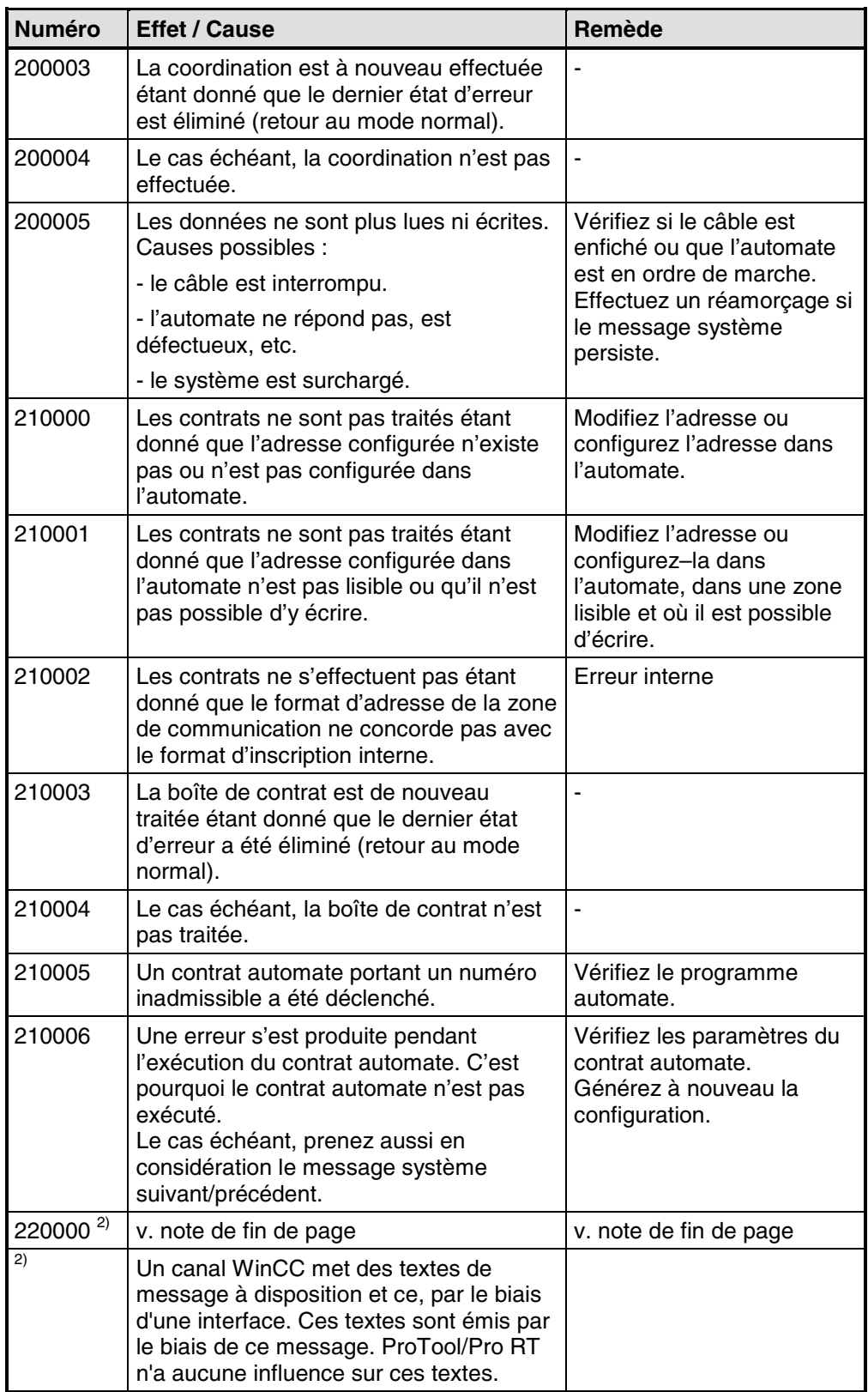

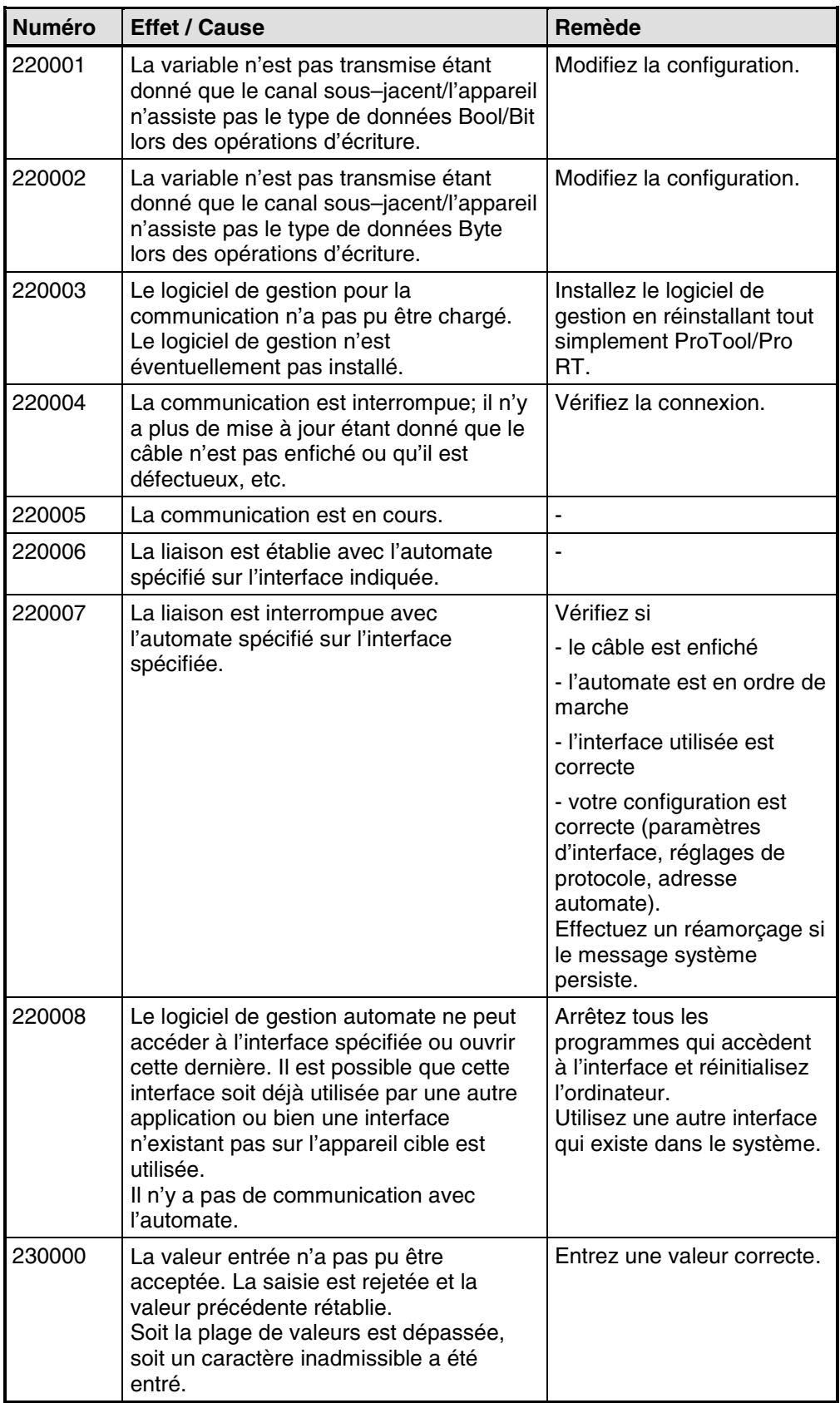

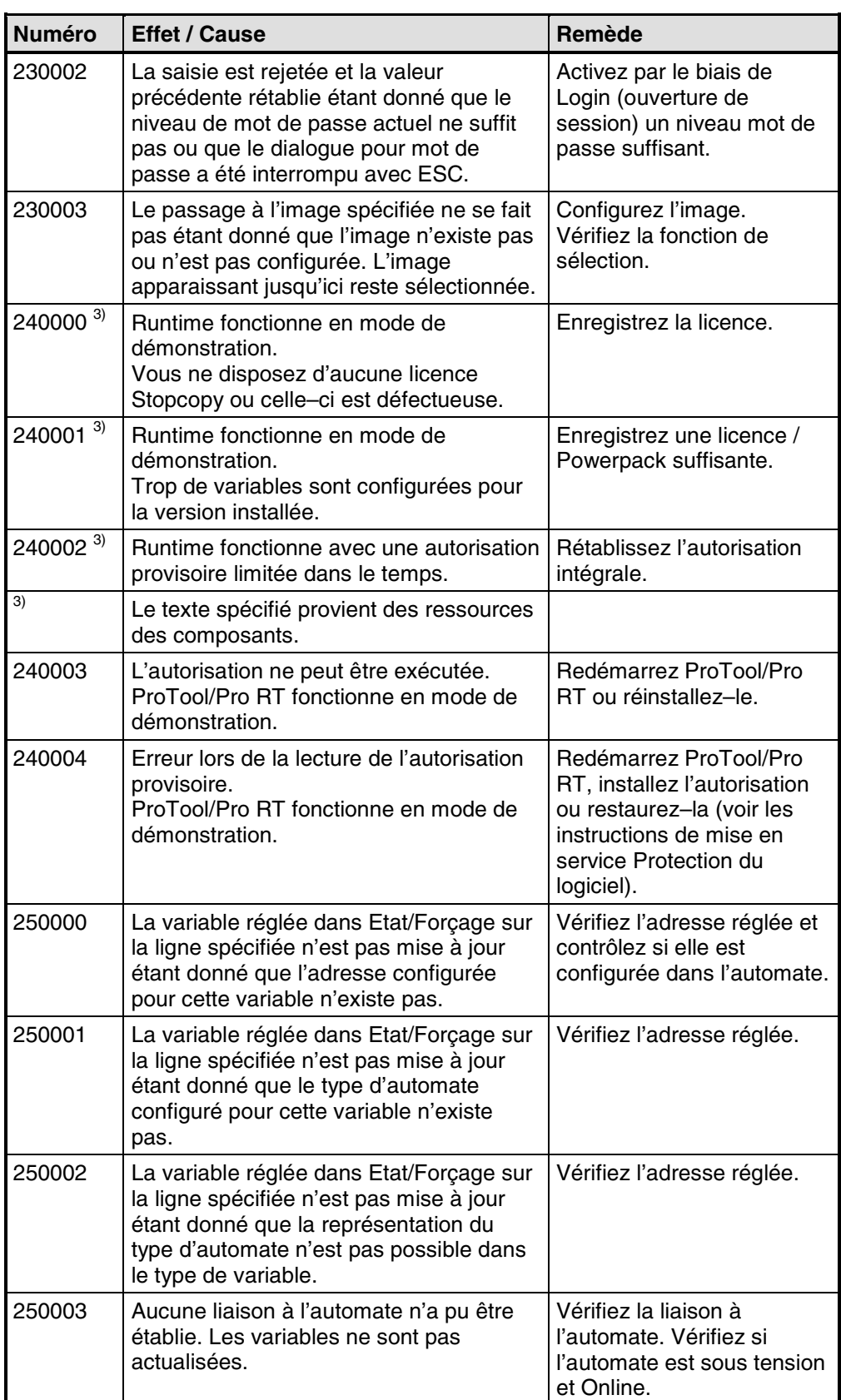

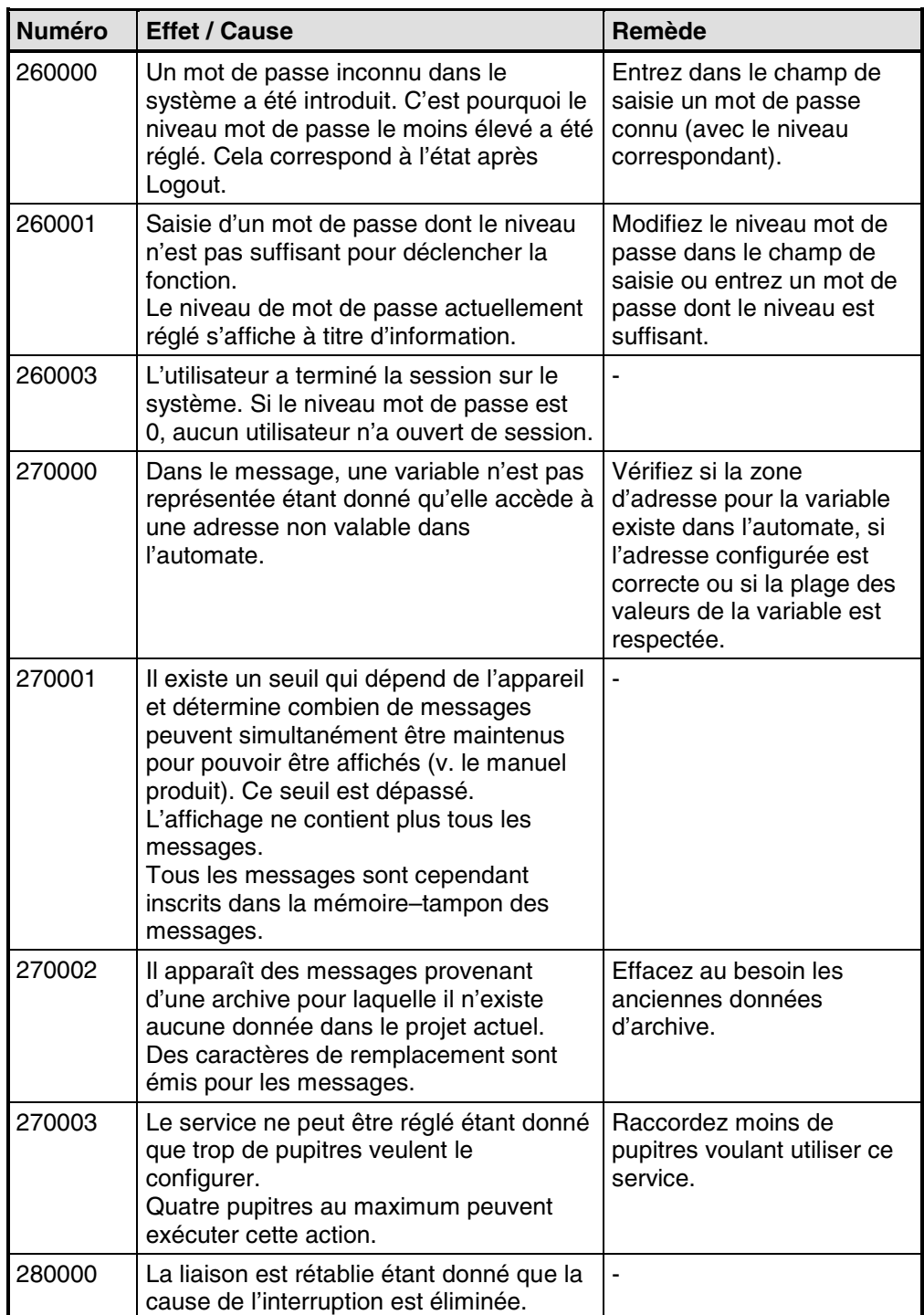

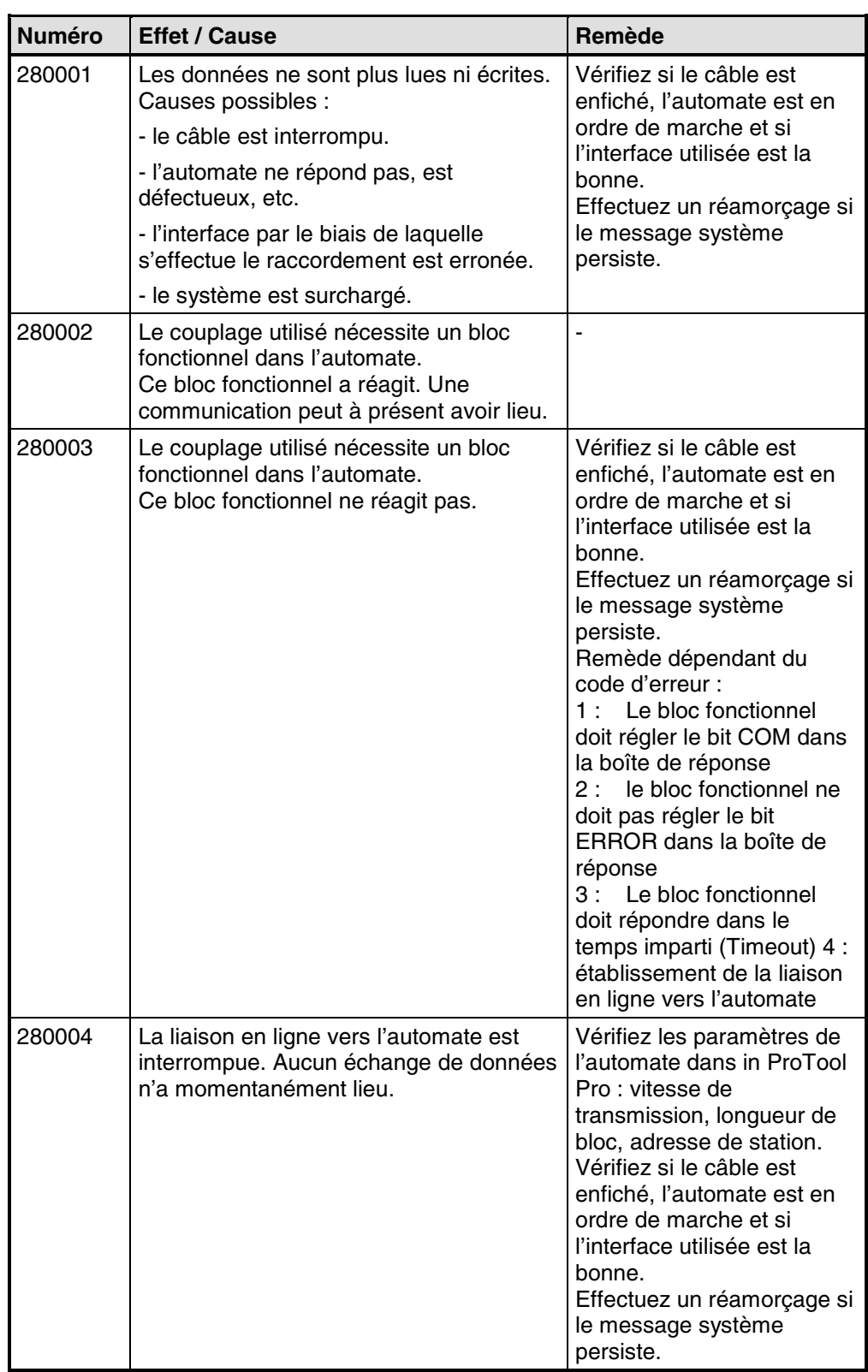

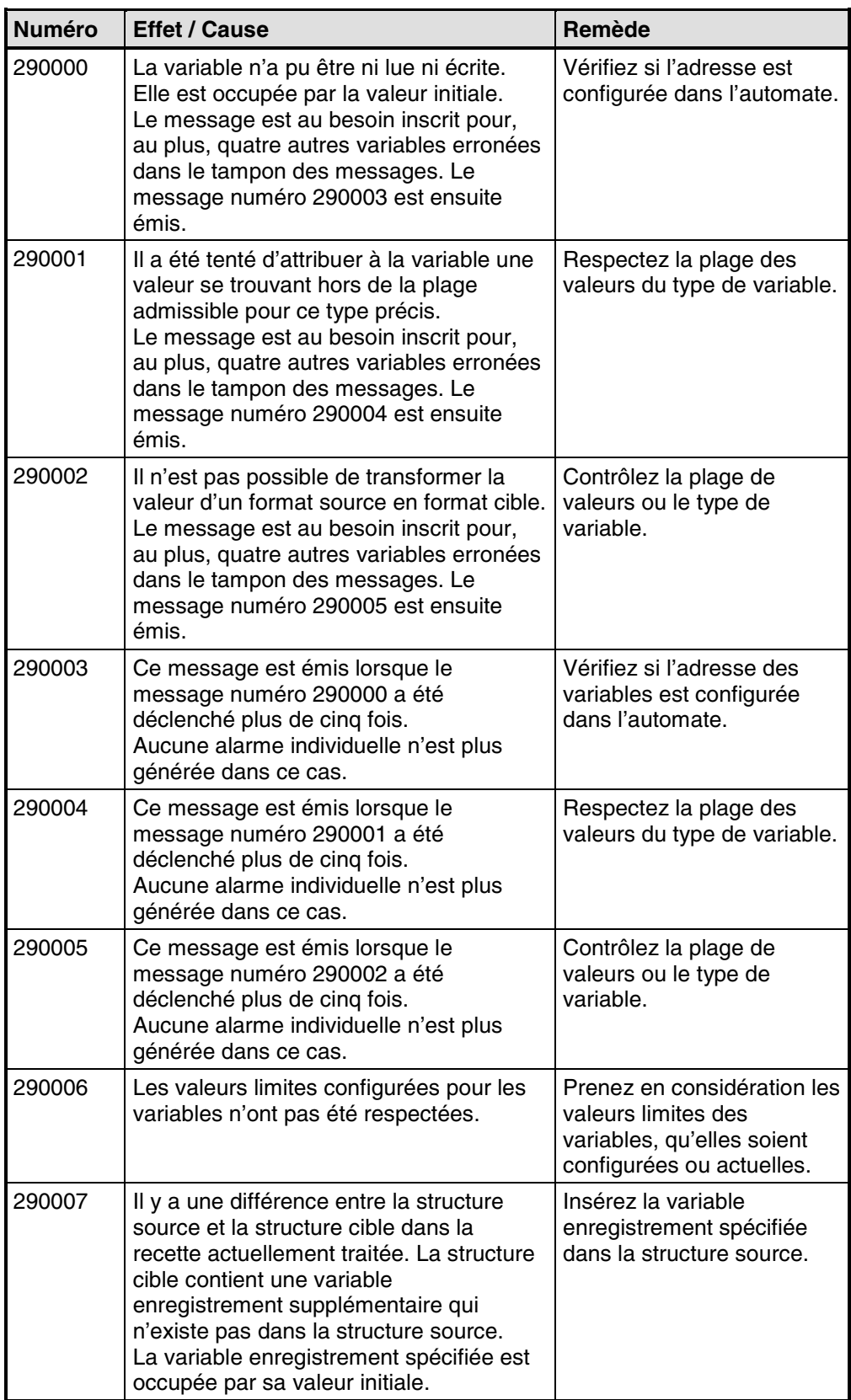

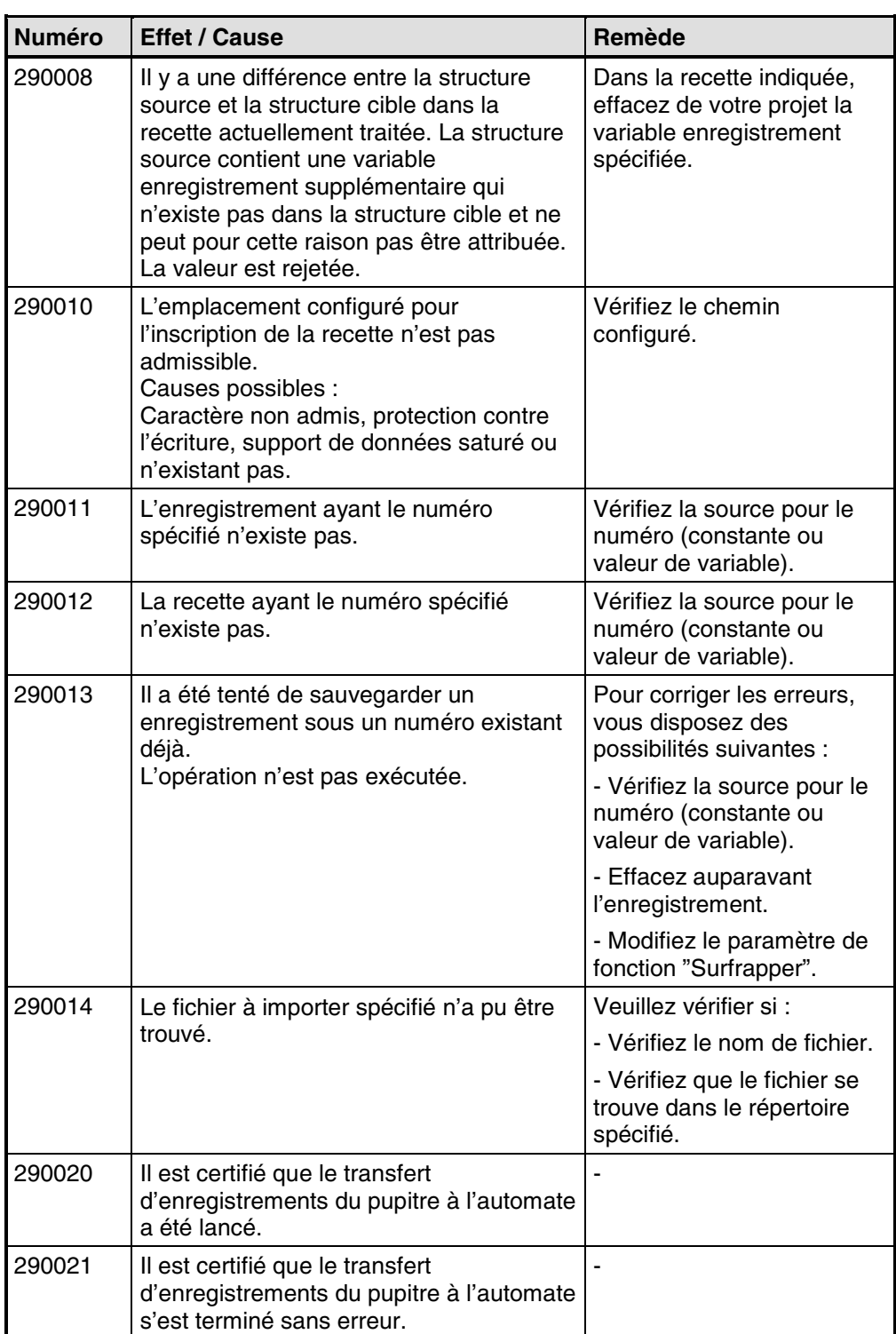

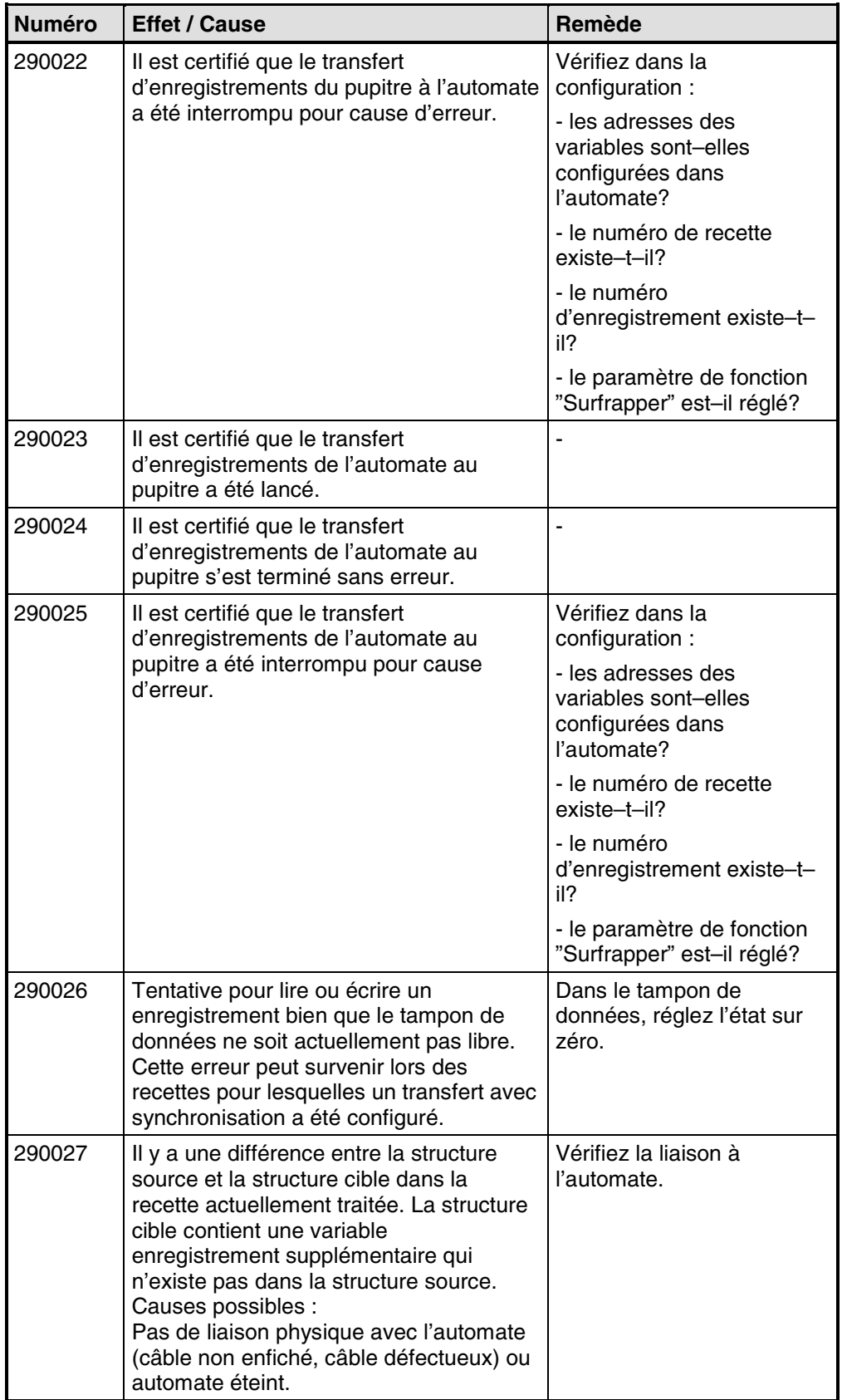

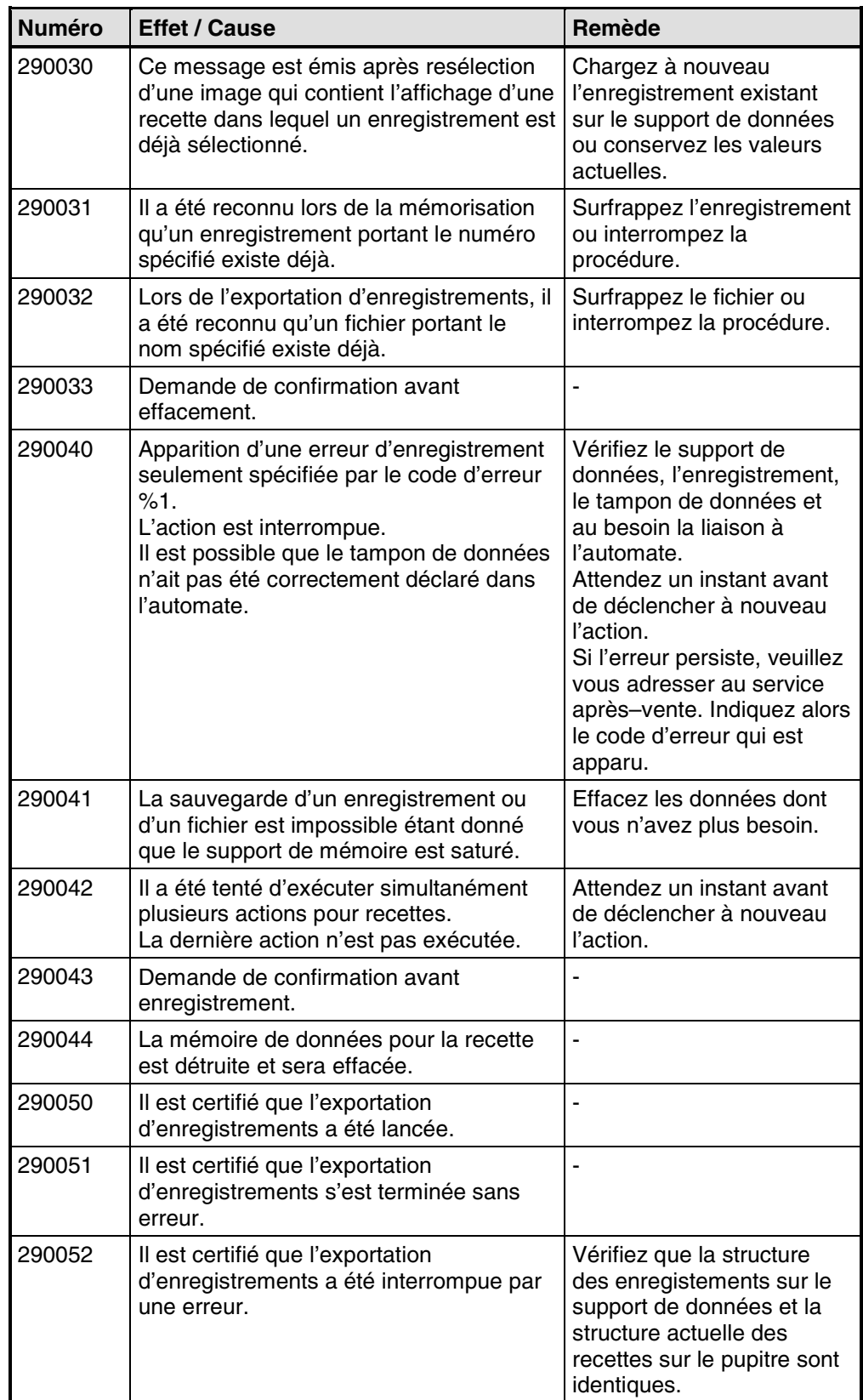

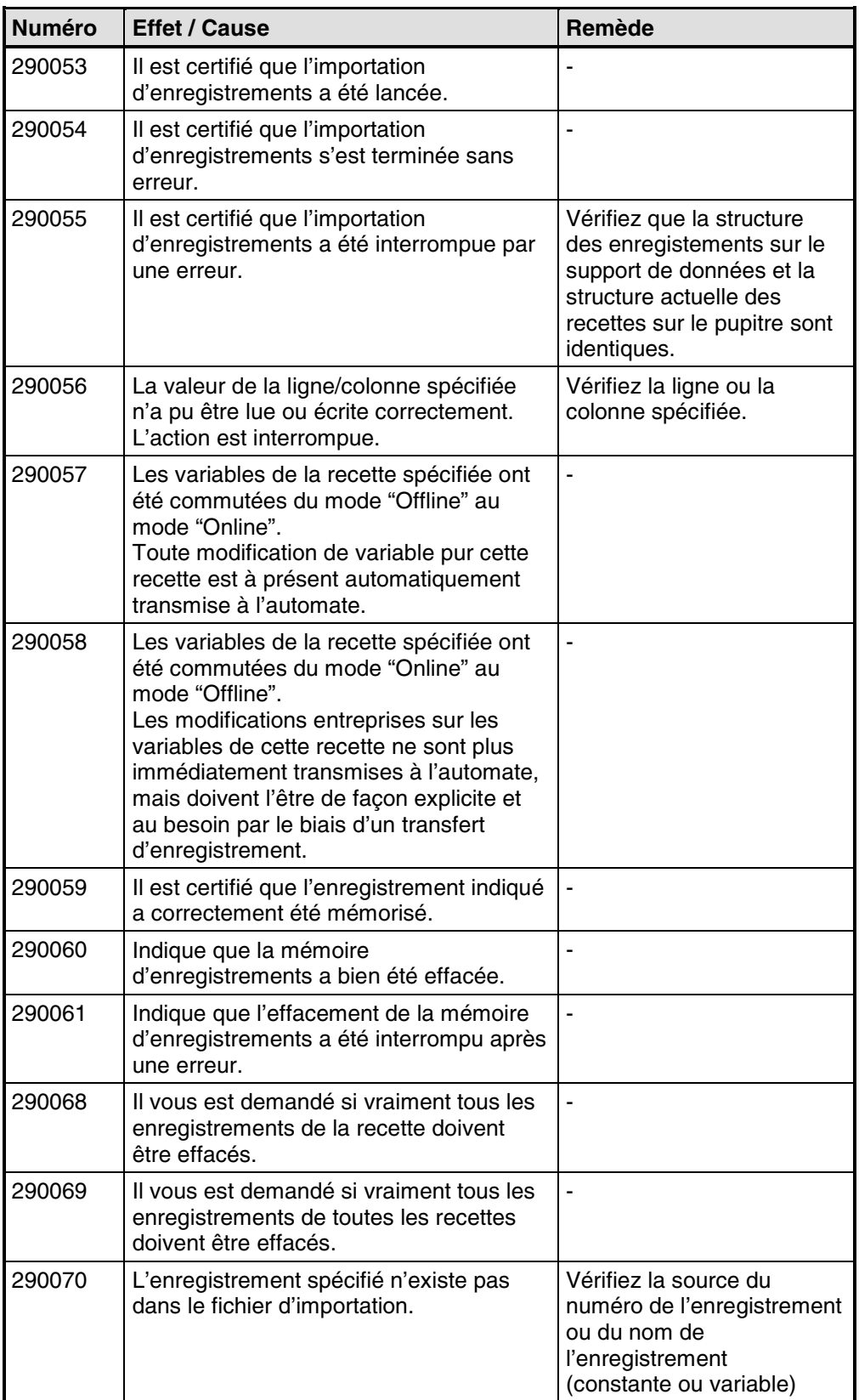

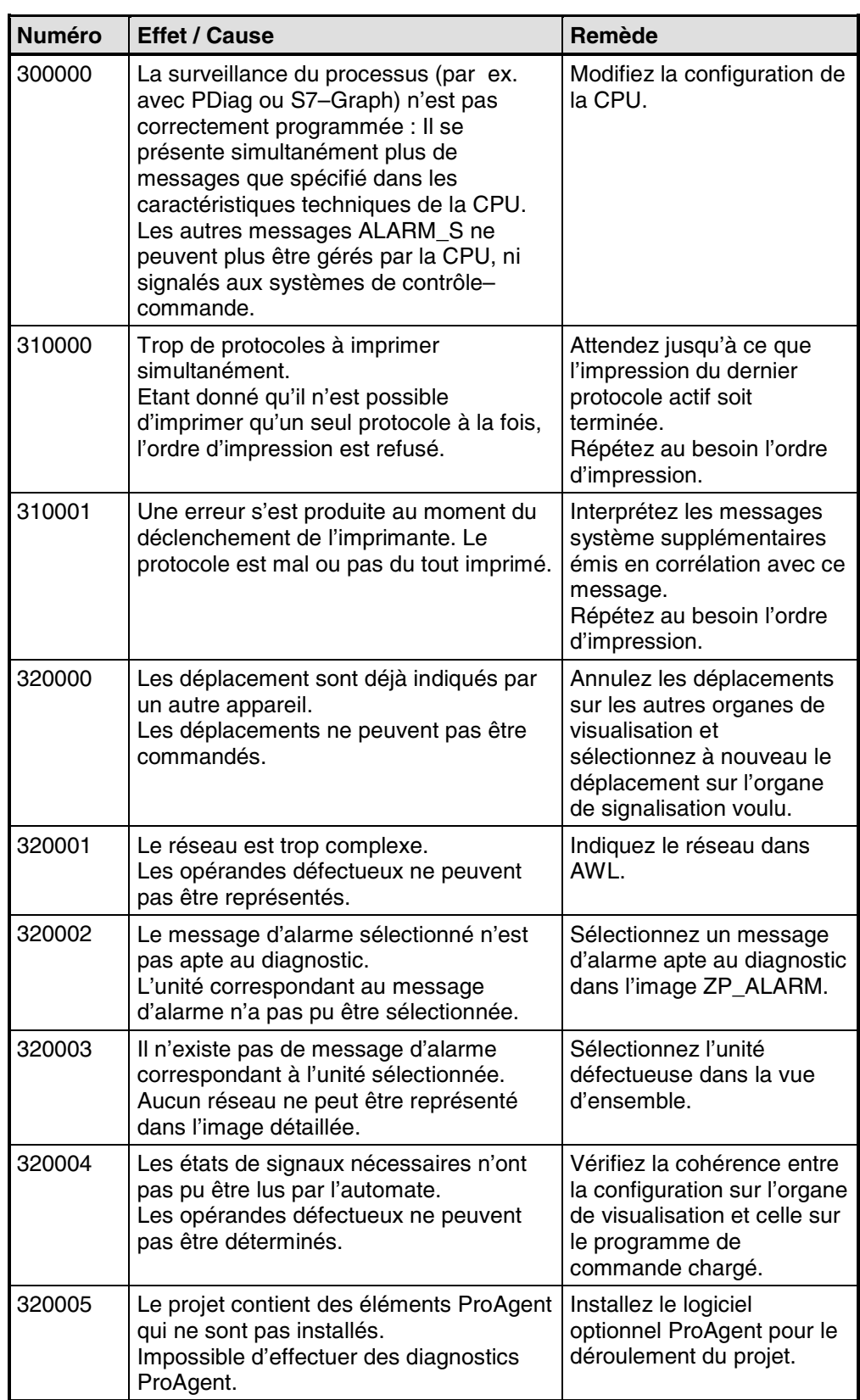

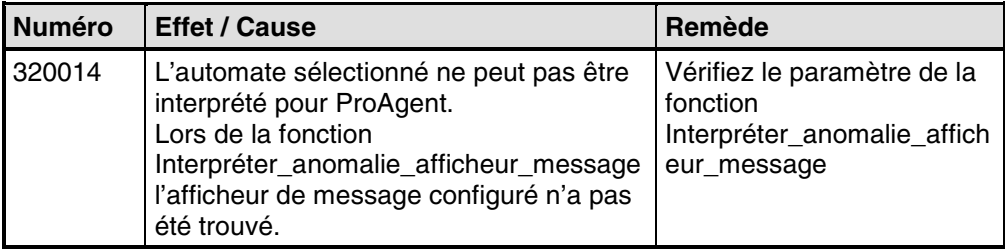

# <span id="page-198-0"></span>**B Référence sur les images standard**

# **Images des projets standard**

Les projets standard livrés avec ProTool contiennent déjà diverses images préconfigurées, les images standard. Les noms de ces images commencent tous par le caractère "z ". Vous pouvez utiliser les images standard sans modification d'aucune sorte dans votre projet ou les adapter à vos besoins.

Le tableau suivant récapitule les applications réalisées dans les images standard.

# **Remarque**

Certaines des images et fonctions citées ci-après ne sont pas disponibles pour tous les pupitres.

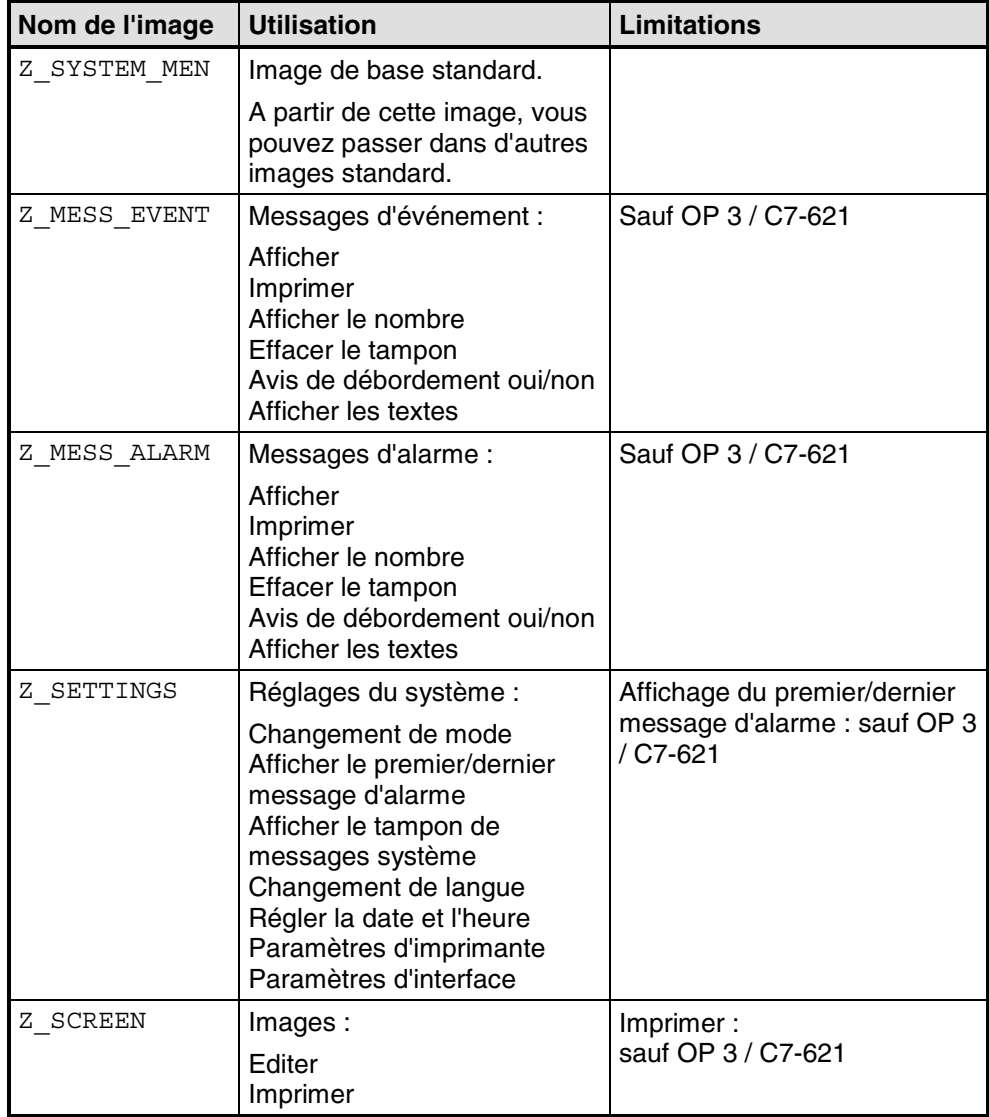

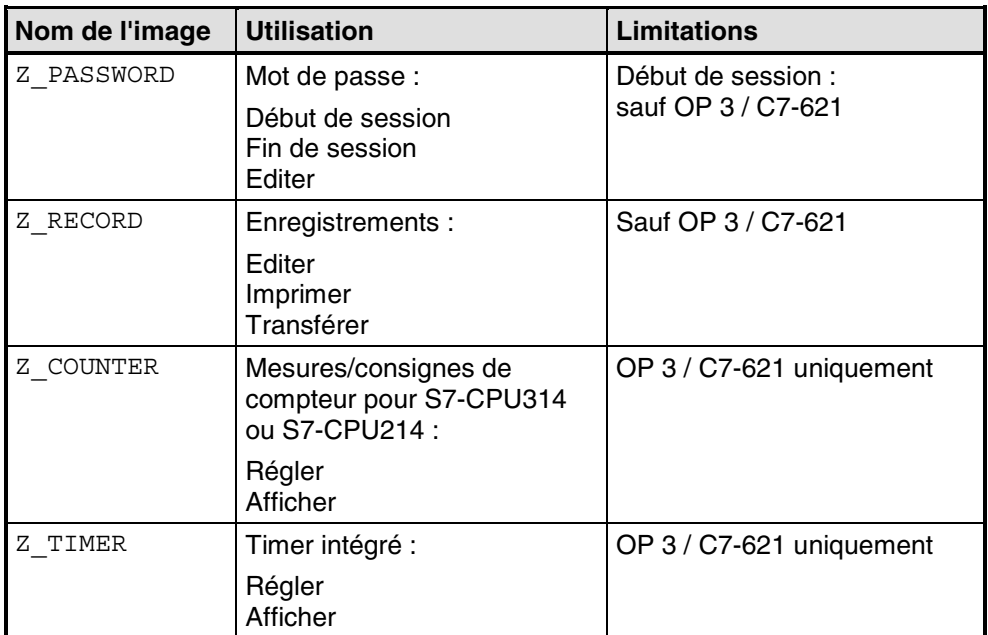

# <span id="page-200-0"></span>**C Zones de communication pour automates non-SIMATIC**

# **Présentation**

La présente description s'applique à la communication avec les automates suivants :

- Allen-Bradley
- Mitsubishi
- **Modicon**
- Omron
- Telemecanique

Les zones de données pour automates SIMATIC sont décrites dans le "Manuel d'utilisation Communication".

Ces zones de données permettent au pupitre et à l'automate de communiquer entre eux :

- zone d'interface (voir "Structure de la zone d'interface")
- image du clavier (voir "Image du clavier du pupitre")
- image des LED (voir "Image des LED du pupitre")

Les zones de données ne sont nécessaires que si vous voulez utiliser les fonctions correspondantes sur votre pupitre de contrôle-commande. Déclarez pour cela les zones de données nécessaires dans l'automate et définissez-les comme zones de communication dans votre projet sous "Zones de communication" dans la fenêtre de projet.

Le tableau récapitule les zones de données utilisateur possibles selon les pupitres.

Zones de données utilisateur spécifiques aux appareils :

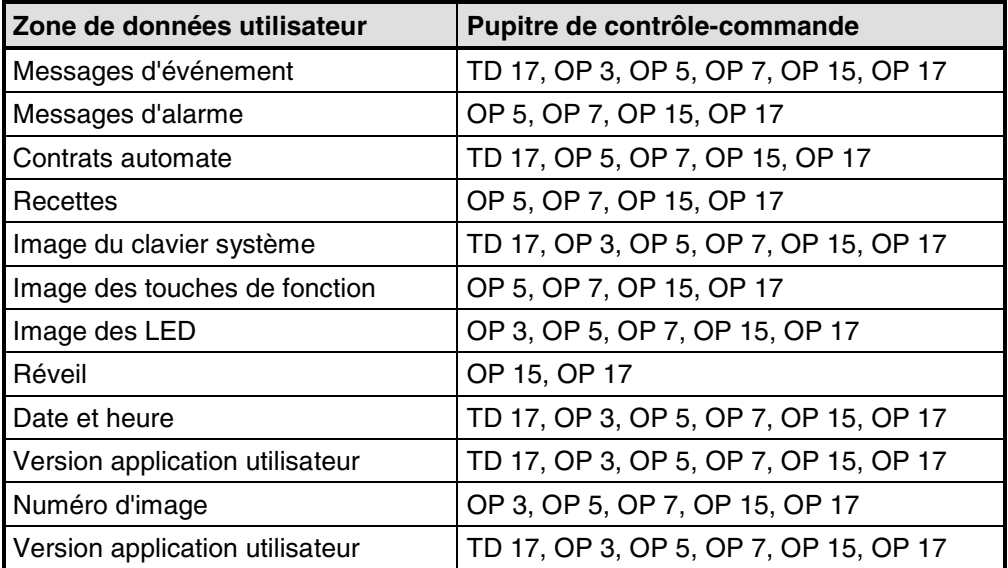

# <span id="page-201-0"></span>**Structure de la zone d'interface pour automates non-SIMATIC**

# **Utilisation de la zone d'interface**

La zone d'interface est nécessaire lorsque vous utilisez les fonctions suivantes :

- envoi de contrats automate au pupitre de contrôle-commande
- mise à la même heure et date de l'automate et du pupitre de contrôlecommande
- vérification du numéro de version
- édition de recettes (transfert d'enregistrements)
- détection du démarrage du pupitre de contrôle-commande dans le programme de l'automate
- exploitation du mode de fonctionnement du pupitre de contrôle-commande dans le programme de l'automate
- exploitation du bit de vie du pupitre de contrôle-commande dans le programme de l'automate

# **Déclarer la zone d'interface**

Pour déclarer la zone d'interface, choisissez "Zones de communication" dans la fenêtre de projet. Cette zone doit, de plus, être disponible dans l'automate. La figure représente la structure de la zone d'interface.

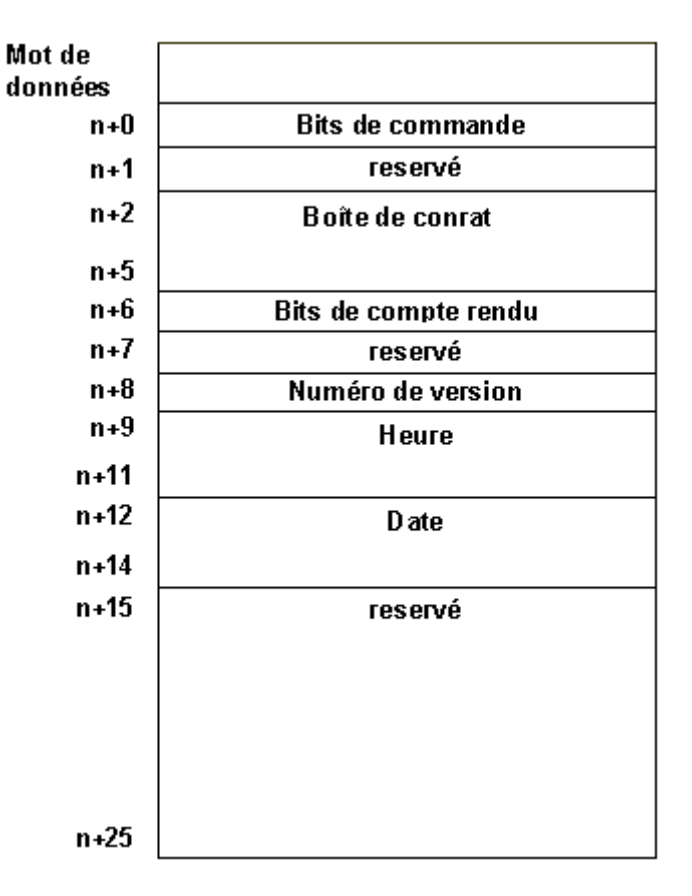

Structure de la zone d'interface en mots de données

#### **Remarque**

Vous trouverez une description de la zone d'interface pour automates SIMATIC dans le "Manuel d'utilisation Communication".

# <span id="page-203-0"></span>**Bits de commande et de compte rendu pour automates non-SIMATIC**

#### **Sens de numérotation des bits**

Le sens de numérotation des bits au sein d'un mot de données dépend de l'automate. Les mots de données sont toujours représentés ci-après dans deux images correspondantes. Dans les explications sur les bits, le numéro de bit est indiqué comme suit, selon le sens de numérotation :

- de la droite vers la gauche (droite > gauche), en commençant par 0 : sans parenthèse
- de la gauche vers la droite (gauche > droite), en commençant par 1 : entre parenthèses

#### **Structure des bits de commande et de compte rendu**

Un mot de la zone d'interface est disponible respectivement pour les bits de commande et de compte rendu :

- Le "mot n+0" contient les bits de commande. Ils sont écrits par l'automate et lus par le pupitre de contrôle-commande.
- Le "mot n+6" contient les bits de compte rendu. Ils sont écrits par le pupitre de contrôle-commande et lus par l'automate.

Les images suivantes illustrent la structure détaillée des bits de commande et de compte rendu pour les divers sens de numérotation.

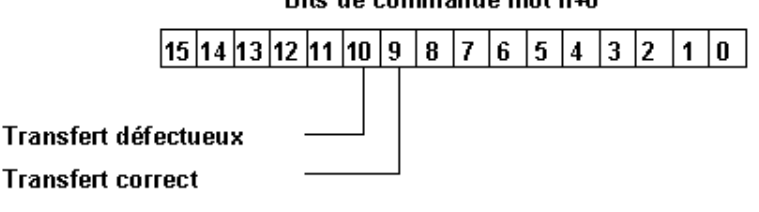

# Bits de commande mot n+0

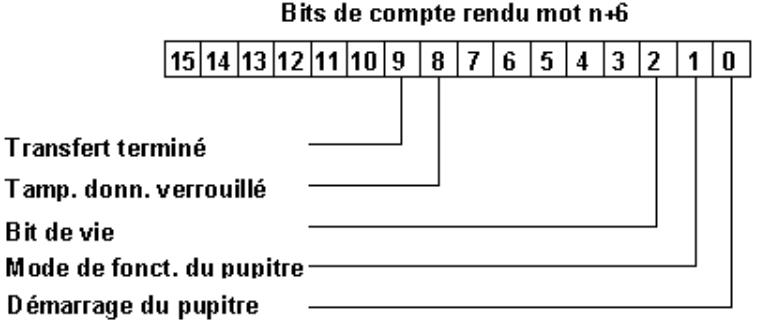

Bits de commande et de compte rendu pour le sens de numérotation droite > gauche

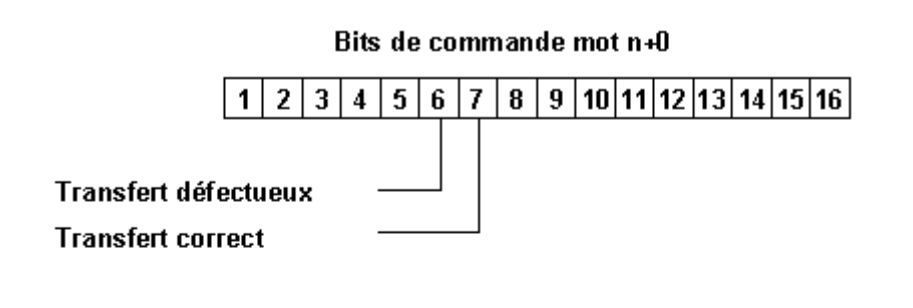

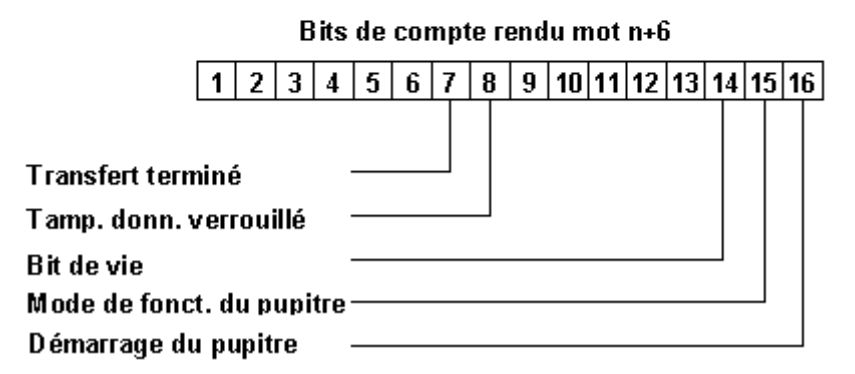

Bits de commande et de compte rendu pour le sens de numérotation gauche <sup>&</sup>gt; droite

# **Démarrage du pupitre de contrôle-commande**

"Bit 0 (16) des bits de compte rendu" :

1 = le pupitre a démarré

0 = le pupitre démarre

Le bit est mis à 1 par le pupitre quand son démarrage est terminé.

#### **Mode de fonctionnement du pupitre de contrôle-commande**

"Bit 1 (15) des bits de compte rendu" :

 $1 =$  le pupitre est hors ligne

 $0 =$  le pupitre est en fonctionnement normal

Ce bit est mis à 1 si le pupitre a été mis hors ligne par l'opérateur. En mode en ligne, le bit est à 0.

#### **Bit de vie**

"Bit 2 (14) des bits de compte rendu" :

Le bit de vie assure qu'une interruption éventuelle de la liaison entre le pupitre et l'automate est détectée immédiatement. Le pupitre inverse périodiquement le bit de vie dans la zone d'interface.

#### **Synchronisation du transfert d'enregistrements**

• Bits de commande :

"Bit 10 (6)"

1 = l'enregistrement/la variable est défectueux

 $0 =$  l'exploitation n'a pas eu lieu

"Bit 9 (7)"

1 = l'enregistrement/la variable est correct

0 = l'exploitation n'a pas eu lieu

- Bits de compte rendu : "Bit 9 (7)" 1 = transfert de données terminé
	- 0 = l'exploitation n'a pas eu lieu

"Bit 8 (8)"

1 = le tampon de données est verrouillé

0 = le tampon de données est libre

Les bits de commande et de compte rendu de la zone d'interface synchronisent le transfert d'enregistrements. Le transfert est en général lancé par l'opérateur du pupitre.

# **Transfert du pupitre vers l'automate**

Les paragraphes suivants décrivent étape par étape comment le pupitre met à 1 les bits de synchronisation et comment le programme de l'automate doit y réagir.

- 1. Le pupitre vérifie le bit 8 (8) des bits de compte rendu. Si le bit vaut 1 (le tampon de données est verrouillé), le transfert est terminé avec un message d'erreur système. Si le bit vaut 0 (le tampon de données est libre), le pupitre met le bit à 1.
- 2. Le pupitre écrit les identifications dans le tampon de données.
- 3. Dans le cas d'un enregistrement à transfert "indirect", les valeurs de la variable sont elles aussi écrites dans le tampon de données (sauf pour les pupitres à afficheur de lignes).
- 4. Dans le cas d'un enregistrement à transfert "direct", les valeurs de la variable sont écrites dans l'adresse configurée.
- 5. Le pupitre met le bit 9 (7) des bits de compte rendu à 1 (transfert de données terminé).
- 6. Acquittez dans le programme de l'automate pour indiquer si le transfert était sans erreur ou non :
- 7. Sans erreur : le bit de commande 9 (7) est mis à 1 Erreur : le bit de commande 10 (6) est mis à 1
- 8. Le pupitre met à zéro les bits 9 (7) et 8 (8) des bits de compte rendu.
- 9. Les bits 10 (6) et 9 (7) doivent être remis à zéro dans le programme de l'automate.

#### <span id="page-206-0"></span>**Remarque**

Vous trouverez une description des bits de commande et de compte rendu pour automates SIMATIC dans le "Manuel d'utilisation Communication".

# **Zones de données dans la zone d'interface pour automates non-SIMATIC**

#### **Vue d'ensemble**

L'automate utilise la boîte de contrat pour déclencher une action sur le pupitre de contrôle-commande. Tous les autres octets sont des zones dans lesquelles le pupitre écrit des données. Ces zones peuvent être exploitées par le programme de l'automate.

# **Boîte de contrat**

# **Mots n+2 à n+5 :**

La boîte de contrat vous permet de communiquer des contrats automate au pupitre de contrôle-commande et donc de déclencher des actions sur le pupitre.

La boîte de contrat compte quatre mots. Le premier mot de la boîte de contrat contient le numéro du contrat. Les mots suivants sont destinés à recevoir les paramètres du contrat (3 au maximum).

La figure représente la structure de la boîte de contrat.

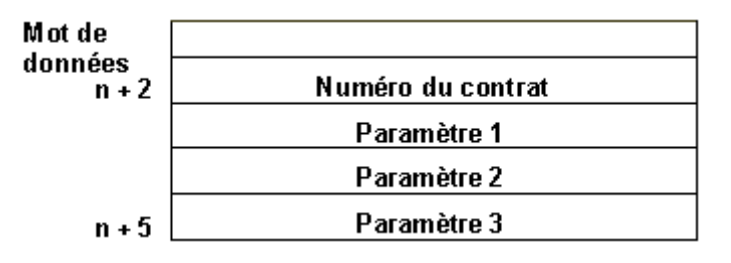

Structure de la boîte de contrat

Si le premier mot de la boîte de contrat est non nul, le pupitre exploite le contrat automate. Le pupitre remet ensuite ce mot de données à zéro. C'est pourquoi vous devez commencer par entrer les paramètres dans la boîte de contrat avant d'y entrer le numéro de contrat.

Vous trouverez une liste de tous les contrats automate possibles, accompagnés des numéros de contrat et des paramètres, sous "Contrats automate par ordre alphabétique" et sous "Contrats automate par numéros".

# **Numéro de version**

# **Mot n+8 :**

Le pupitre écrit le numéro de version du pilote dans le mot n+8. Le numéro de version peut être exploité par le programme de l'automate.

# **Date et heure**

Heure : mots n+9 à n+11 Date : mots n+12 à n+14

Le contrat automate 41 vous permet de déclencher le transfert de l'heure et de la date du pupitre vers l'automate.

La figure représente la structure de la zone de données. Toutes les indications sont en DCB.

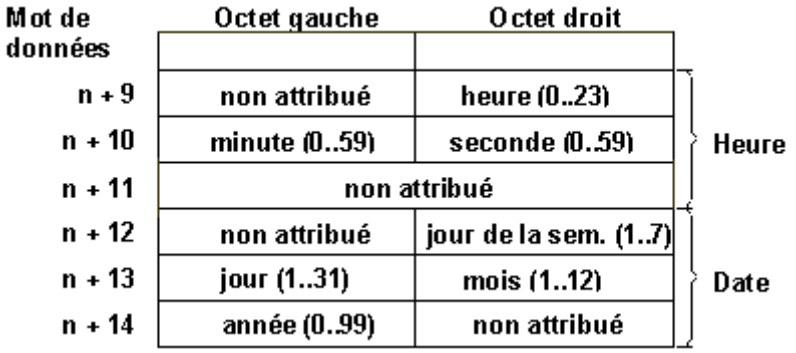

Structure de la zone de données "Heure" et "Date"

# **Remarque**

Vous trouverez une description de la zone d'interface pour automates SIMATIC dans le "Manuel d'utilisation Communication".

Pour pouvoir détecter le transfert de la date et de l'heure, vous devez mettre les mots de données à 0 avant d'envoyer le contrat automate.

# <span id="page-208-0"></span>**Image du clavier du pupitre pour automates non-SIMATIC**

# **Utilisation et condition préalable**

Les actions sur des touches du pupitre peuvent être transférées vers l'automate et y être exploitées. Vous pouvez ainsi attirer l'attention de l'opérateur sur un appui erroné sur une touche, par exemple à l'aide d'un message.

Pour pouvoir recourir à cette possibilité, vous devez définir les zones de données correspondantes – les images mémoire ou, plus brièvement, les images – dans l'automate et les déclarer comme "zones de communication" dans la configuration.

# **Transfert**

Les images du clavier sont transférées de manière spontanée à l'automate. Le transfert a lieu à chaque fois qu'une modification est détectée sur le pupitre. Il n'est donc pas nécessaire de configurer un temps de scrutation. L'appui sur une seule touche est transféré.

Les touches du pupitre se comportent comme suit (sauf la touche SHIFT) : Tant qu'une touche est enfoncée, le bit correspondant dans l'image du clavier vaut 1, sinon il vaut 0.

# **Remarque**

Si le pupitre est arrêté ou séparé de l'automate alors qu'une touche est enfoncée, le bit correspondant reste à 1 dans l'image du clavier.

#### **Image du clavier système**

L'image du clavier système est une zone de données d'une longueur fixe de trois mots de données. Pour utiliser l'image du clavier système, vous devez définir une zone de données du type "Clavier système" sous "Zones de communication" dans le projet.

A chaque touche du clavier système est associé exactement un bit dans l'image du clavier système. Les figures représentent les images de clavier pour les pupitres OP 7/OP 17 et TD 17.

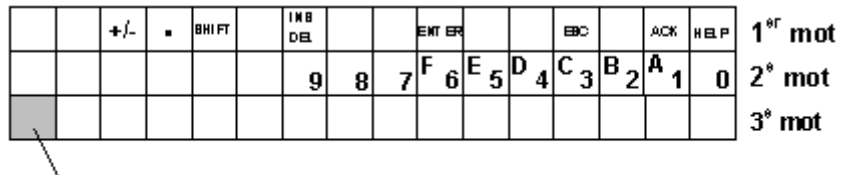

# Bit global de clavier

Image du clavier pour OP 7/OP 17

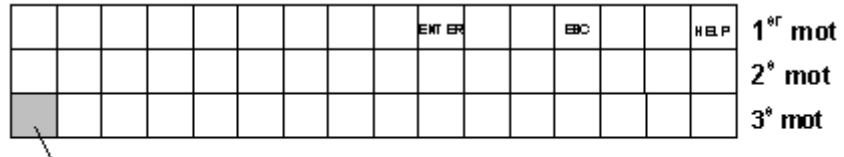

# Bit global de clavier

Image du clavier pour le TD 17

#### **Remarque**

Les bits non utilisés ne doivent pas être écrasés par le programme utilisateur.

#### **Bit global de clavier**

Le bit global de clavier sert de bit de contrôle. Il est mis à 1 lors de chaque transfert de l'image du clavier du pupitre vers l'automate et doit être remis à zéro dès que le programme utilisateur a exploité la zone de données.

Une lecture régulière du bit global permet au programme utilisateur de détecter si l'image du clavier système a été de nouveau transmise.

#### **Image des touches de fonction**

L'image des touches de fonction peut être divisée en au plus 4 zones de données distinctes. La longueur totale de ces zones de données ne doit pas excéder 4 mots de données. Pour utiliser l'image des touches de fonction, vous devez définir une zone de données du type "Clavier fonction" sous "Zones de communication" dans le projet.

#### **Affectation des touches**

Vous déterminez la correspondance entre les touches et les bits des zones de données lors de la "configuration des touches de fonction". A cette occasion, vous devez entrer pour chaque touche le numéro au sein de la zone image.

#### **Bit global de clavier**

Le bit de plus fort poids du dernier mot de données de "chaque" zone de données est le bit global de clavier. Il sert de bit de contrôle. Le bit global de clavier est mis à 1 lors de chaque transfert de l'image du clavier du pupitre vers l'automate. Il doit être remis à zéro dès que le programme utilisateur a exploité la zone de données.

Une lecture régulière du bit global permet au programme utilisateur de détecter si un bloc a été de nouveau transféré.

#### **Remarque**

Vous trouverez une description de l'image du clavier pour automates SIMATIC dans le "Manuel d'utilisation Communication".

# <span id="page-210-0"></span>**Image des LED du pupitre pour automates non-SIMATIC**

# **Utilisation**

Les diodes électroluminescentes (LED) placées dans les touches de fonction du pupitre peuvent être commandées à partir de l'automate. Il est ainsi possible de signaler, selon le contexte, la touche sur laquelle l'opérateur doit appuyer en allumant la diode correspondante.

# **Zones de données**

L'image des LED peut être divisée en au plus 4 zones de données distinctes. La longueur totale de ces zones de données ne doit pas excéder 9 mots de données. Pour utiliser l'image des LED, vous devez définir une zone de données du type "Image des LED" sous "Zones de communication" dans le projet.

# **Temps de scrutation**

Si vous entrez le temps de scrutation 0 pour une zone de données, celle-ci n'est pas transmise de manière cyclique vers le pupitre. Pour commander les diodes électroluminescentes, vous devrez alors utiliser le contrat automate n° 42.

# **Affectation des LED**

Vous déterminez la correspondance entre les LED et les bits des zones de données lors de la "configuration des touches de fonction". A cette occasion, vous devez entrer pour chaque LED le numéro de la zone image et le numéro de bit au sein de cette zone.

Dans le tableau suivant, le numéro de bit n désigne le premier de deux bits successifs qui commandent un total de quatre états différents de la LED.

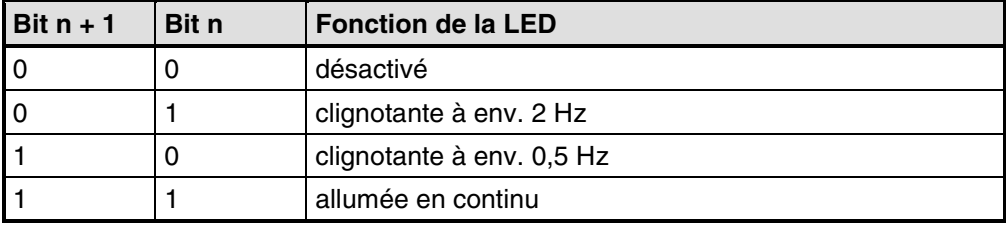

Fonctions des LED pour le sens de numérotation droite > gauche

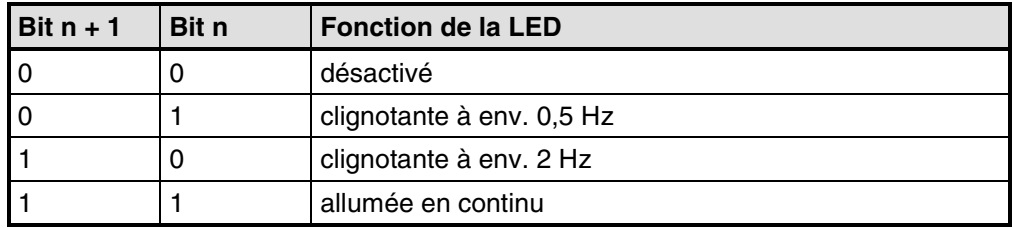

Fonctions des LED pour le sens de numérotation gauche > droite

L'OP 17 est pourvu de diodes électroluminescentes bicolores dans les touches K. Il en résulte les fonctions de LED suivantes :

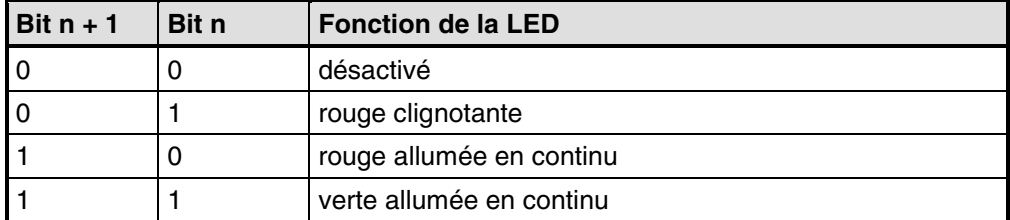

Fonctions des LED pour le sens de numérotation droite > gauche

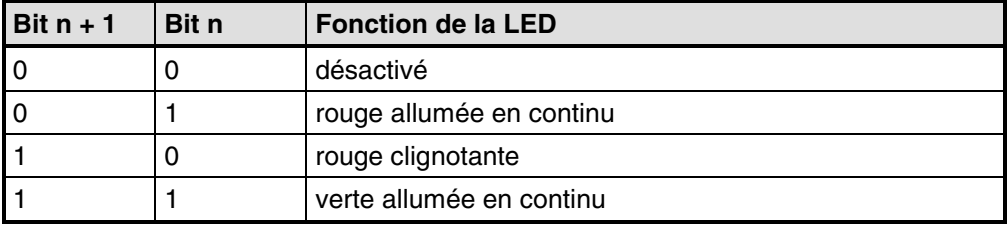

Fonctions des LED pour le sens de numérotation gauche > droite

# **Remarque**

Vous trouverez une description de l'image des LED pour automates SIMATIC dans le "Manuel d'utilisation Communication".

# <span id="page-212-0"></span>**D Abréviations**

# **Présentation**

Les abréviations employées dans cette documentation ont les significations suivantes :

- ANSI American National Standards Institute
- AS 511 Protocole de l'interface pour console de programmation sur SIMATIC S5
- ASCII American Standard Code for Information Interchange
- CPU Central Processing Unit (unité centrale)
- DP Périphérie décentralisée
- FM Module fonctionnel
- HMI Human Machine Interface
- LED Diode électroluminescente
- MPI Multipoint Interface (SIMATIC S7)
- OP Pupitre opérateur
- PC Microordinateur (Personal Computer)
- PG Console de programmation
- RAM Random Access Memory : mémoire à accès aléatoire (mémoire vive)
- API Automate programmable industriel
- TD Afficheur de texte (Text Display)

# **Index**

# **A**

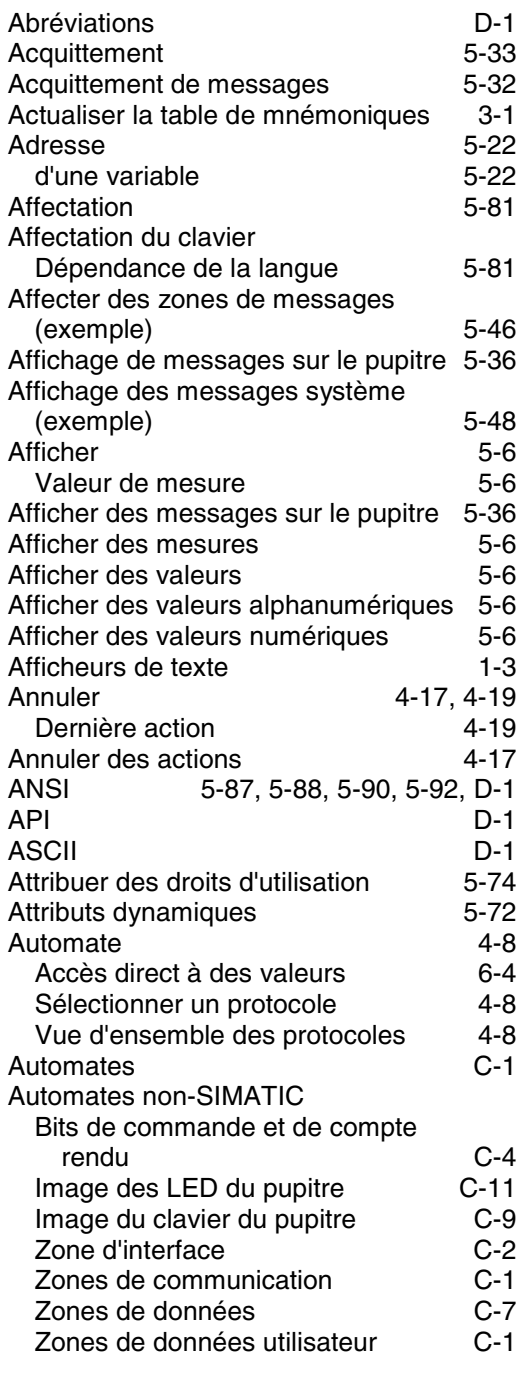

# **B**

Bits de commande et de compte rendu [C-4](#page-203-0)<br>Bloc de données d'instance 3-1<br>BM D-1 Bloc de données d'instance<br>BM BM [D-1](#page-212-0)

# **C**

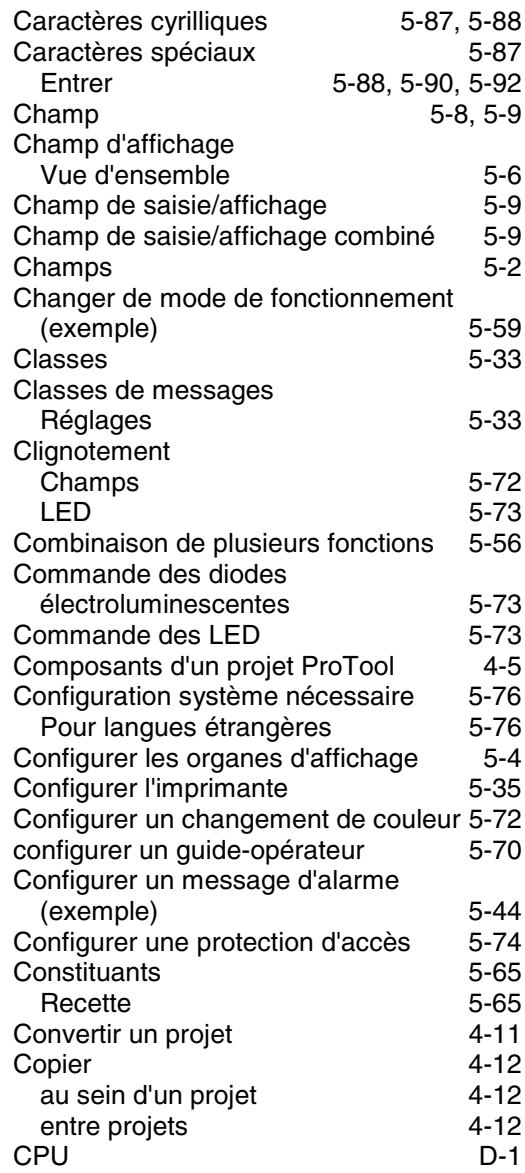

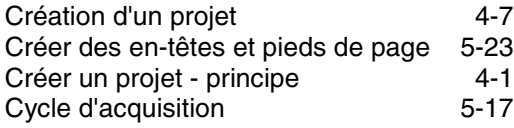

# **D**

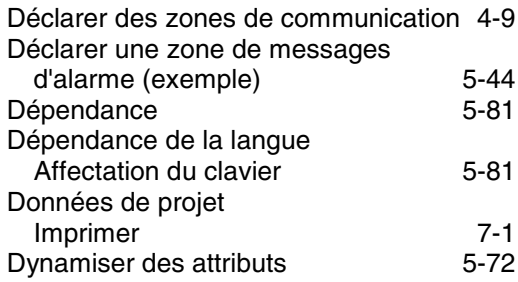

# **E**

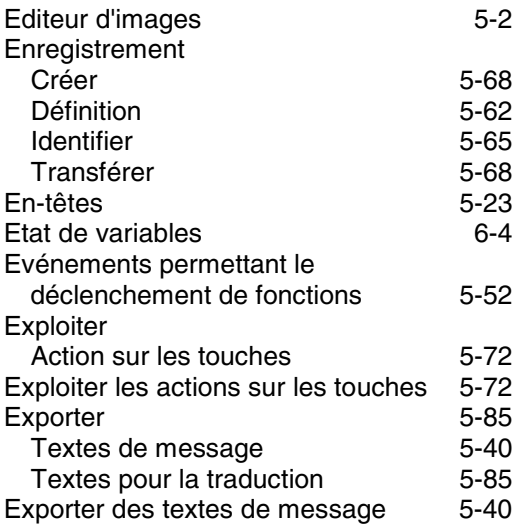

# **F**

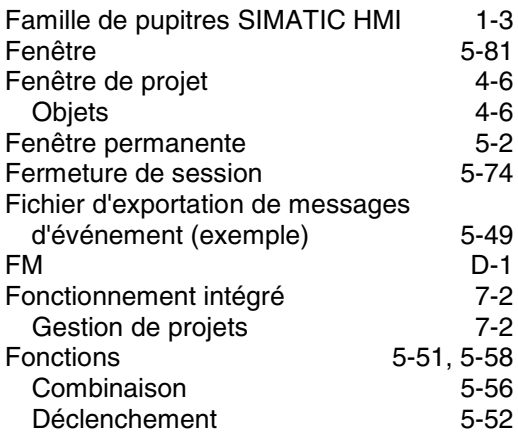

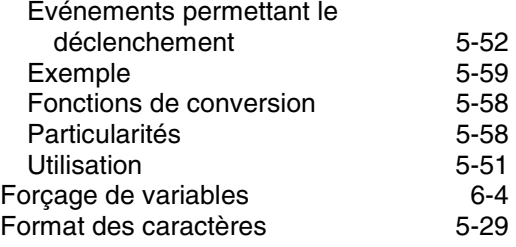

# **G**

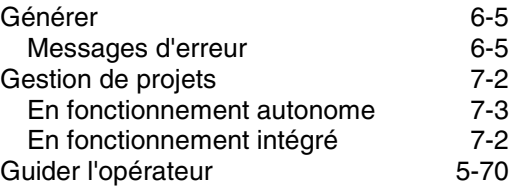

# **H**

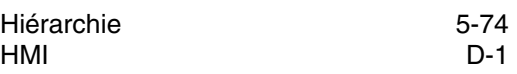

# **I**

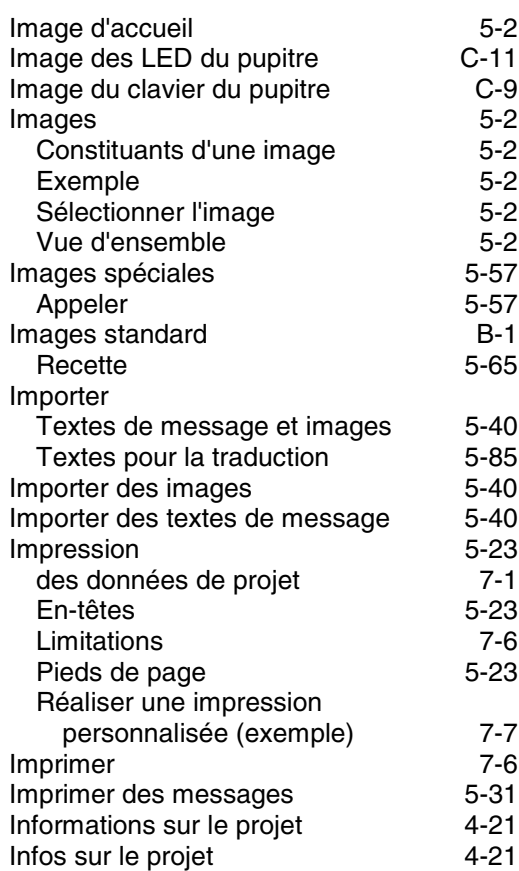
## **L**

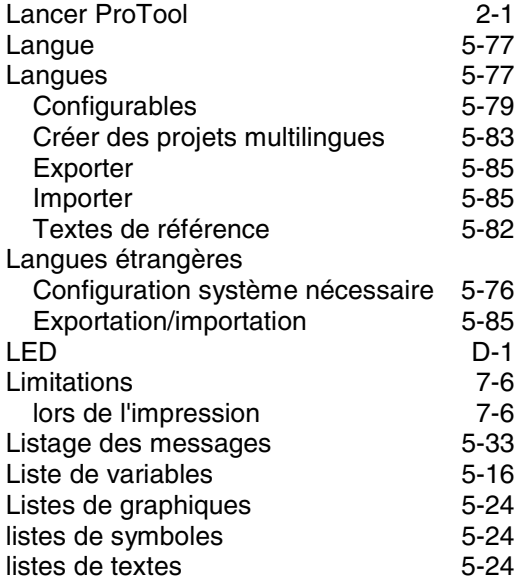

#### **M**

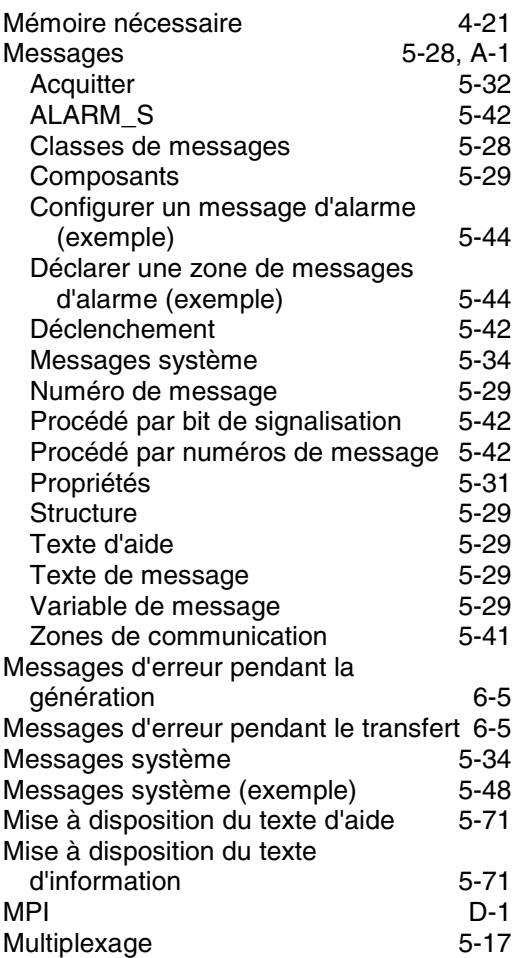

# **N**

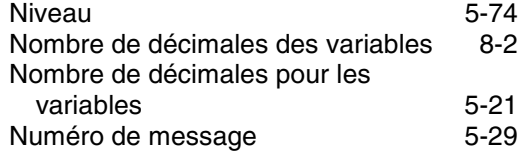

#### **O**

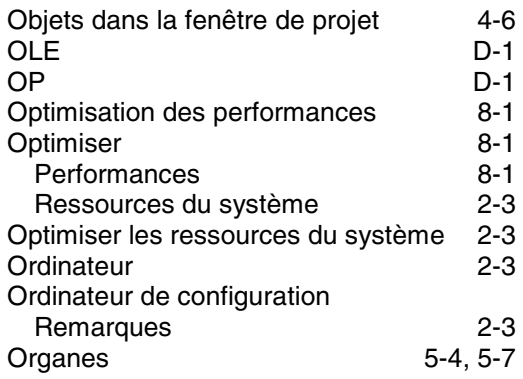

#### **P**

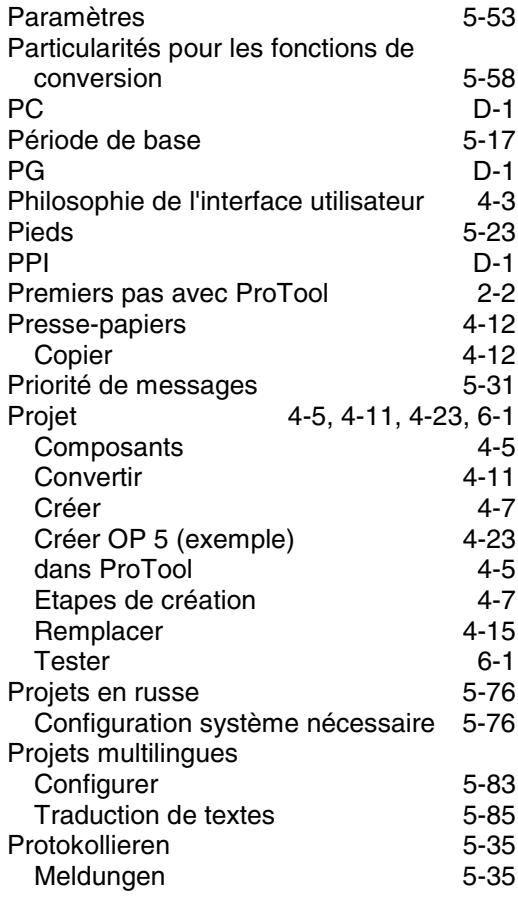

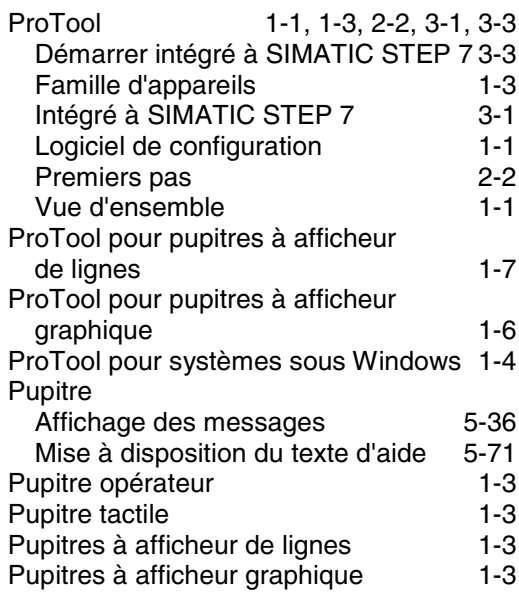

## **R**

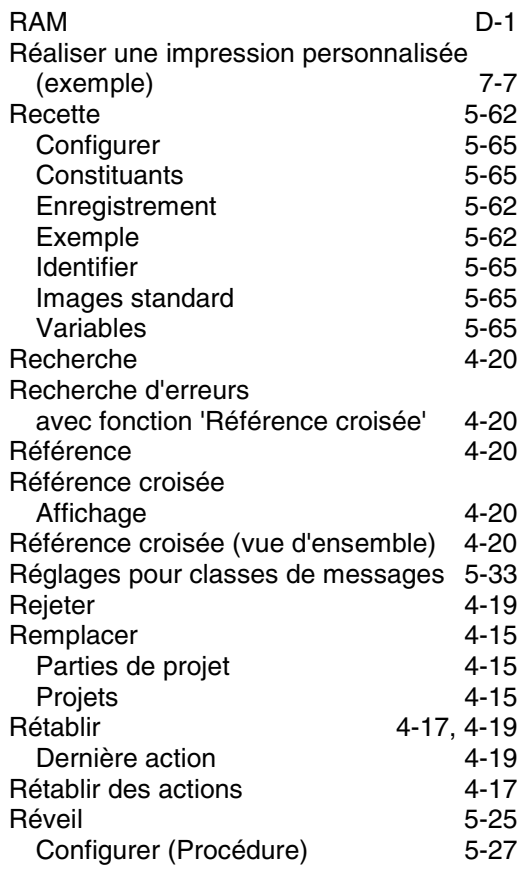

## **S**

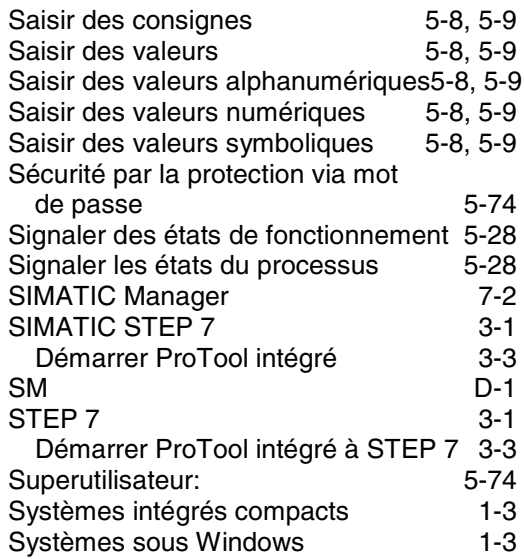

# **T**

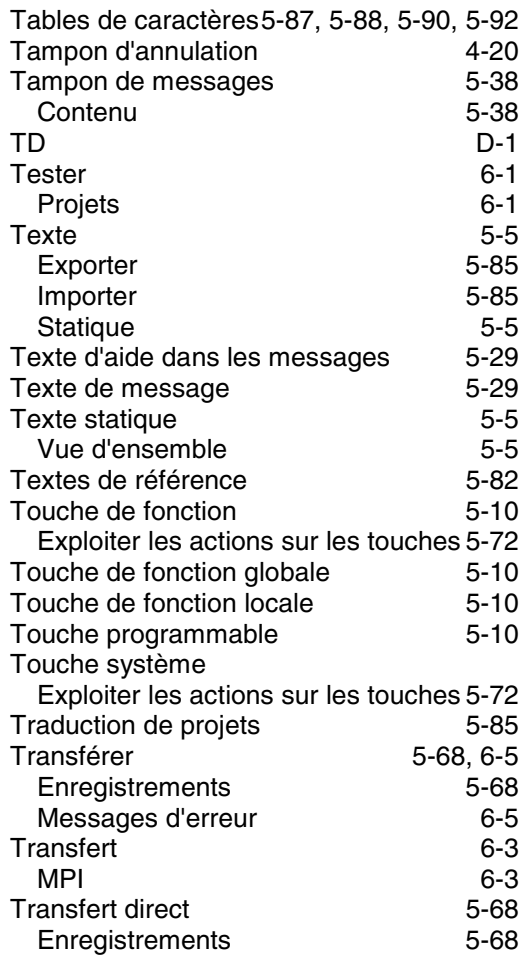

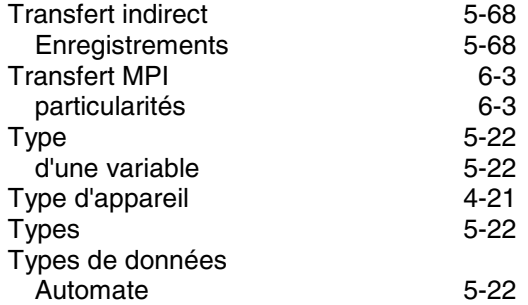

## **U**

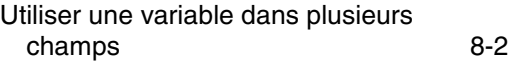

## **V**

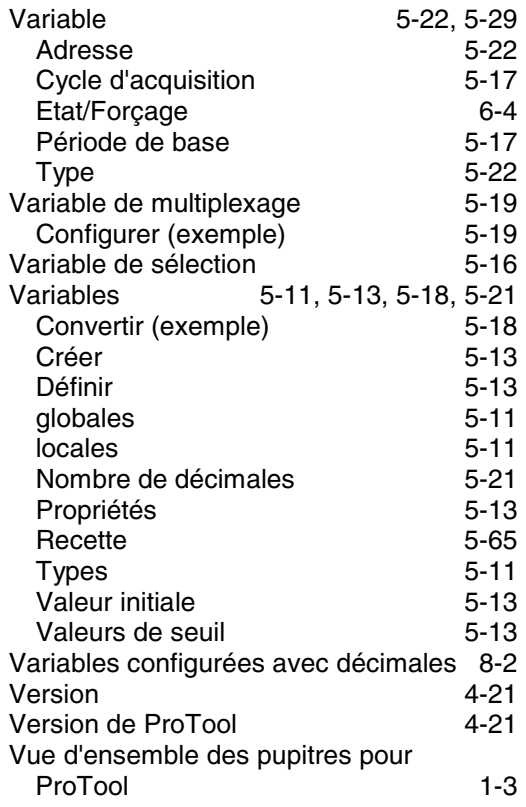

# **Z**

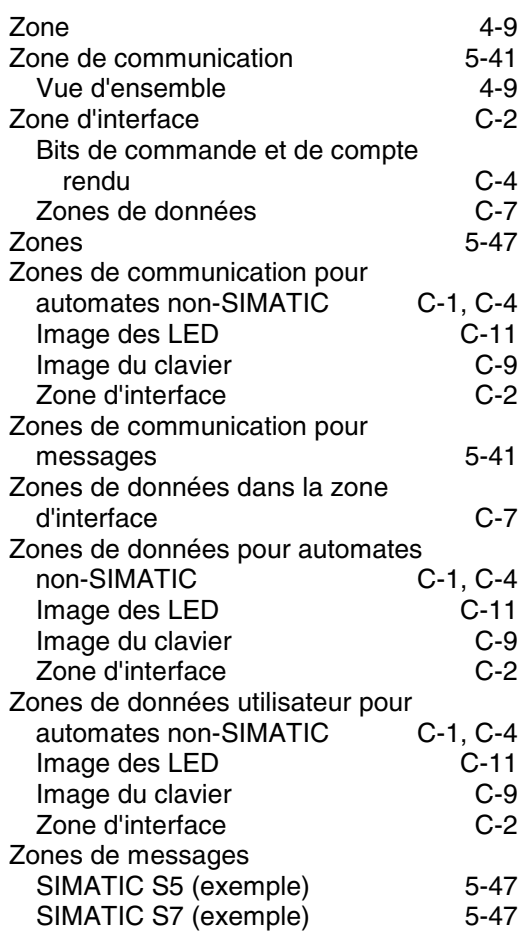